# $\mathsf{H}$

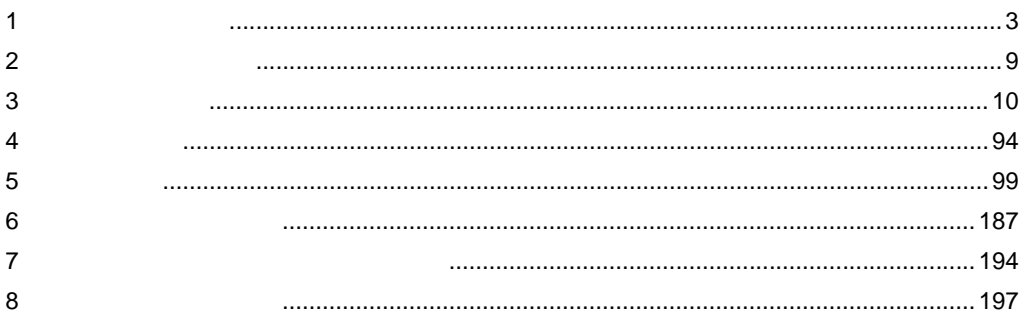

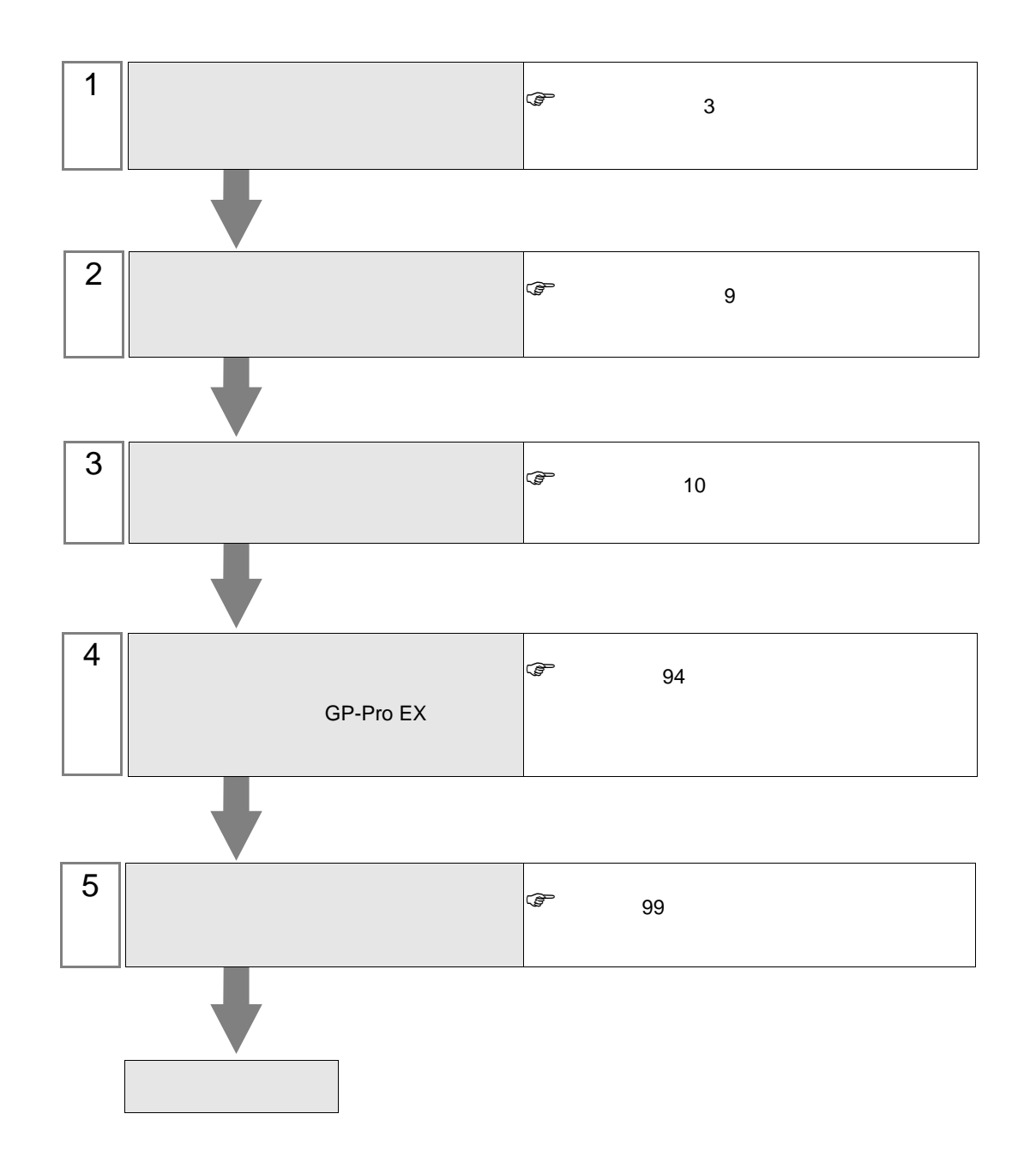

<span id="page-2-0"></span> $1$ 

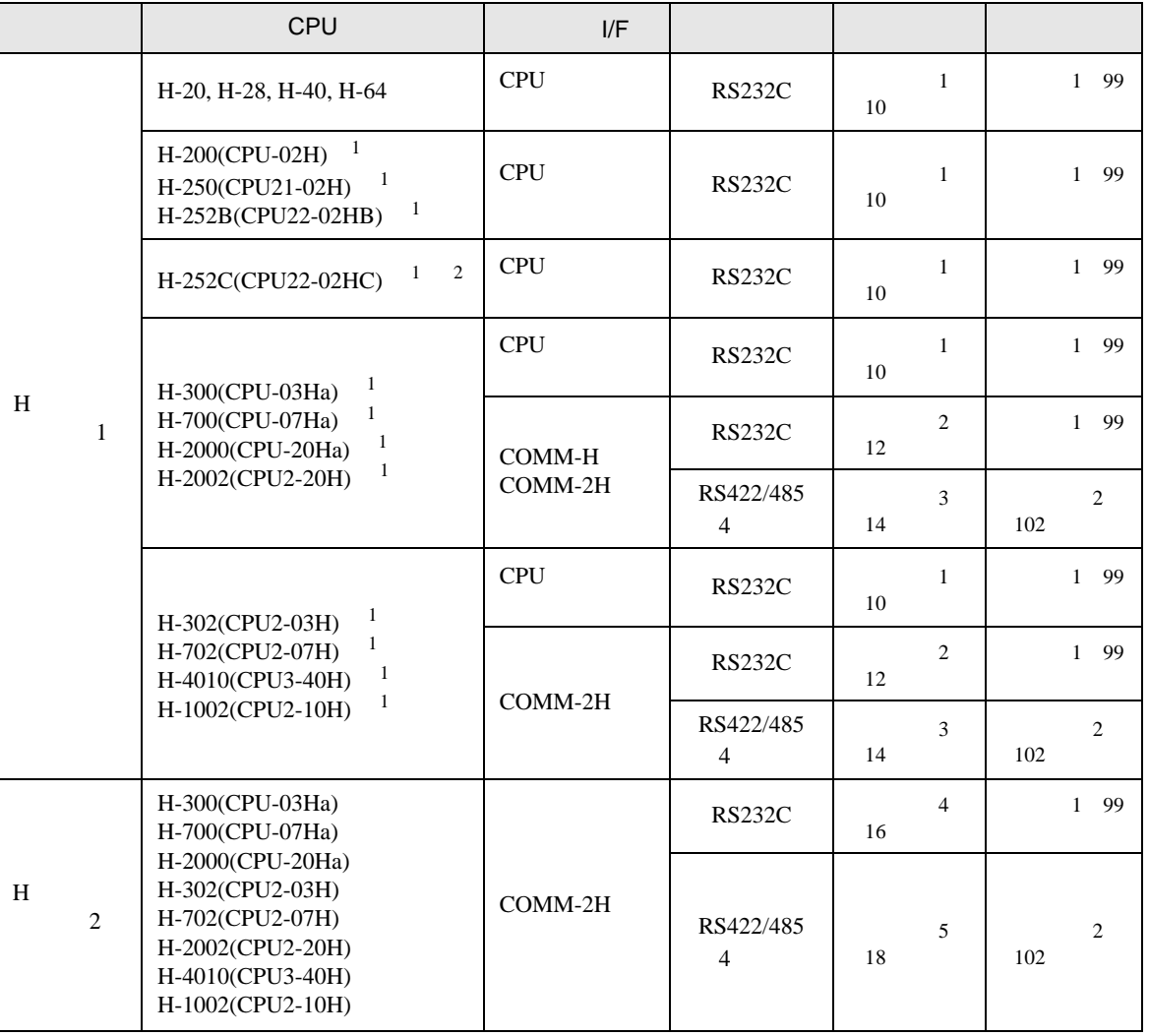

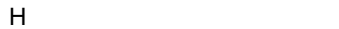

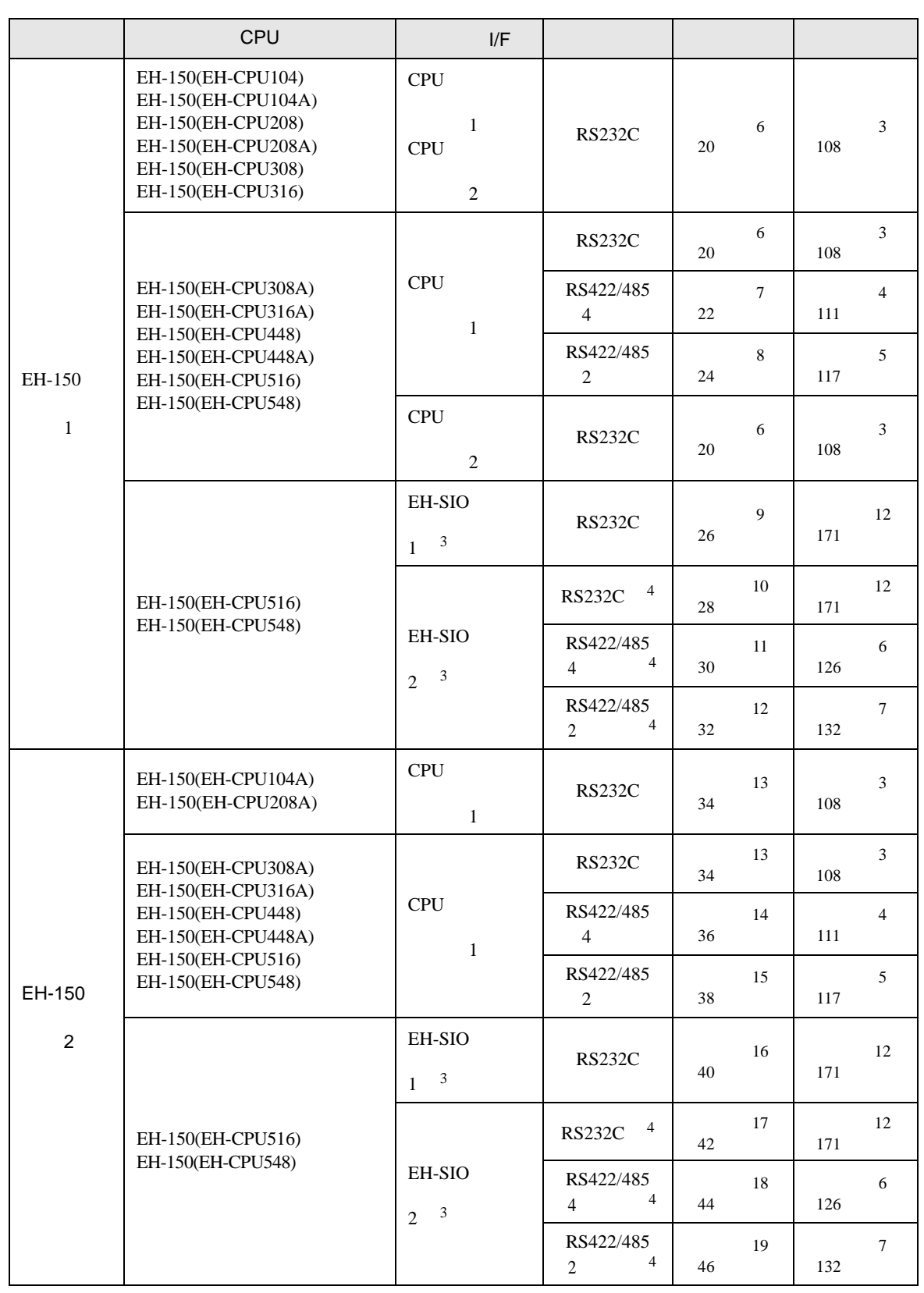

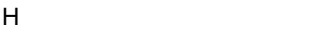

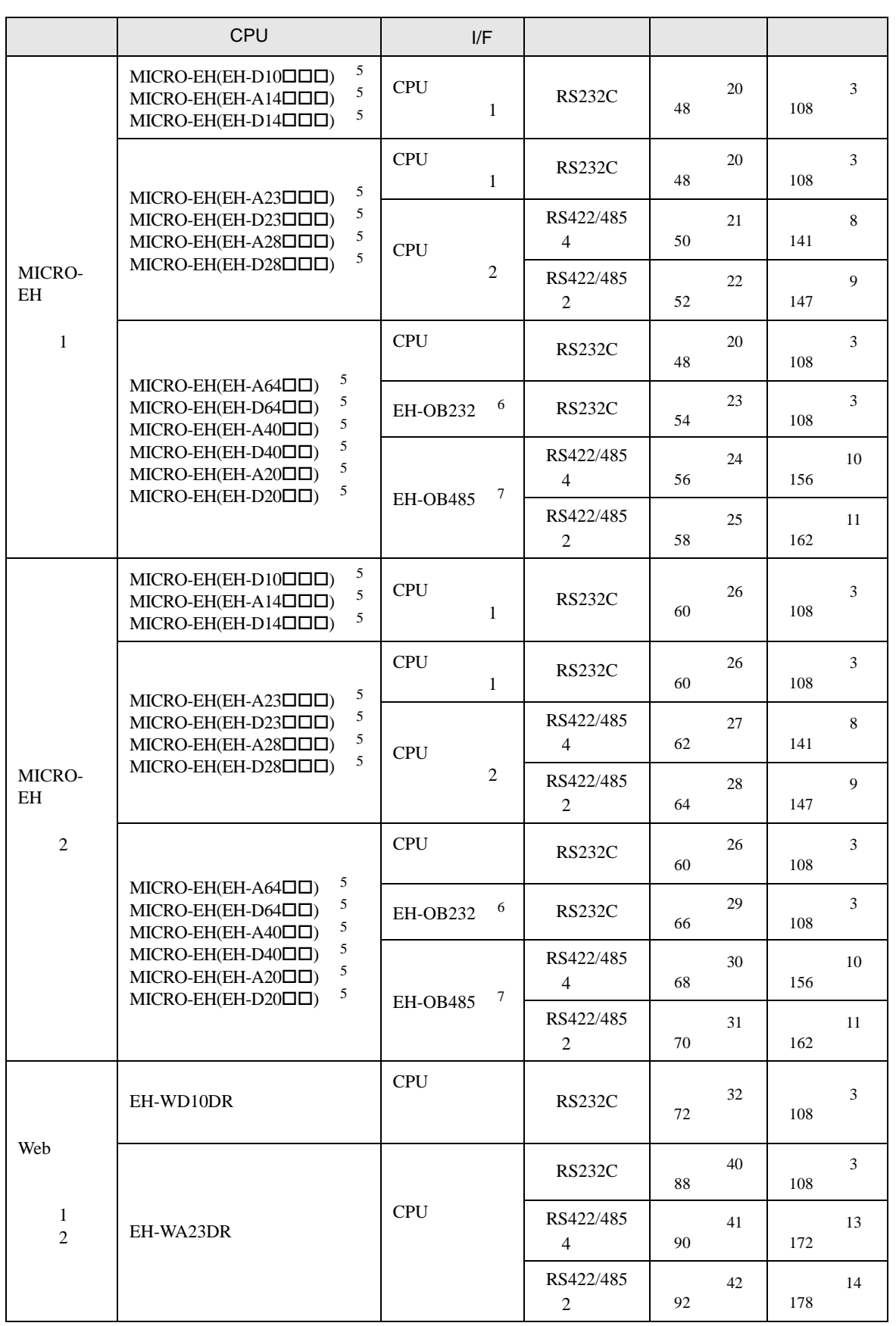

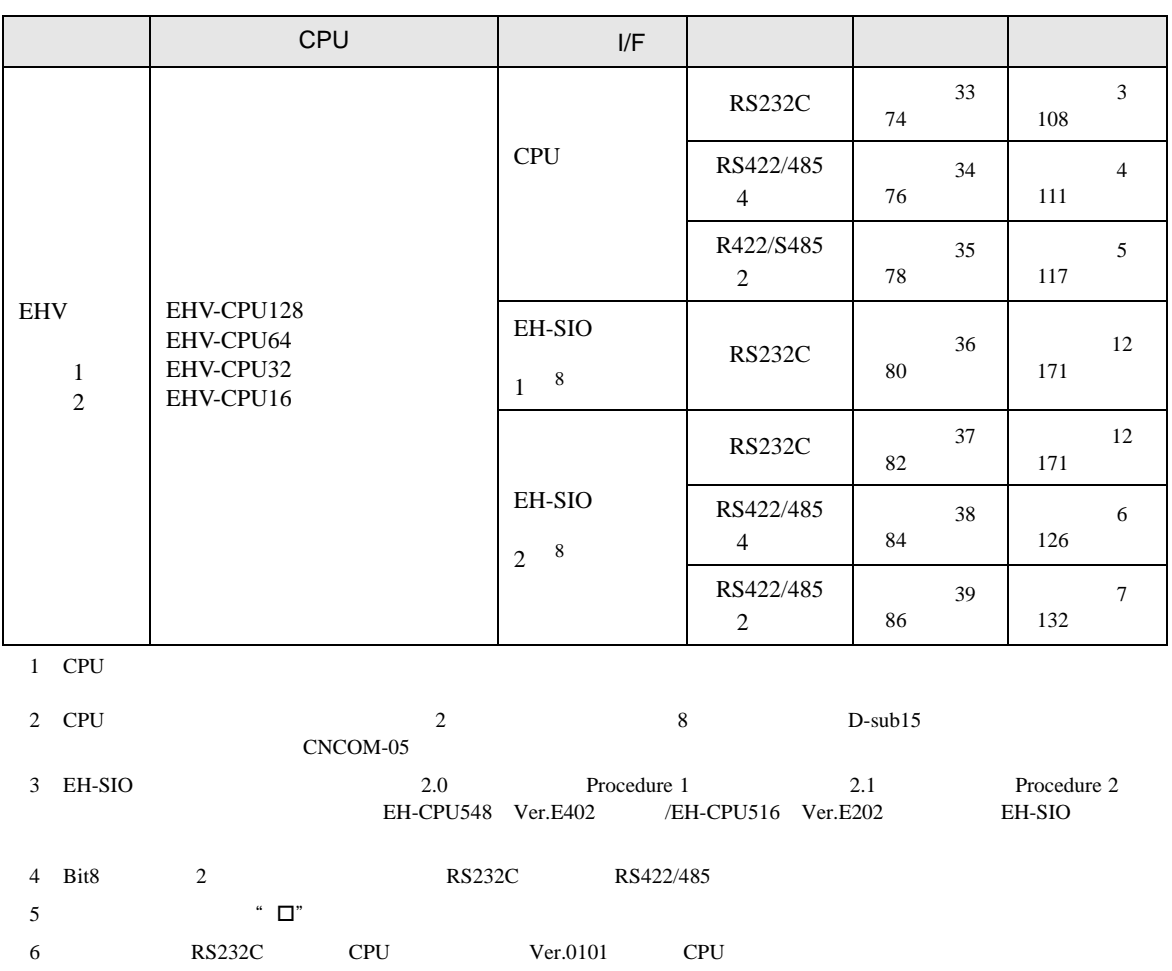

7 通信ボード(RS422/RS485)です。CPU バージョンが Ver.0100 以降の CPU で使用できます。

8 EH-SIO 2.0 Procedure 1 2.1 Procedure 2

IPC COM

接続機器と IPC を接続する場合、使用できる COM ポートはシリーズと通信方式によって異なります。

 $\rm IPC$ 

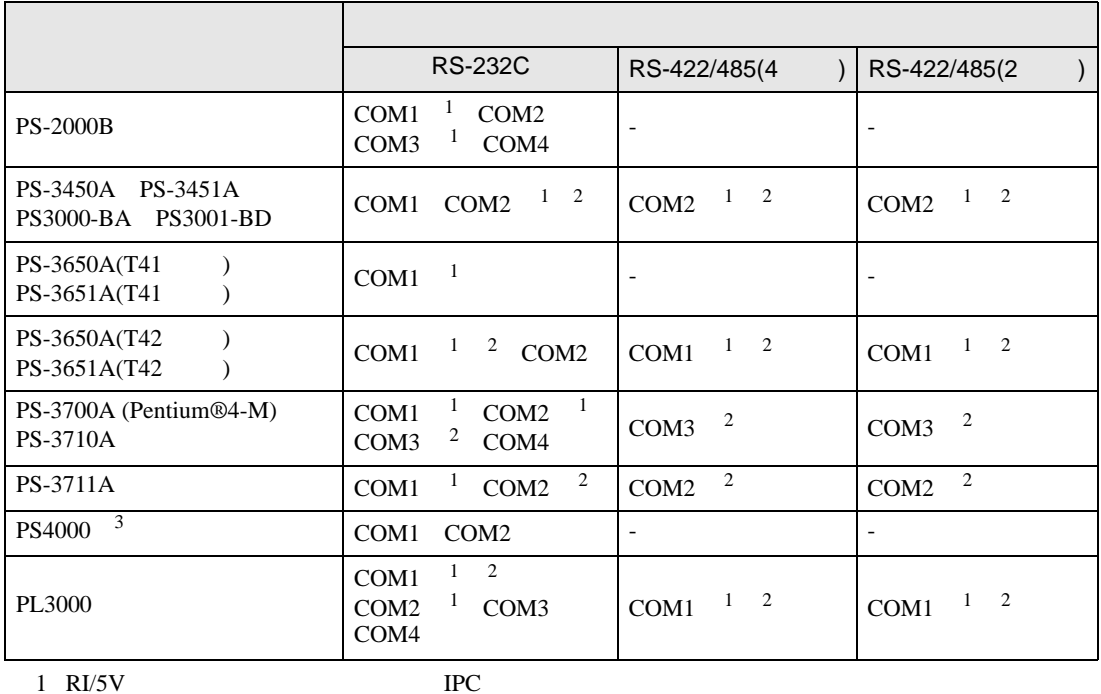

 $2 \leq$ 

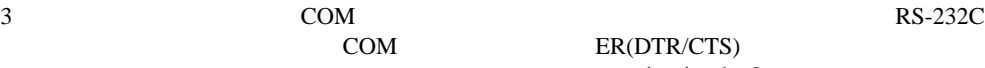

COM ER(DTR/CTS)

 $1 4 6 9$  IPC  $IPC$ 

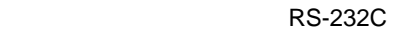

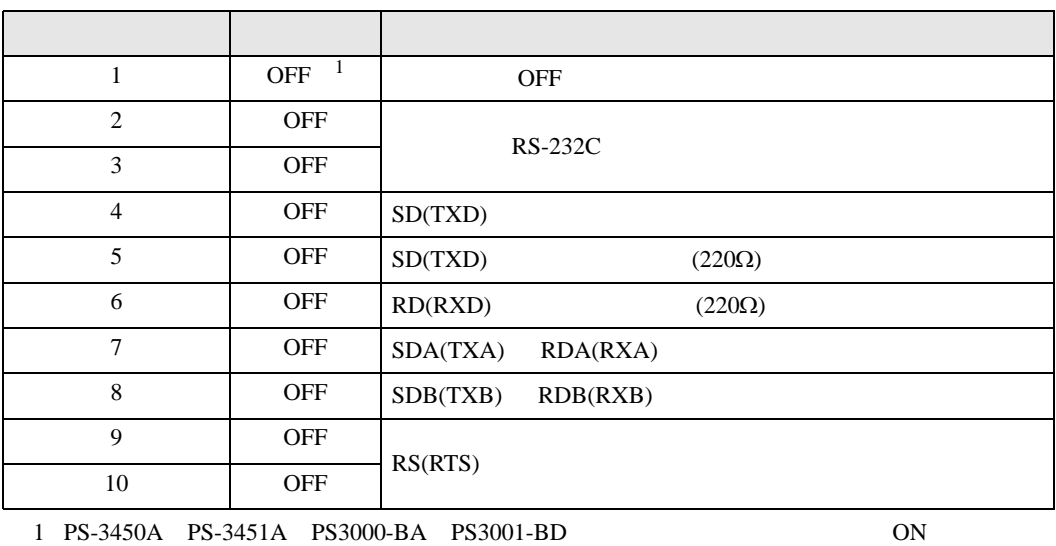

RS-422/485 4

| $\mathbf{1}$   | <b>OFF</b> | <b>OFF</b>               |  |  |
|----------------|------------|--------------------------|--|--|
| $\overline{2}$ | <b>ON</b>  | RS-422/485               |  |  |
| 3              | <b>ON</b>  |                          |  |  |
| $\overline{4}$ | <b>OFF</b> | SD(TXD)                  |  |  |
| 5              | <b>OFF</b> | SD(TXD)<br>$(220\Omega)$ |  |  |
| 6              | <b>OFF</b> | RD(RXD)<br>$(220\Omega)$ |  |  |
| $\overline{7}$ | <b>OFF</b> | SDA(TXA)<br>RDA(RXA)     |  |  |
| 8              | <b>OFF</b> | SDB(TXB)<br>RDB(RXB)     |  |  |
| 9              | <b>OFF</b> | RS(RTS)                  |  |  |
| 10             | <b>OFF</b> |                          |  |  |

#### RS-422/485 2

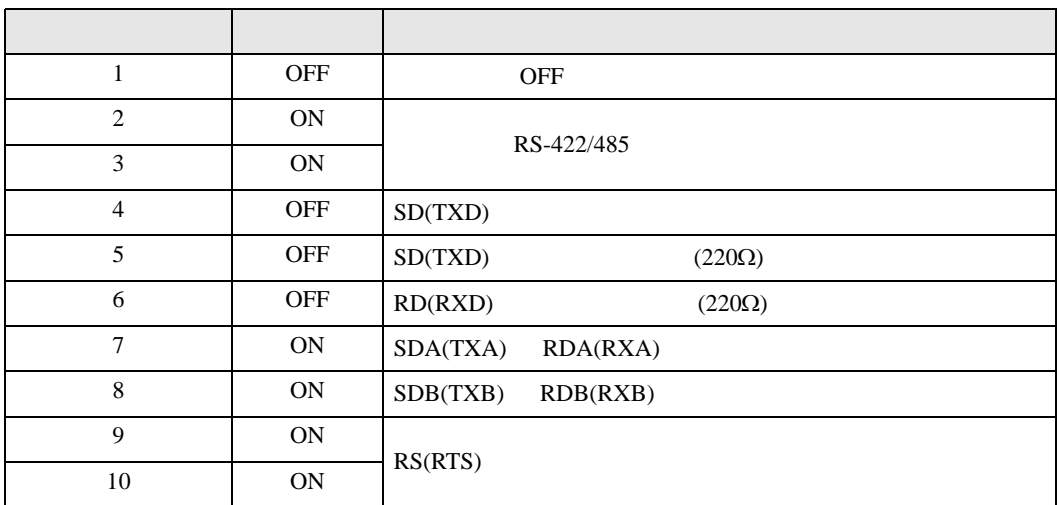

<span id="page-8-0"></span>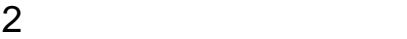

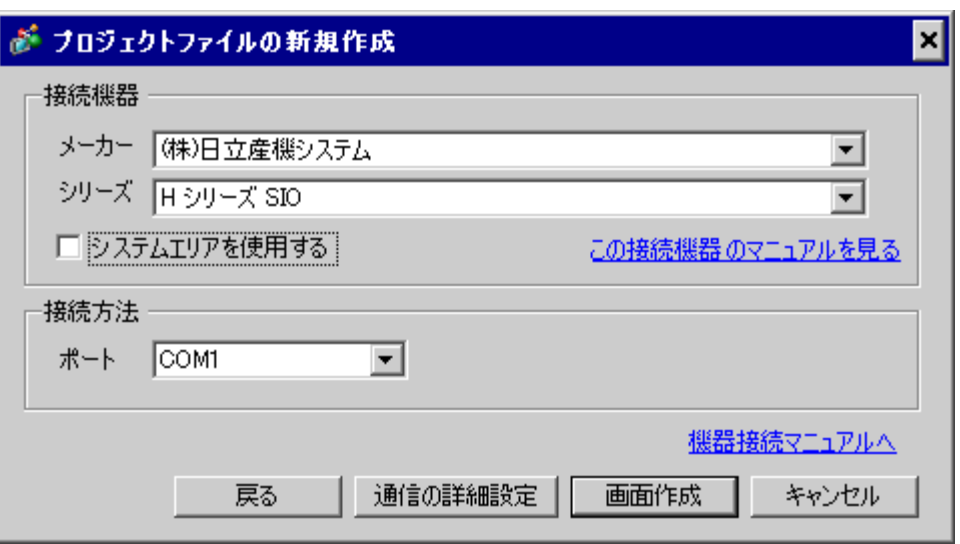

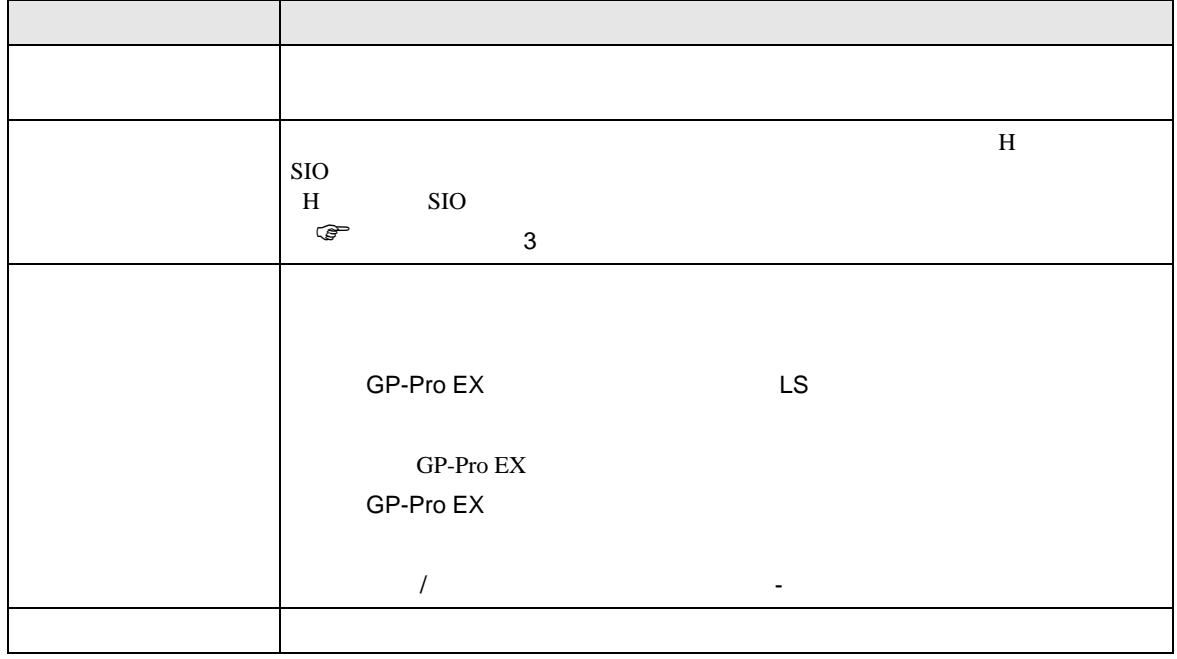

<span id="page-9-0"></span> $3 \sim$ 

# <span id="page-9-1"></span> $3.1$  1

GP-Pro EX

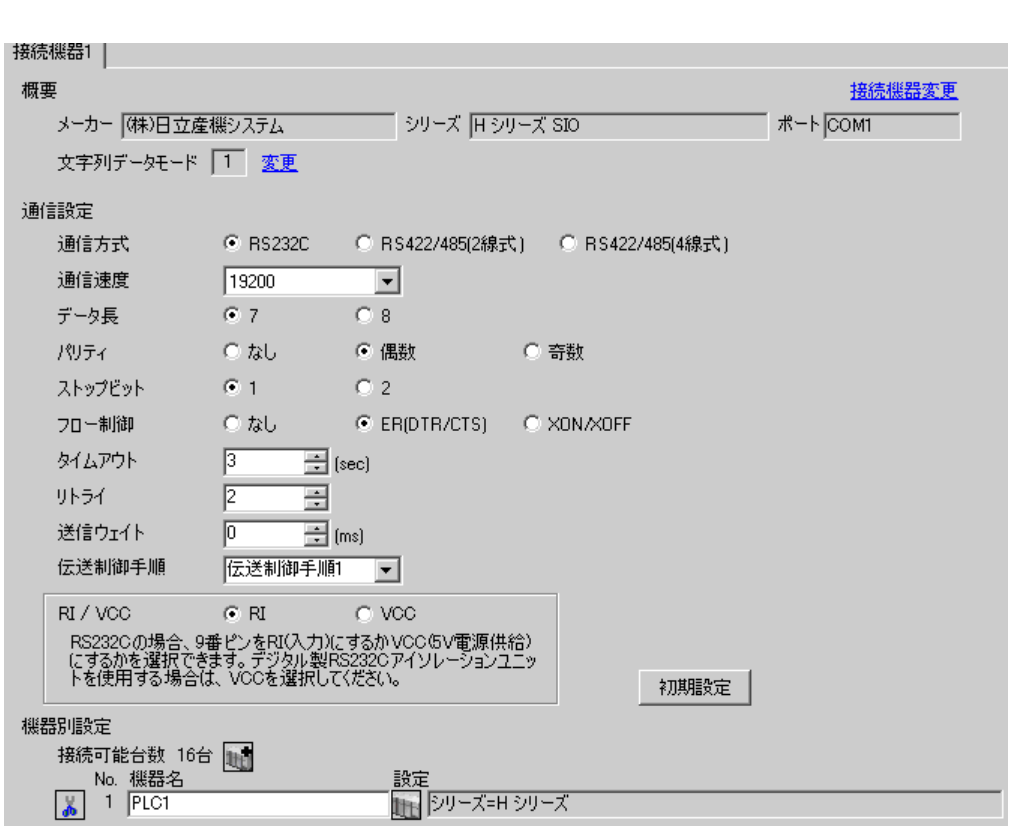

 $\begin{array}{ccc} & 1 & 1 & 1 \end{array}$ 

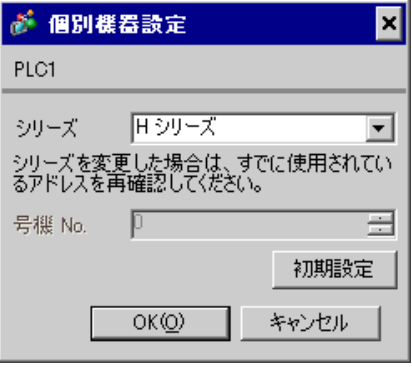

 $\mathbb{R}$ 

■ 接続機器の設定(CPU ユニット上のポート:H-4010 のみ)

通信設定は CPU ユニットのスイッチで行います。通信設定を行った後は、接続機器の電源を再投入

## • DIPSW1

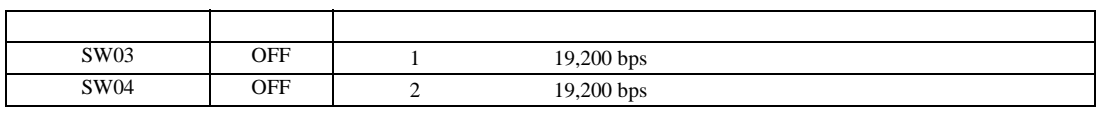

•  $\bullet$ 

**MEMO** 

ディップスイッチ しゅうしょう しゅうしゅうしょ  $S$ W03 ON 1 38,400 bps SW04 ON 2 38,400 bps

<span id="page-11-0"></span>3.2 設定例 2

 $GP$ -Pro  $EX$ 

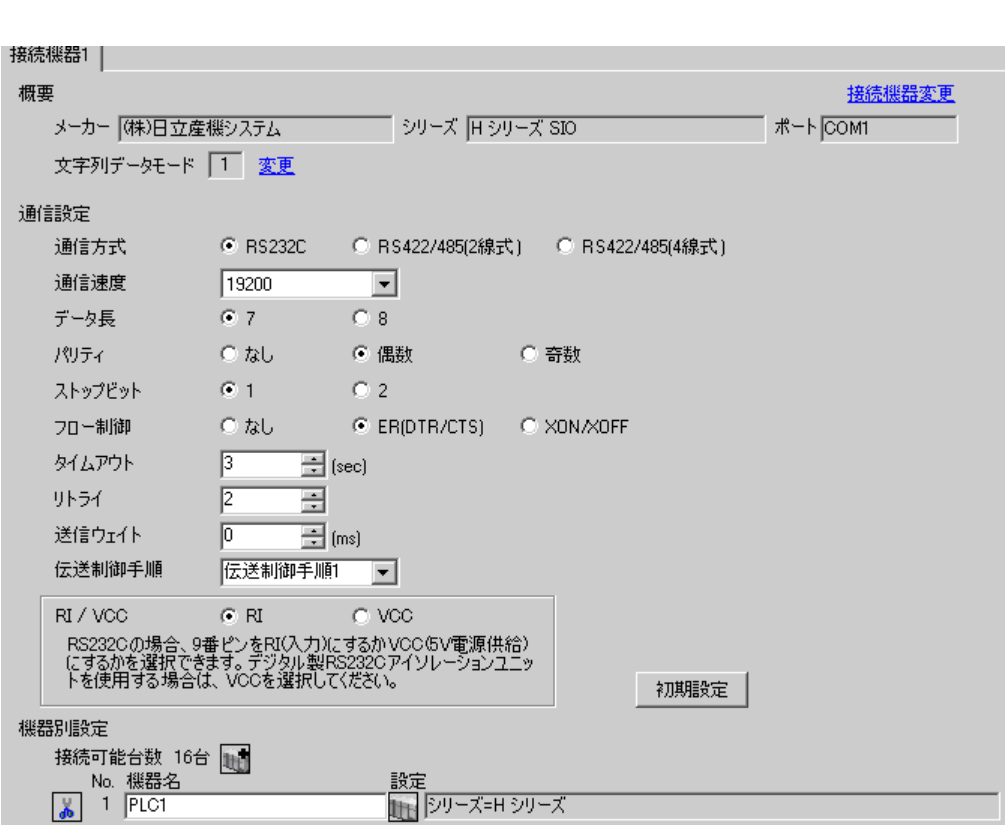

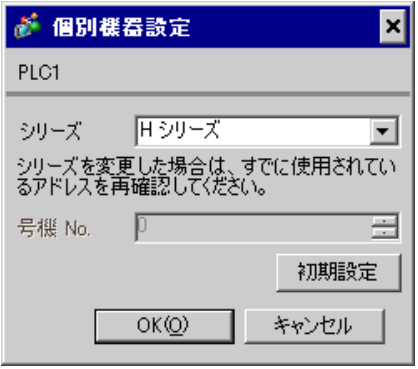

COMM-H COMM-2H

 $I/F$ 

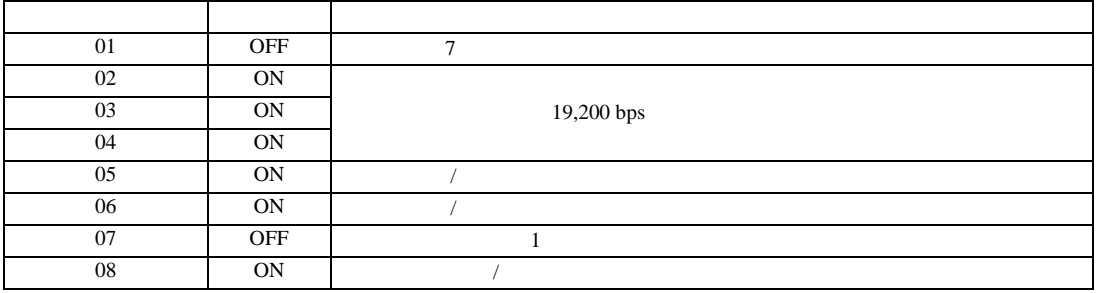

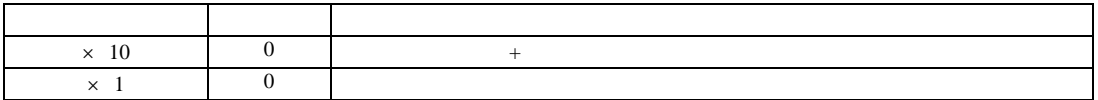

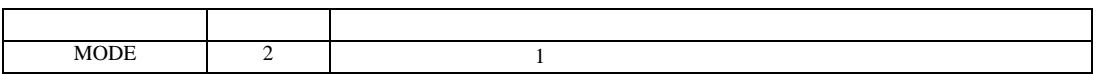

H シリーズシリアル ドライバ

<span id="page-13-0"></span>3.3 設定例 3

 $GP$ -Pro  $EX$ 

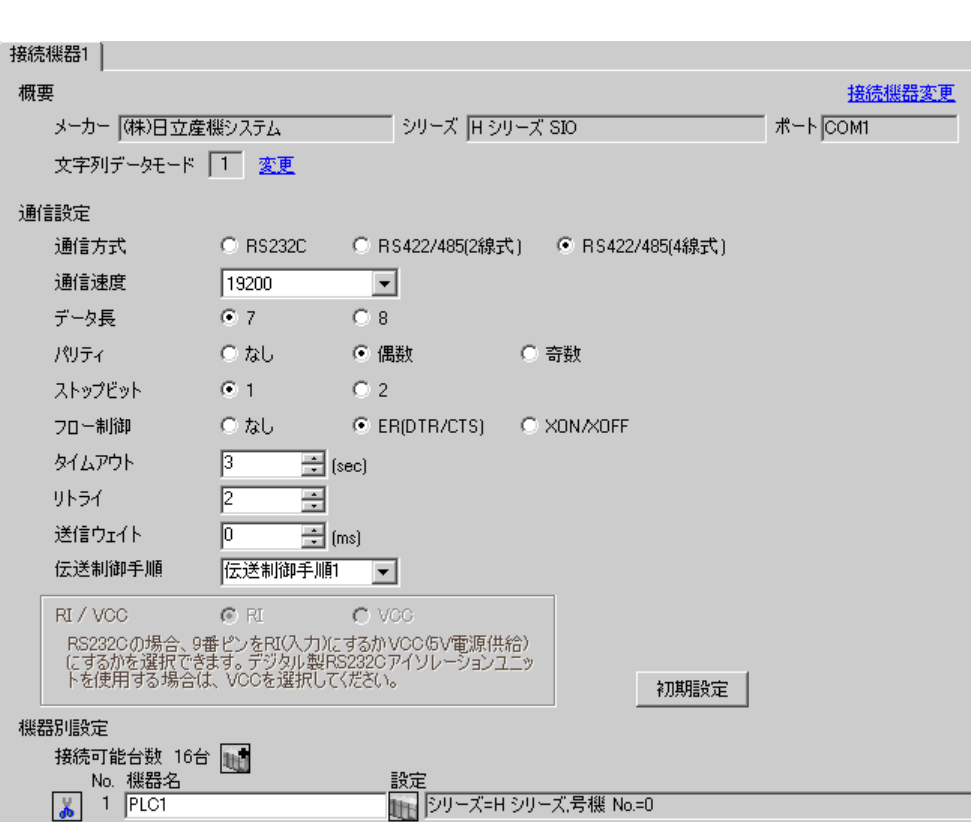

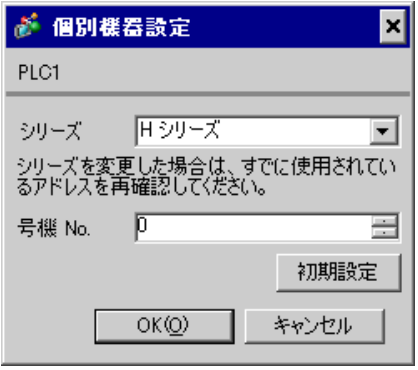

COMM-H COMM-2H

 $I/F$ 

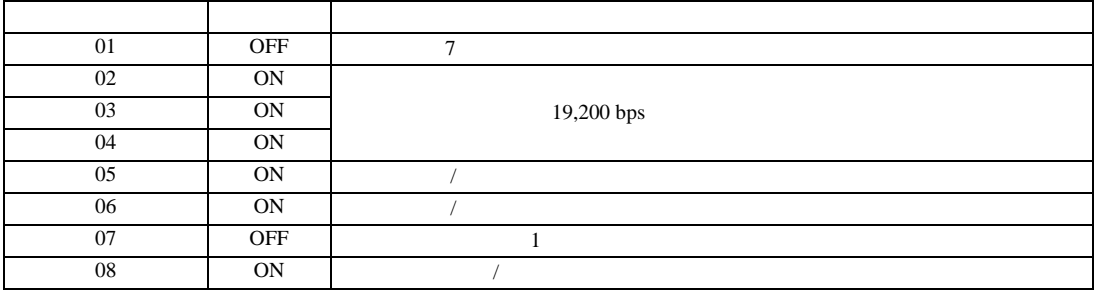

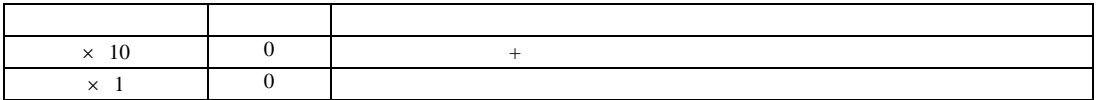

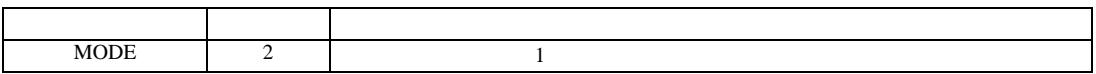

H シリーズシリアル ドライバ

<span id="page-15-0"></span>3.4 設定例 4

 $GP$ -Pro  $EX$ 

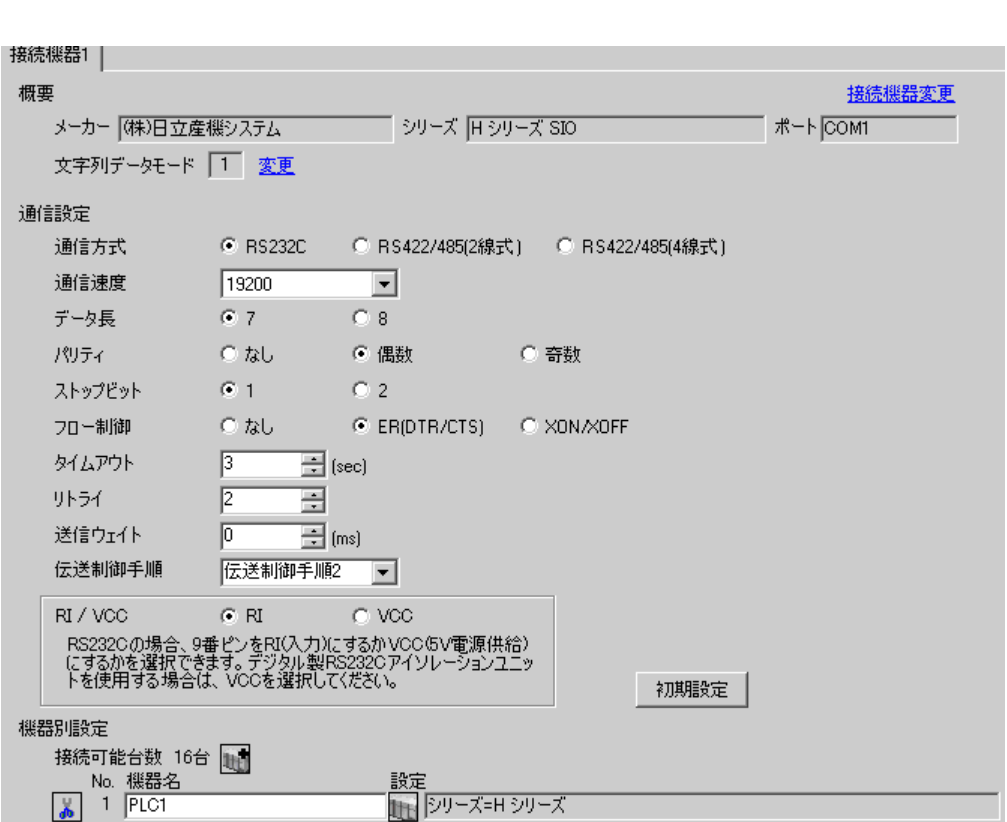

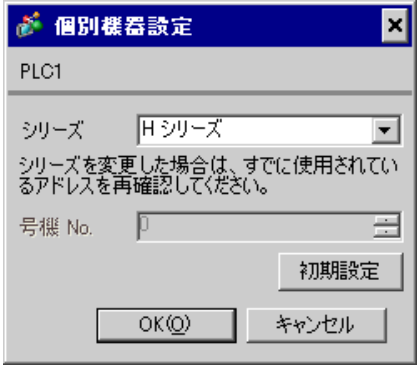

# COMM-2H

 $I/F$ 

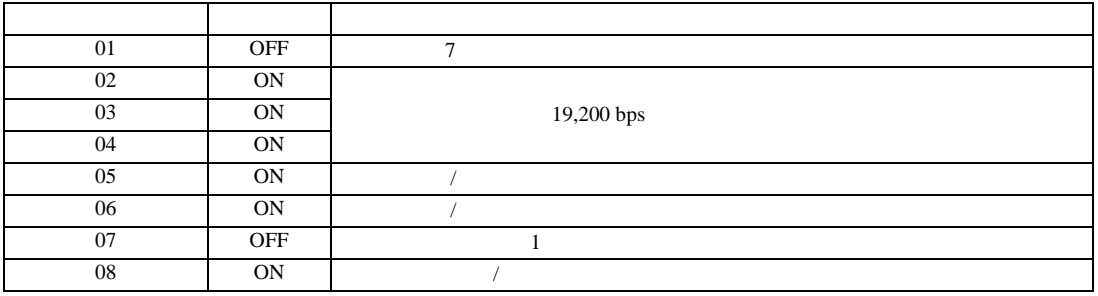

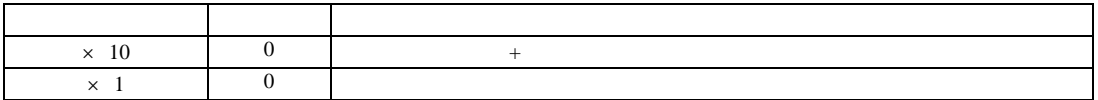

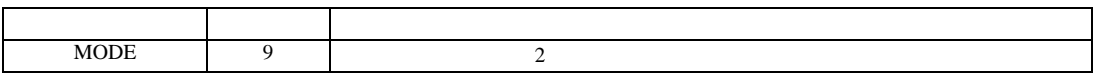

H シリーズシリアル ドライバ

<span id="page-17-0"></span>3.5 設定例 5

 $GP$ -Pro  $EX$ 

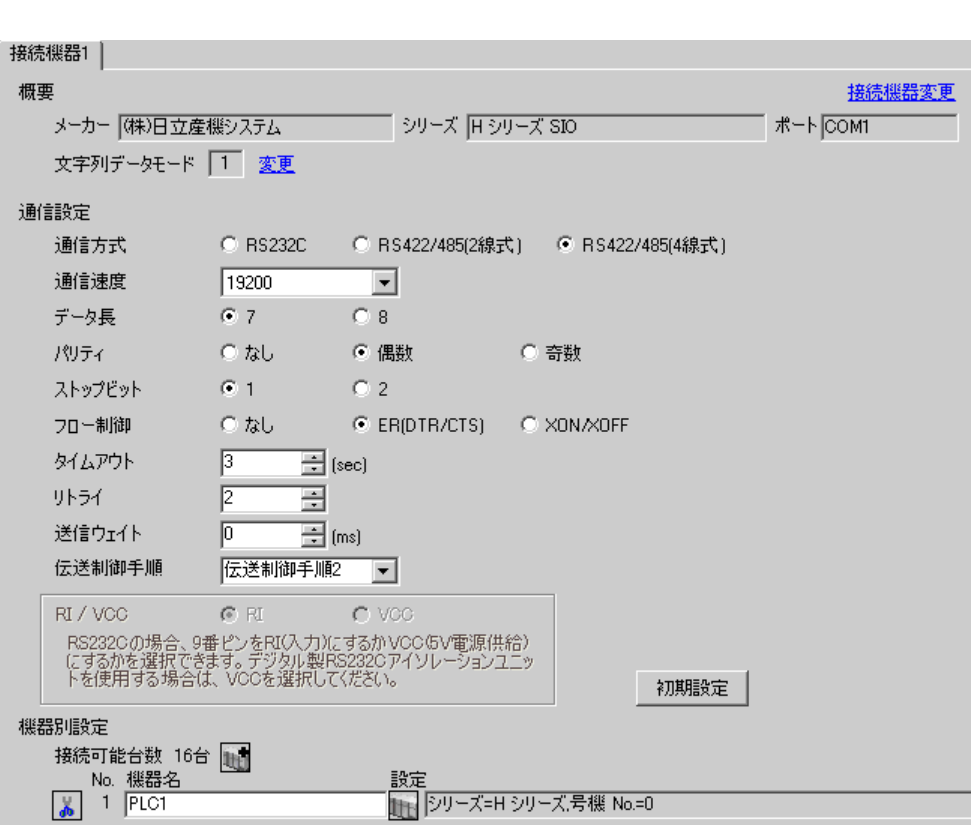

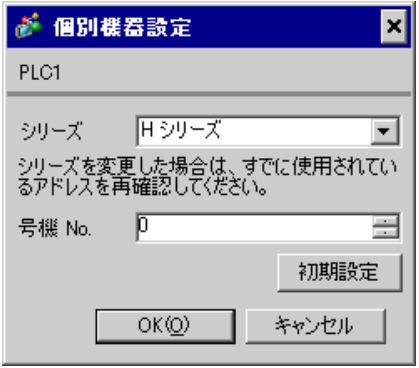

# COMM-2H

 $I/F$ 

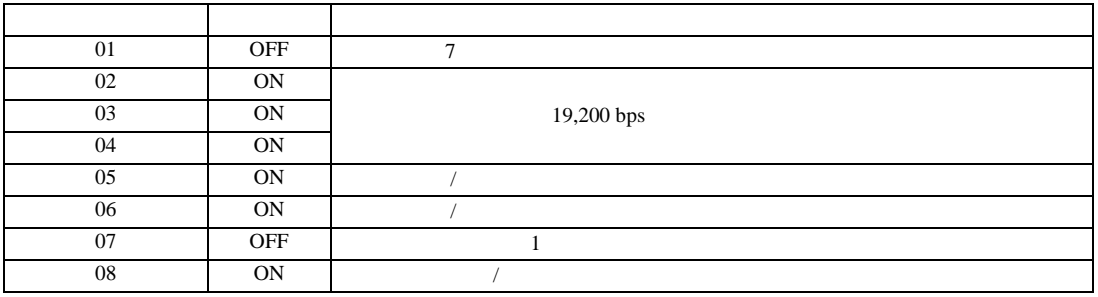

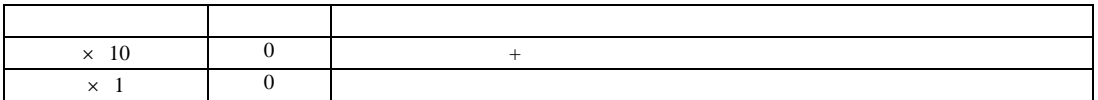

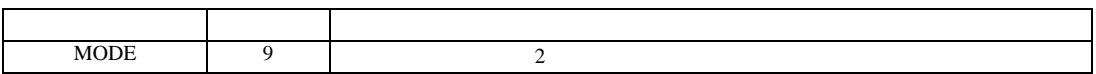

H シリーズシリアル ドライバ

<span id="page-19-0"></span>3.6 設定例 6

 $GP$ -Pro  $EX$ 

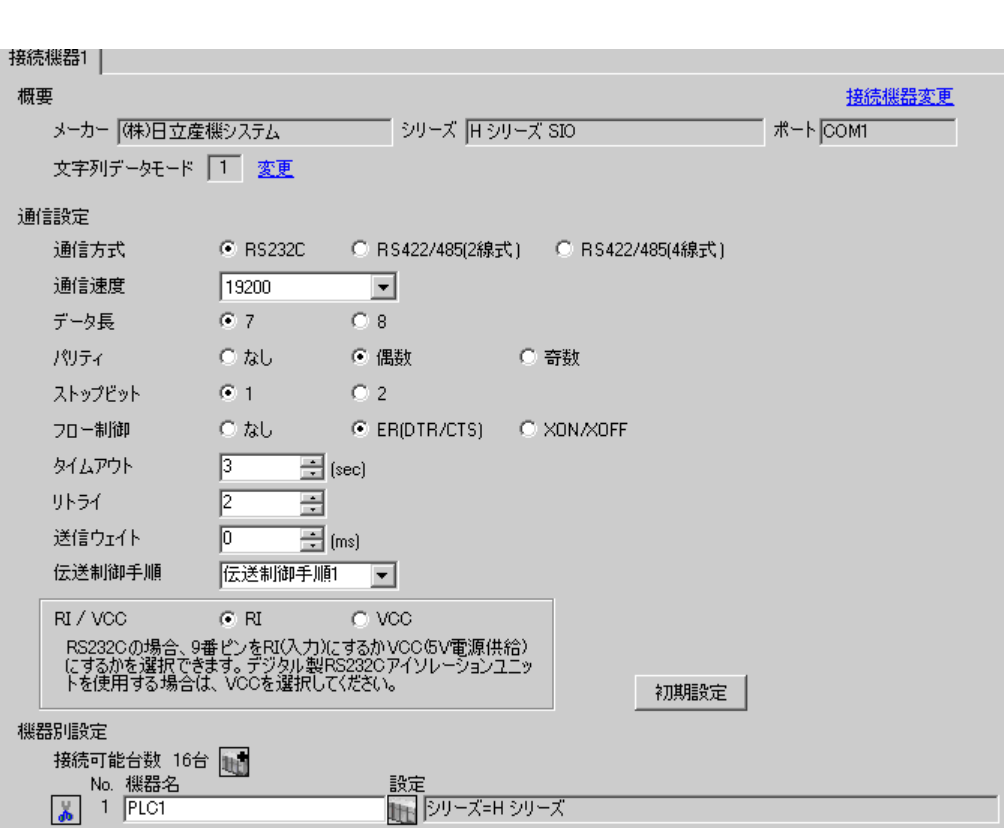

 $\mathbb{R}$ 

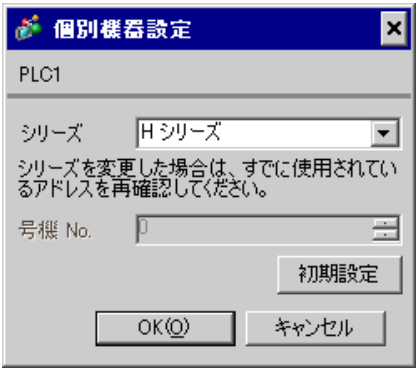

CPU

TOR for Windows WRF037 8000(H) RS232C

| $\cap$ PI       |         |         |        | LADDER EDI- |  |
|-----------------|---------|---------|--------|-------------|--|
| TOR for Windows | WR F037 | 8000(H) | RS232C |             |  |

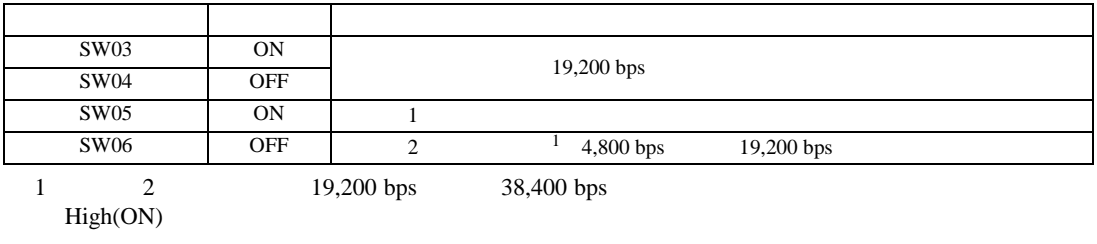

2 SW06 PHL

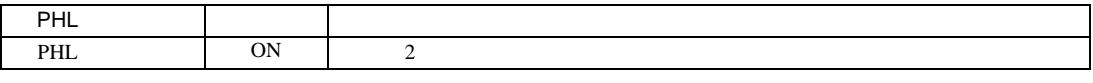

• ON PHL High(ON)

•  $\bullet$  $\overline{1}$ 

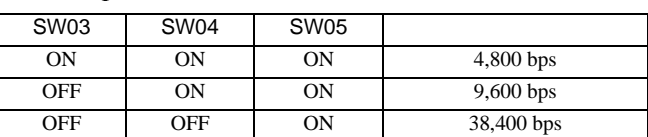

 $\overline{2}$ 

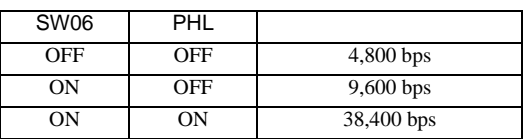

<span id="page-21-0"></span>3.7 設定例 7

 $GP$ -Pro  $EX$ 

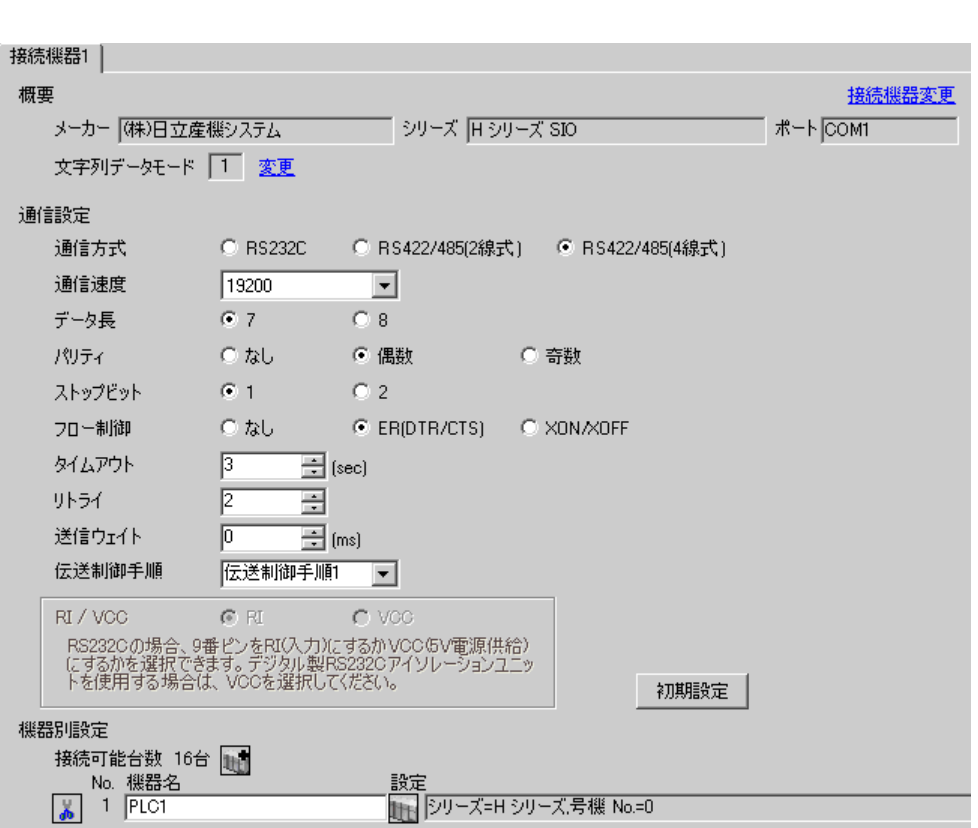

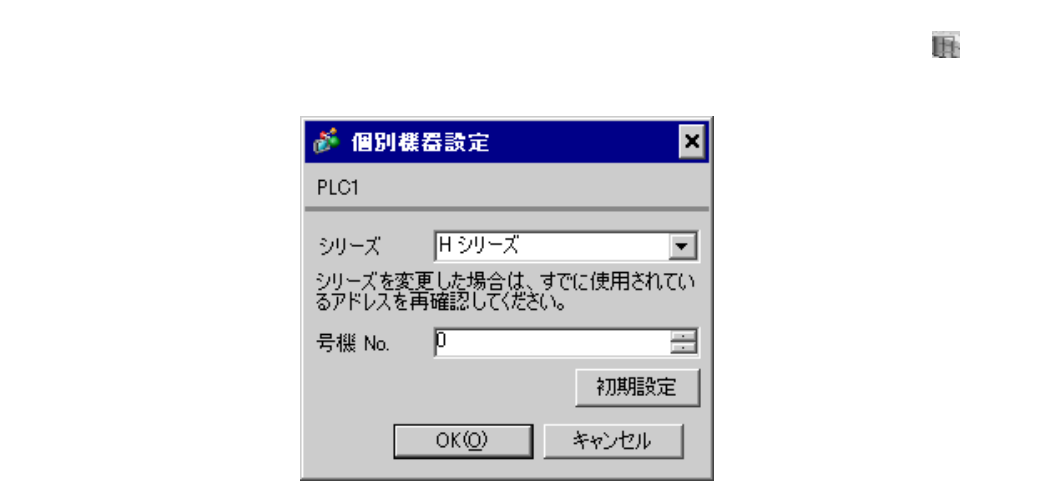

# CPU

CPU LADDER EDI-TOR for Windows WRF037  $A100(H)$ <sup>1</sup> RS422/RS485  $1$ 1  $B100(H)$  A100 B100<br>2 No.  $\alpha$  No.

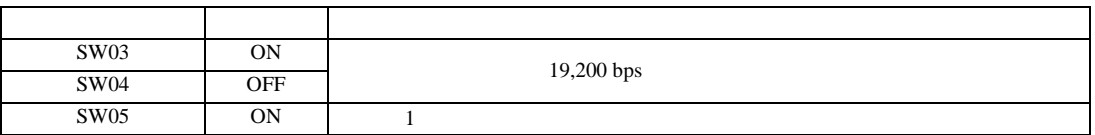

## MEMO<sup>1</sup>

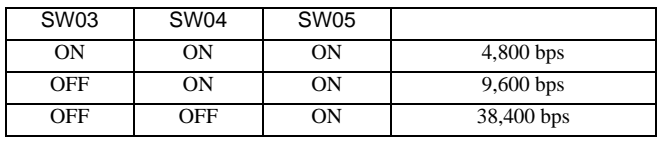

•  $\bullet$ 

H シリーズシリアル ドライバ

<span id="page-23-0"></span>3.8 設定例 8

 $GP$ -Pro  $EX$ 

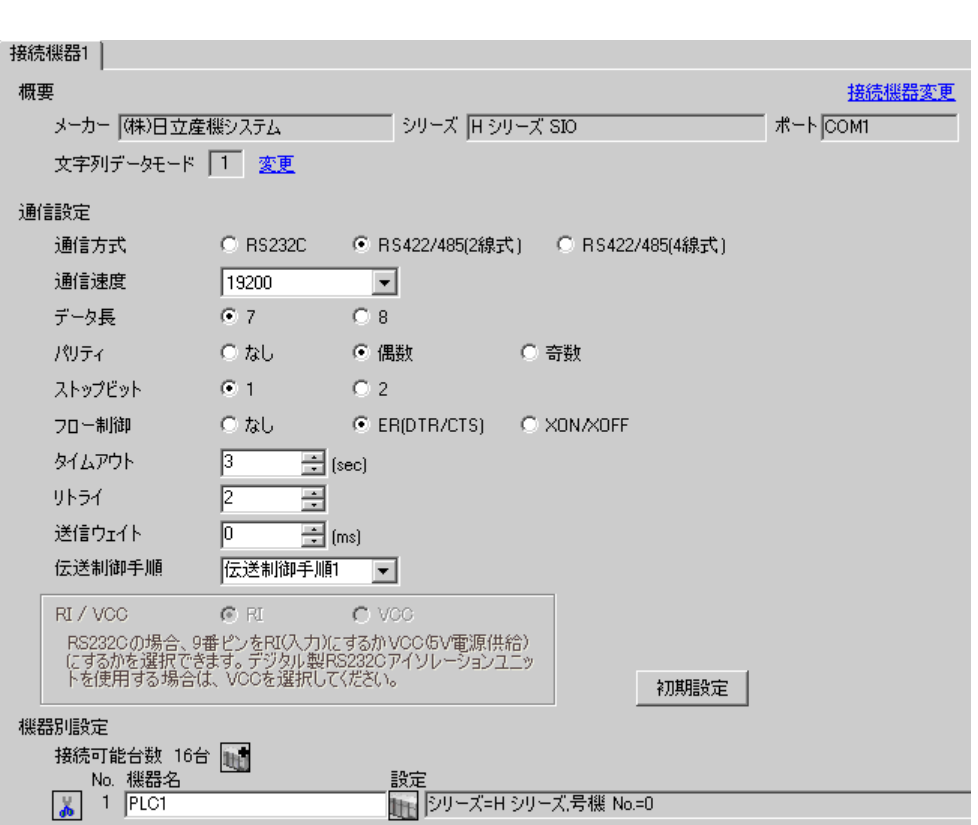

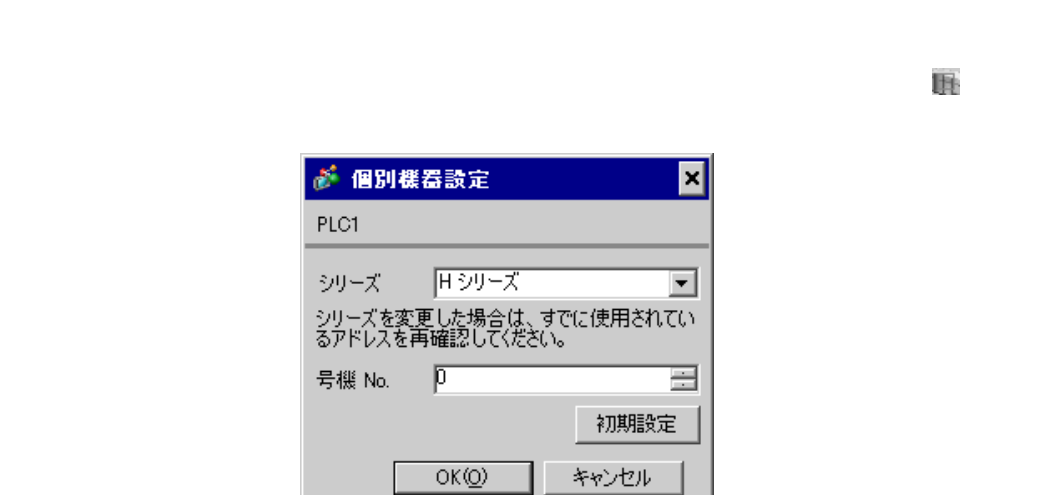

## $CPU$

CPU LADDER EDI-TOR for Windows WRF037  $A200(H)$ <sup>1</sup> RS422/RS485  $1$ 1  $B200(H)$   $A200$   $B200$  $\alpha$  No.

| SW03 | ON         |            |
|------|------------|------------|
| SW04 | <b>OFF</b> | 19,200 bps |
| SW05 | <b>ON</b>  |            |

## **MEMO**

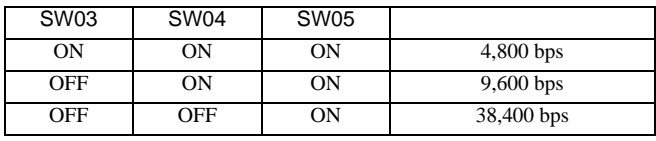

•  $\bullet$ 

<span id="page-25-0"></span>3.9 設定例 9

 $GP$ -Pro  $EX$ 

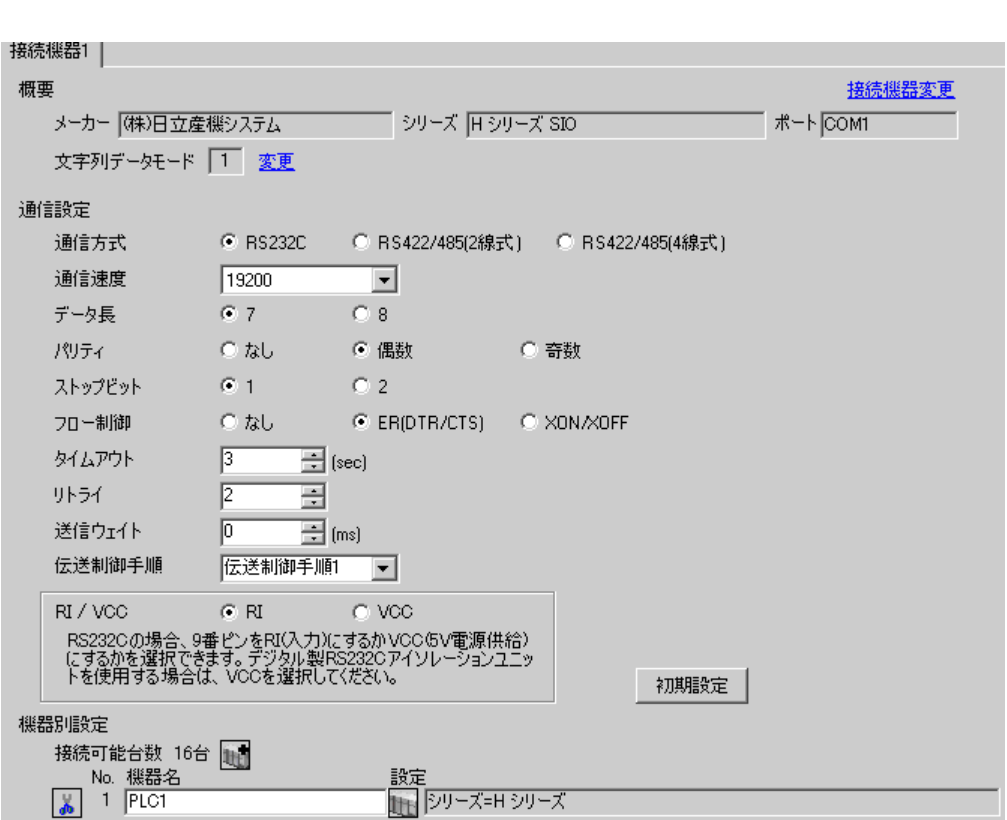

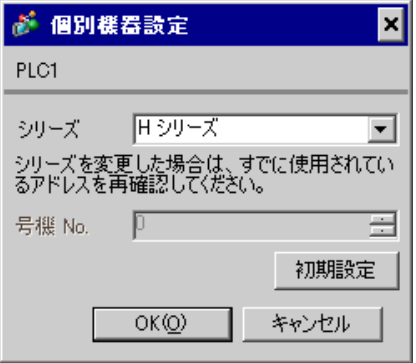

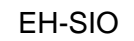

通信設定は EH-SIO のスイッチで設定を行います。設定後、I/O 割付を行い、接続機器の電源を再投入 **LADDER EDITOR for Windows** 

1. EH-SIO

| 01 | <b>OFF</b> |            |
|----|------------|------------|
| 02 | <b>ON</b>  | 19,200 bps |
| 03 | <b>ON</b>  |            |
| 04 | <b>ON</b>  |            |
| 05 | OFF        | ⇁          |
| 06 | <b>ON</b>  |            |
| 07 | OFF        |            |
| 08 | <b>OFF</b> | <b>OFF</b> |

 $2.$ 

<span id="page-27-0"></span>3.10 設定例 10

 $GP$ -Pro  $EX$ 

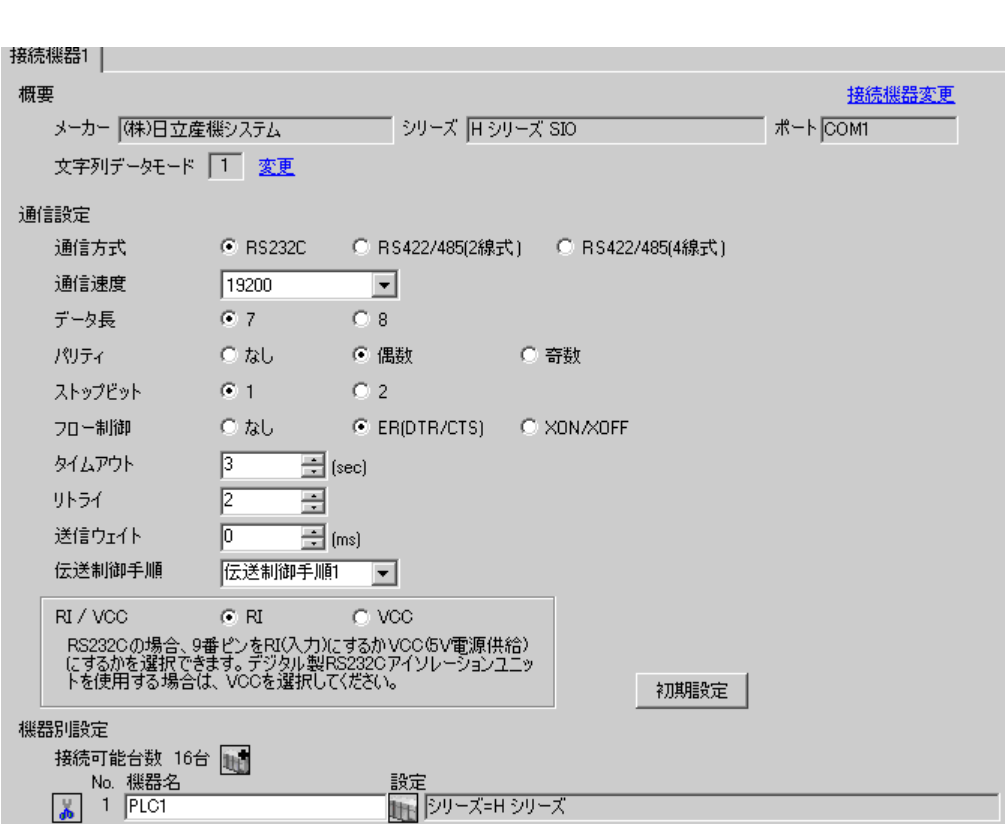

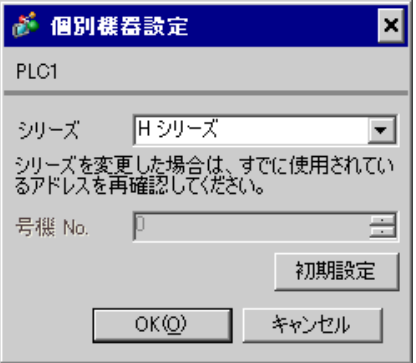

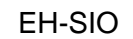

通信設定は EH-SIO のスイッチで設定を行います。設定後、I/O 割付を行い、接続機器の電源を再投入 **LADDER EDITOR for Windows** 

#### 1. EH-SIO

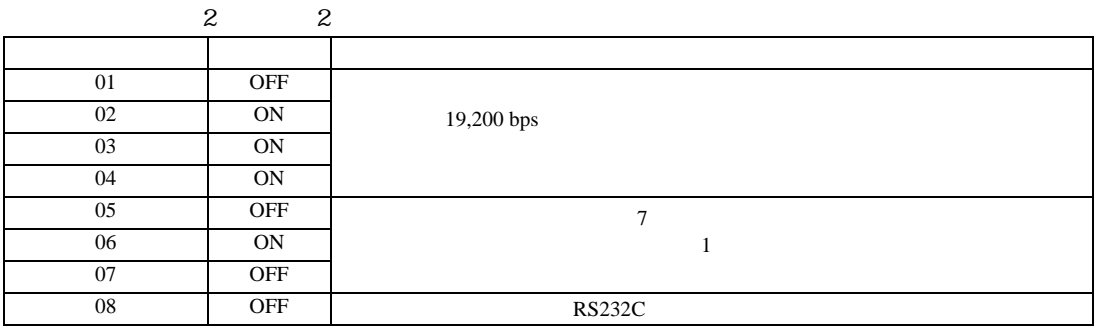

 $2.$ 

<span id="page-29-0"></span>3.11 設定例 11

 $GP$ -Pro  $EX$ 

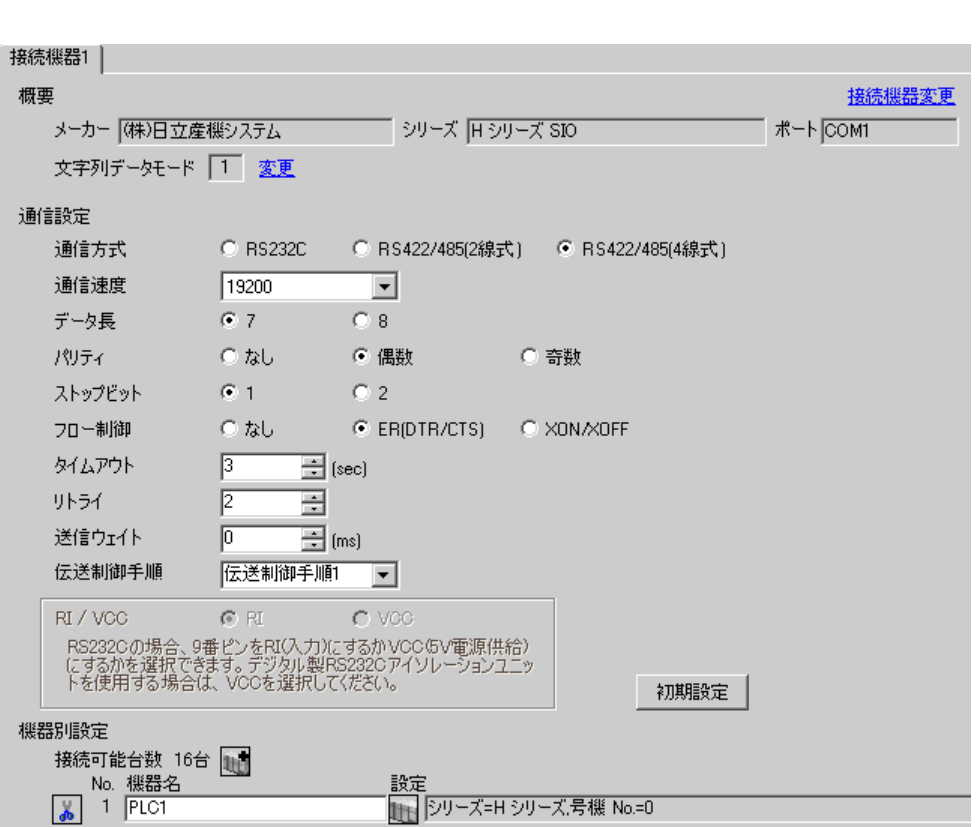

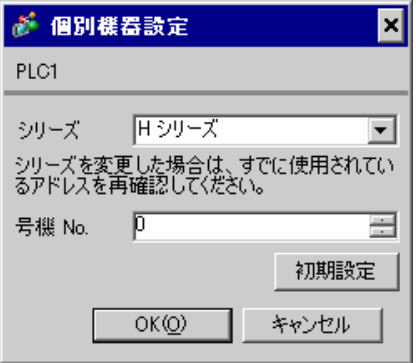

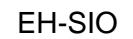

通信設定は EH-SIO のスイッチで設定を行います。設定後、I/O 割付を行い、接続機器の電源を再投入 **LADDER EDITOR for Windows** 

#### 1. EH-SIO

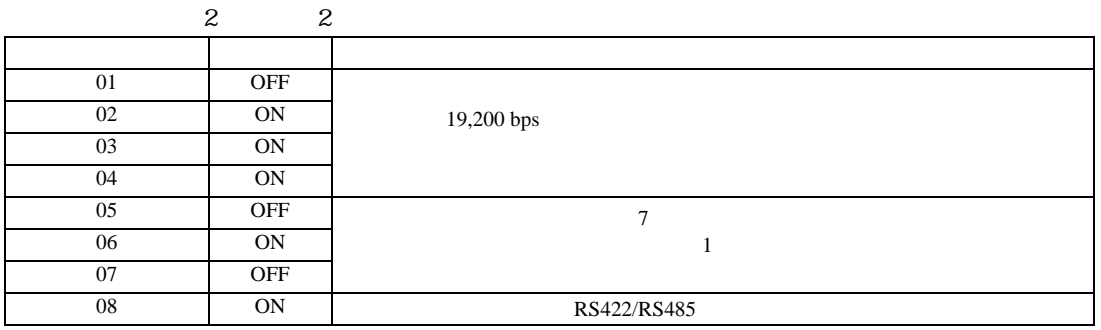

 $2.$ 

<span id="page-31-0"></span>3.12 設定例 12

 $GP$ -Pro  $EX$ 

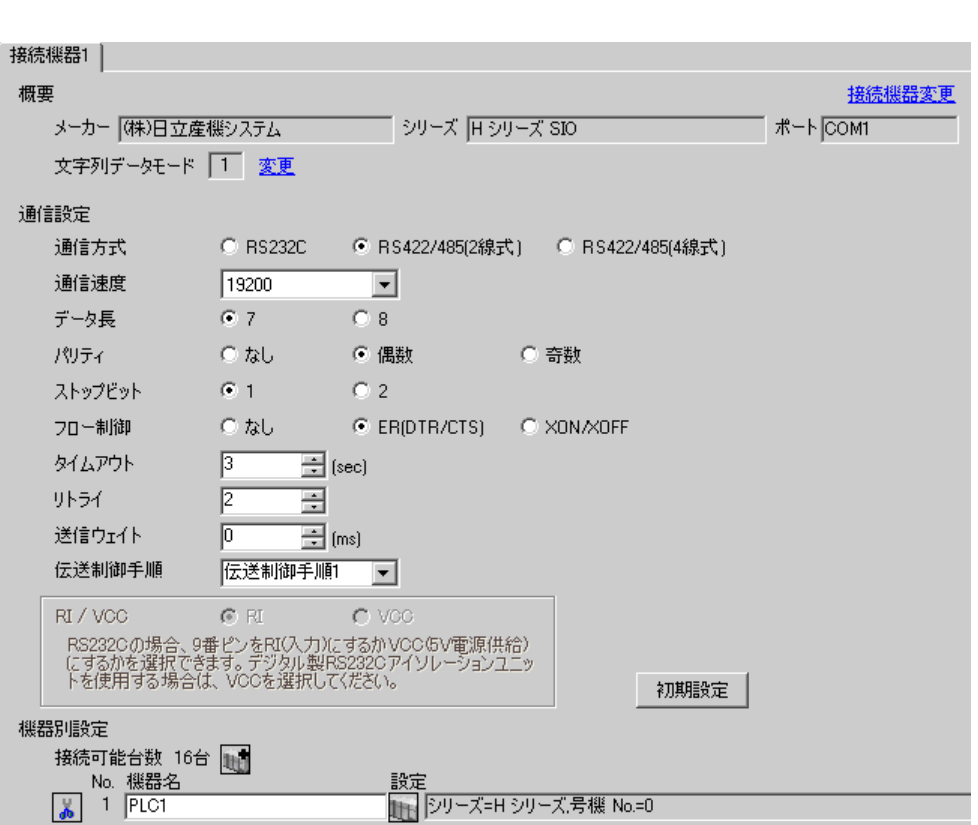

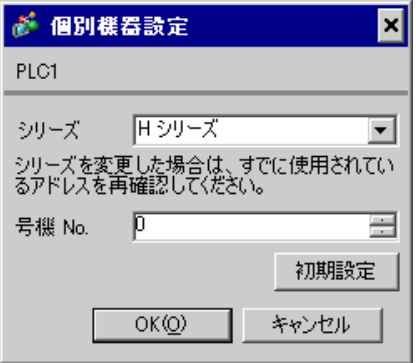

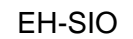

通信設定は EH-SIO のスイッチで設定を行います。設定後、I/O 割付を行い、接続機器の電源を再投入 **LADDER EDITOR for Windows** 

### 1. EH-SIO

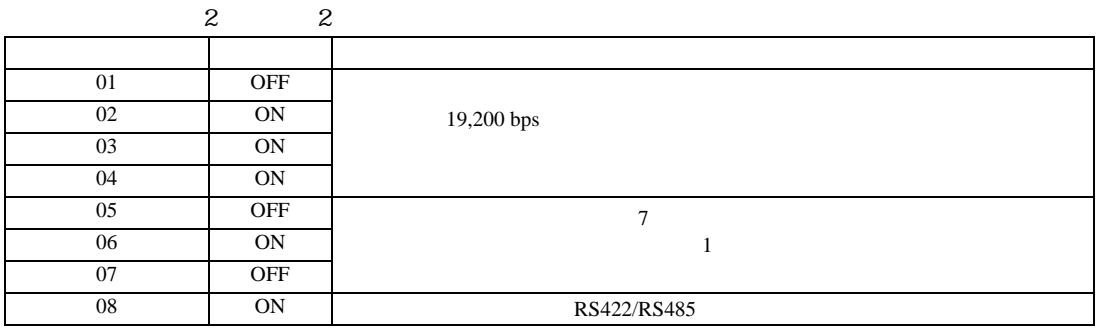

 $2.$ 

<span id="page-33-0"></span>3.13 設定例 13

 $GP$ -Pro  $EX$ 

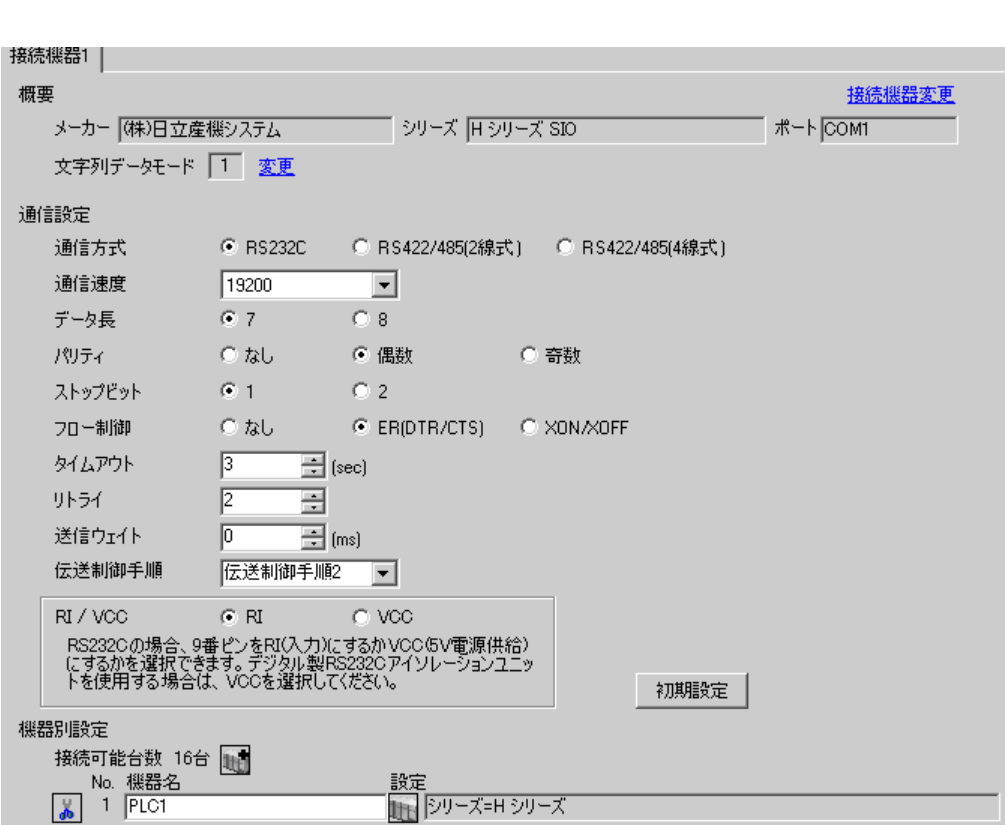

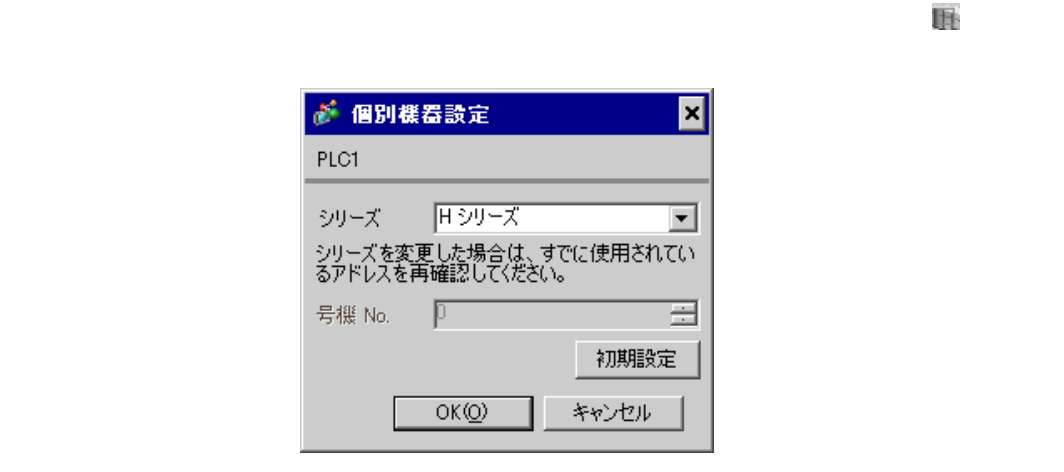

CPU

TOR for Windows WRF037 C000(H) RS232C 2

CPU LADDER EDI-

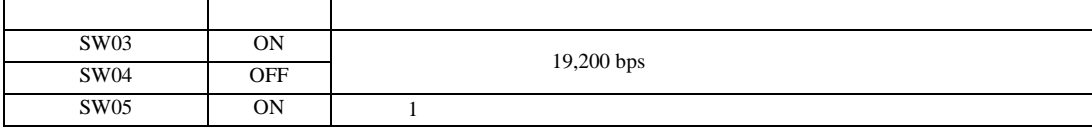

**MEMO** 

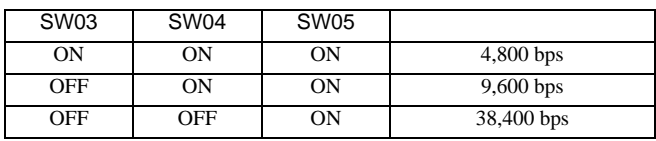

•  $\bullet$ 

<span id="page-35-0"></span>3.14 設定例 14

 $GP$ -Pro  $EX$ 

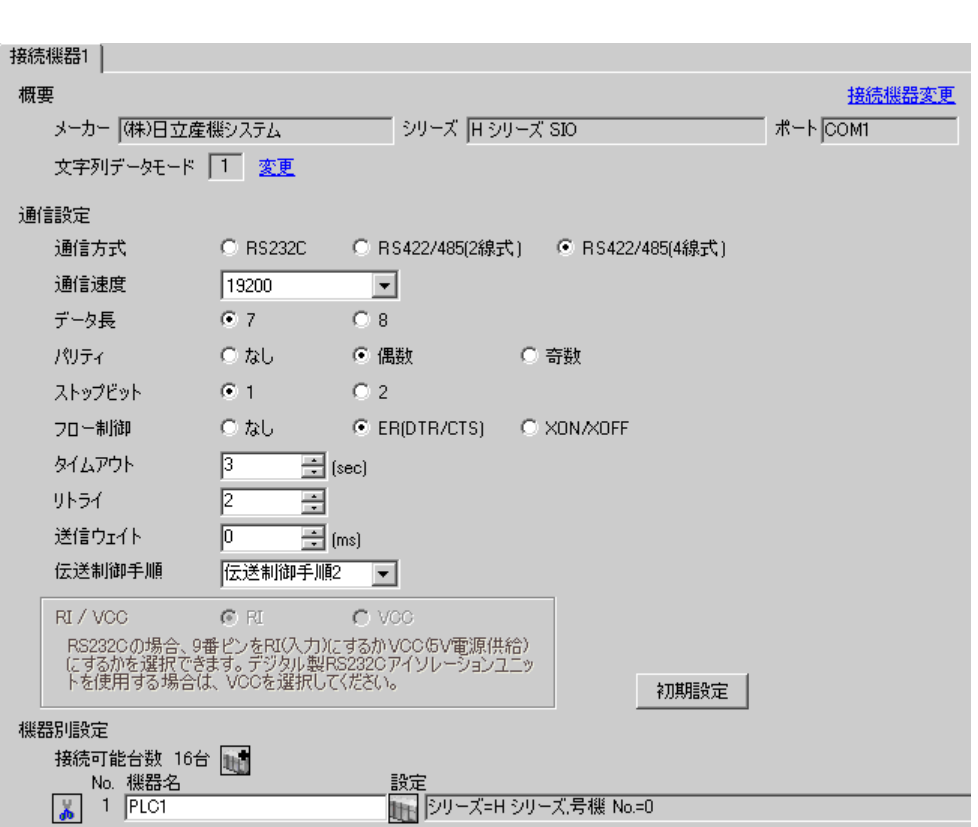
글

初期設定

キャンセル

# $CPU$

PLC1

シリーズ

号機 No.

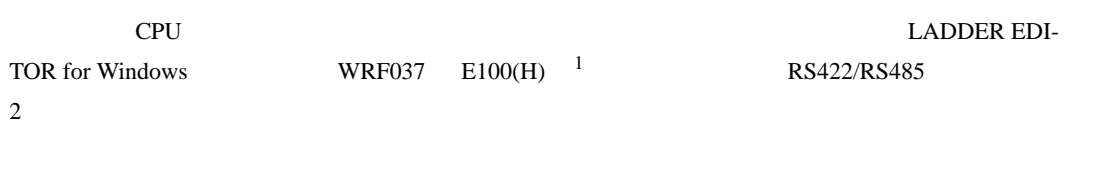

シリーズを変更した場合は、すでに使用されてい<br>るアドレスを再確認してください。

 $\overline{p}$ 

 $OK(Q)$ 

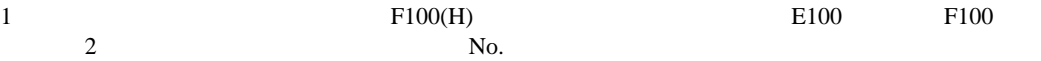

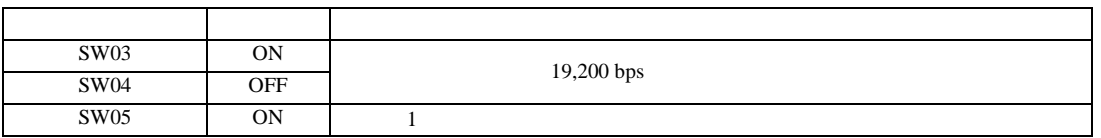

MEMO

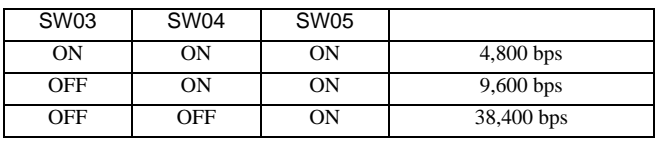

•  $\bullet$ 

3.15 設定例 15

GP-Pro EX

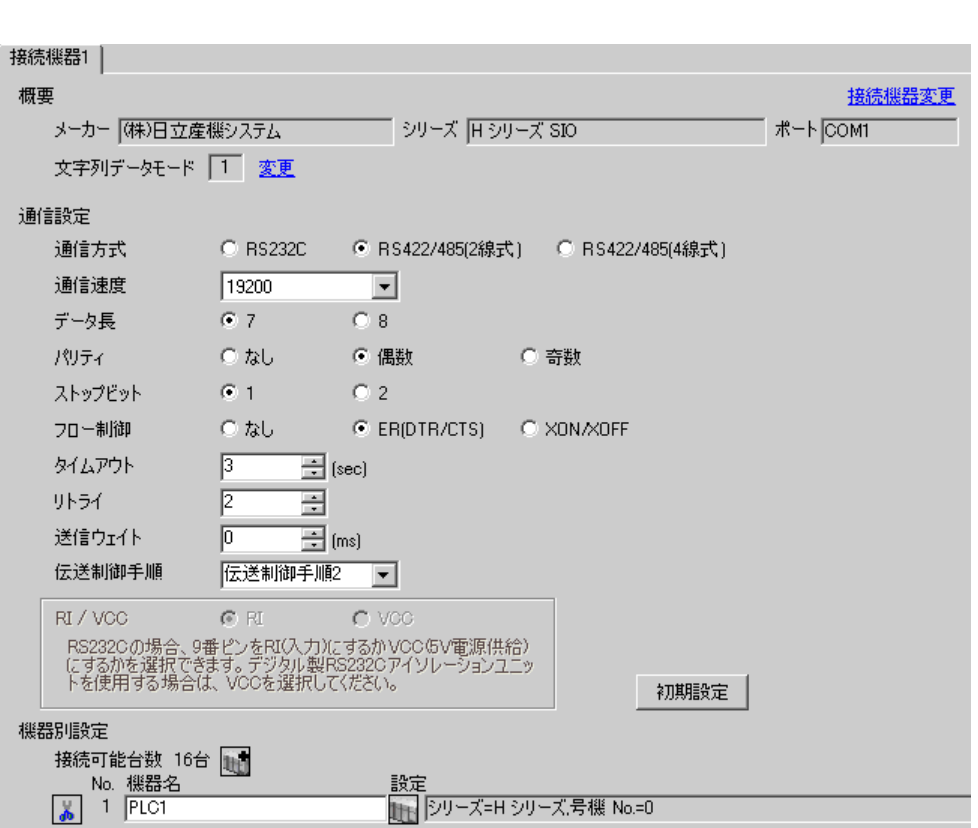

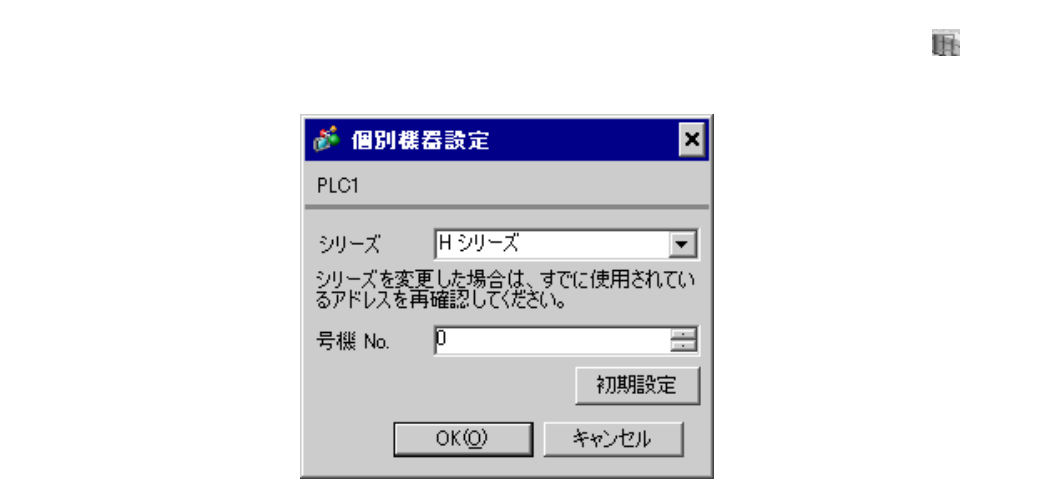

# CPU

CPU LADDER EDI-TOR for Windows WRF037 E200(H)  $1$  RS422/RS485  $2$ 

|   | F200(H) | E <sub>200</sub> | F <sub>200</sub> |
|---|---------|------------------|------------------|
| - | No.     |                  |                  |

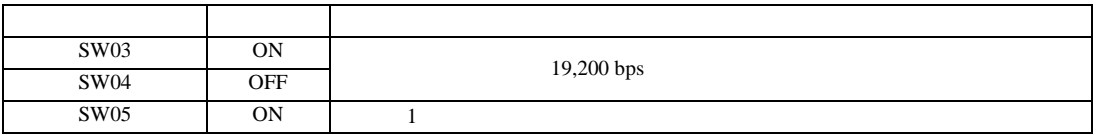

# **MEMO**

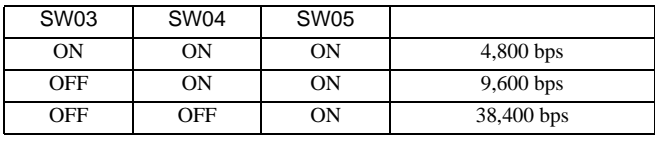

•  $\bullet$ 

3.16 設定例 16

 $GP$ -Pro  $EX$ 

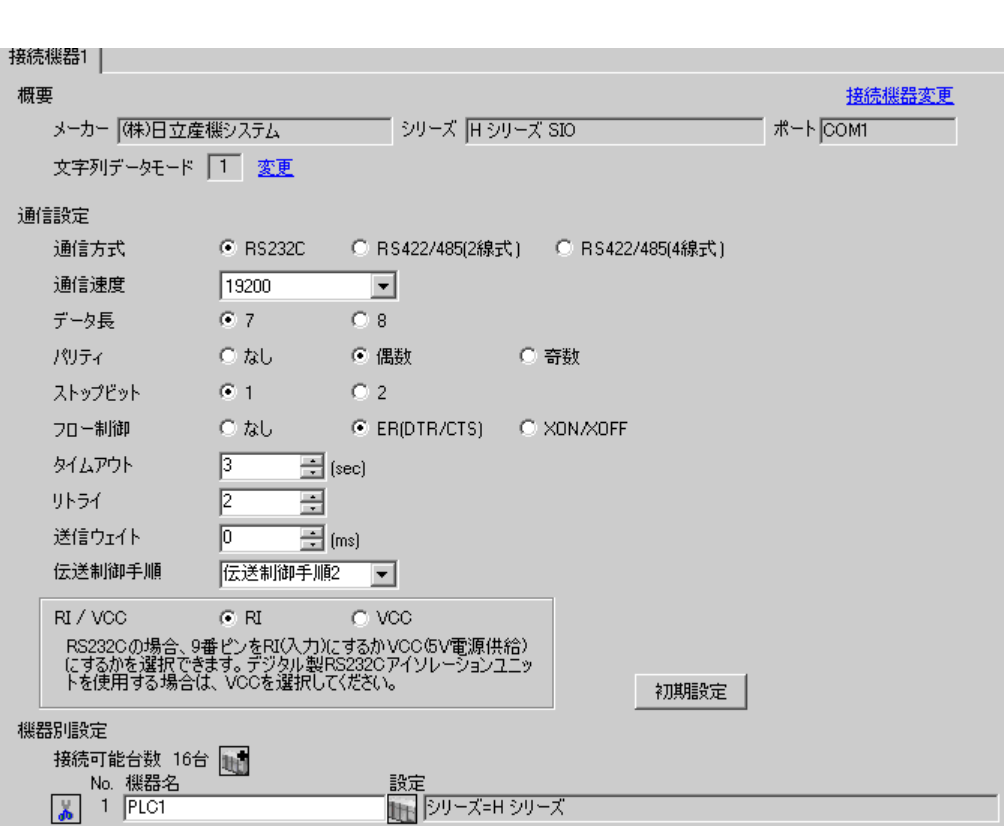

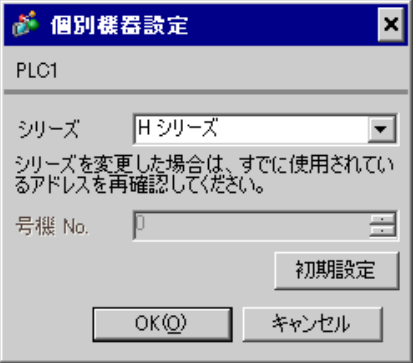

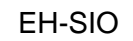

通信設定は EH-SIO のスイッチで設定を行います。設定後、I/O 割付を行い、接続機器の電源を再投入 **LADDER EDITOR for Windows** 

1. EH-SIO

| 01 | OFF        |            |
|----|------------|------------|
| 02 | <b>ON</b>  | 19,200 bps |
| 03 | <b>ON</b>  |            |
| 04 | <b>ON</b>  |            |
| 05 | <b>OFF</b> | ⇁          |
| 06 | <b>ON</b>  |            |
| 07 | OFF        |            |
| 08 | <b>OFF</b> | <b>OFF</b> |

 $2.$ 

 $\mathbb{R}$ 

3.17 設定例 17

GP-Pro EX

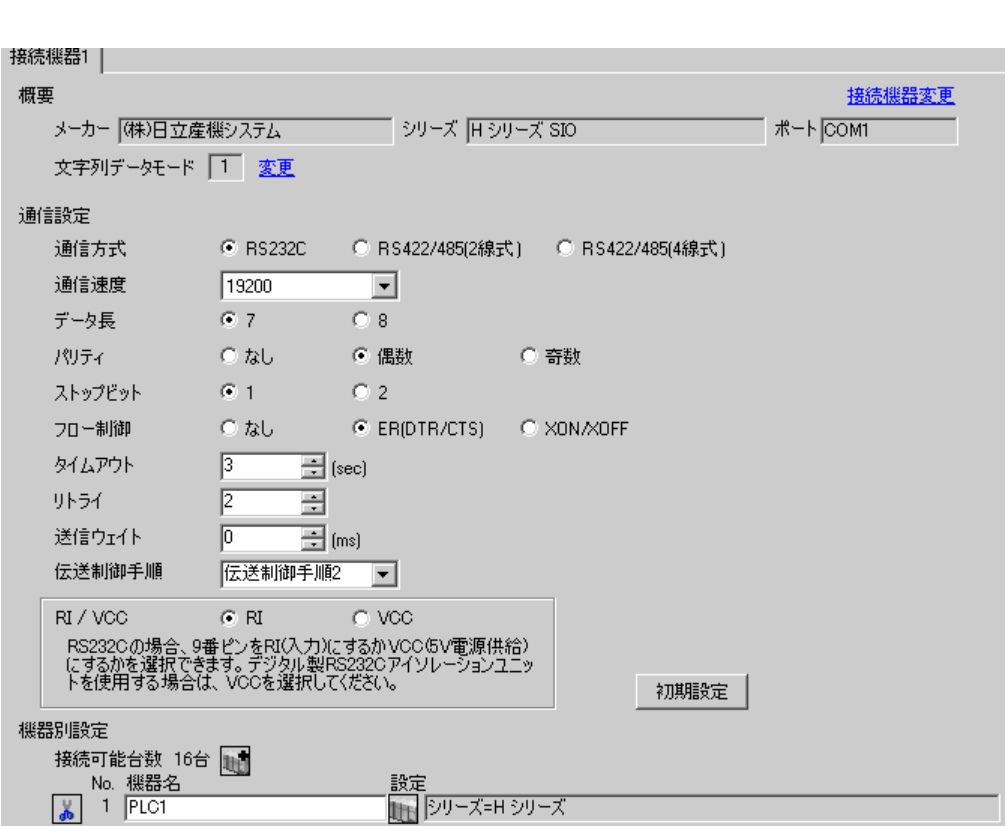

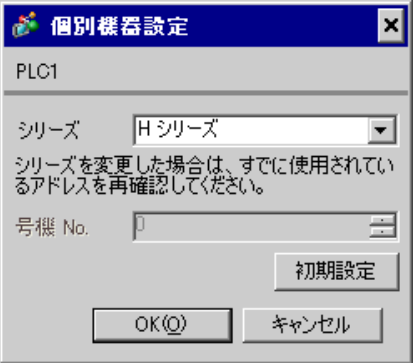

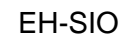

通信設定は EH-SIO のスイッチで設定を行います。設定後、I/O 割付を行い、接続機器の電源を再投入 **LADDER EDITOR for Windows** 

## 1. EH-SIO

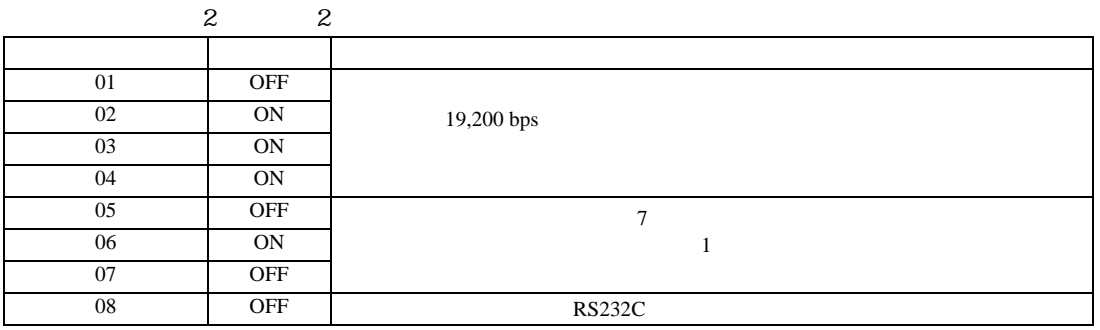

 $2.$ 

 $\mathbb{R}$ 

3.18 設定例 18

GP-Pro EX

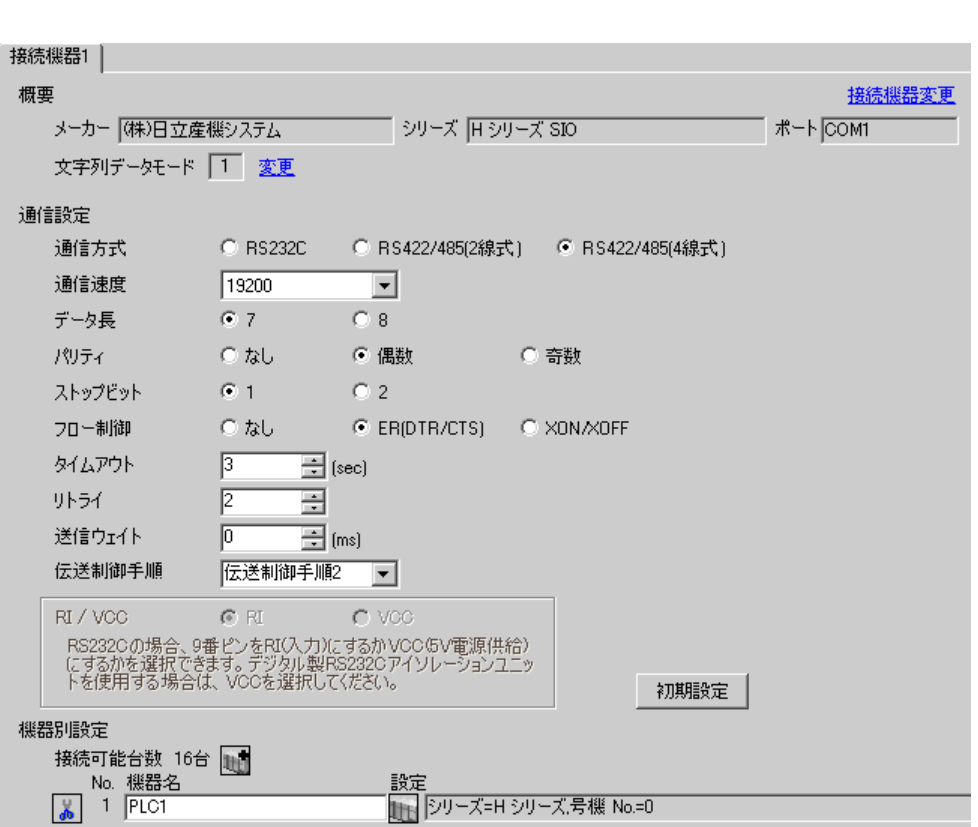

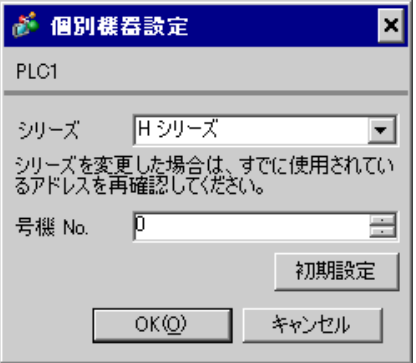

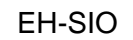

通信設定は EH-SIO のスイッチで設定を行います。設定後、I/O 割付を行い、接続機器の電源を再投入 **LADDER EDITOR for Windows** 

### 1. EH-SIO

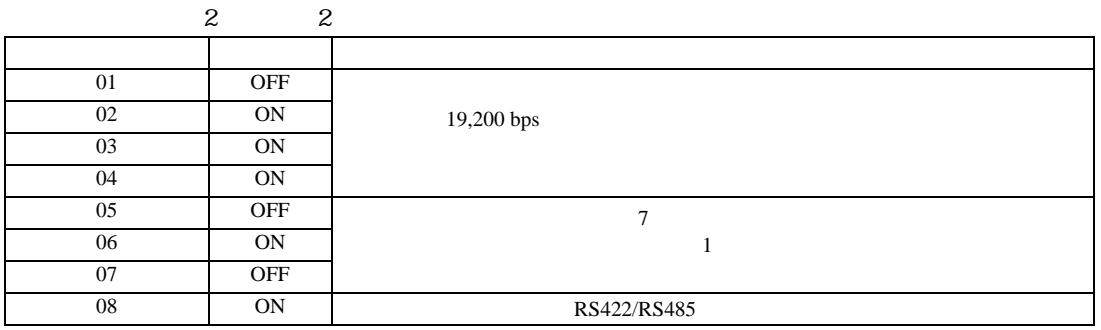

 $2.$ 

 $\mathbb{R}$ 

3.19 設定例 19

GP-Pro EX

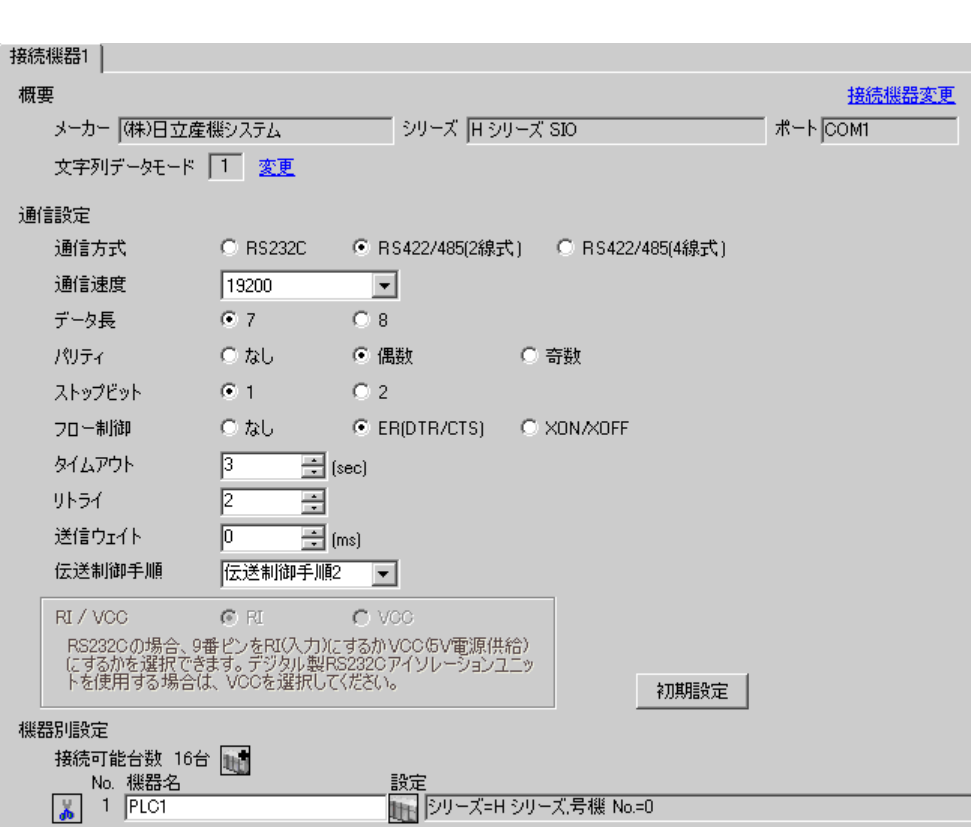

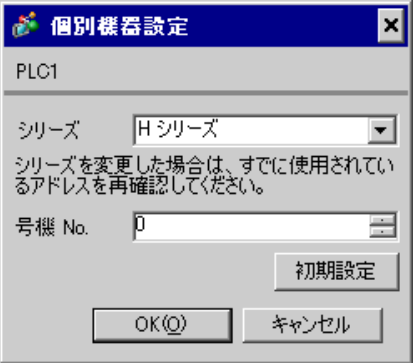

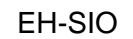

通信設定は EH-SIO のスイッチで設定を行います。設定後、I/O 割付を行い、接続機器の電源を再投入 **LADDER EDITOR for Windows** 

## 1. EH-SIO

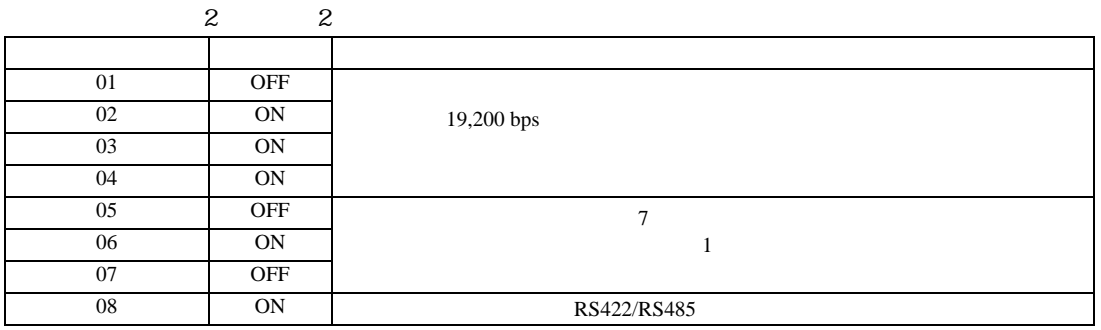

 $2.$ 

 $\mathbb{R}$ 

3.20 設定例 20

 $GP$ -Pro  $EX$ 

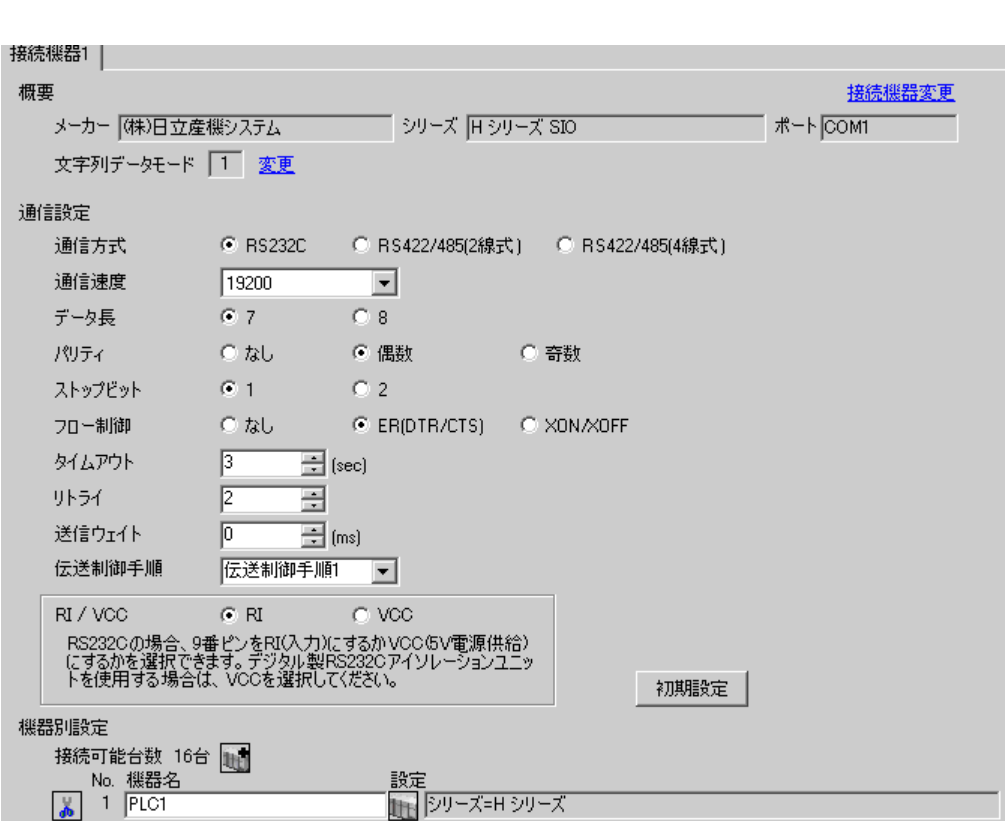

 $\mathbb{R}$ 

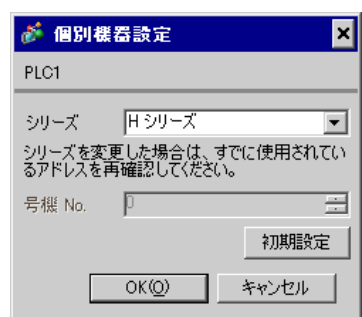

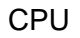

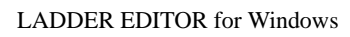

1.  $\blacksquare$ 

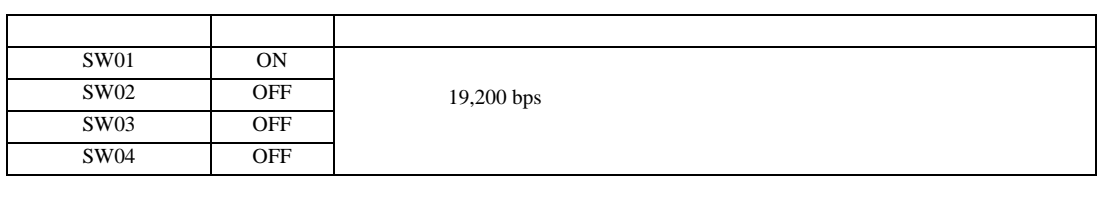

2. I/O No.WRF01A  $0000(H)$   $1/O$  No.R7F6 ON FLASH

• WRF01A

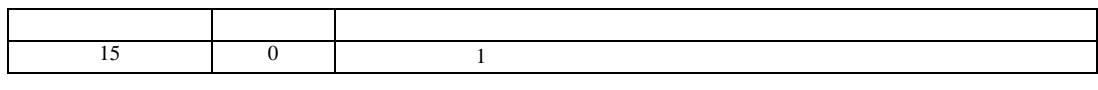

• R7F6

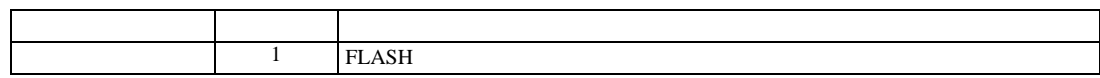

3.21 設定例 21

 $GP$ -Pro  $EX$ 

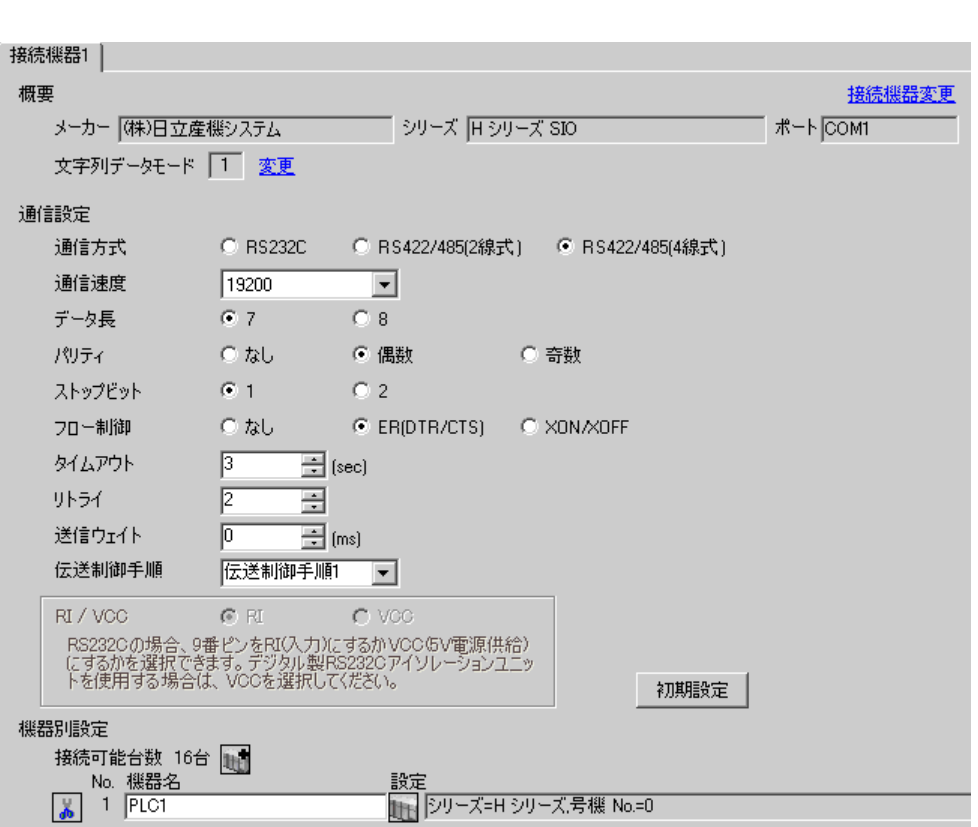

 $\mathbb{R}$ 

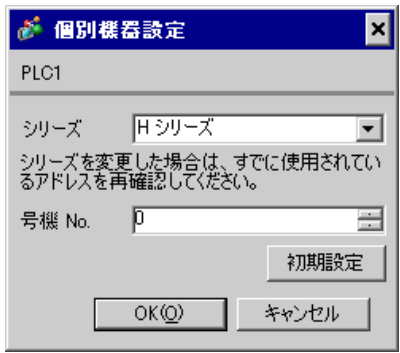

# CPU

LADDER EDITOR for Windows

1. I/O No.WRF03D I/O No.R7F6 ON FLASH

## • WRF03D

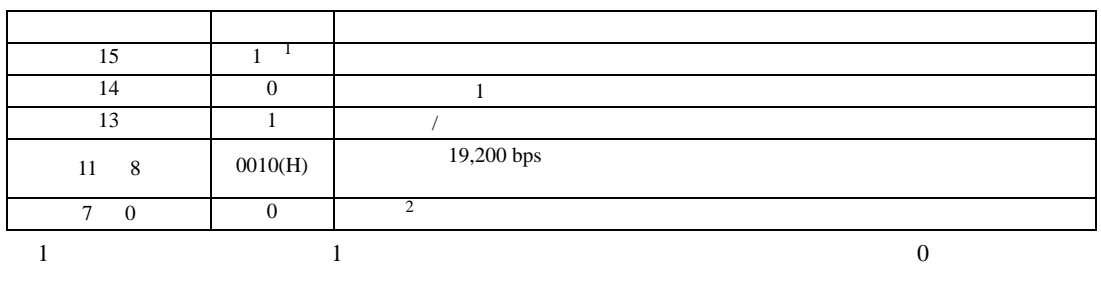

# 2 BCD2 7 4 10 3 0 1

• R7F6

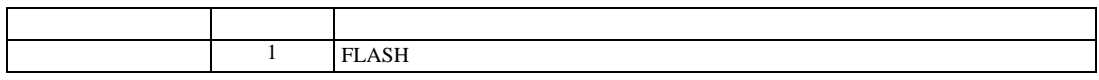

3.22 設定例 22

 $GP$ -Pro  $EX$ 

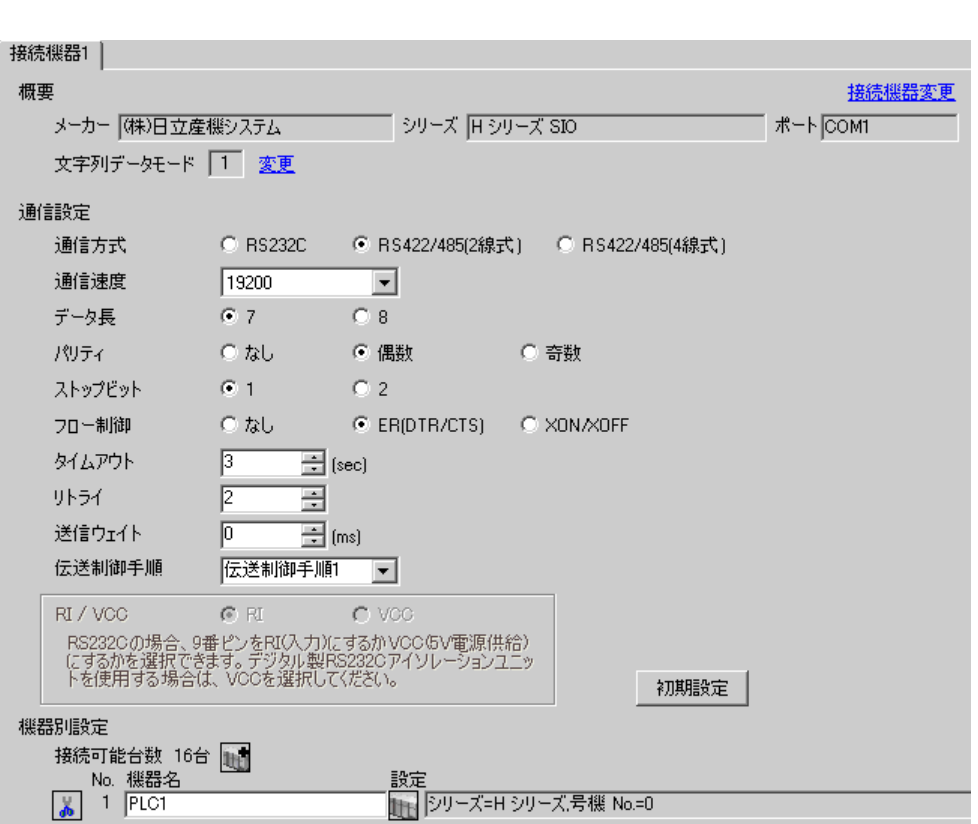

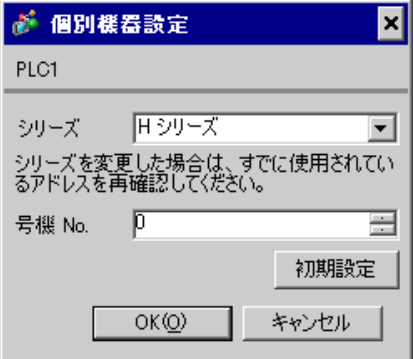

# CPU

LADDER EDITOR for Windows

## 1. I/O No.WRF03D I/O No.R7F6 ON FLASH

### • WRF03D

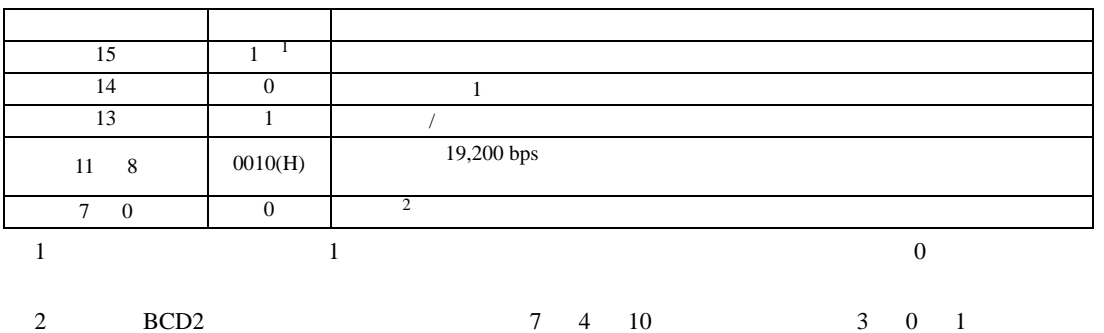

• R7F6

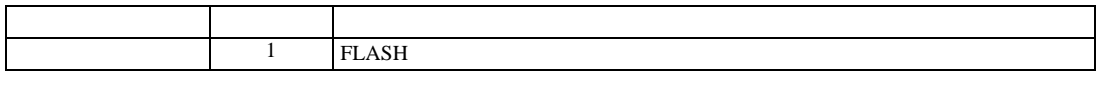

 $2.$ 

 $\mathbb{R}$ 

3.23 設定例 23

 $GP$ -Pro  $EX$ 

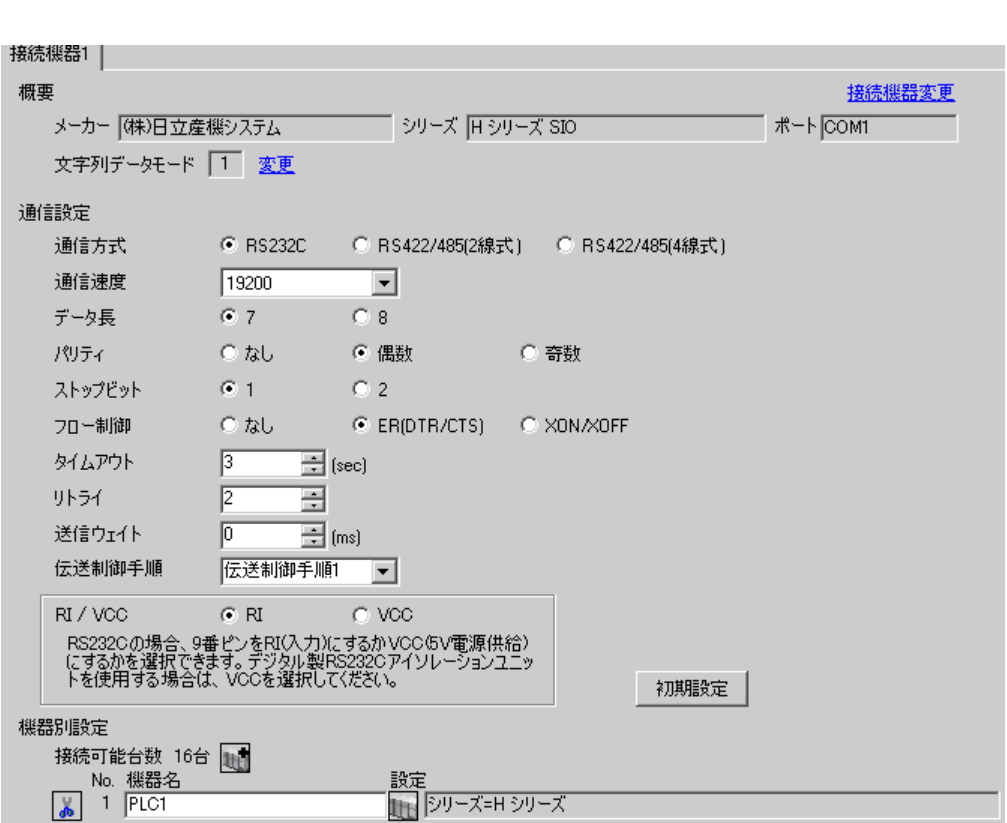

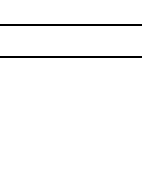

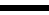

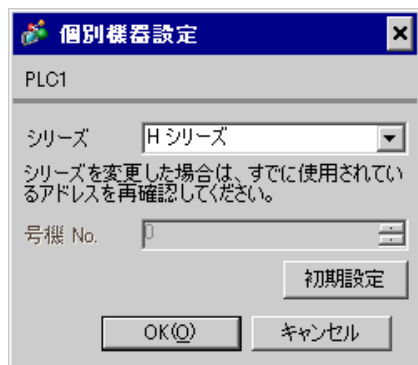

## EH-OB232

LADDER EDITOR for Windows

## 1. I/O No.WRF03D I/O No.R7F6 ON FLASH

## • WRF03D

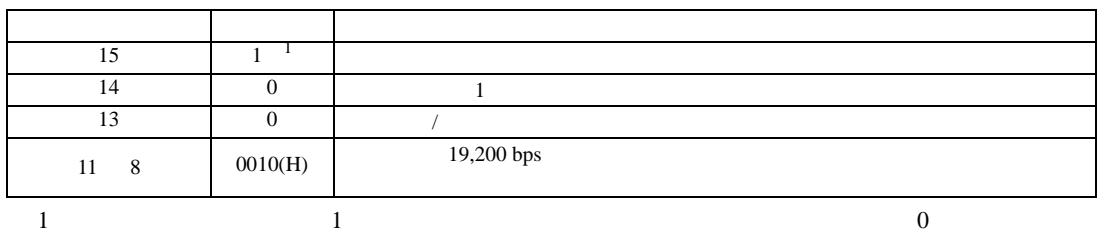

### • R7F6

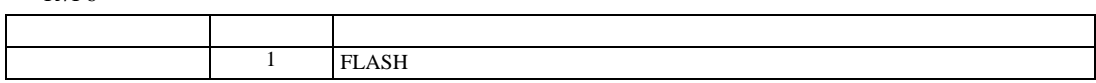

 $2.$ 

 $\mathbb{R}$ 

3.24 設定例 24

 $GP$ -Pro  $EX$ 

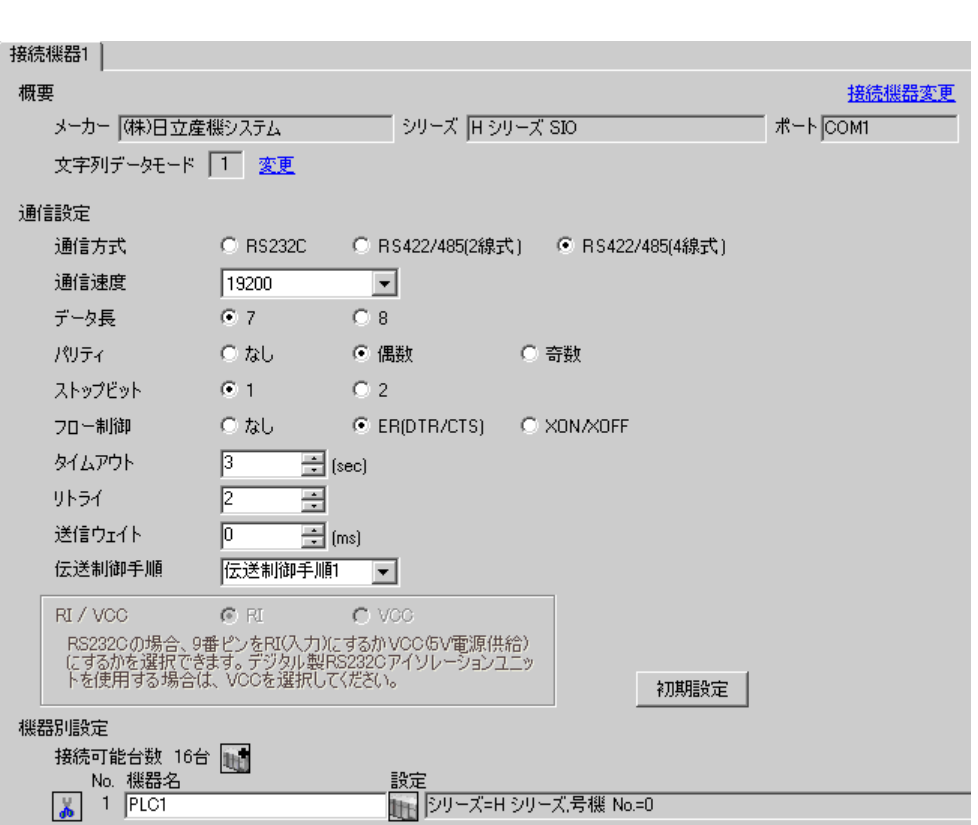

 $\mathbb{R}$ 

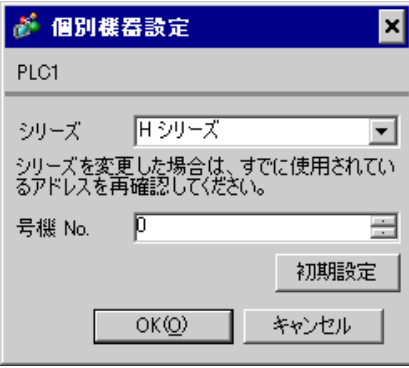

# EH-OB485

LADDER EDITOR for Windows

1. I/O No.WRF03D I/O No.R7F6 ON FLASH

## • WRF03D

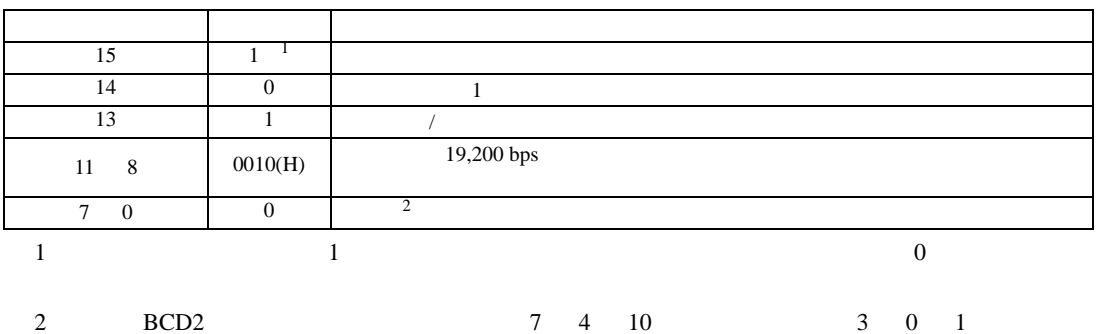

• R7F6

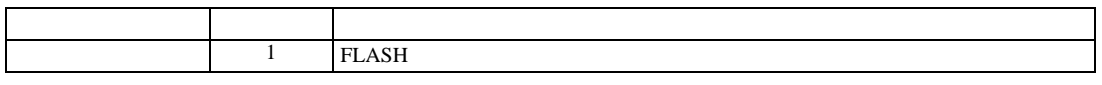

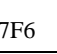

3.25 設定例 25

 $GP$ -Pro  $EX$ 

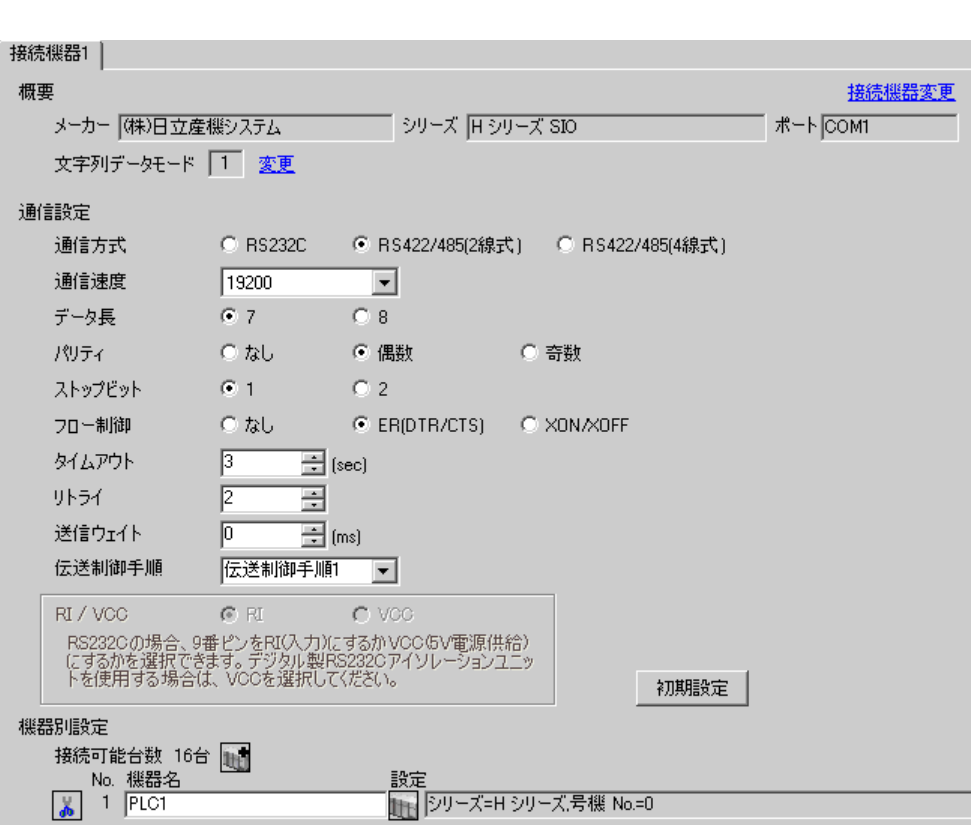

 $\mathbb{R}$ 

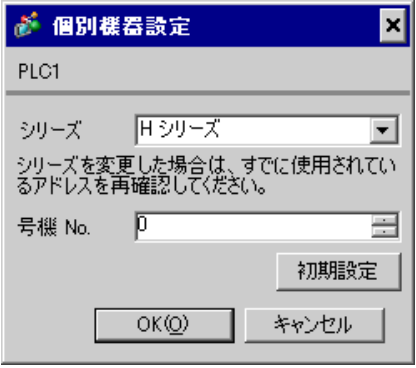

# EH-OB485

LADDER EDITOR for Windows

1. I/O No.WRF03D I/O No.R7F6 ON FLASH

## • WRF03D

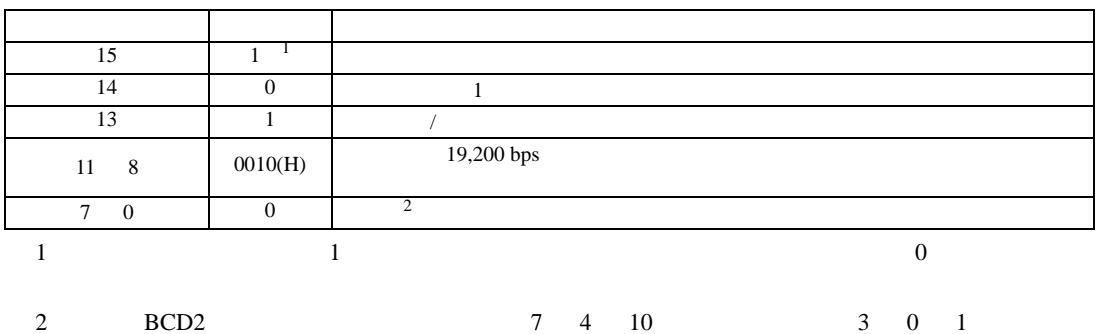

• R7F6

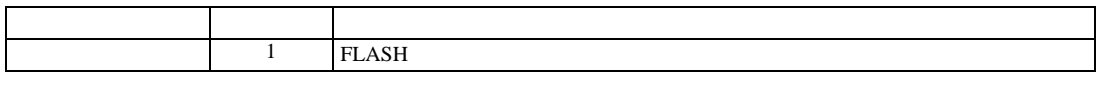

3.26 設定例 26

GP-Pro EX

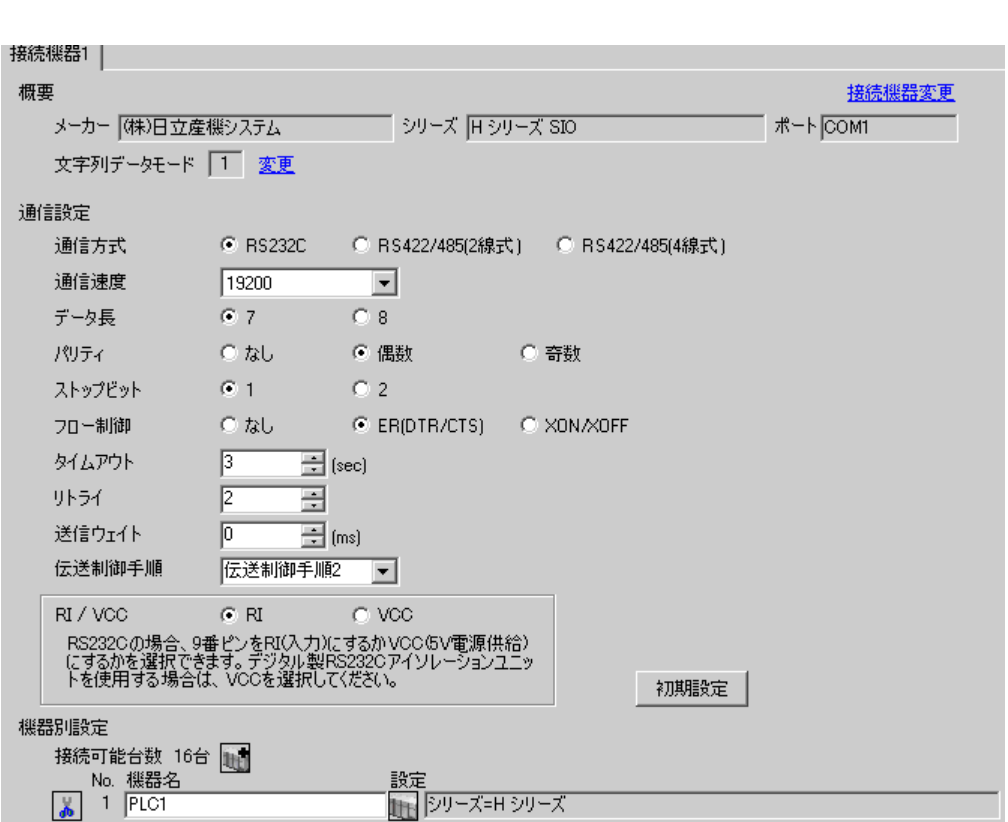

 $\mathbb{R}$ 

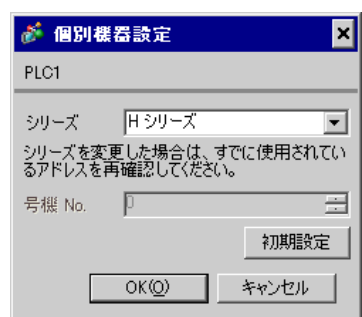

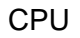

LADDER EDITOR for Windows

1.  $\blacksquare$ 

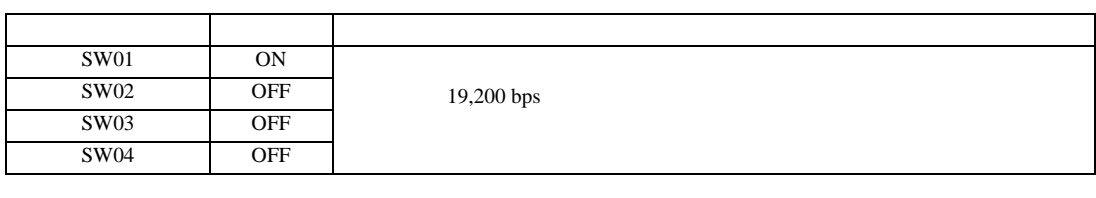

2. I/O No.WRF01A  $8000(H)$  I/O No.R7F6 ON FLASH

• WRF01A

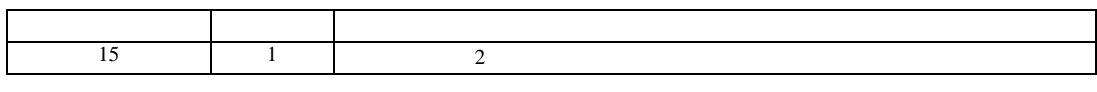

• R7F6

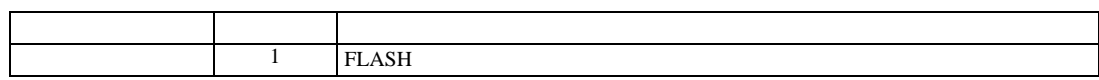

3.27 設定例 27

GP-Pro EX

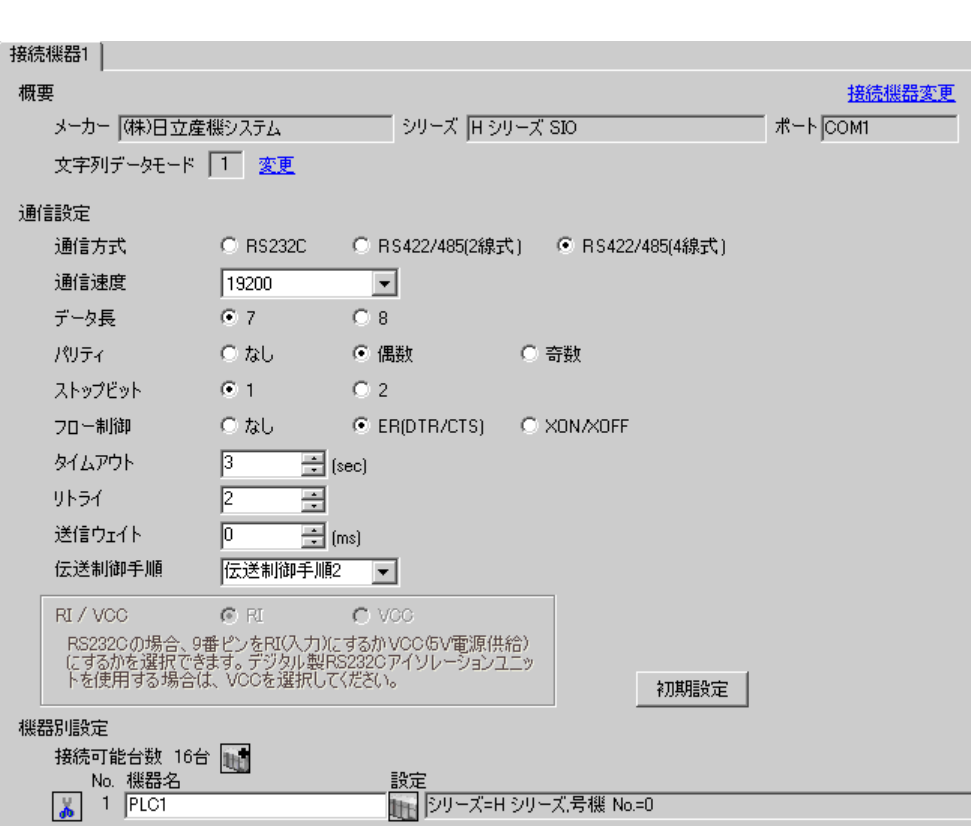

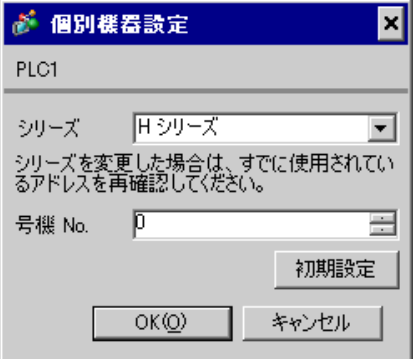

# CPU

LADDER EDITOR for Windows

## 1. I/O No.WRF03D I/O No.R7F6 ON FLASH

### • WRF03D

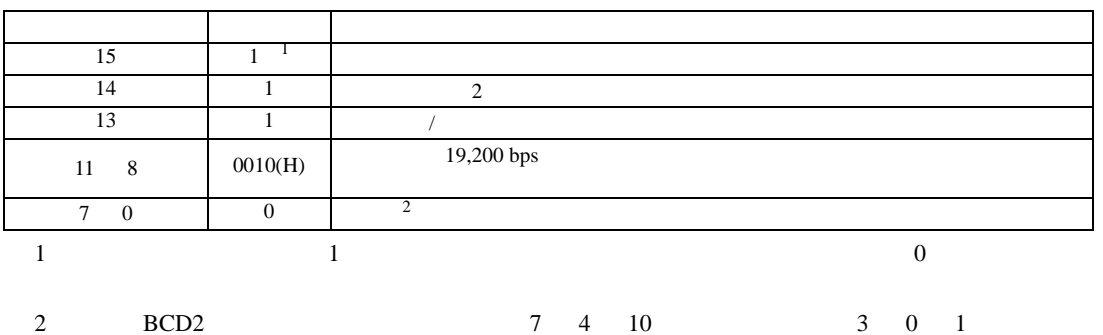

• R7F6

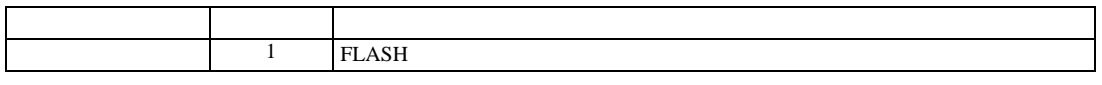

 $2.$ 

 $\mathbb{R}$ 

3.28 設定例 28

 $GP$ -Pro  $EX$ 

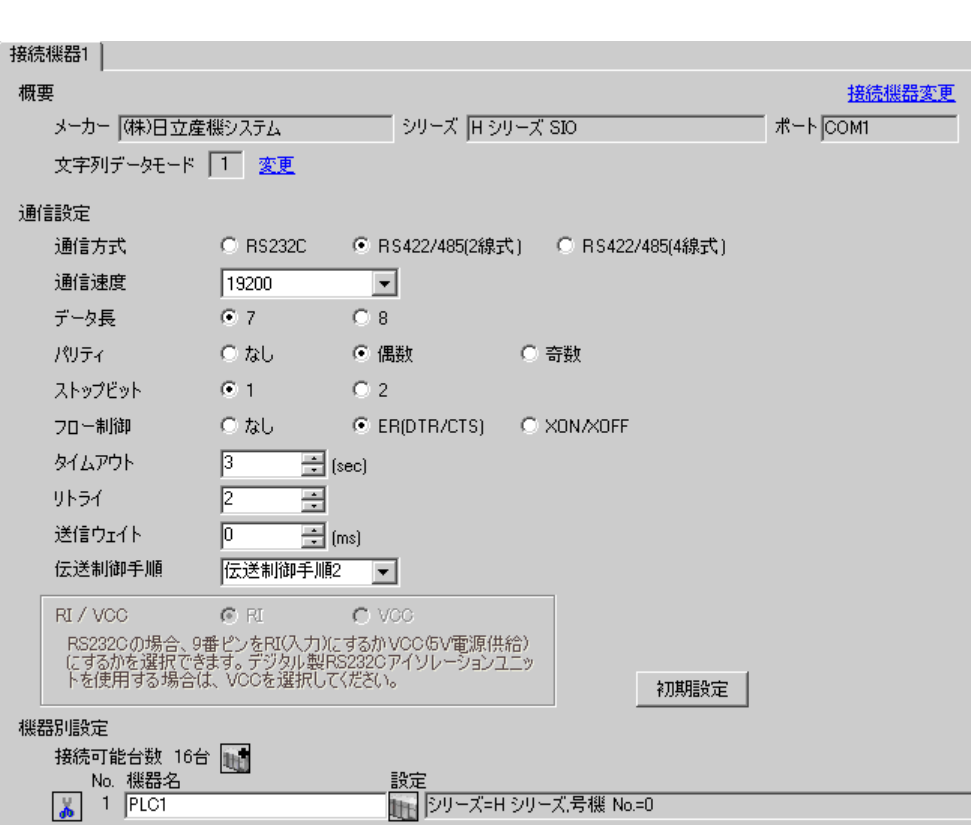

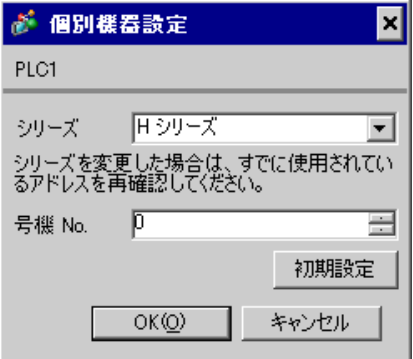

 $\mathbb{R}$ 

# CPU

LADDER EDITOR for Windows

## 1. I/O No.WRF03D I/O No.R7F6 ON FLASH

### • WRF03D

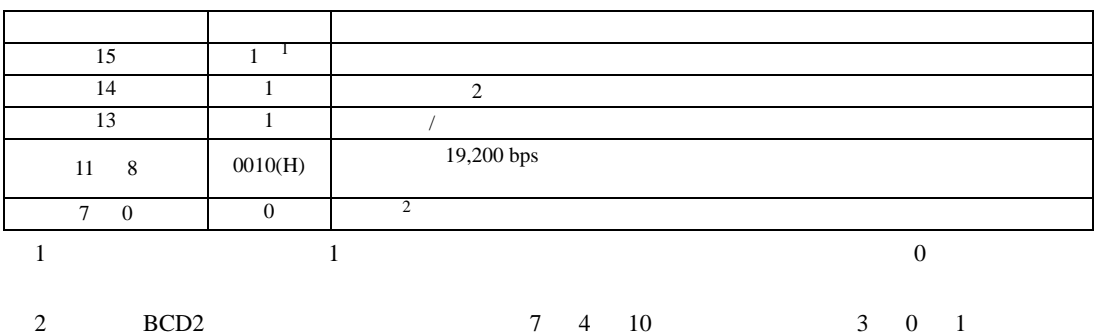

• R7F6

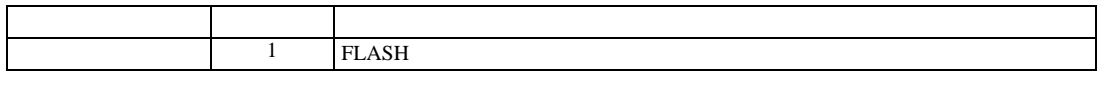

3.29 設定例 29

 $GP$ -Pro  $EX$ 

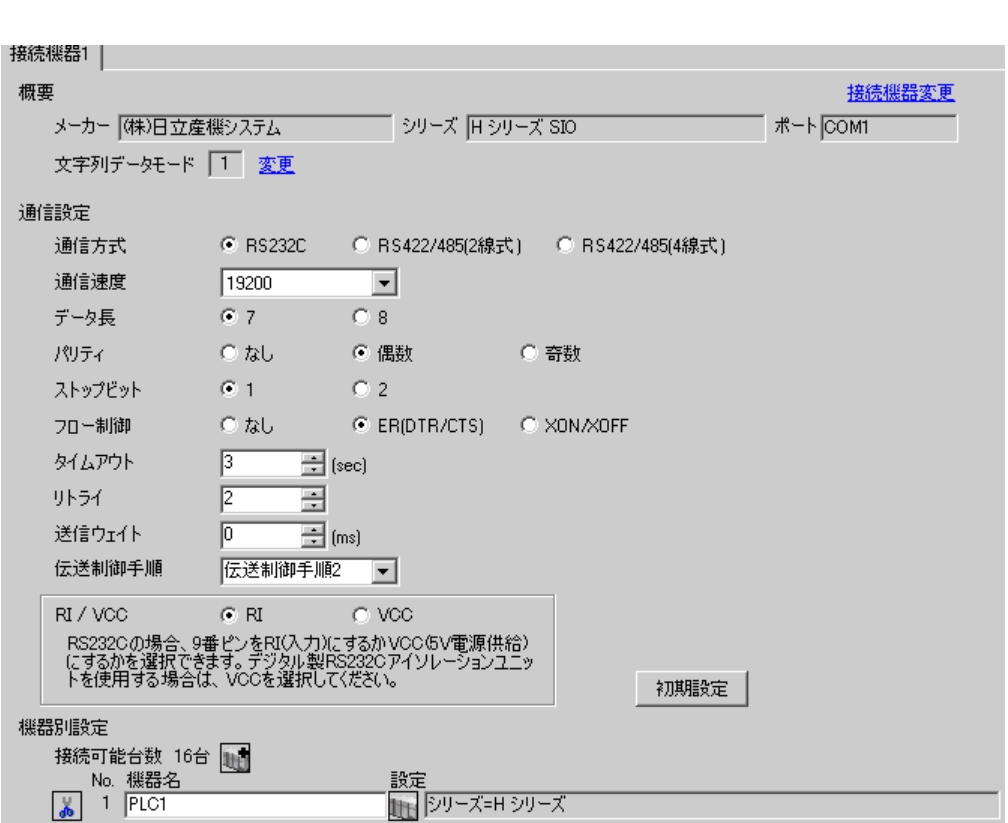

 $\overline{\mathbf{x}}$ 

 $\overline{\mathbf{r}}$ 

固

 $\mathbb{R}$ 

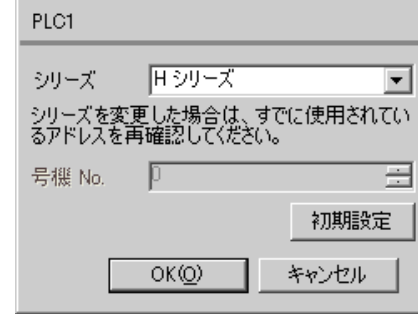

が 個別様器設定

# EH-OB232

LADDER EDITOR for Windows

## 1. I/O No.WRF03D I/O No.R7F6 ON FLASH

## • WRF03D

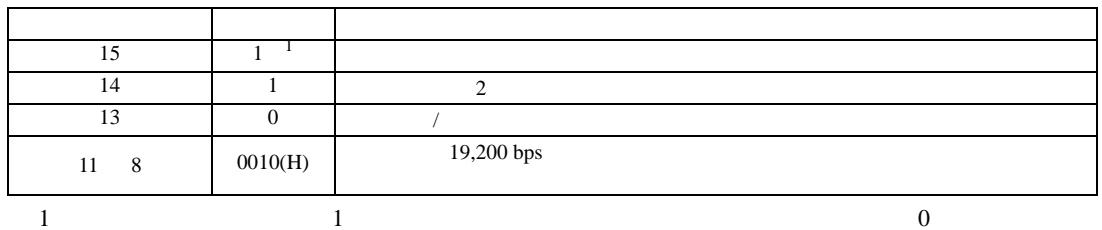

### • R7F6

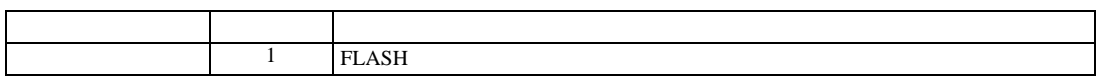

3.30 設定例 30

 $GP$ -Pro  $EX$ 

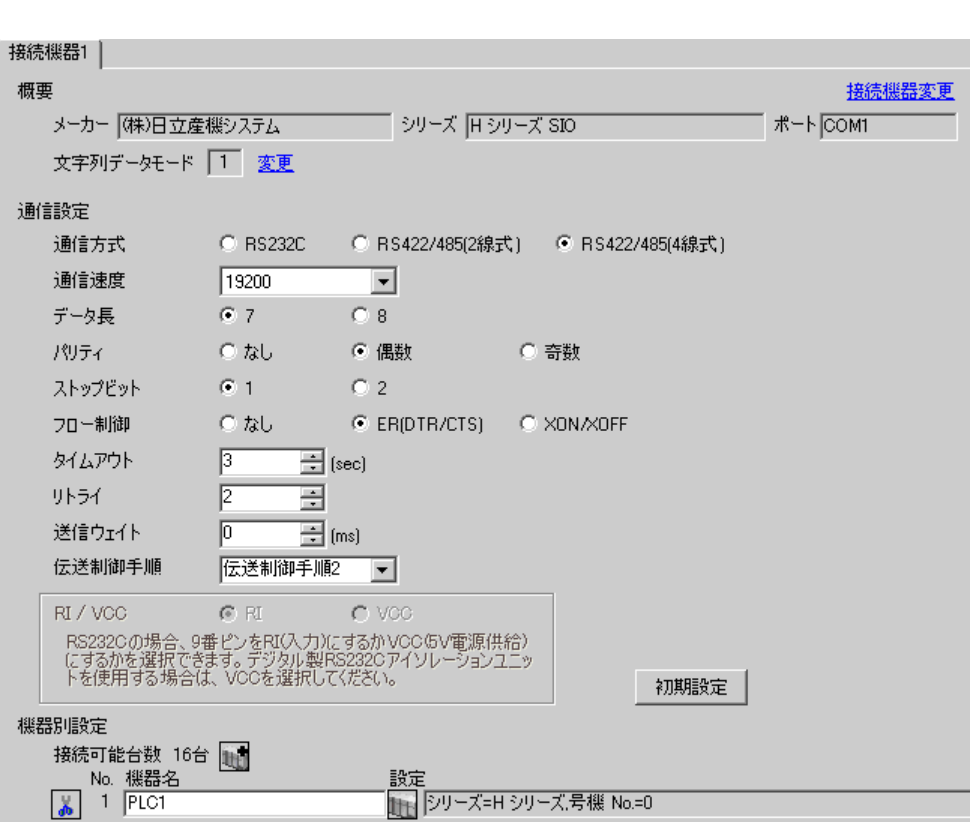

 $\mathbb{R}$ 

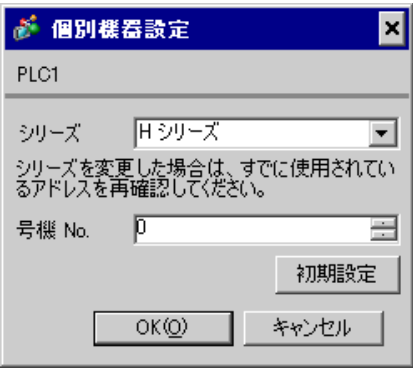

# EH-OB485

LADDER EDITOR for Windows

## • WRF03D

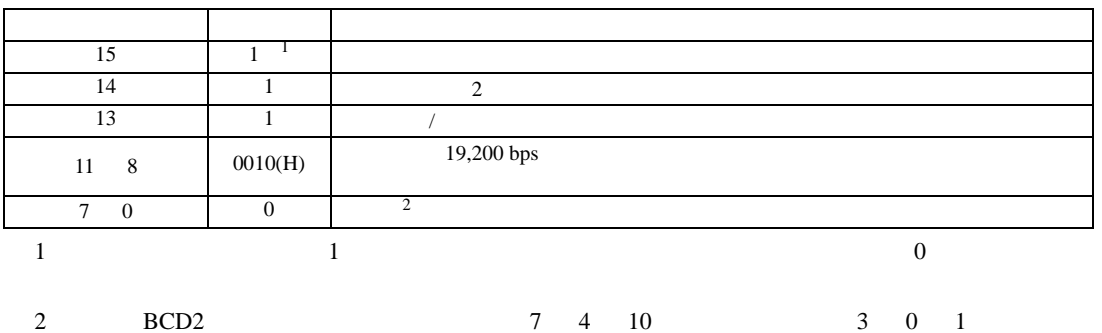

• R7F6

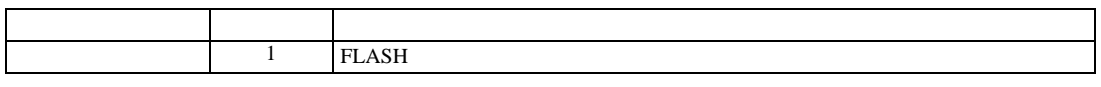

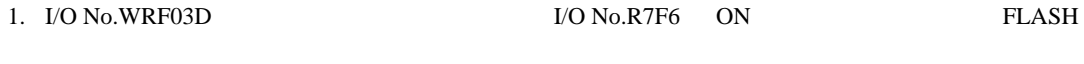

3.31 設定例 31

 $GP$ -Pro  $EX$ 

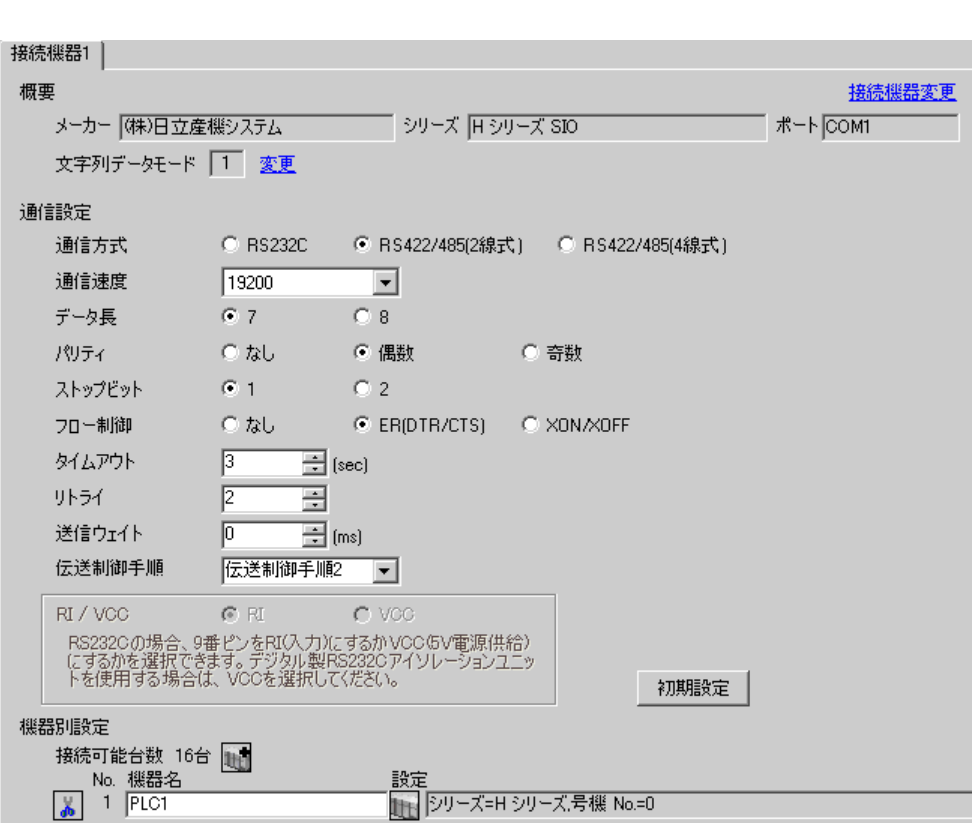

 $\mathbb{R}$ 

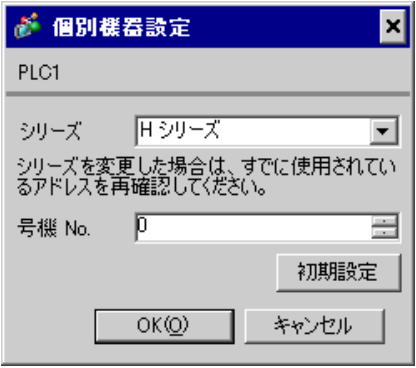

# EH-OB485

LADDER EDITOR for Windows

1. I/O No.WRF03D I/O No.R7F6 ON FLASH

# • WRF03D

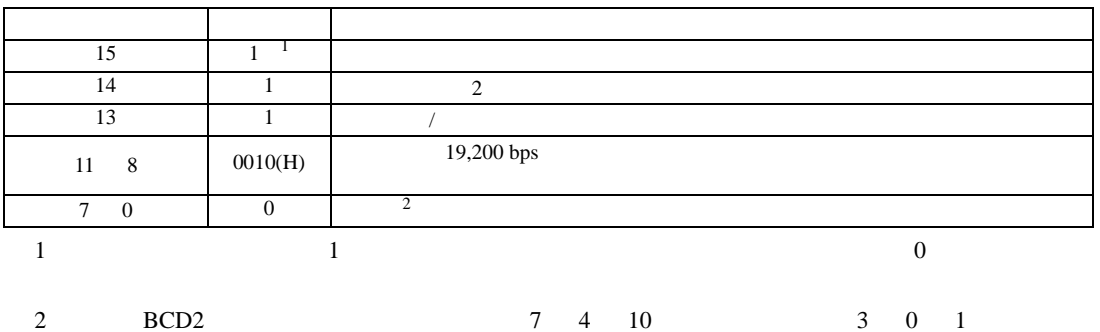

• R7F6

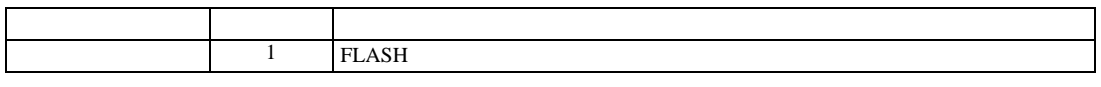

3.32 設定例 32

 $GP$ -Pro  $EX$ 

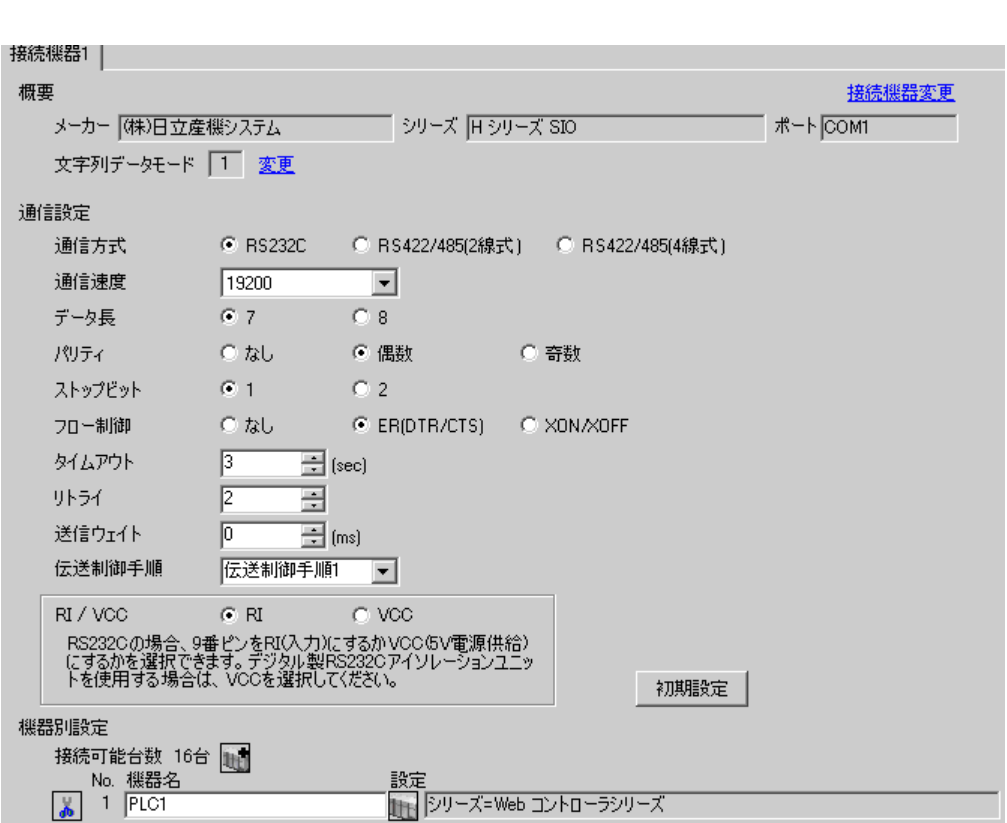
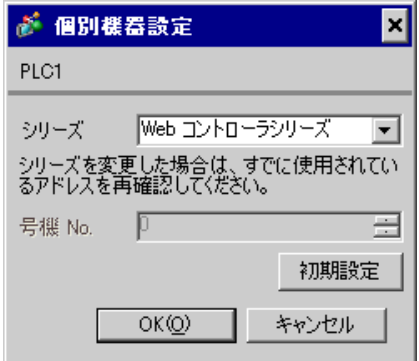

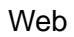

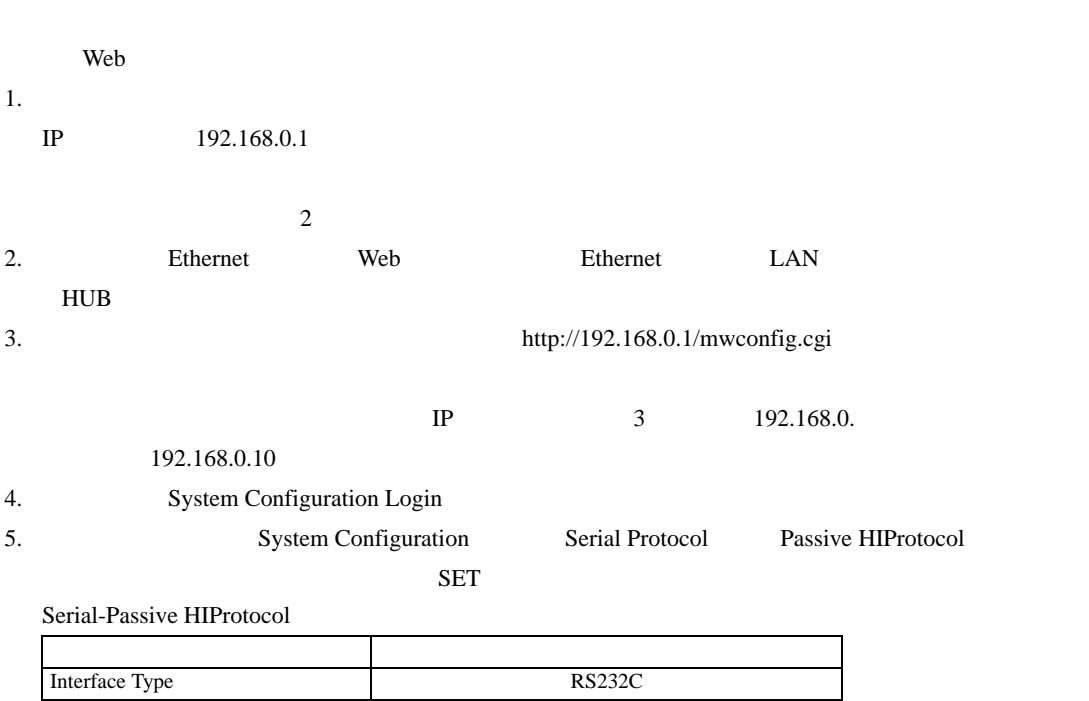

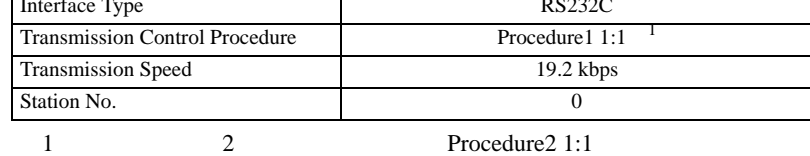

 $6.$ 

 $0$ 

3.33 設定例 33

 $GP$ -Pro  $EX$ 

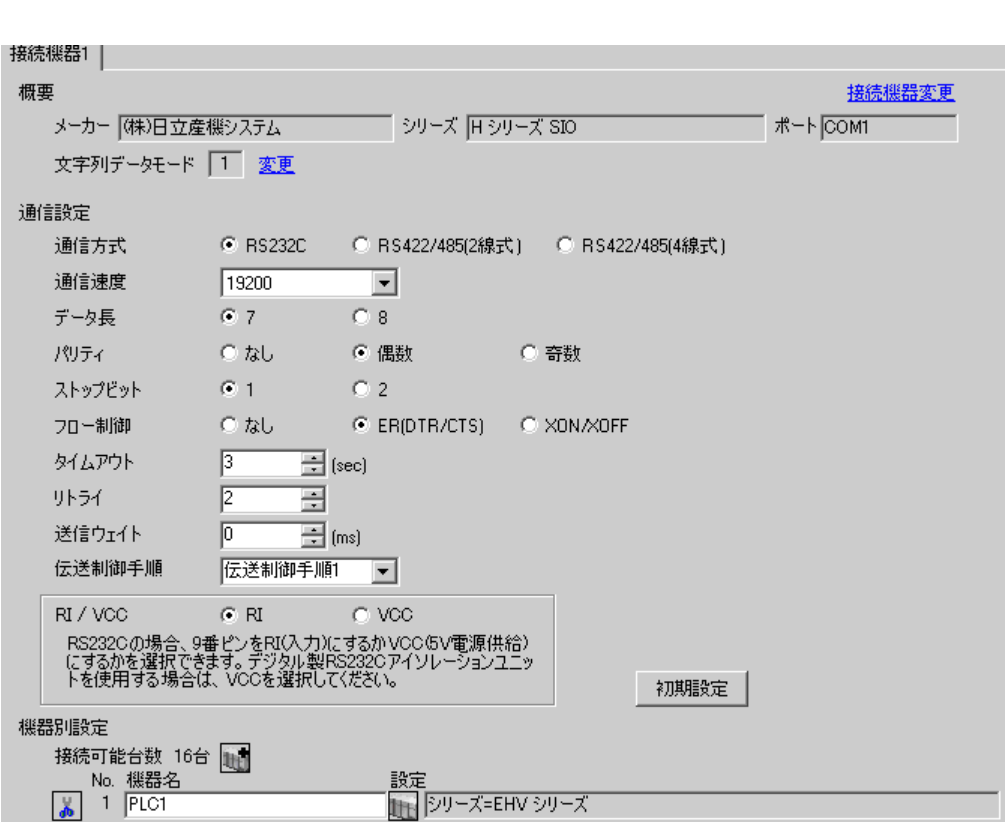

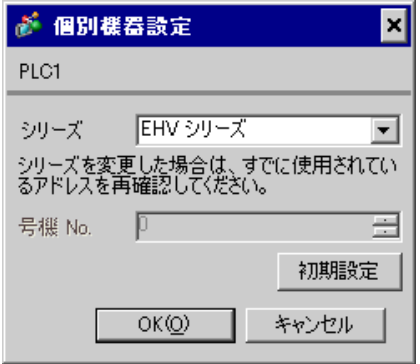

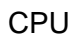

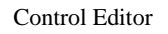

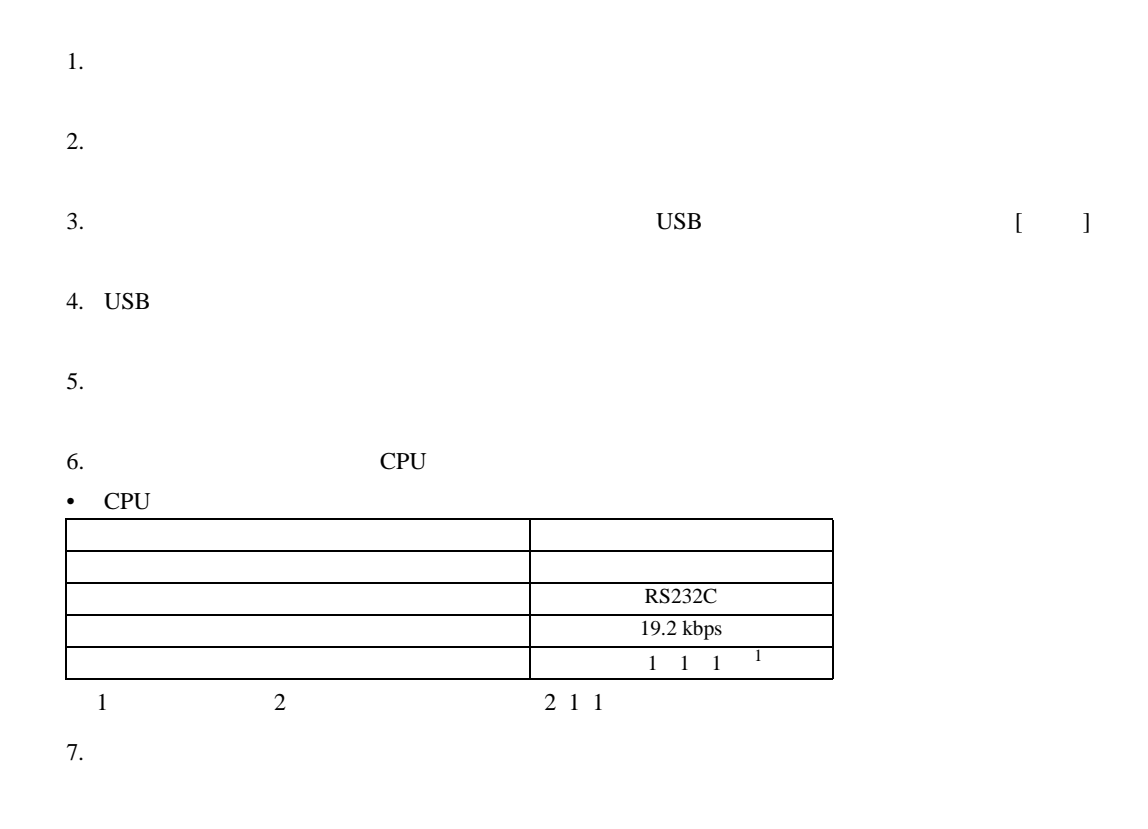

3.34 設定例 34

 $GP$ -Pro  $EX$ 

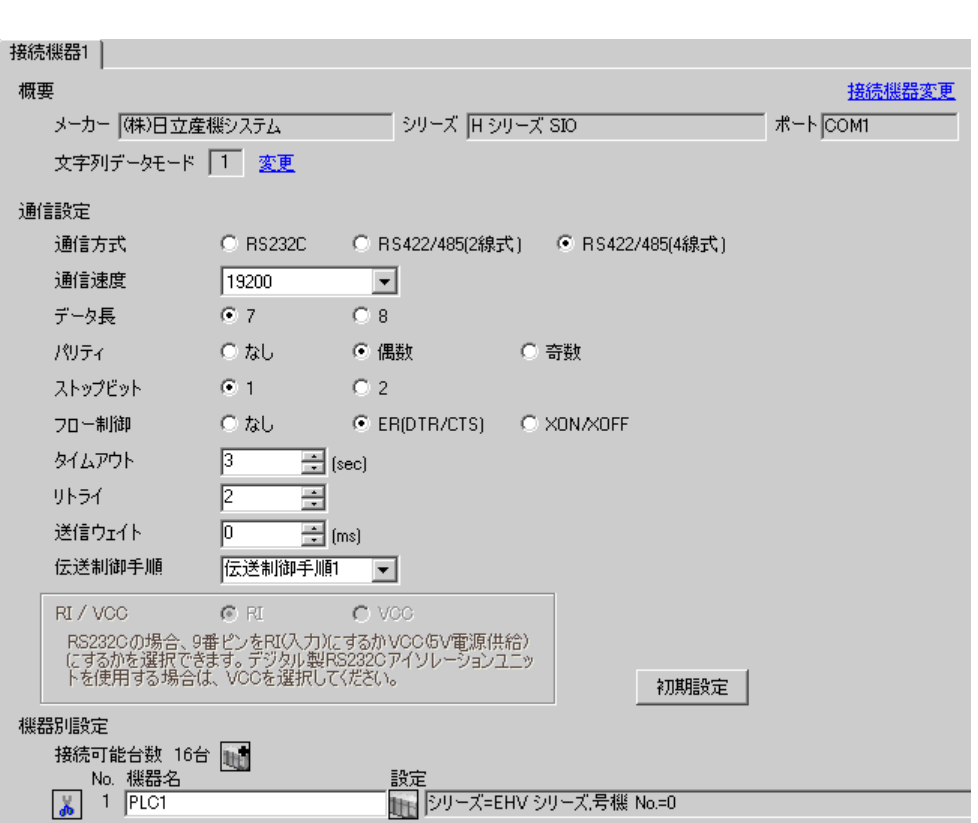

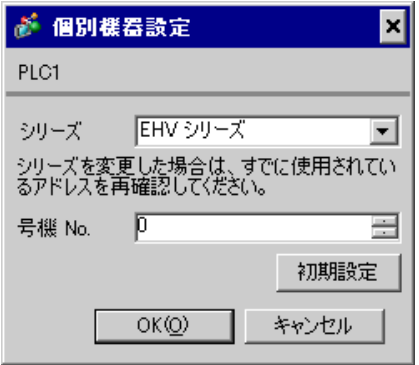

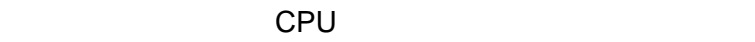

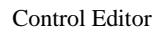

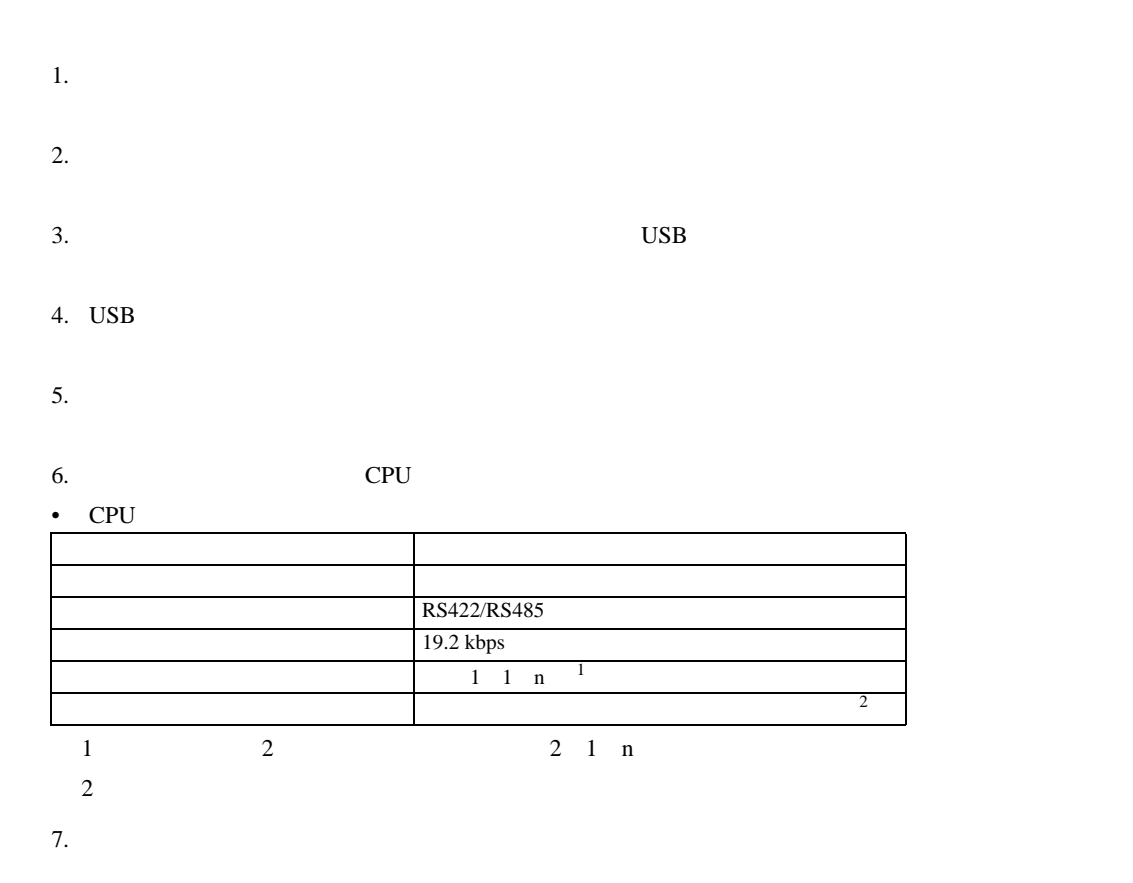

 $\mathbb{R}$ 

H シリーズシリアル ドライバ

3.35 設定例 35

GP-Pro EX

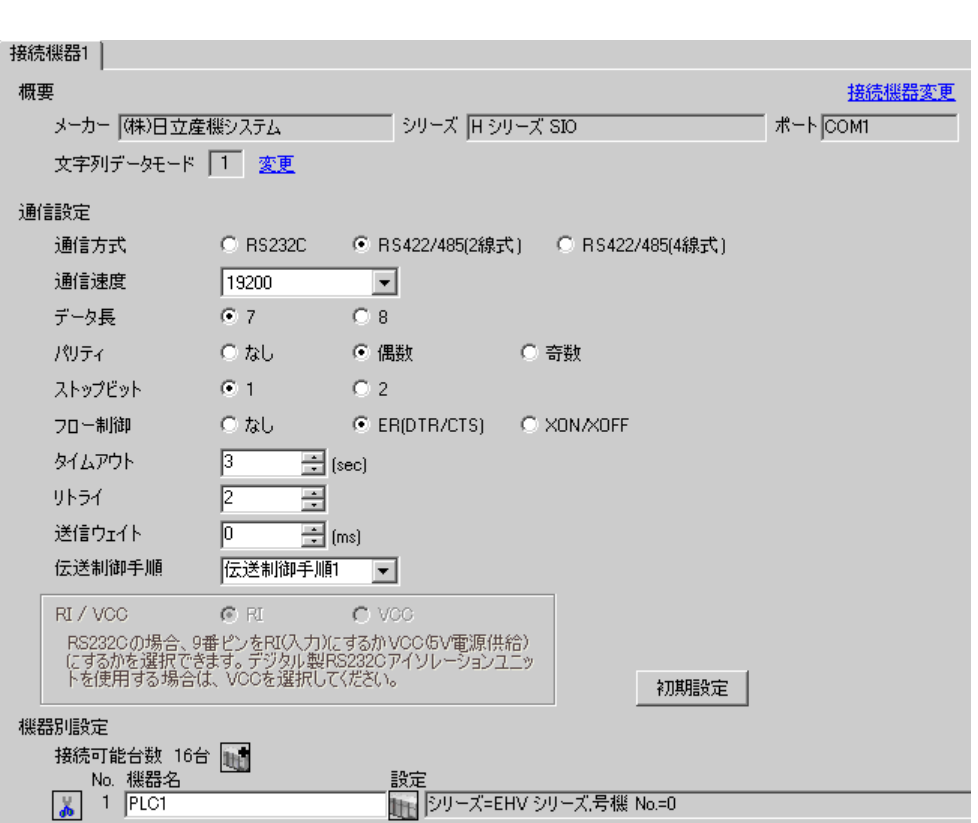

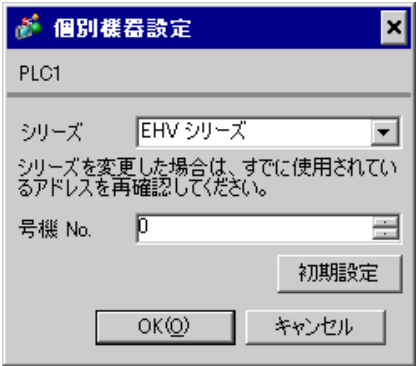

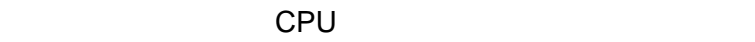

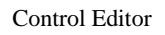

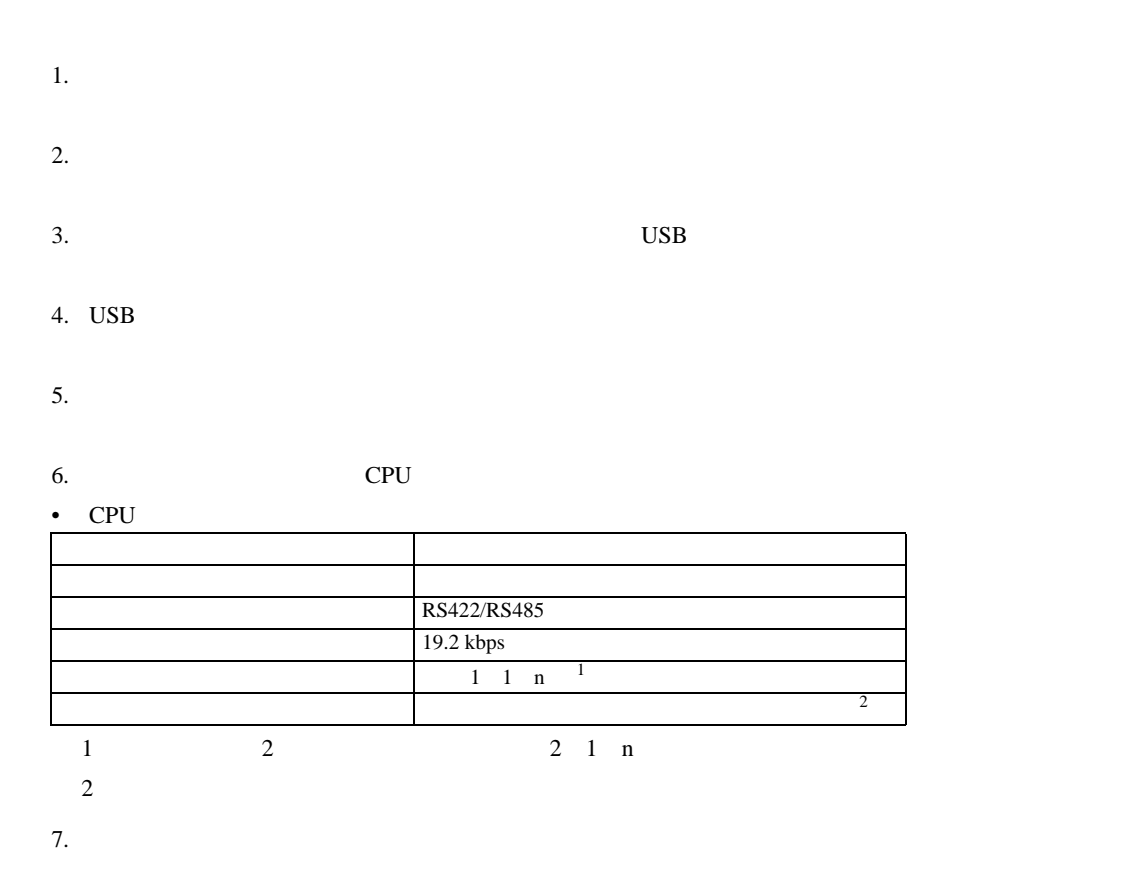

 $\mathbb{R}$ 

H シリーズシリアル ドライバ

3.36 設定例 36

 $GP$ -Pro  $EX$ 

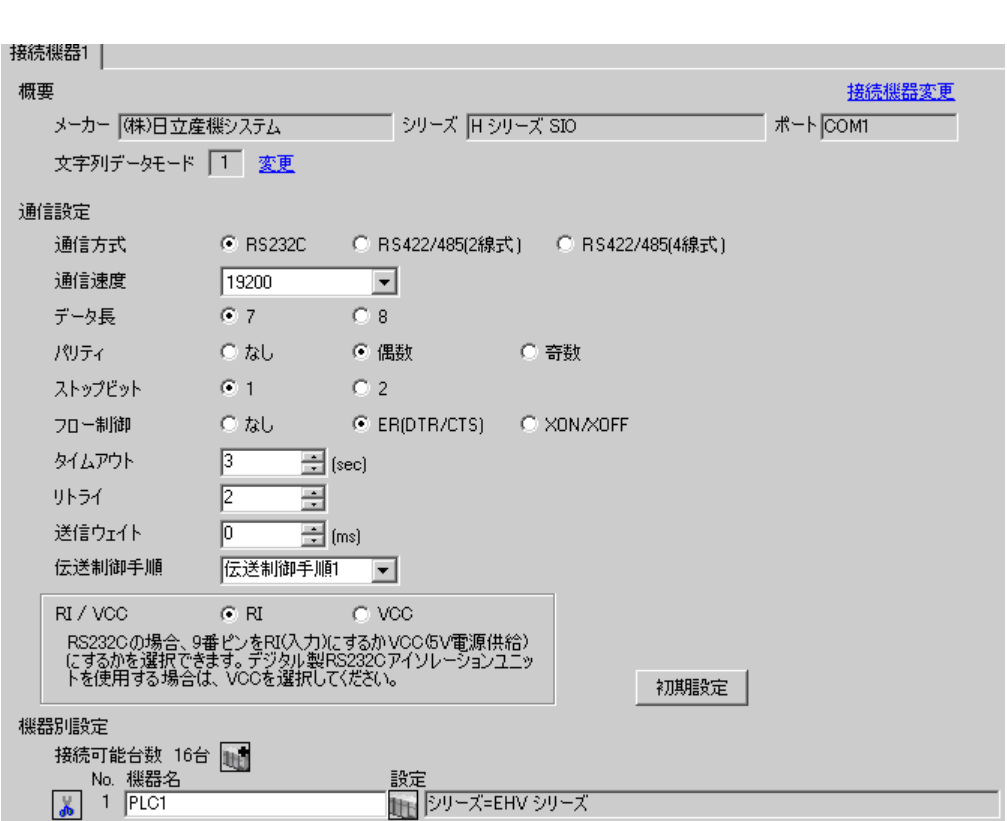

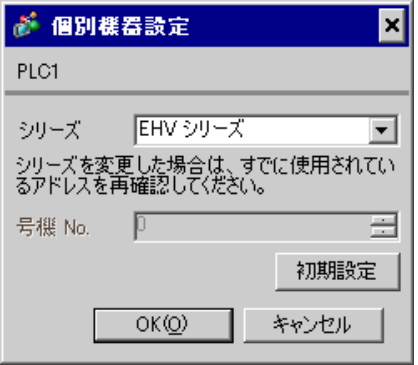

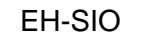

通信設定は EH-SIO のスイッチで設定を行います。設定後、I/O 割付を行い、接続機器の電源を再投入

**I/O** Control Editor

1. EH-SIO

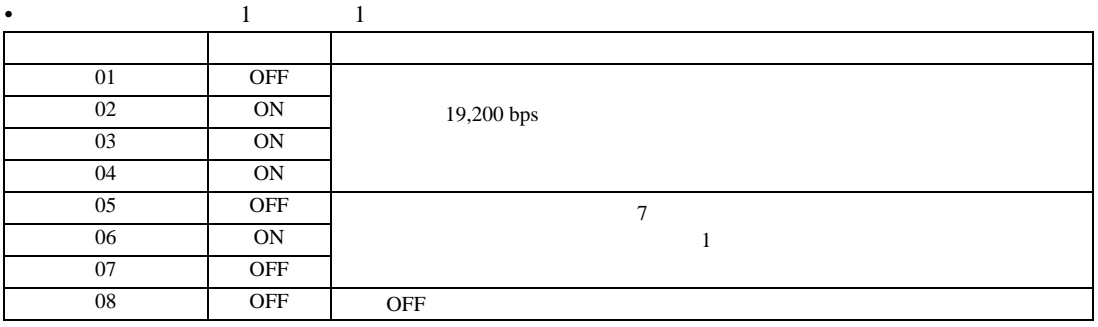

3.37 設定例 37

GP-Pro EX

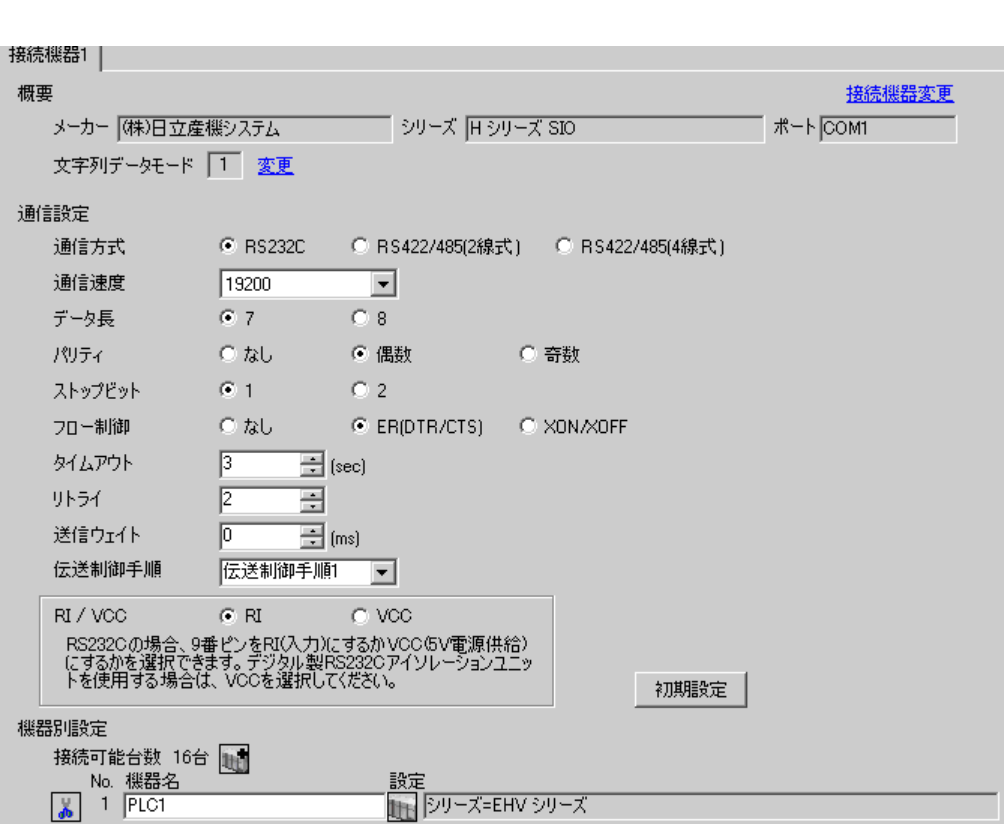

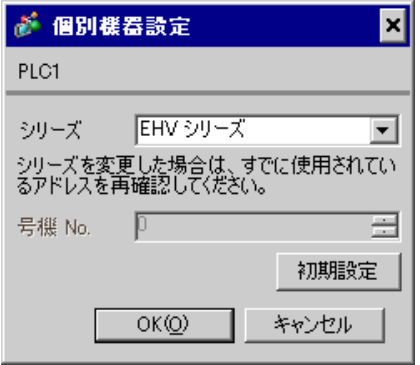

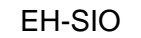

通信設定は EH-SIO のスイッチで設定を行います。設定後、I/O 割付を行い、接続機器の電源を再投入

**I/O** Control Editor

1. EH-SIO

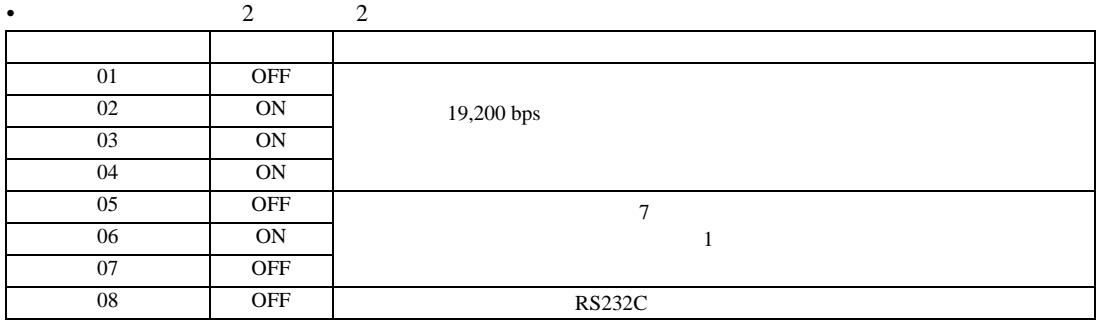

3.38 設定例 38

 $GP$ -Pro  $EX$ 

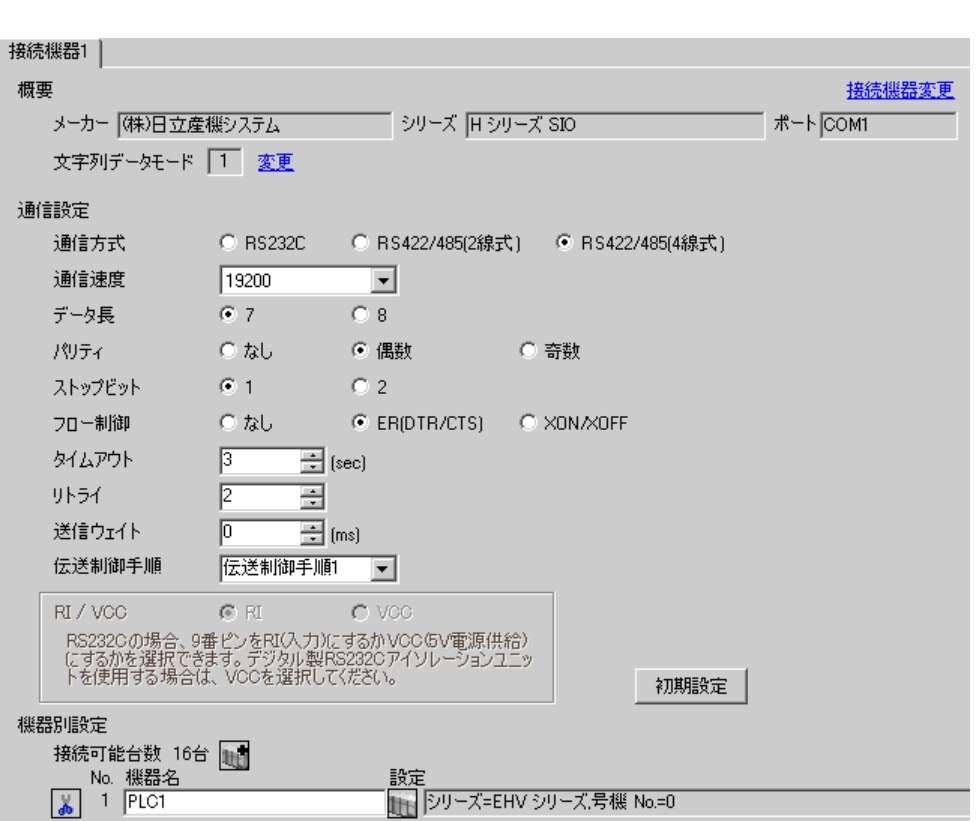

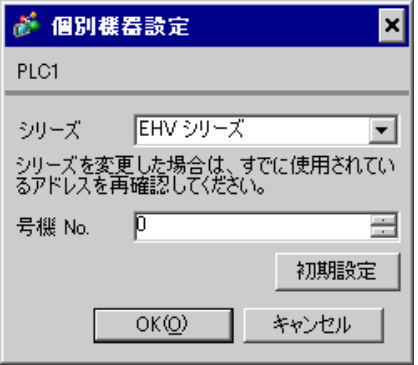

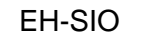

通信設定は EH-SIO のスイッチで設定を行います。設定後、I/O 割付を行い、接続機器の電源を再投入

**I/O** Control Editor

1. EH-SIO

| ٠  | ◠          | 2           |
|----|------------|-------------|
|    |            |             |
| 01 | OFF        |             |
| 02 | <b>ON</b>  | 19,200 bps  |
| 03 | <b>ON</b>  |             |
| 04 | <b>ON</b>  |             |
| 05 | OFF        |             |
| 06 | <b>ON</b>  |             |
| 07 | <b>OFF</b> |             |
| 08 | <b>ON</b>  | RS422/RS485 |

3.39 設定例 39

GP-Pro EX

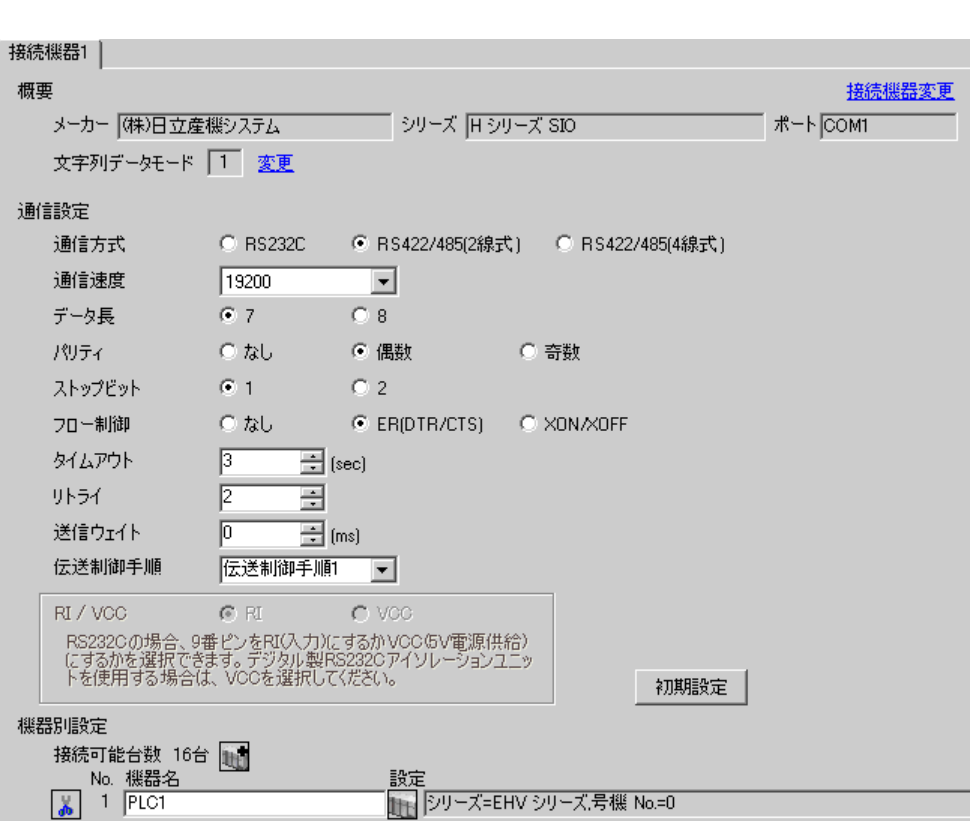

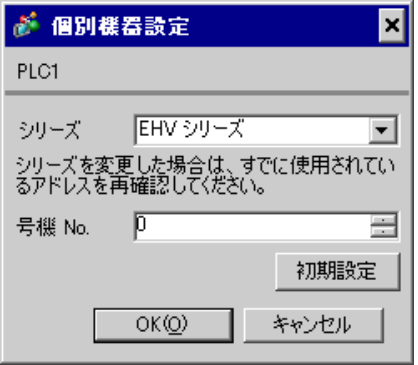

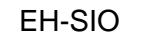

通信設定は EH-SIO のスイッチで設定を行います。設定後、I/O 割付を行い、接続機器の電源を再投入

**I/O** Control Editor

1. EH-SIO

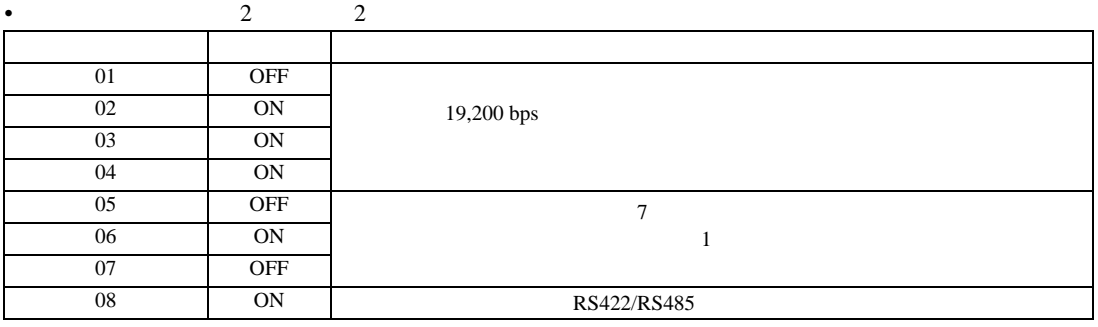

3.40 設定例 40

 $GP$ -Pro  $EX$ 

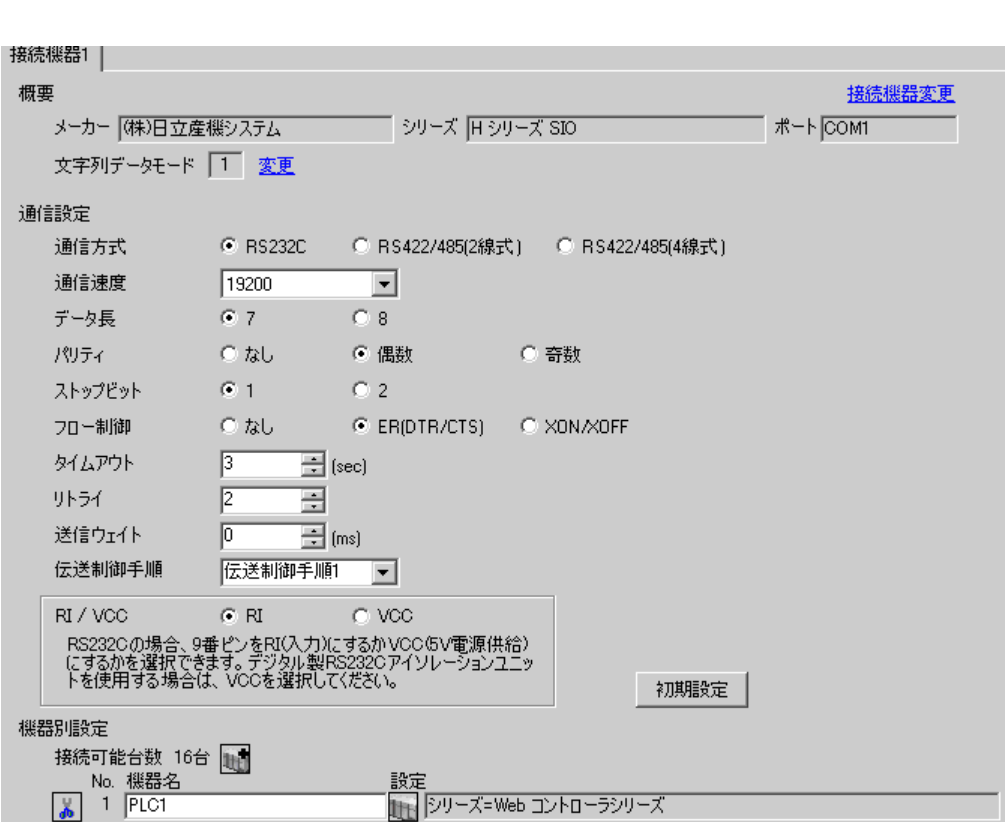

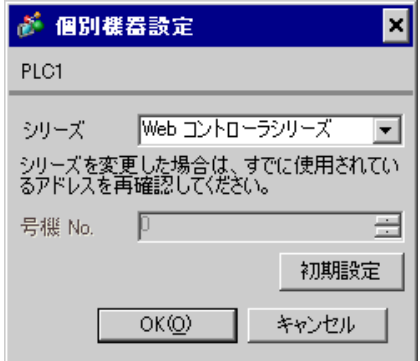

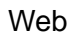

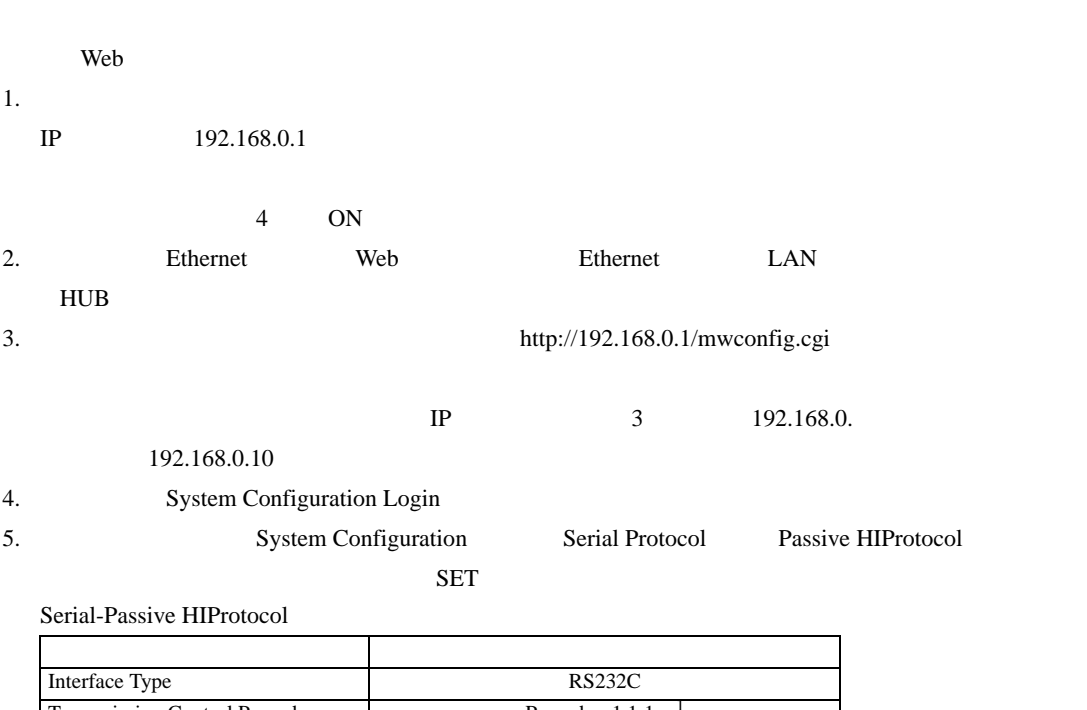

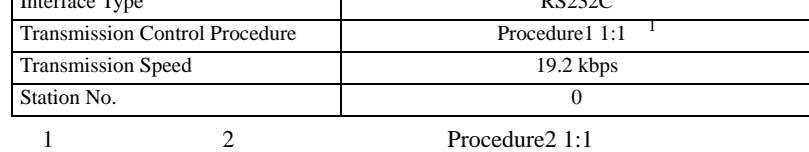

 $6.$ 

OFF

3.41 設定例 41

 $GP$ -Pro  $EX$ 

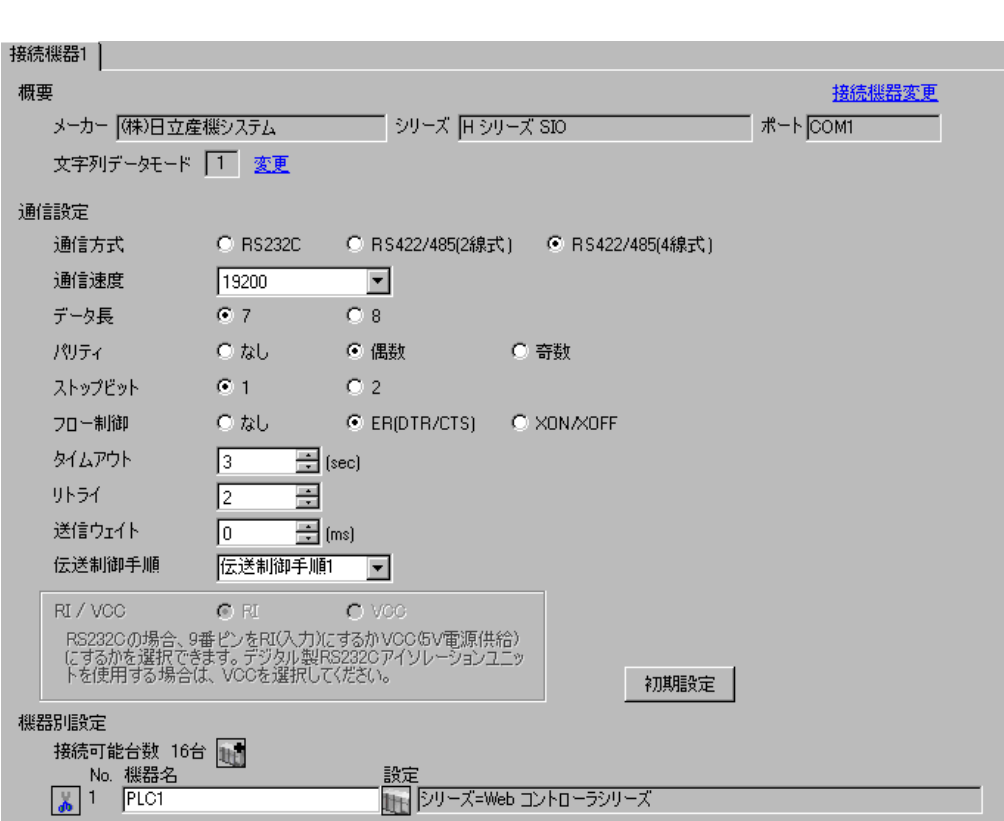

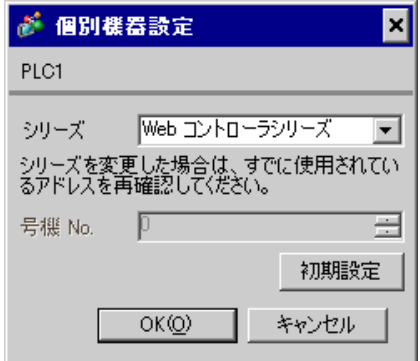

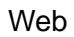

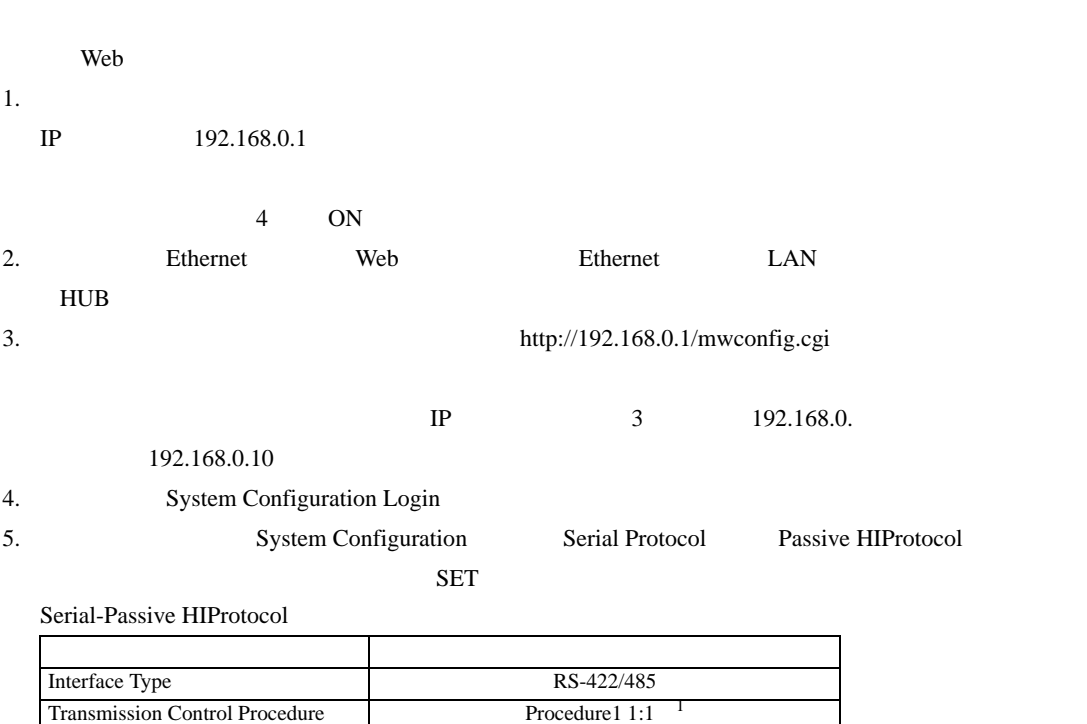

 $1$   $2$  Procedure2 1:1 Station No. 0

Transmission Speed 19.2 kbps

 $6.$ 

OFF

 $\mathbb{R}$ 

H シリーズシリアル ドライバ

3.42 設定例 42

 $GP$ -Pro  $EX$ 

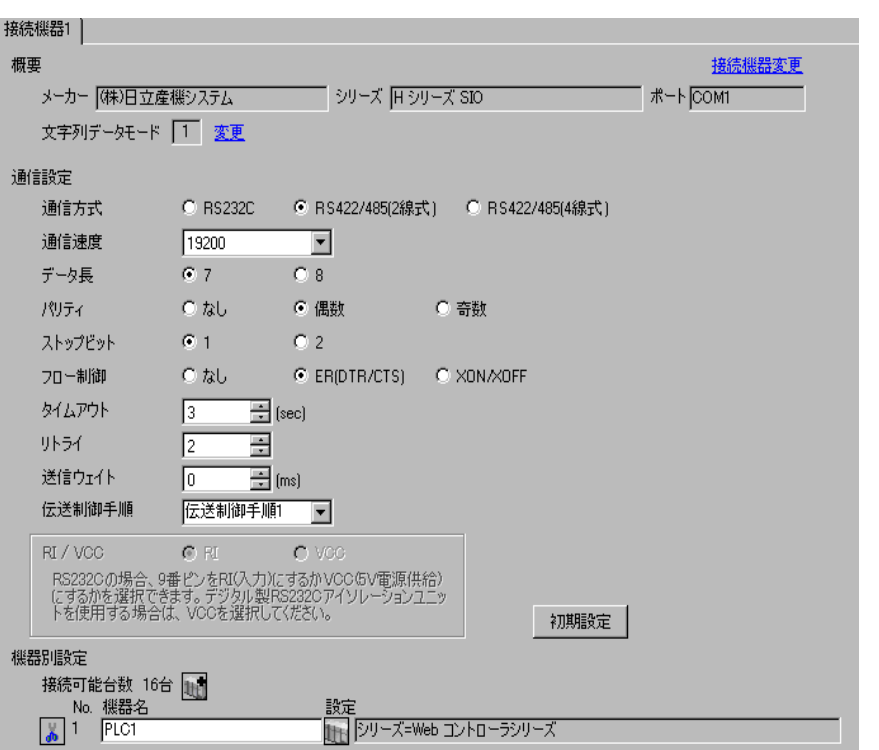

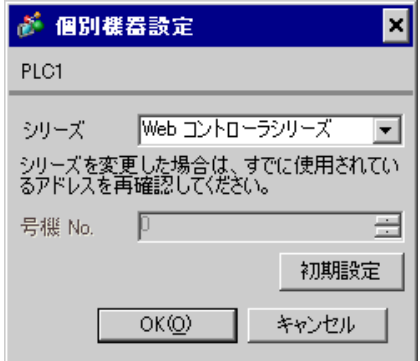

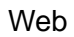

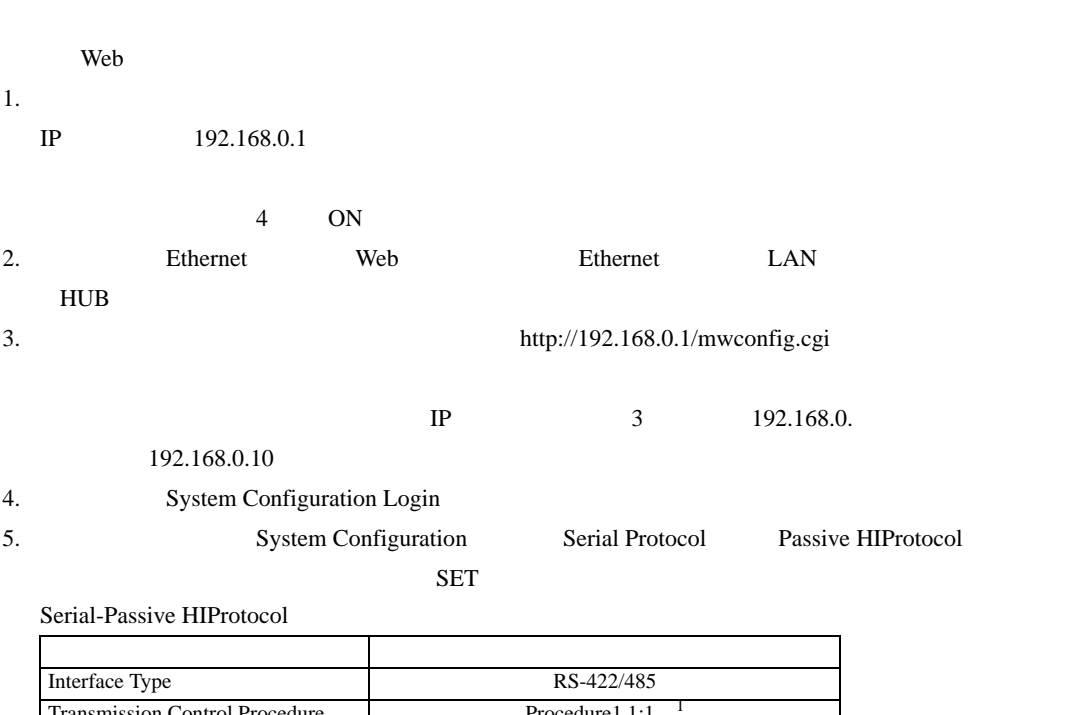

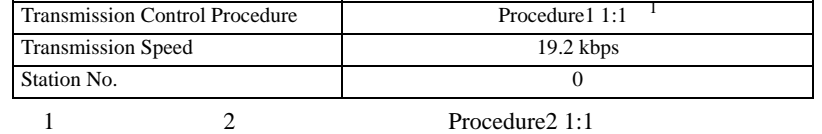

 $6.$ 

OFF

 $\begin{bmatrix} . & . & . & . \\ . & . & . & . \\ . & . & . &$ 

4 設定項目

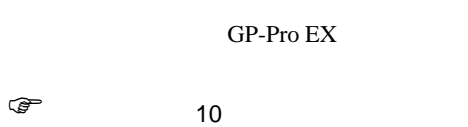

4.1 GP-Pro EX

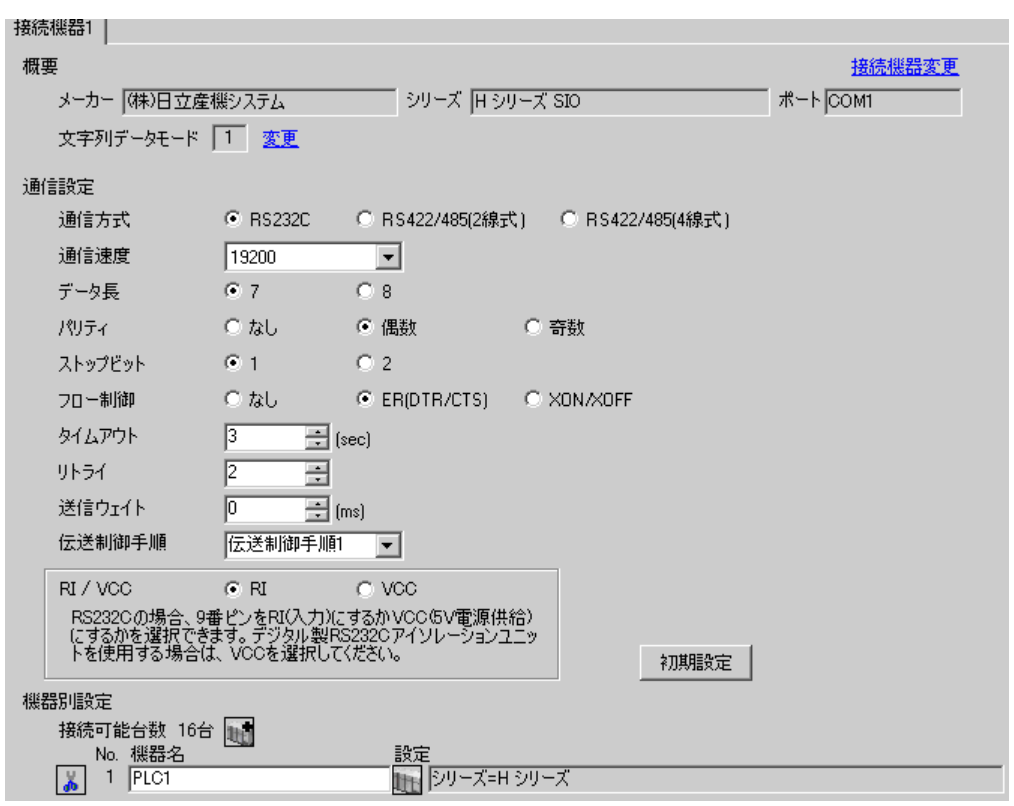

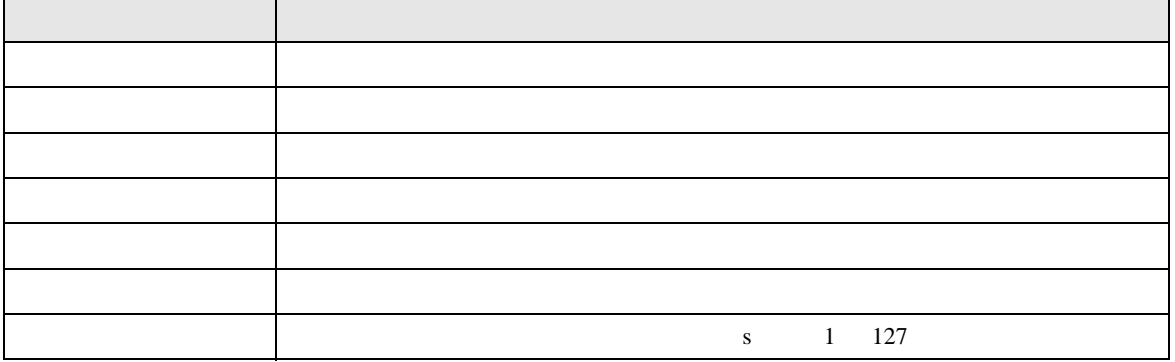

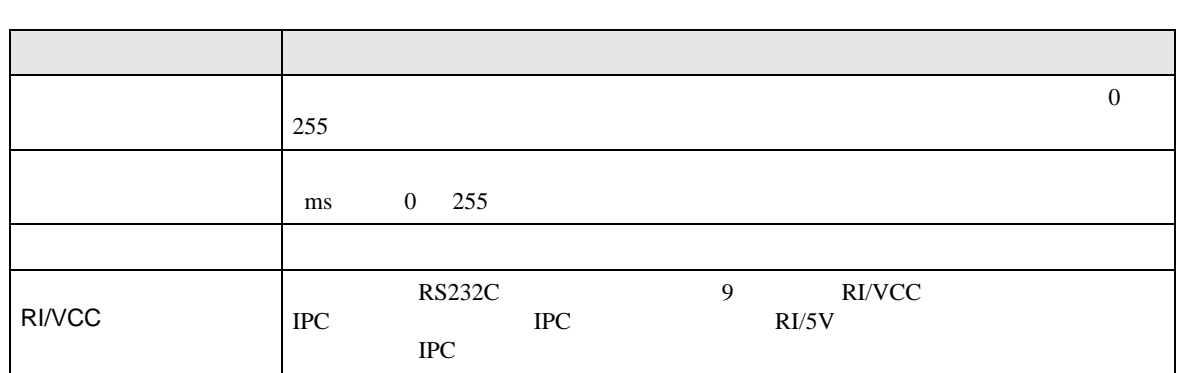

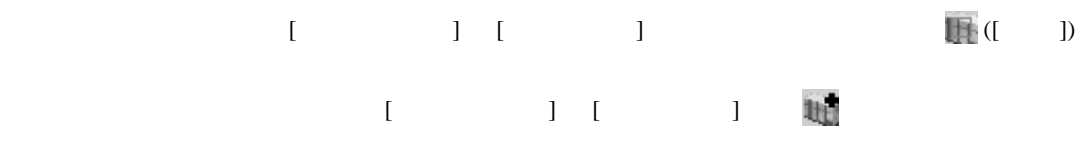

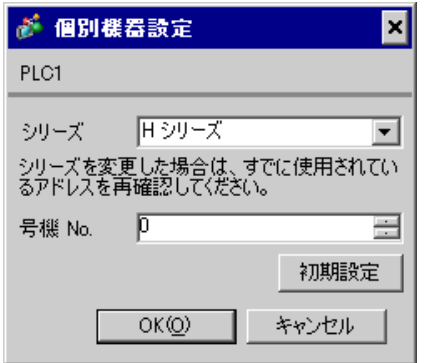

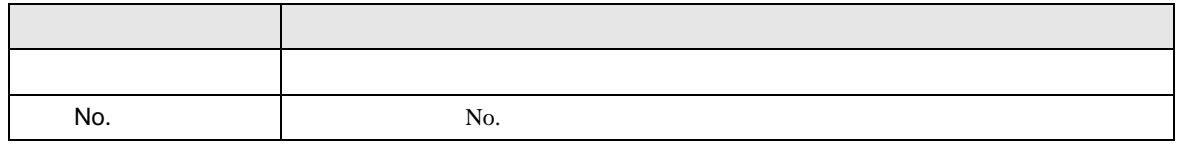

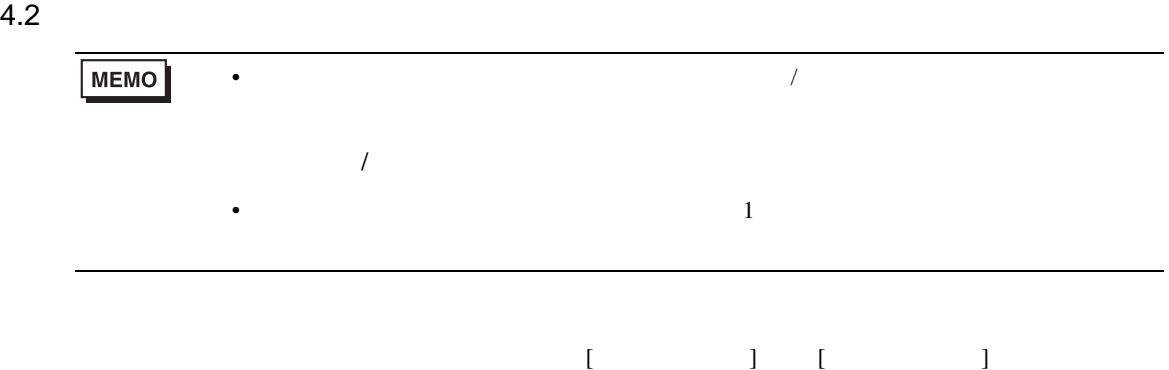

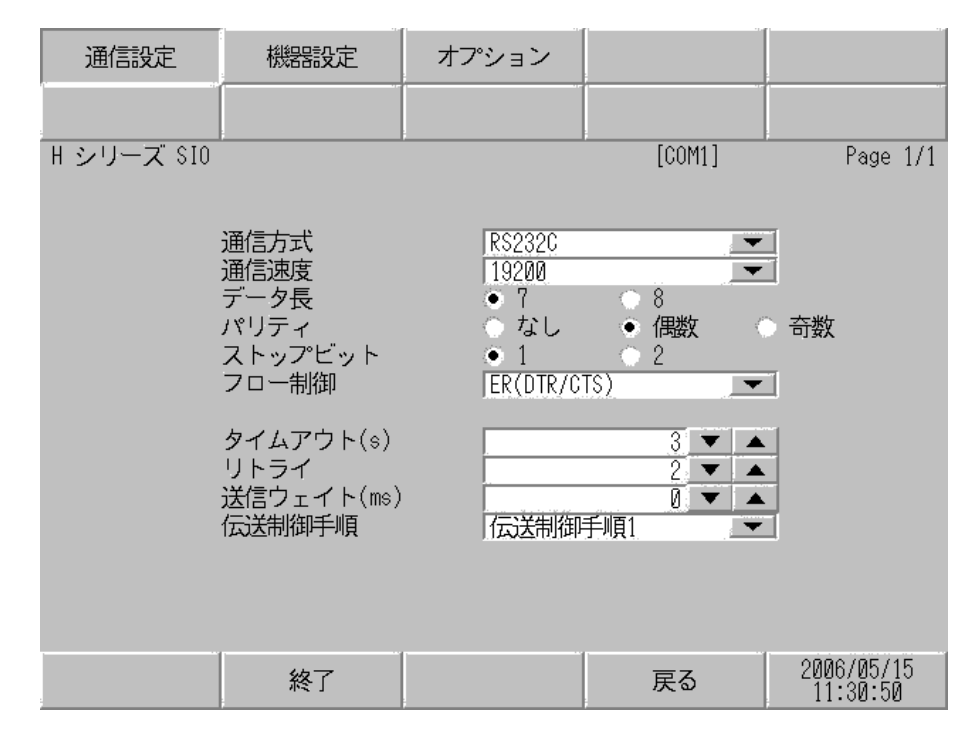

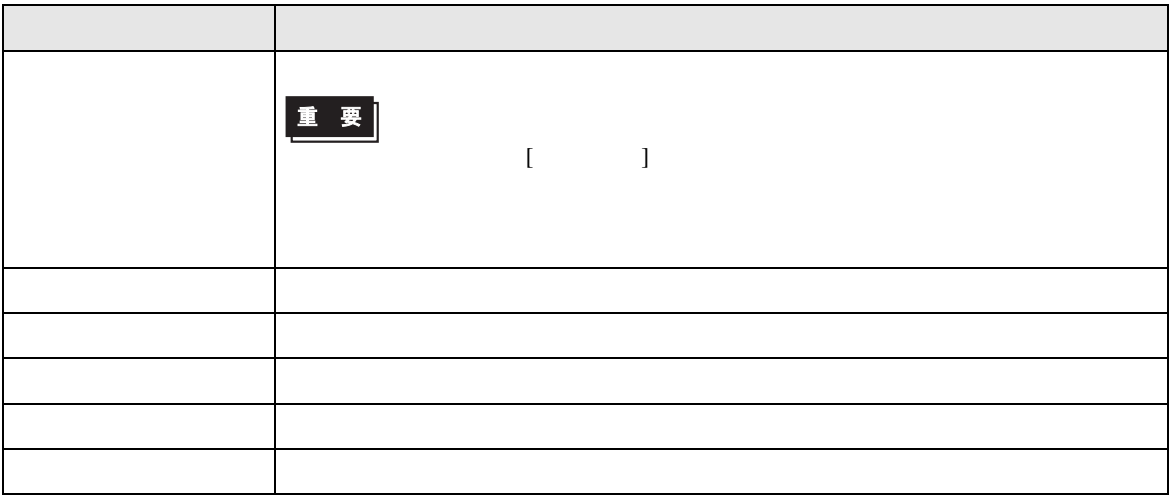

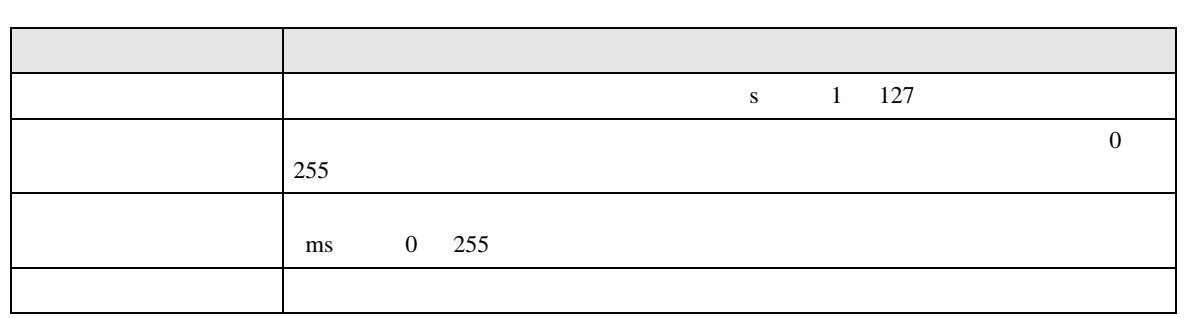

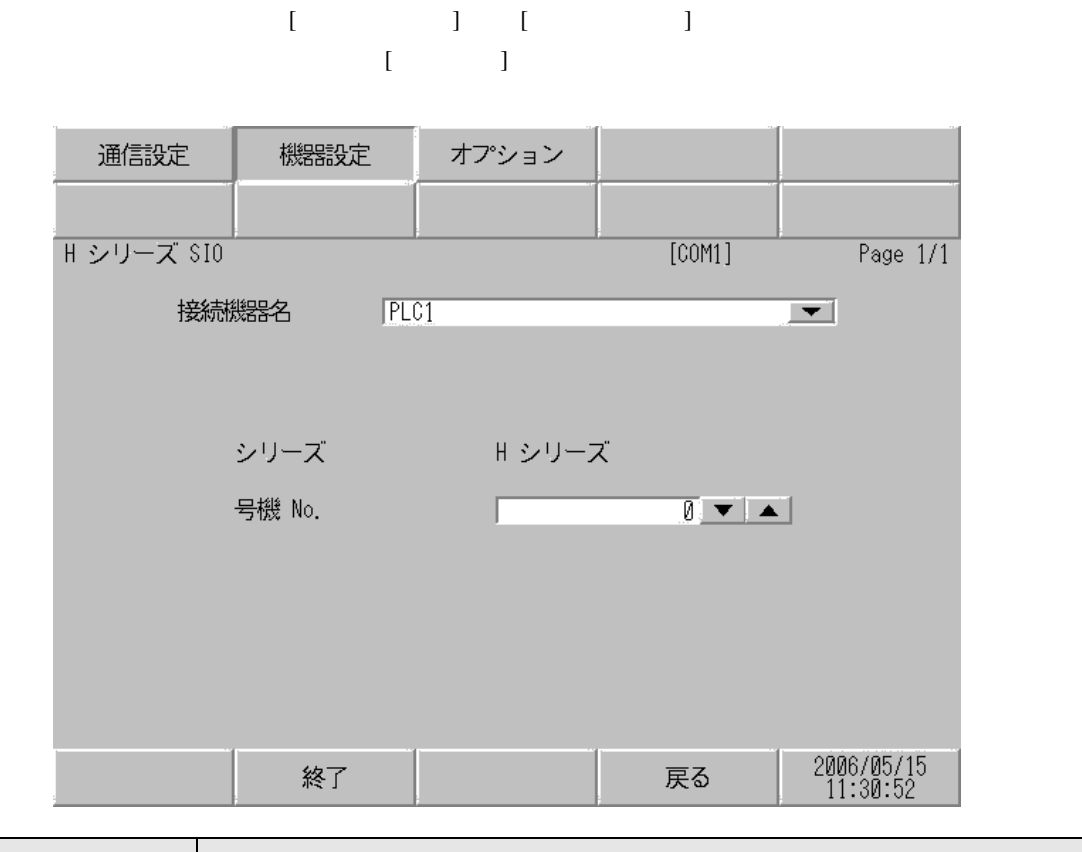

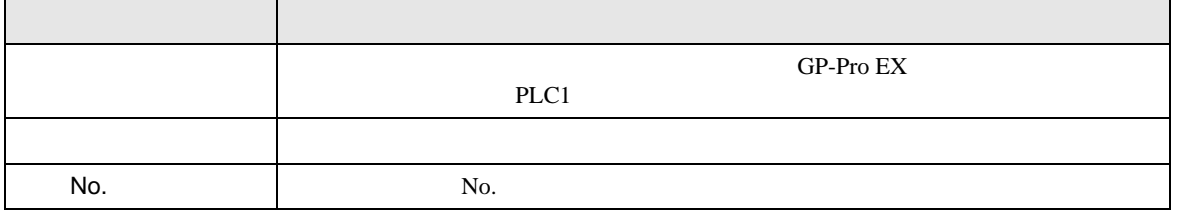

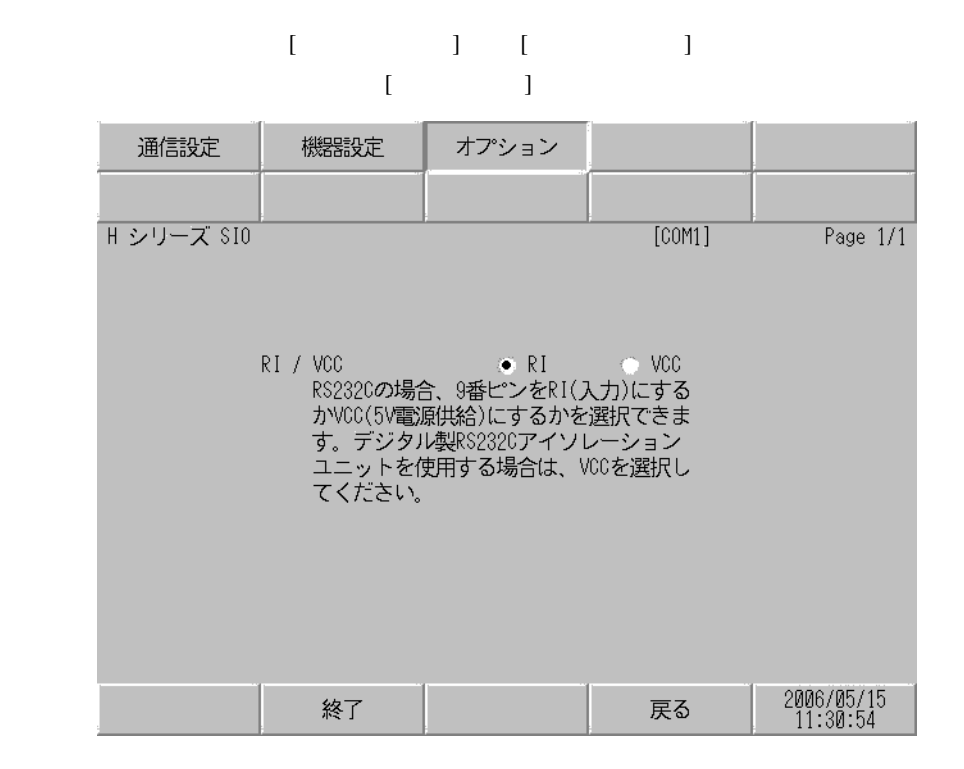

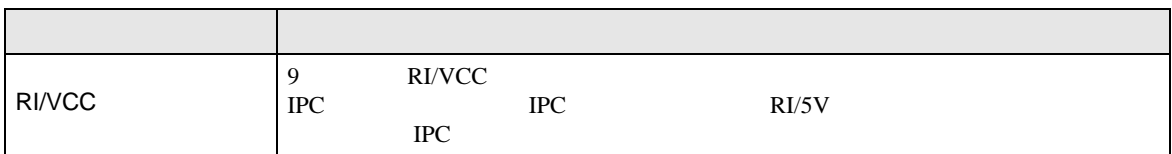

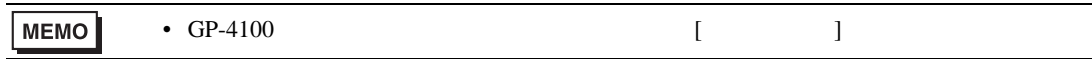

5 結線図

H シリーズシリアル ドライバ

- FG D
	- SG FG 56

結線図 1

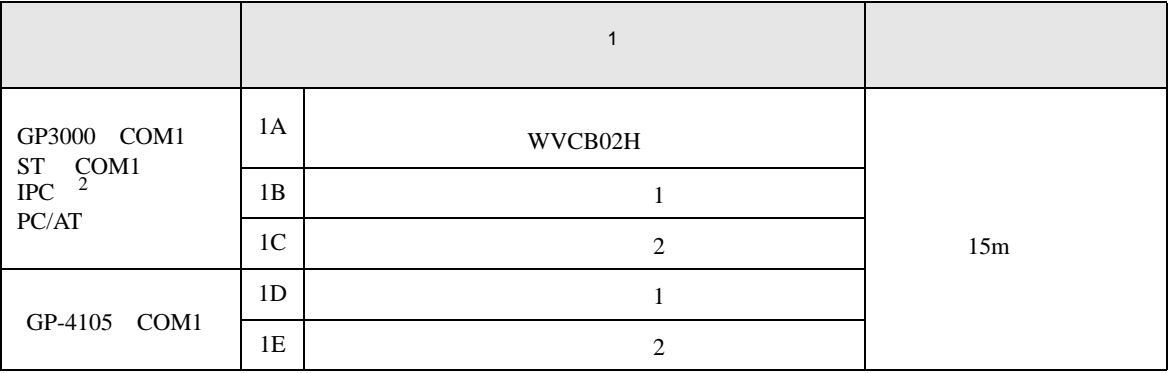

• ノイズなどの影響で通信が安定しない場合はアイソレーションユニットを接続してください。

 $1$ 

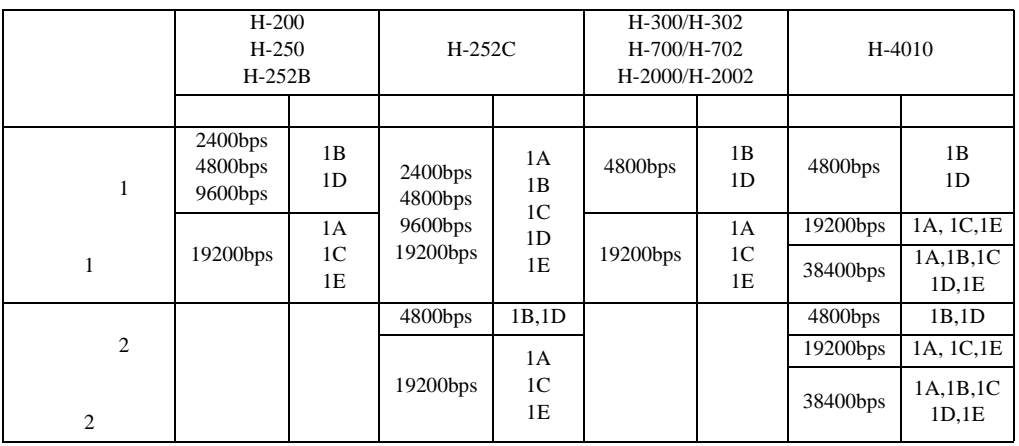

 $2 \text{ RS-232C}$  COM  $\qquad \qquad 7$ 

1A)

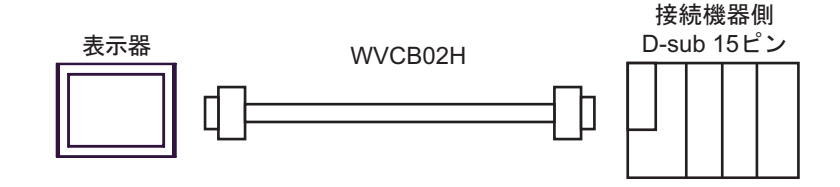

1B)

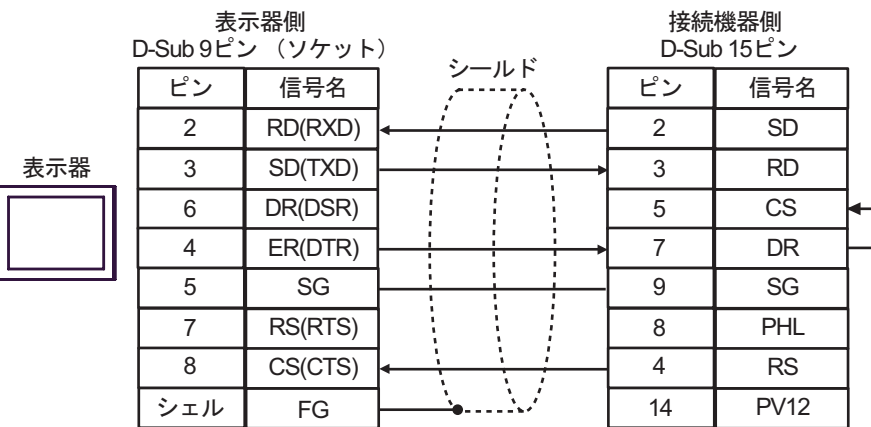

1C)

 $\mathsf F$ 

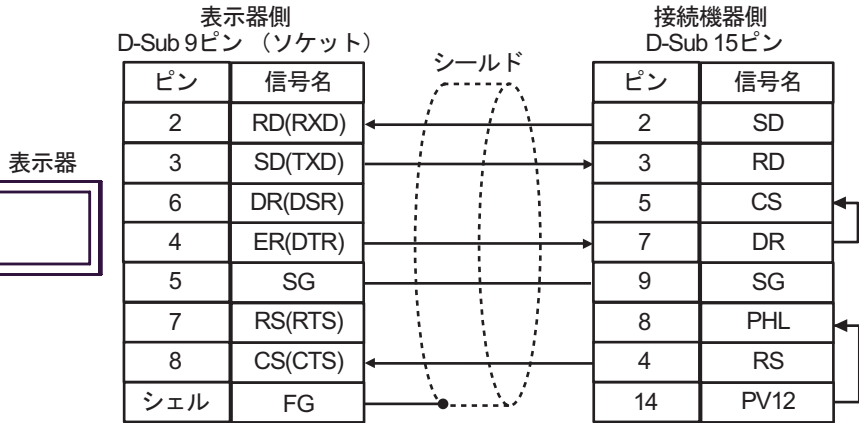

1D)

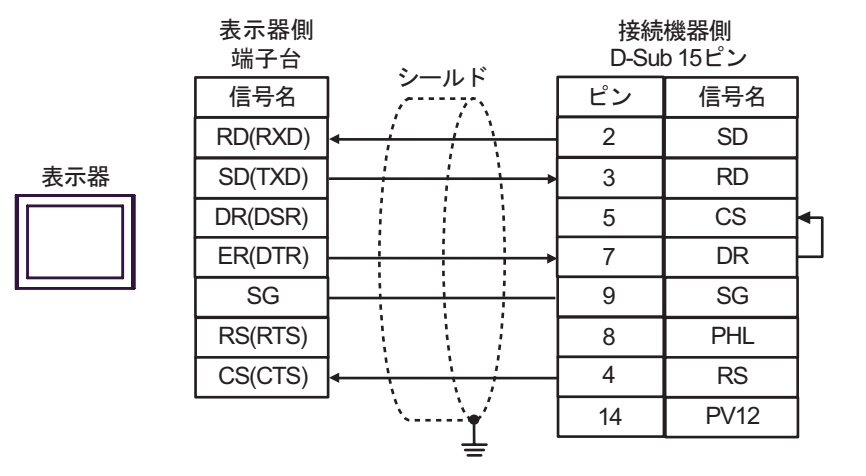

1E)

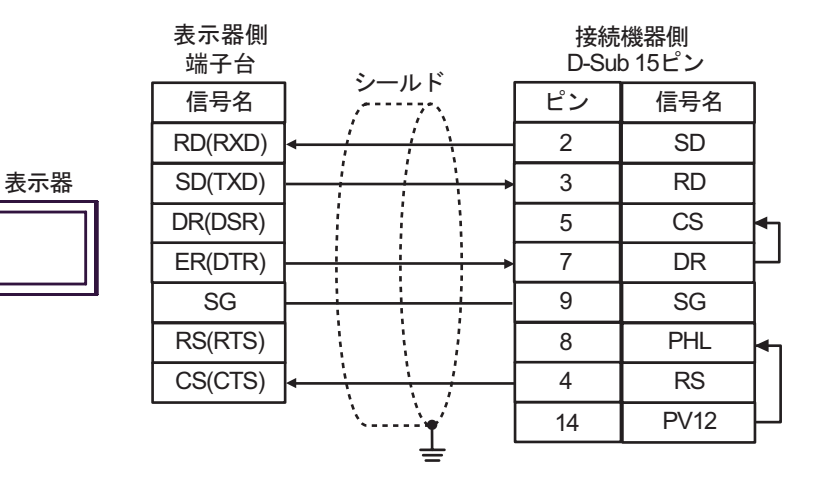

2

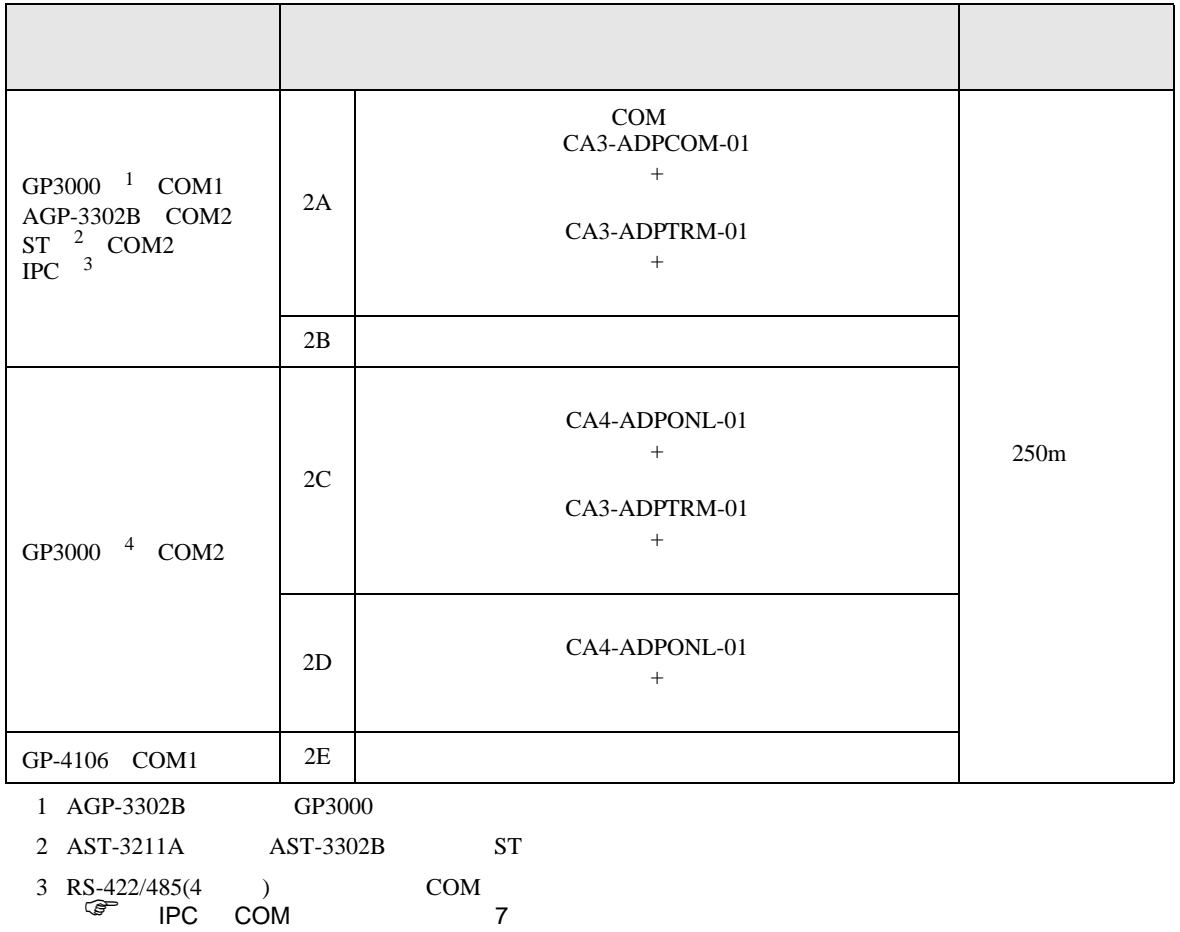

4 GP-3200  $AGP-3302B$  GP3000

2A)

•  $1 \quad 1$ 

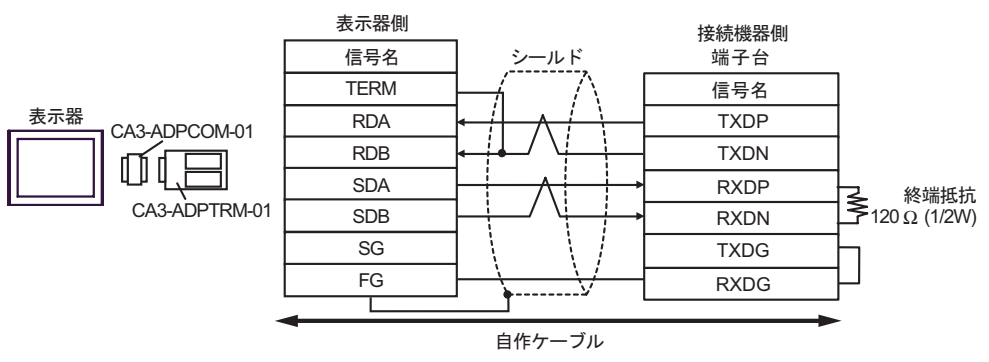

•  $1$  n

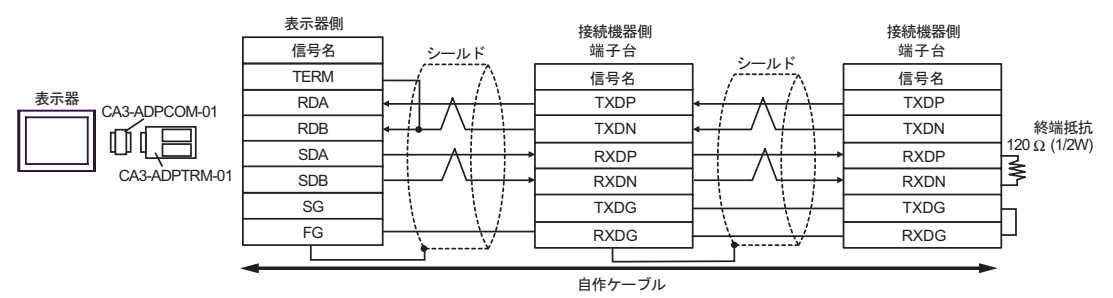

2B)

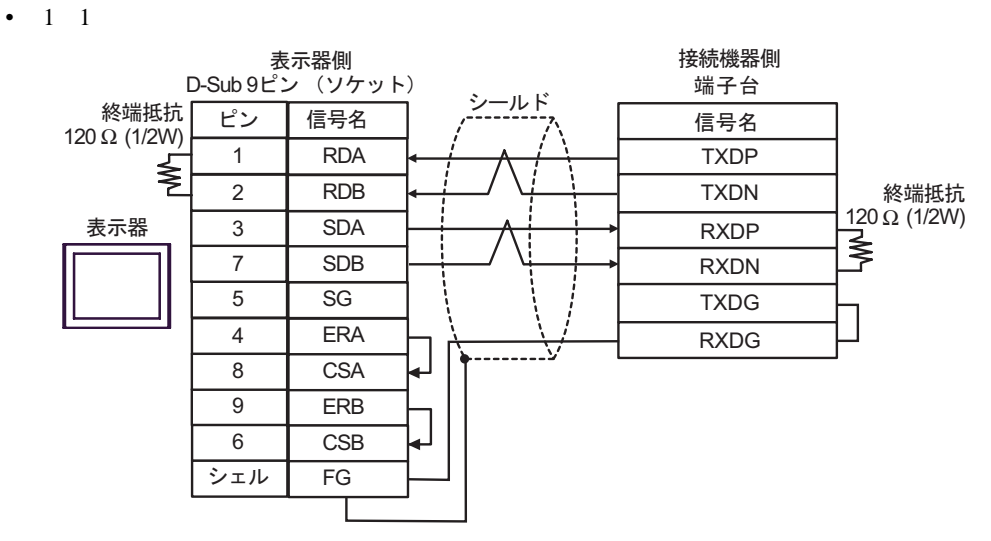

•  $1$  n

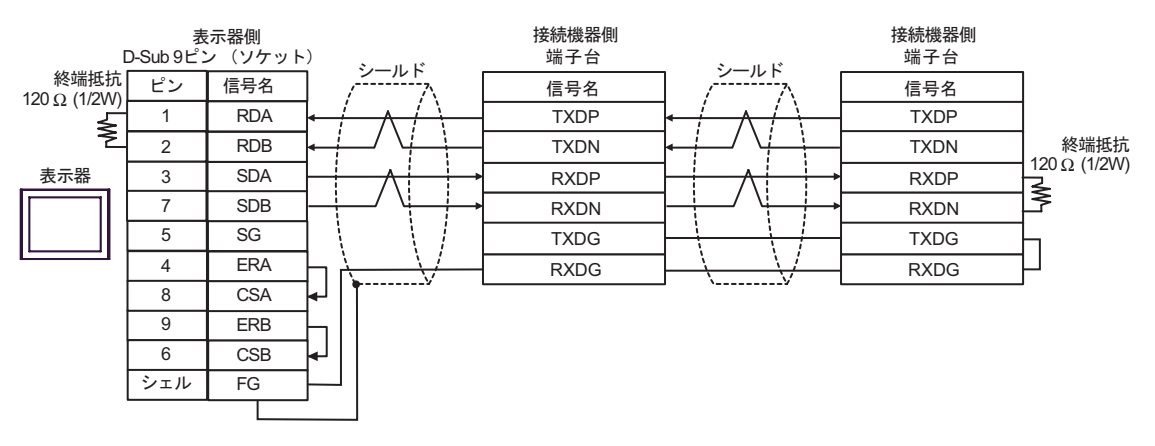

2C)

•  $1 \quad 1$ 

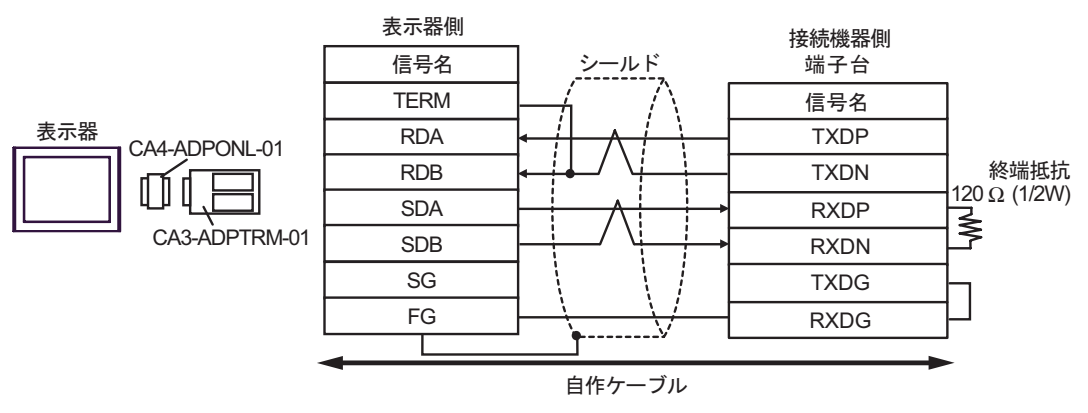

•  $1$  n

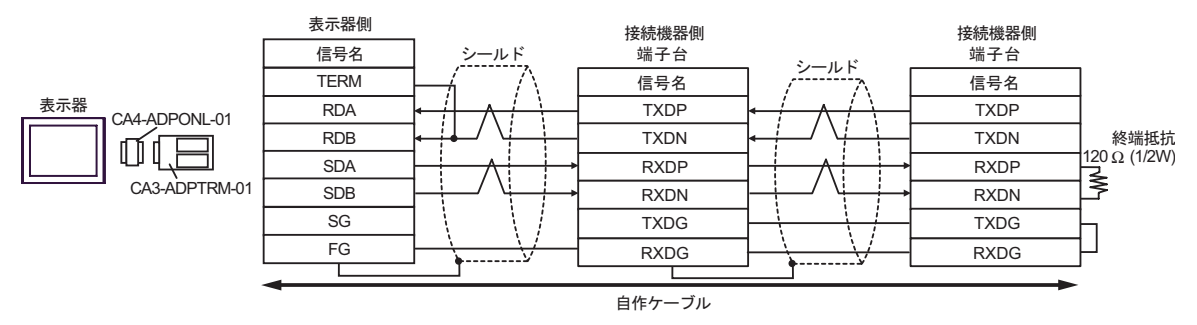

2D)

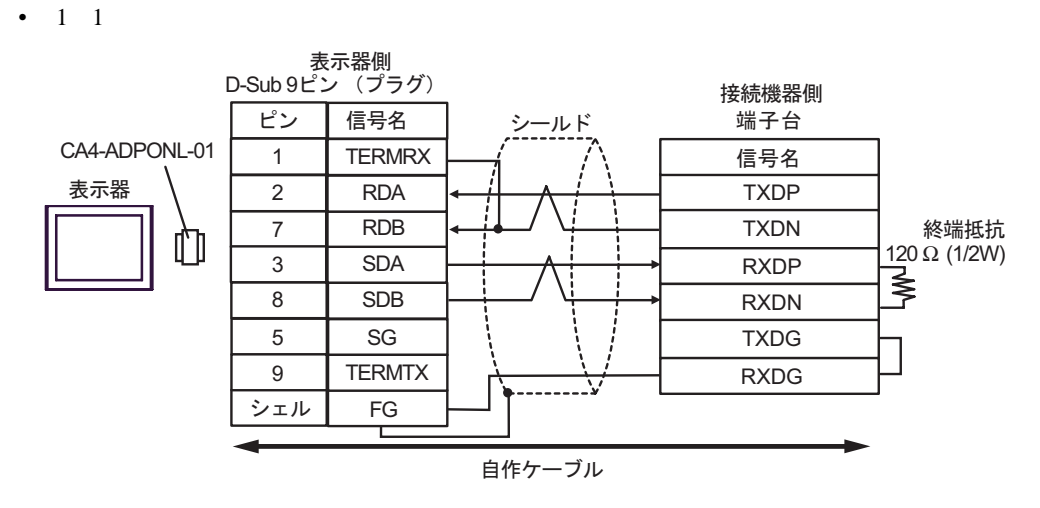

 $\bullet$  1 n

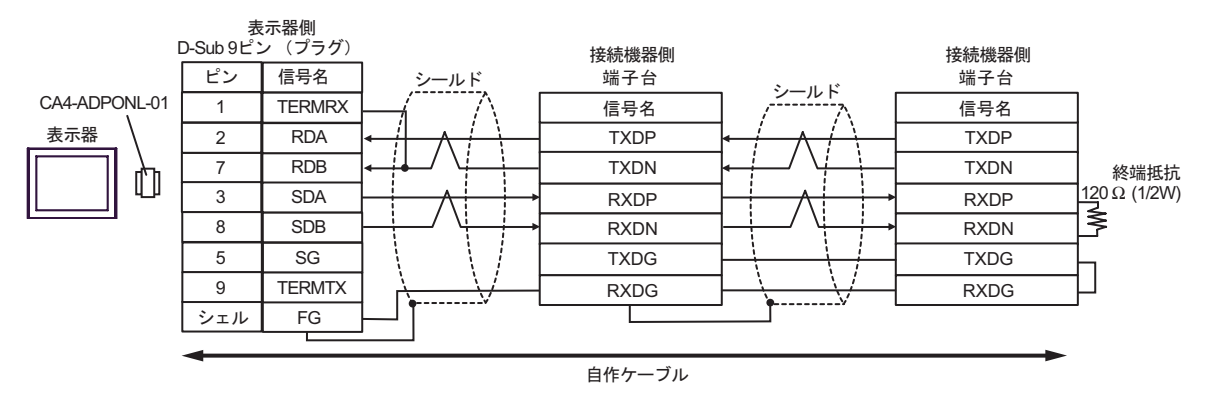

2E)

•  $1 \quad 1$ 

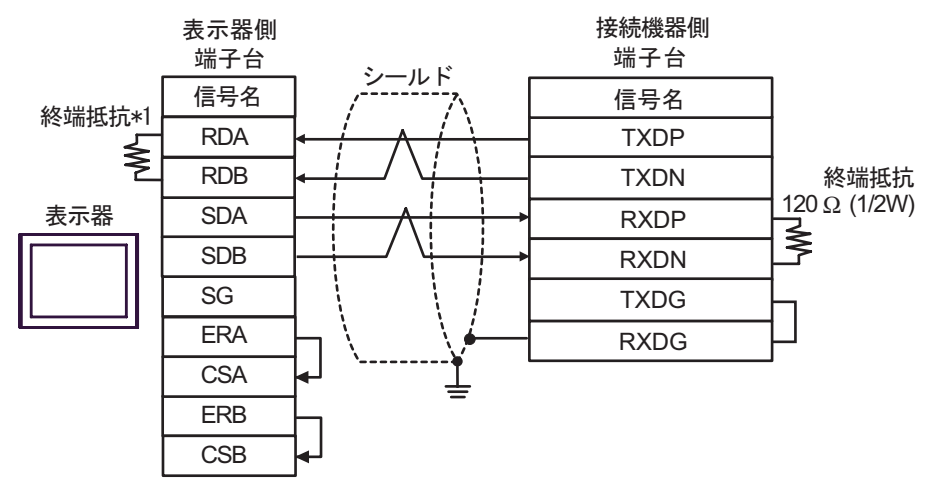

•  $1$  n

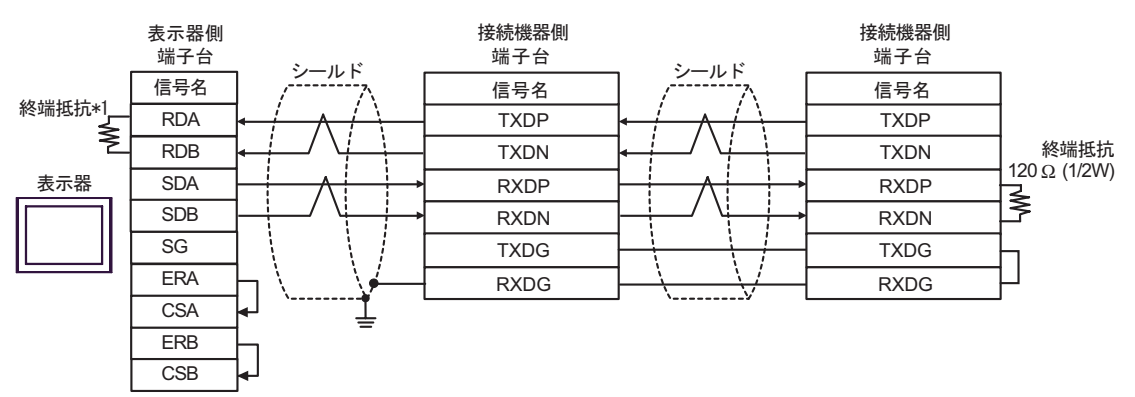

 $*1$ 

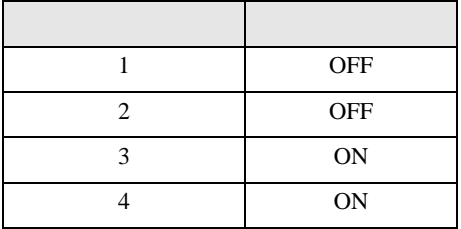

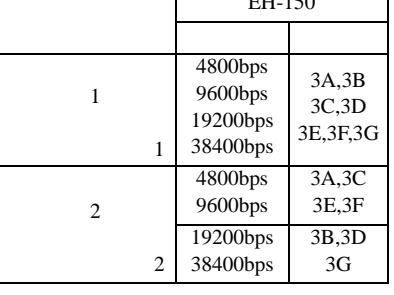

 $2 \text{ RS-232C}$  COM  $\qquad \qquad 7$ 

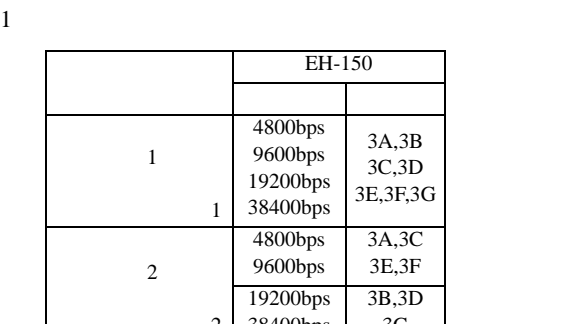

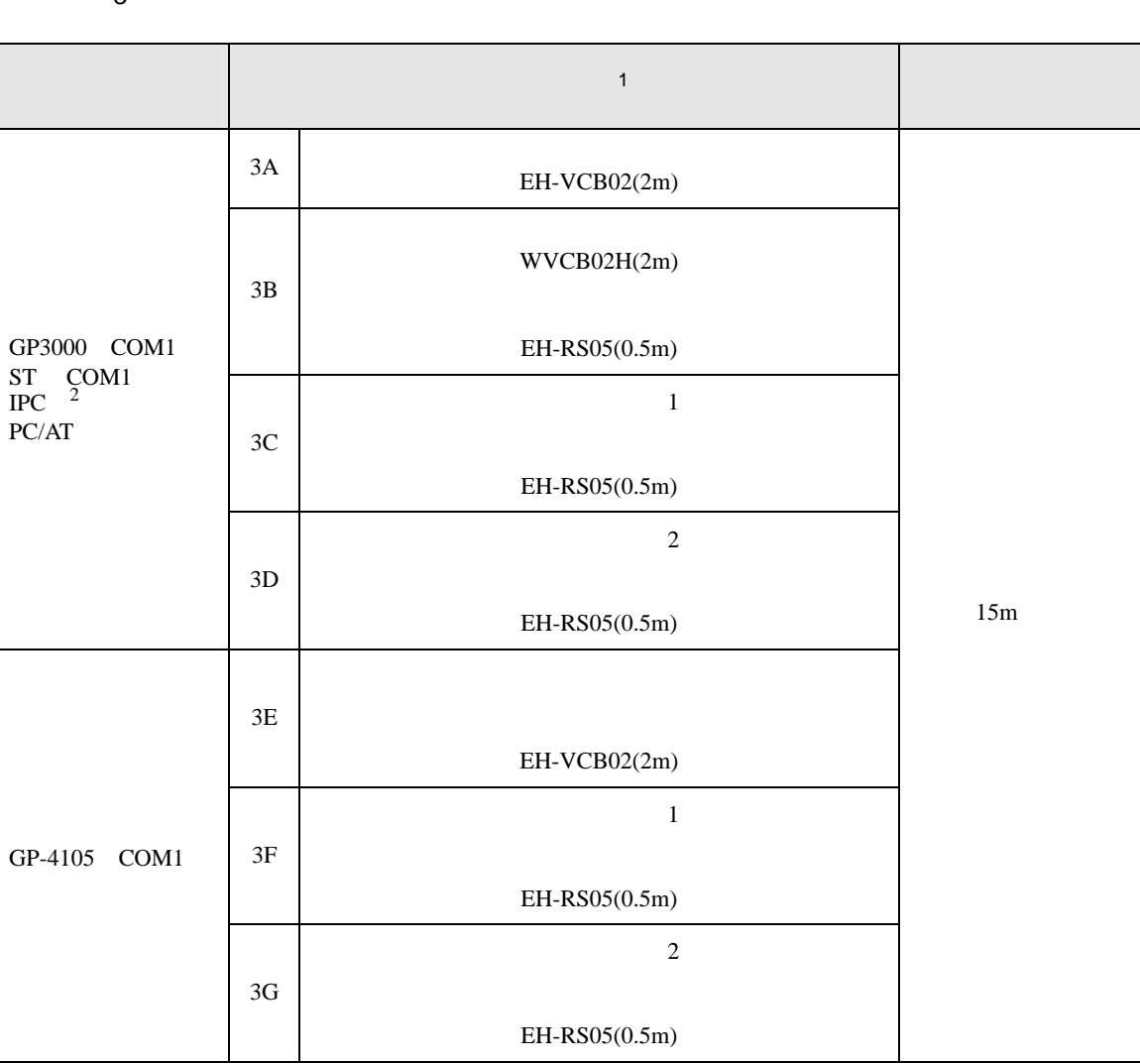

結線図 3
3A)

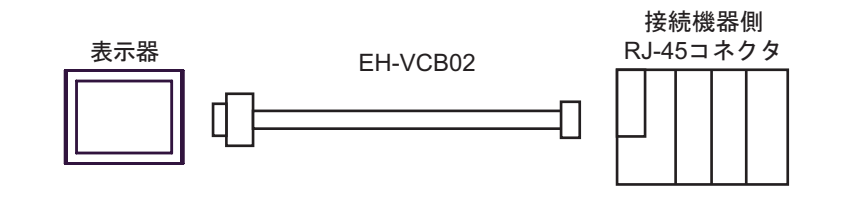

3B)

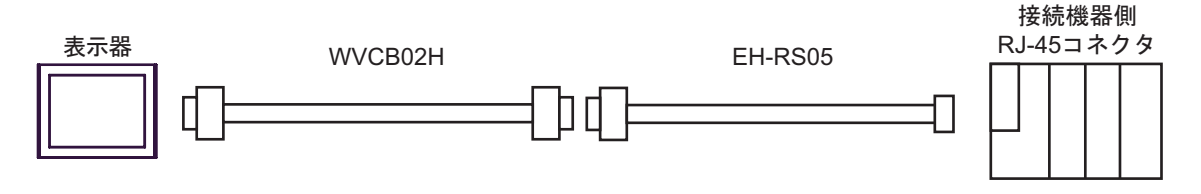

3C)

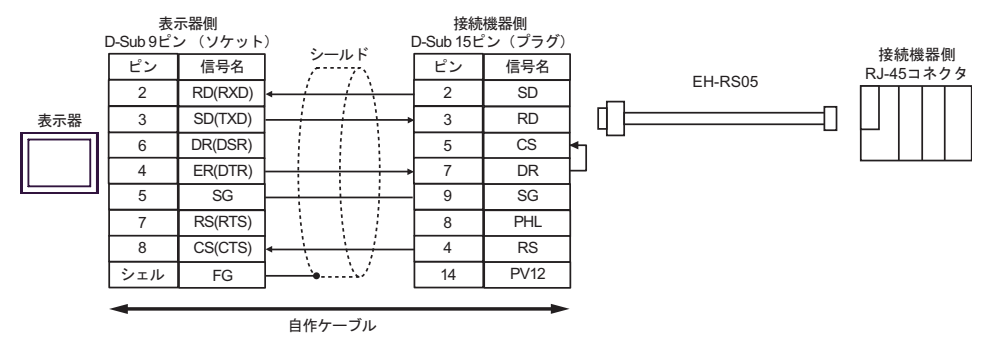

3D)

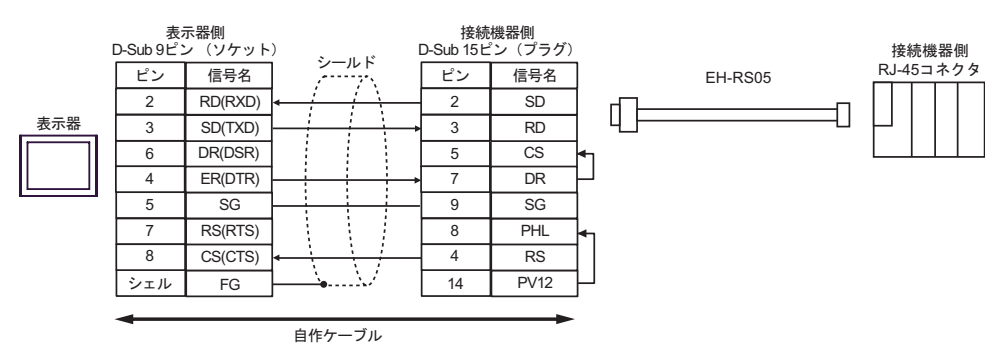

3E)

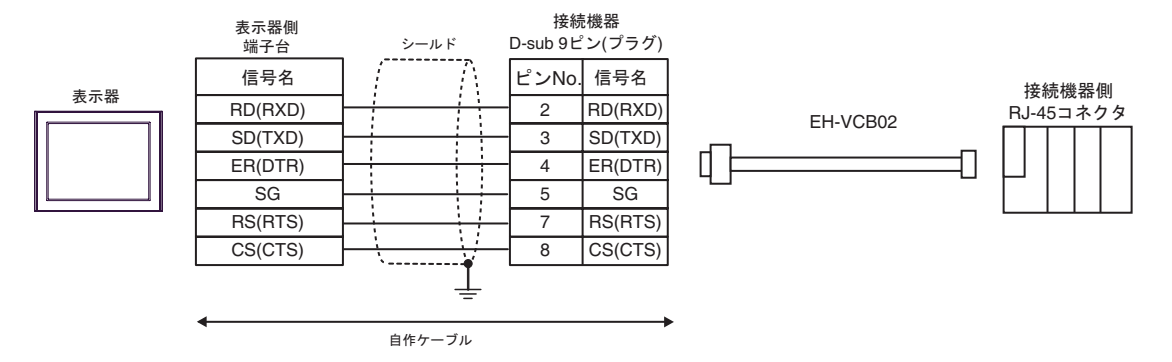

3F)

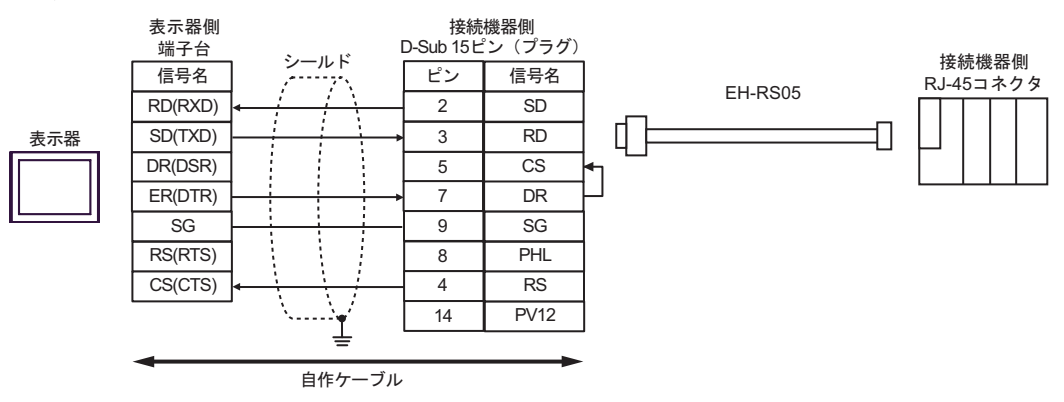

3G)

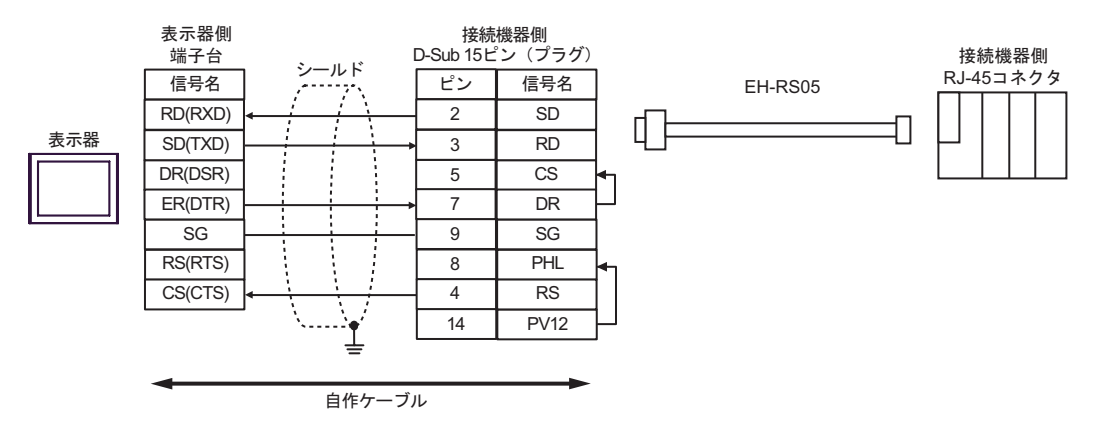

結線図 4

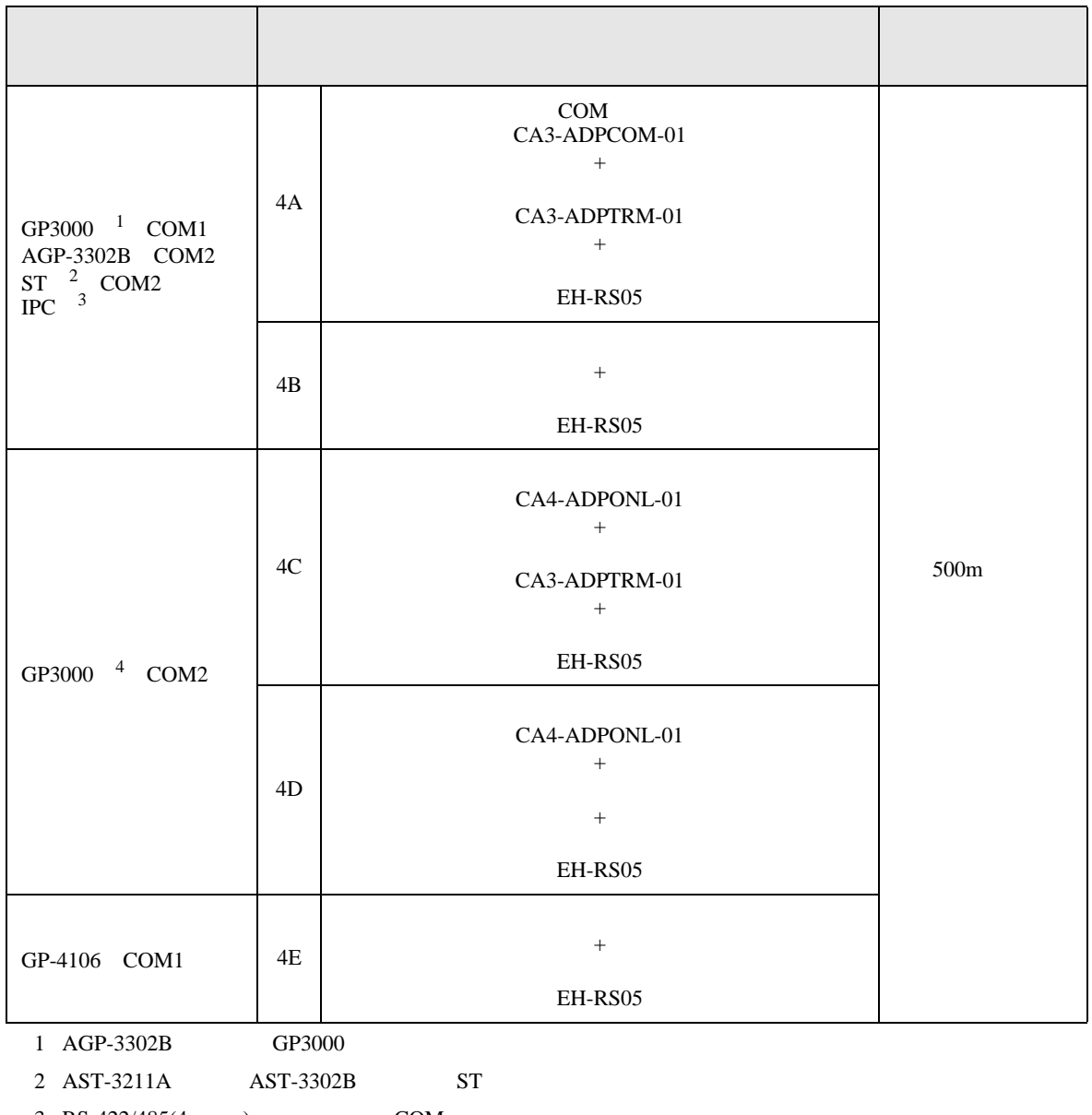

 $3 \text{ RS-}422/485(4)$  COM  $\text{COM}$  7

4 GP-3200  $AGP-3302B$  GP3000

- 4A)
- $1 \quad 1$

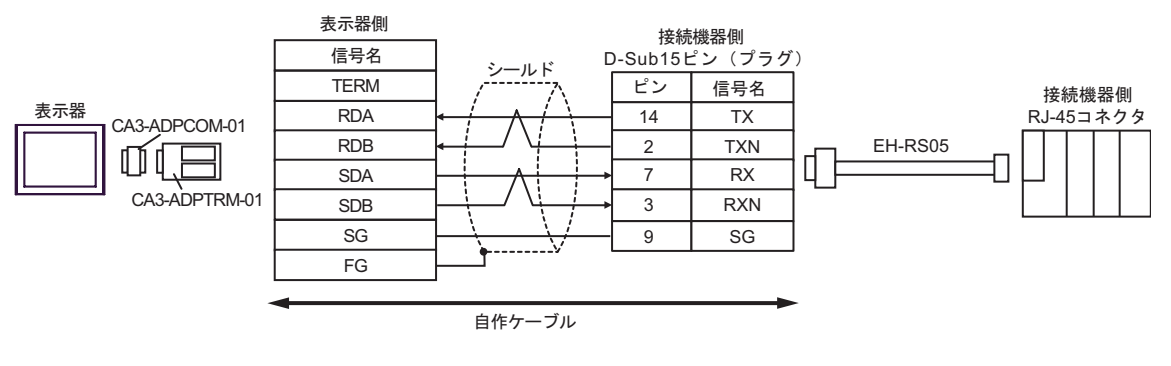

•  $1$  n

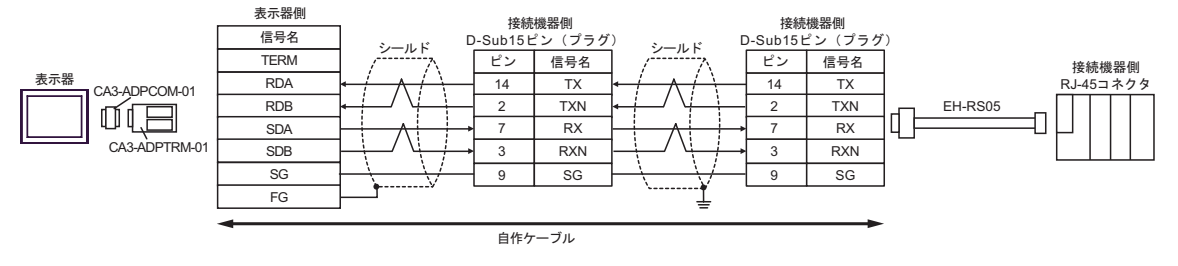

## 4B)

### •  $1 \quad 1$

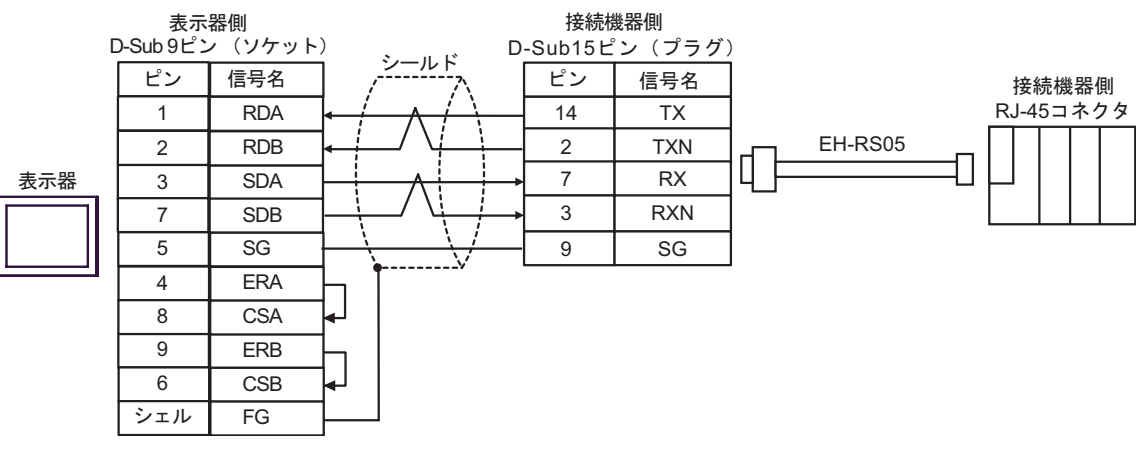

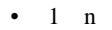

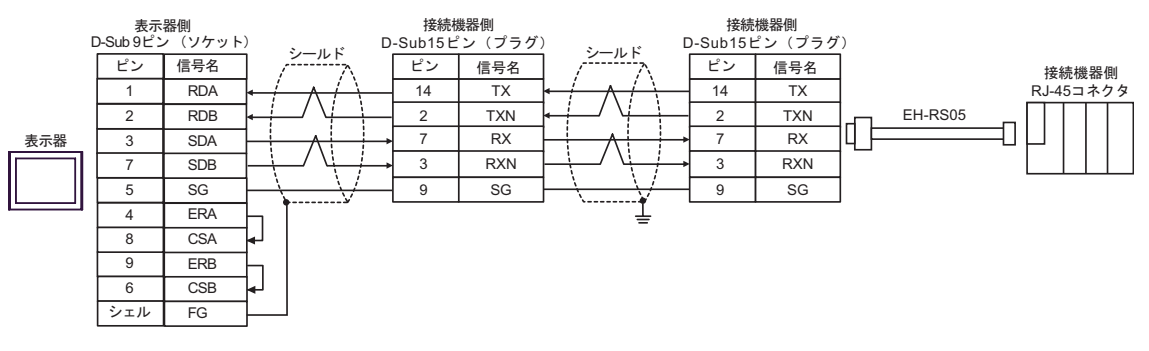

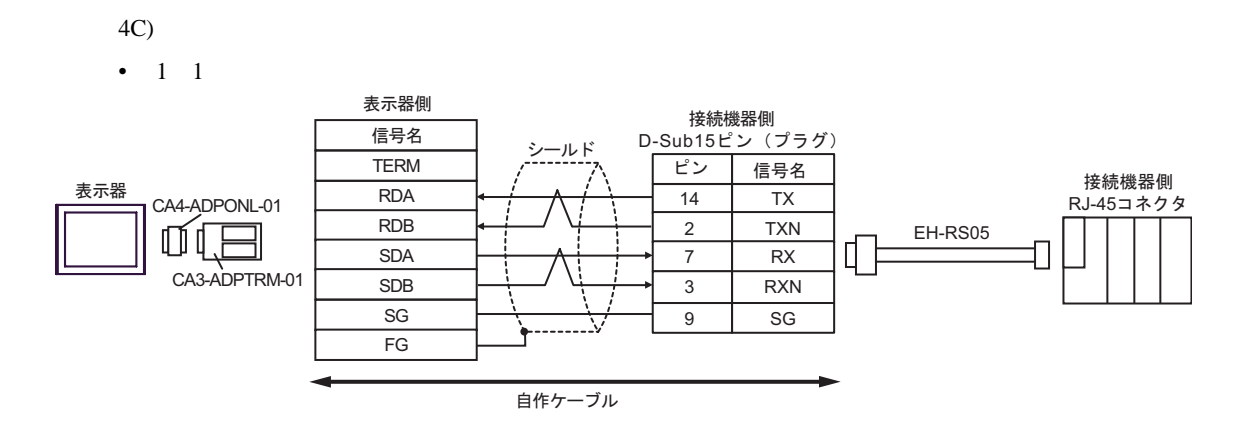

•  $1$  n

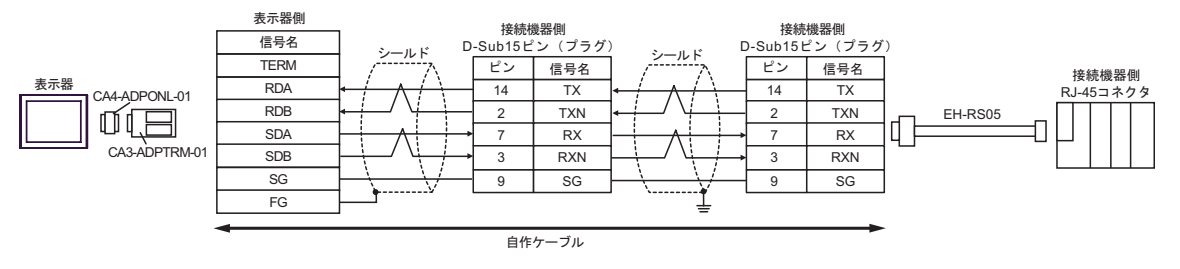

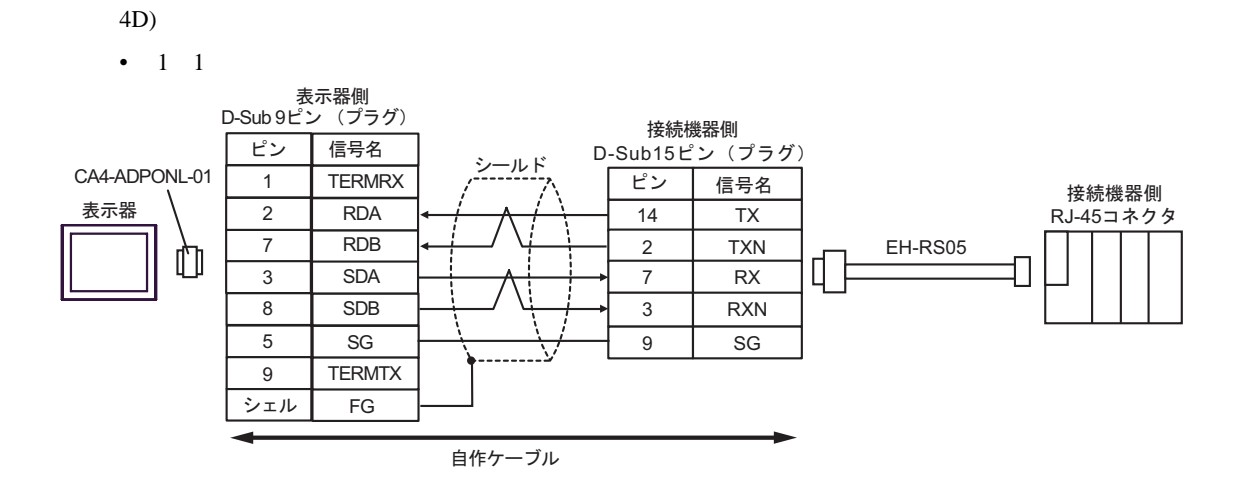

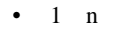

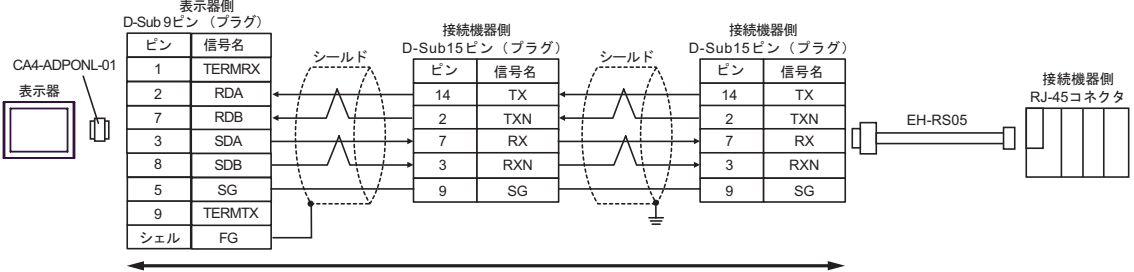

自作ケーブル

- 4E)
- $1 \quad 1$

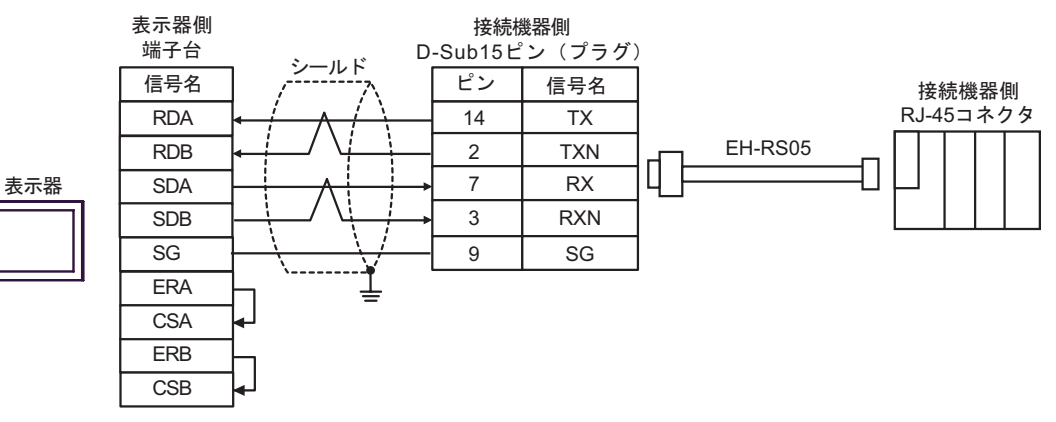

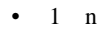

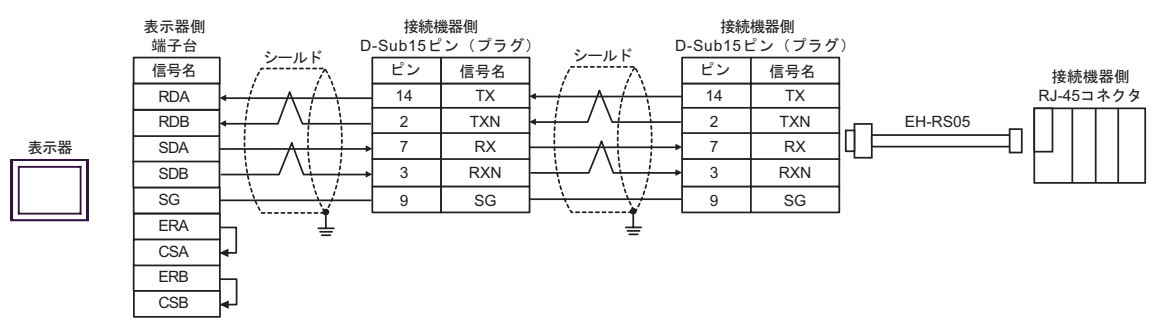

 $\overline{5}$ 

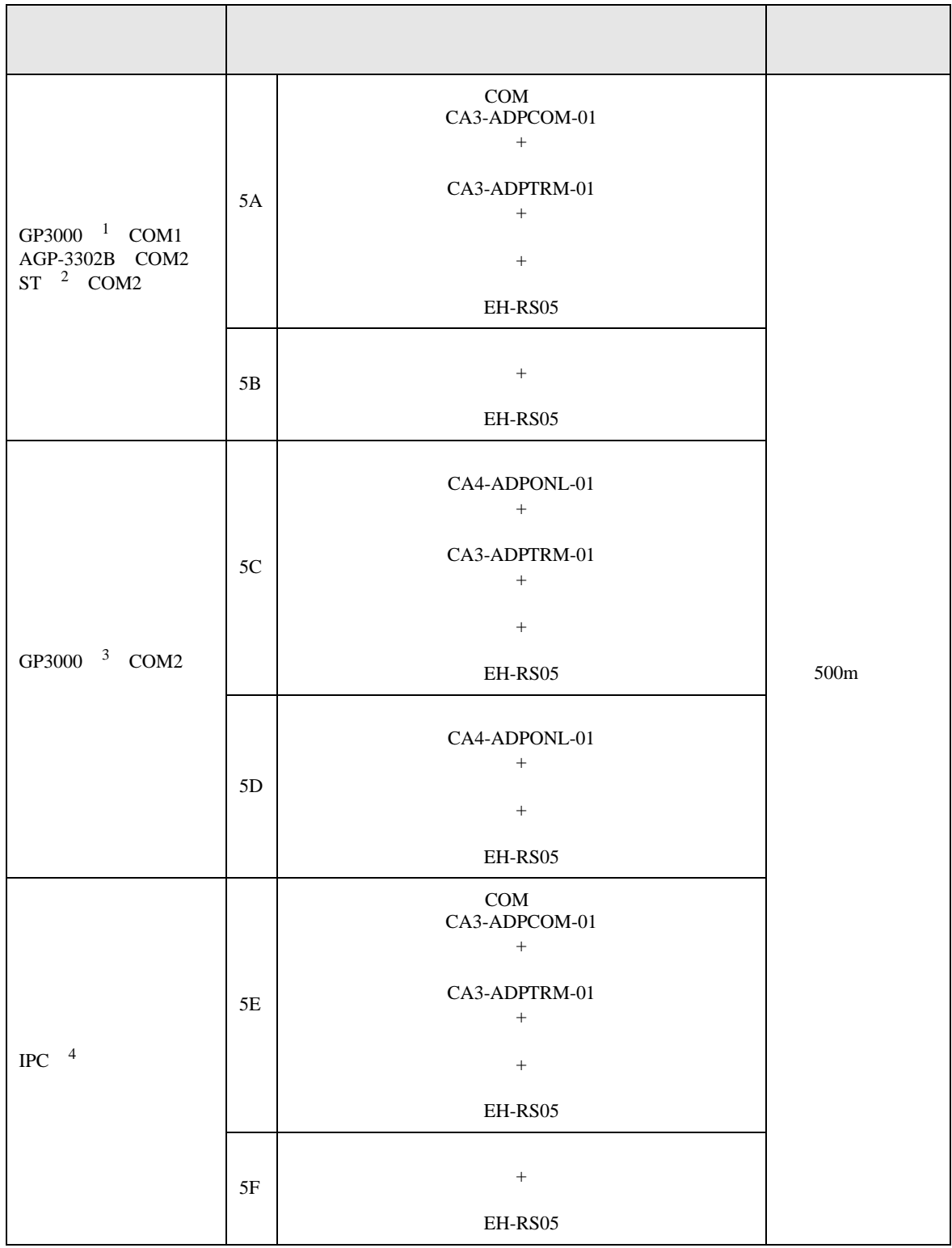

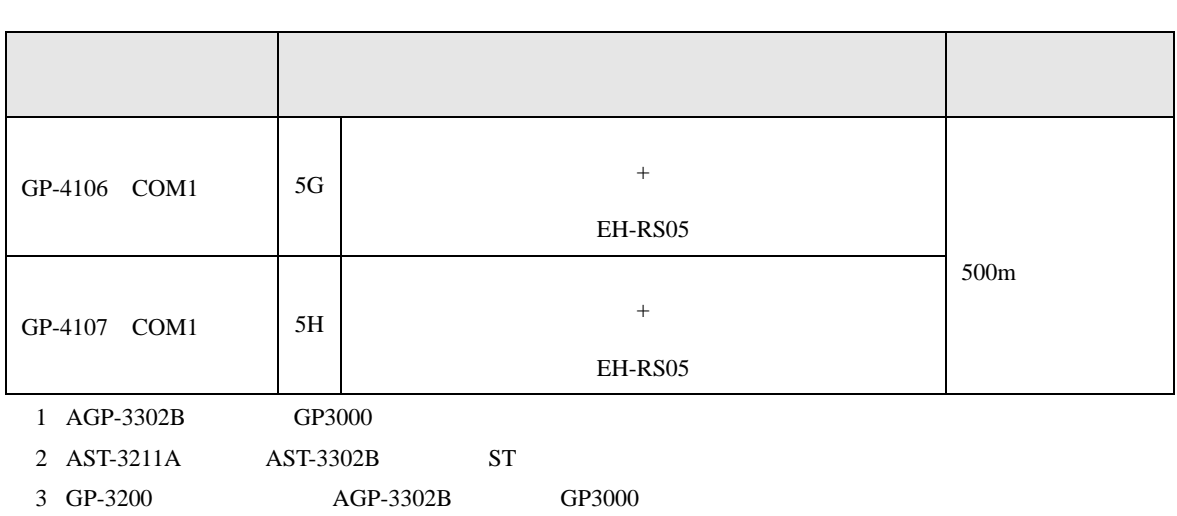

4 RS-422/485(2 ) COM<br>  $\overline{\mathcal{L}}$  IPC COM IPC COM 7

5A)

•  $1 \quad 1$ 

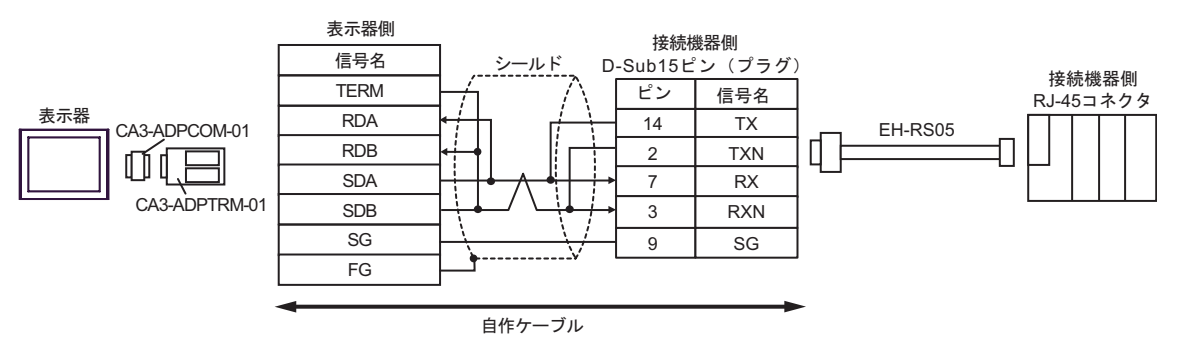

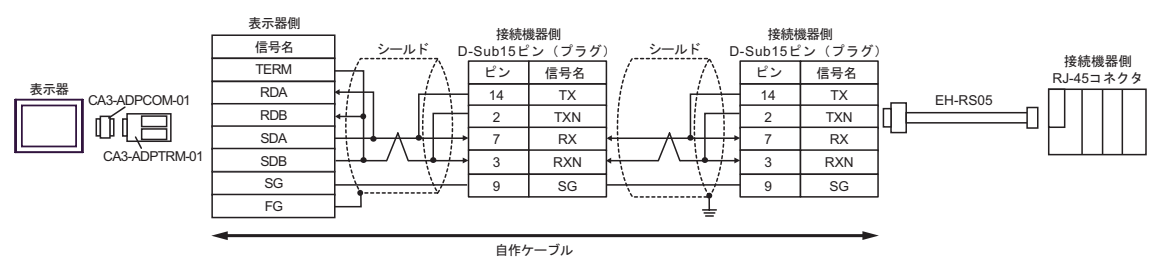

5B)

#### •  $1 \quad 1$

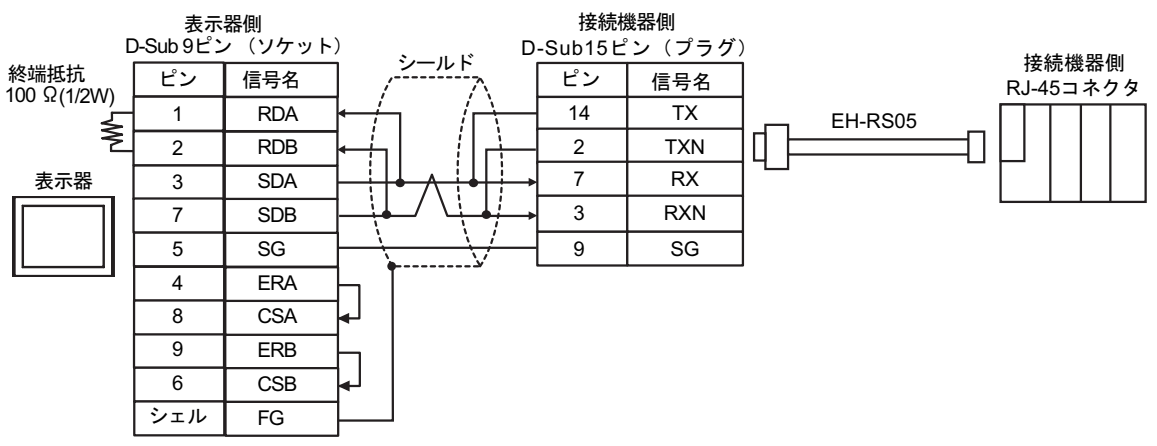

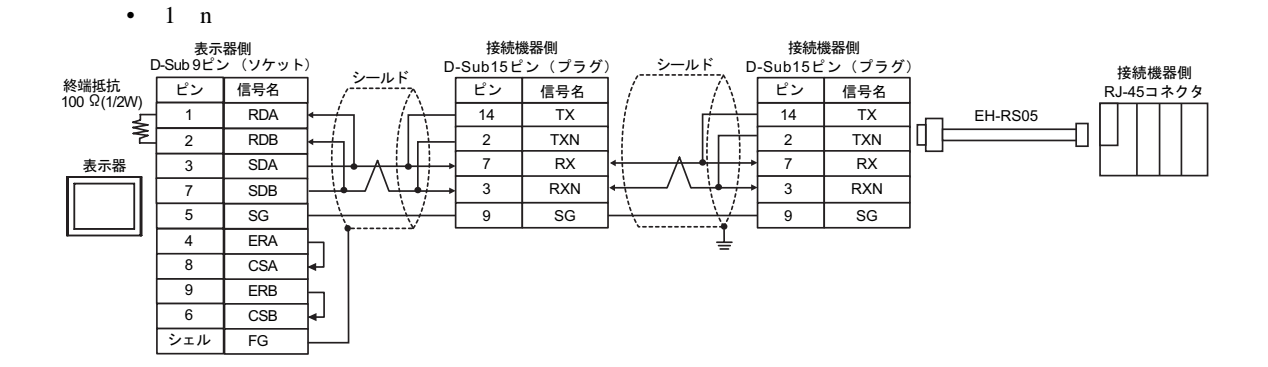

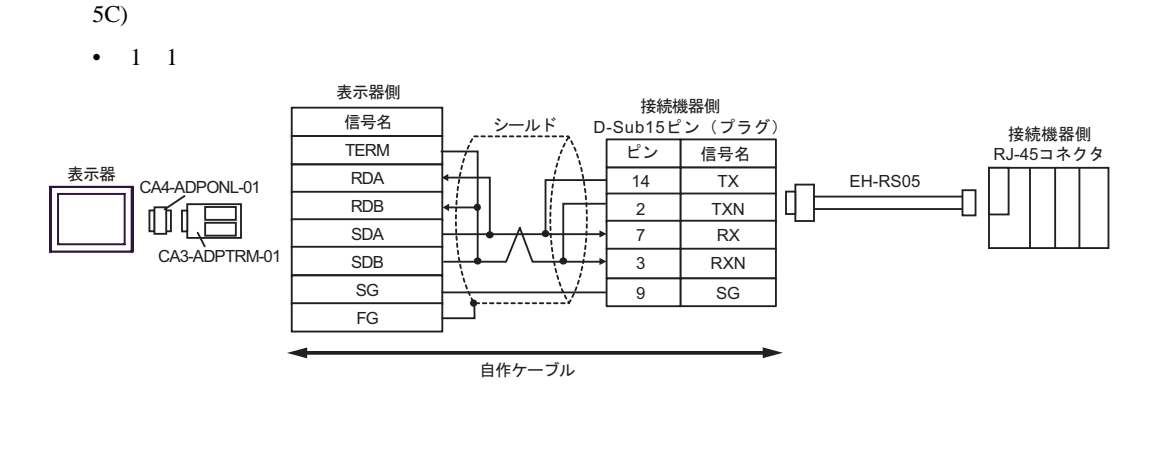

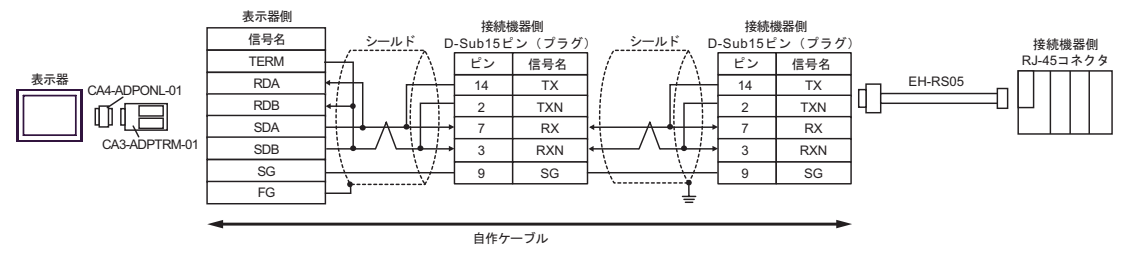

5D) •  $1 \quad 1$ 表示器側  $D-Sub9E$  $\sim$   $($  $\vec{J}$  $\vec{J}$  $\vec{J}$  $)$ 接続機器側 ビン 信号名 シールド D-Sub15ピン (プラグ) 接続機器側 CA4-ADPONL-01 1 TERMRX ピン 信号名 RJ-45コネクタ Ť 表示器 2 RDA 14 TX EH-RS05 Π 7 RDB 2 TXN Q, D 3 **SDA** 7 RX ì 8 SDB 3 RXN  $5 \mid \text{SG}$ 9 SG 9 TERMTX シェル FG 自作ケーブル

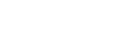

•  $1$  n

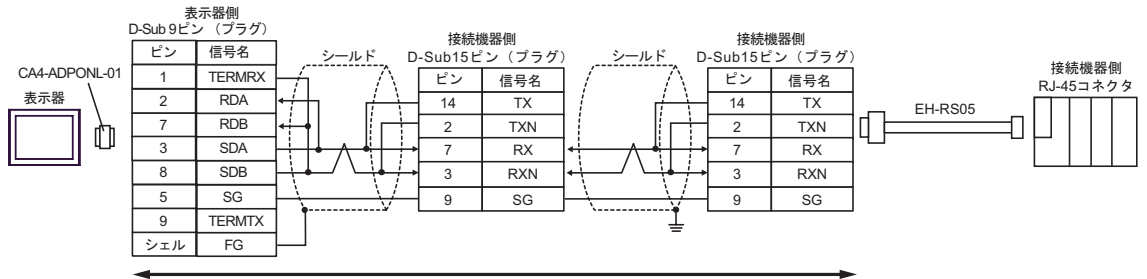

自作ケーブル

H シリーズシリアル ドライバ

- 5E)
- $1 \quad 1$

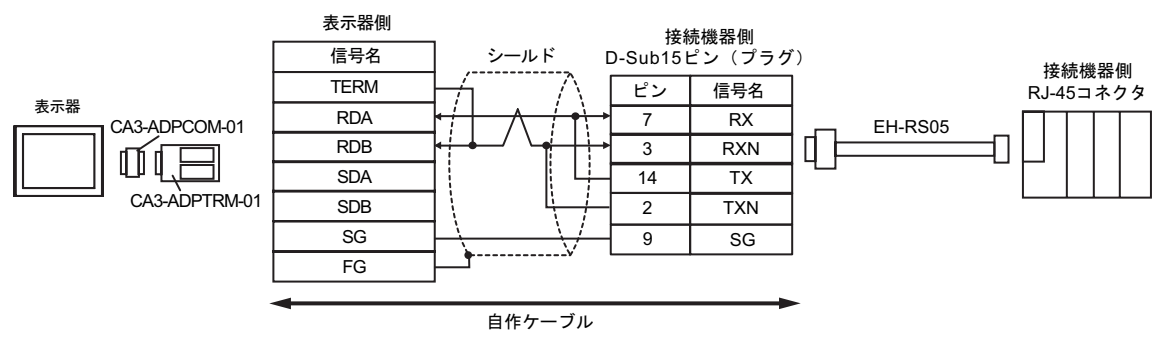

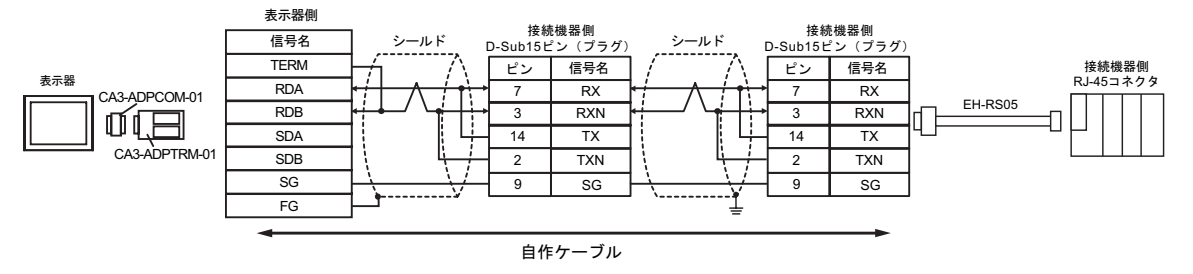

# 5F)

### •  $1 \quad 1$

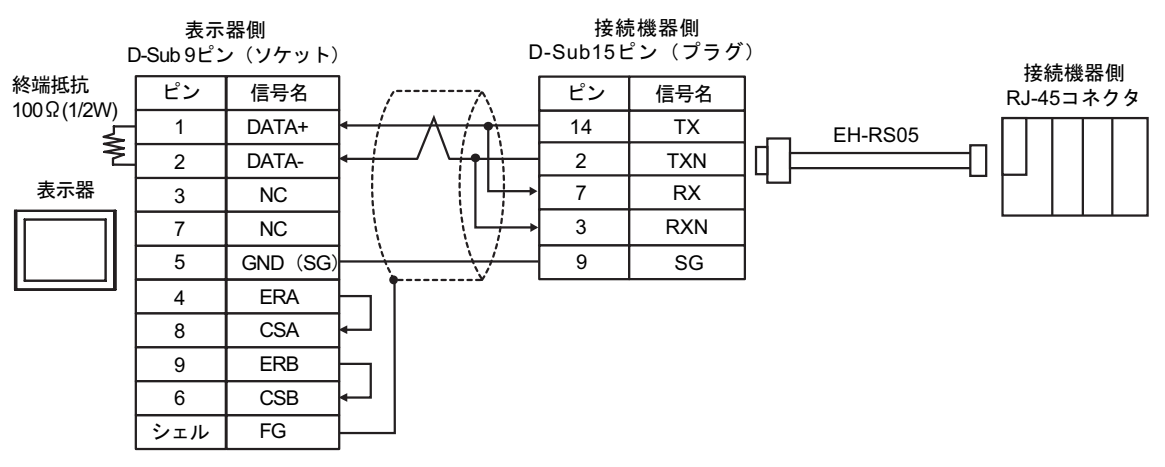

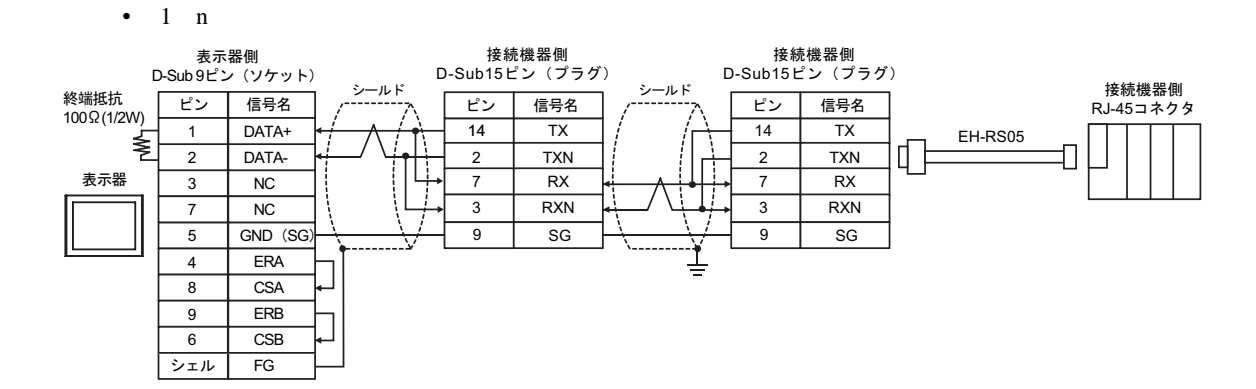

5G)

### •  $1 \quad 1$

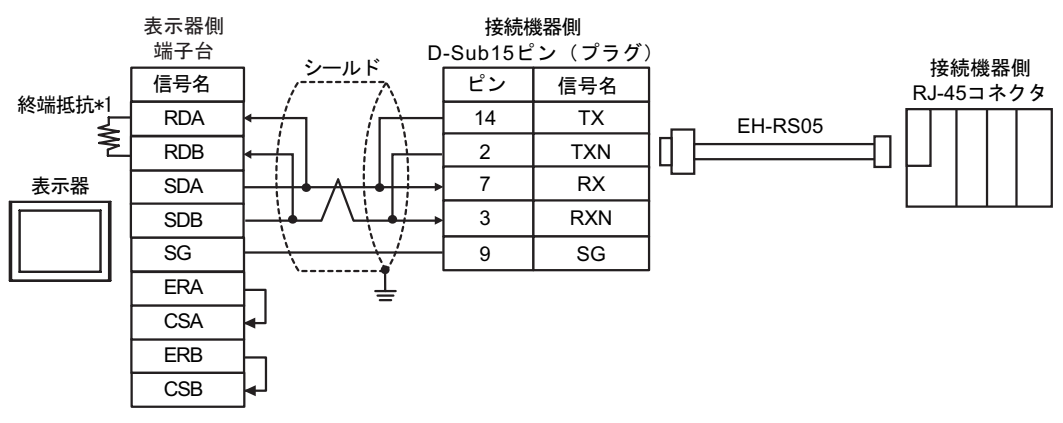

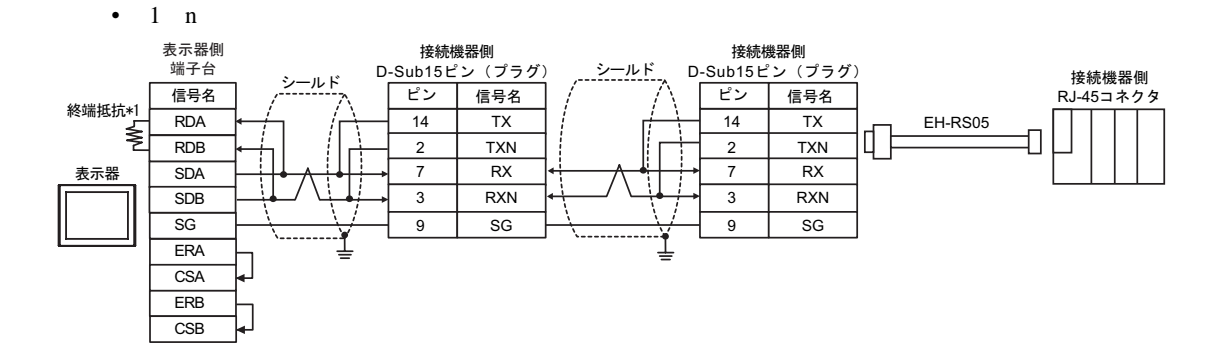

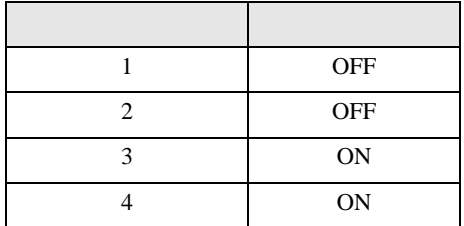

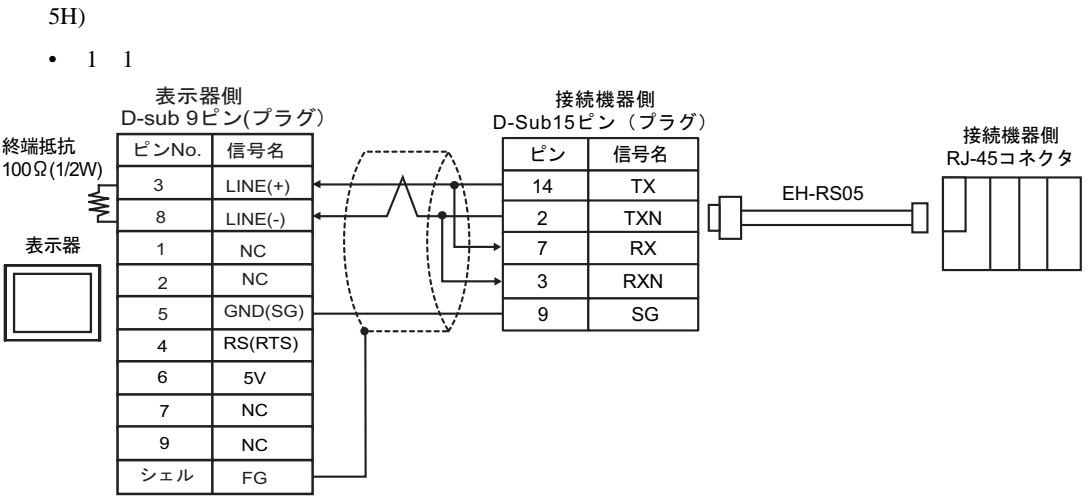

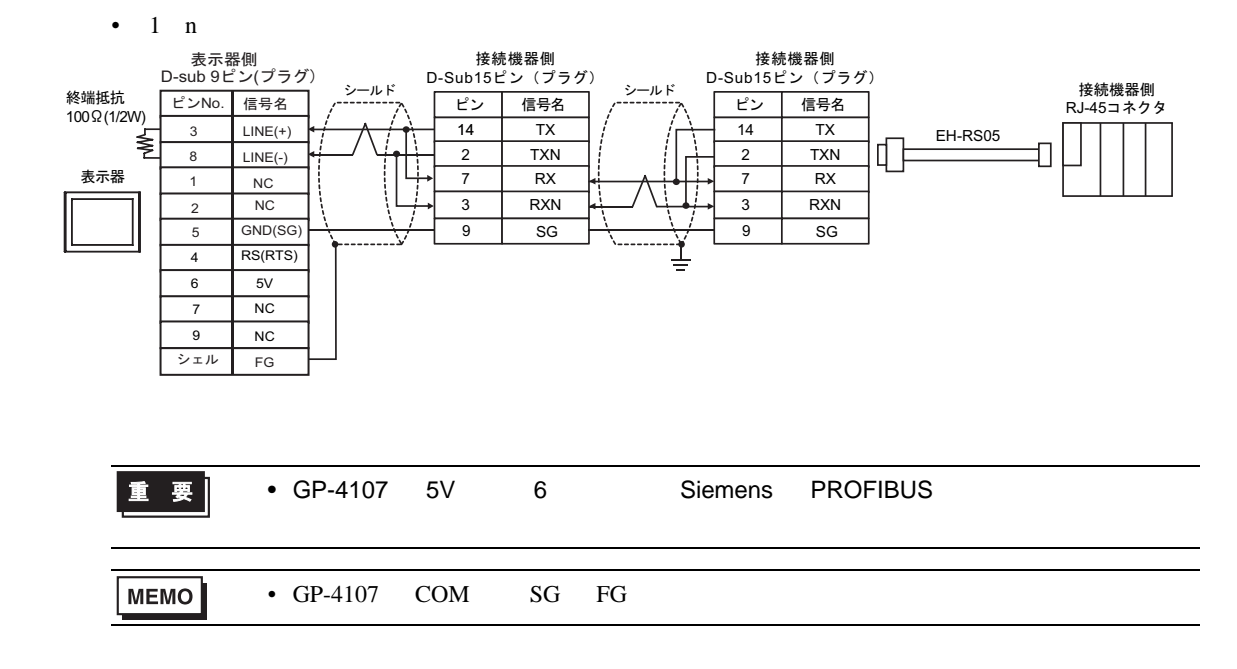

 $6 \,$ 

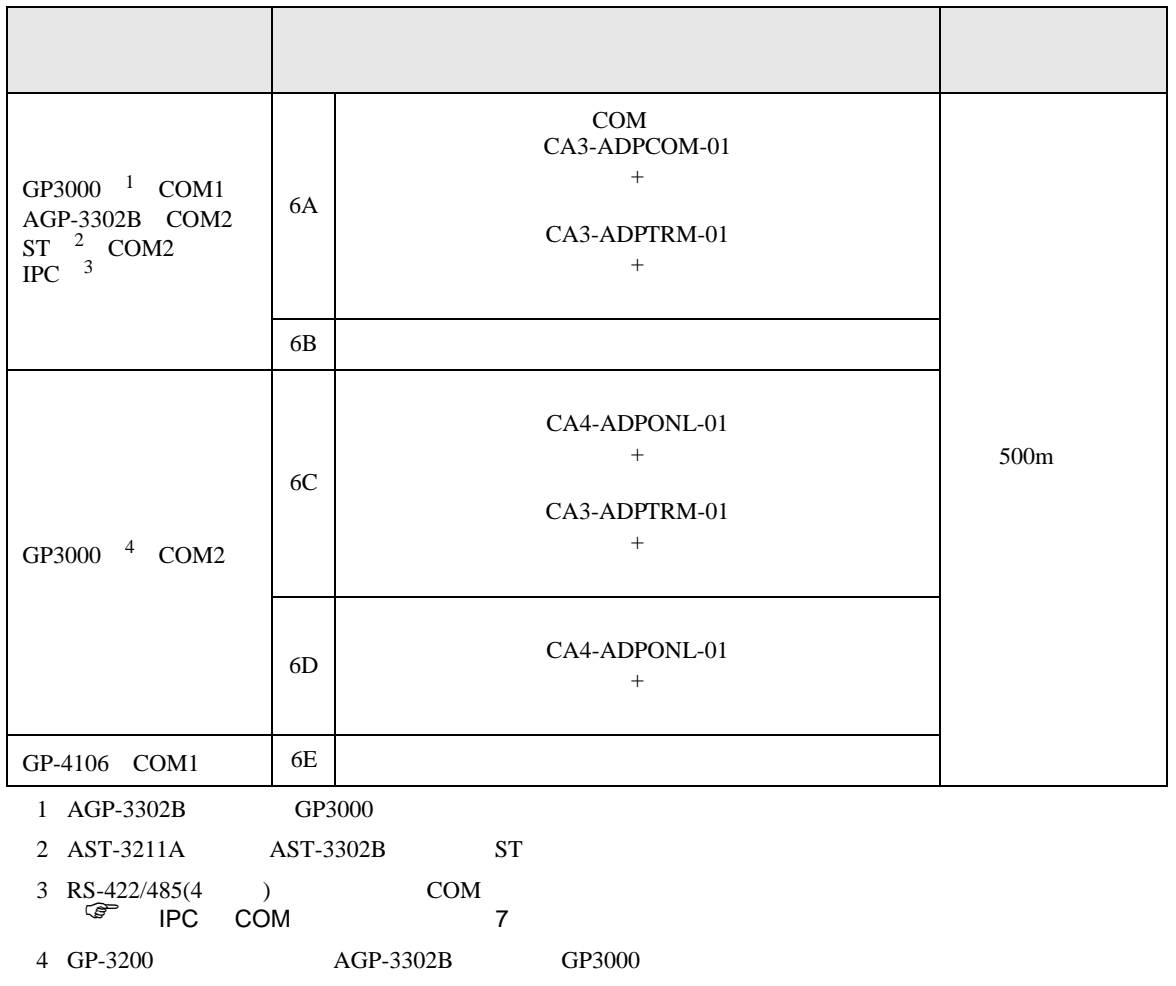

6A)

•  $1 \quad 1$ 

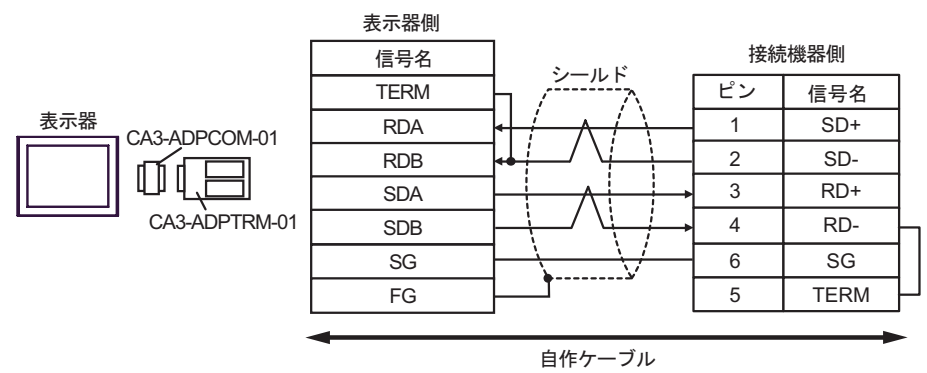

### •  $1$  n

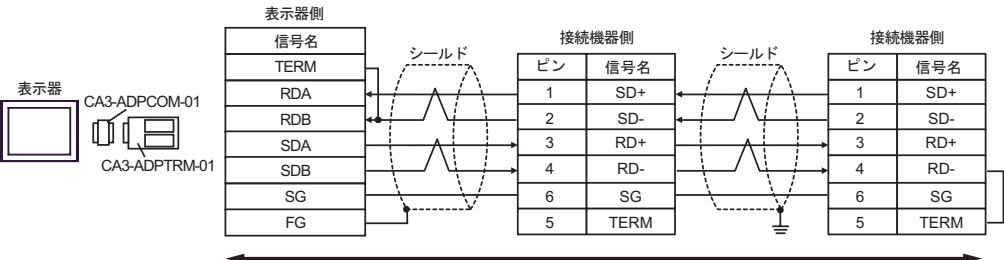

自作ケーブル

6B)

•  $1 \quad 1$ 

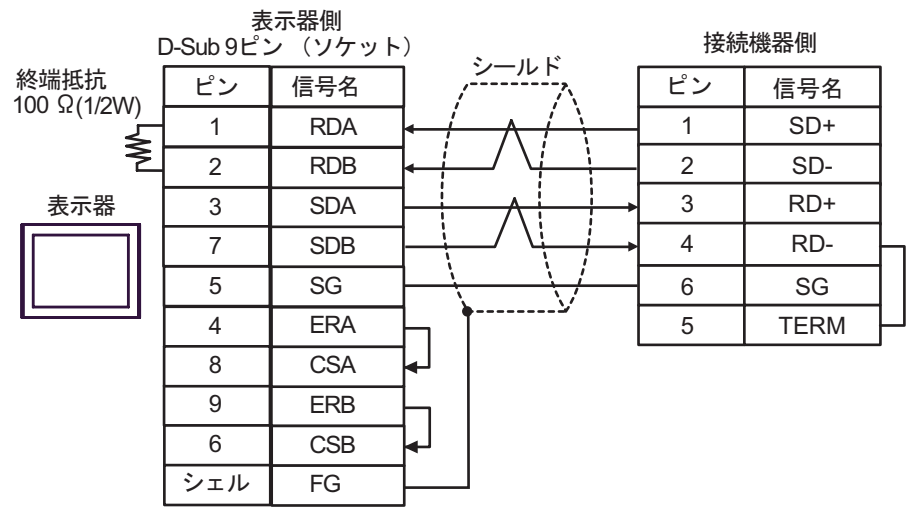

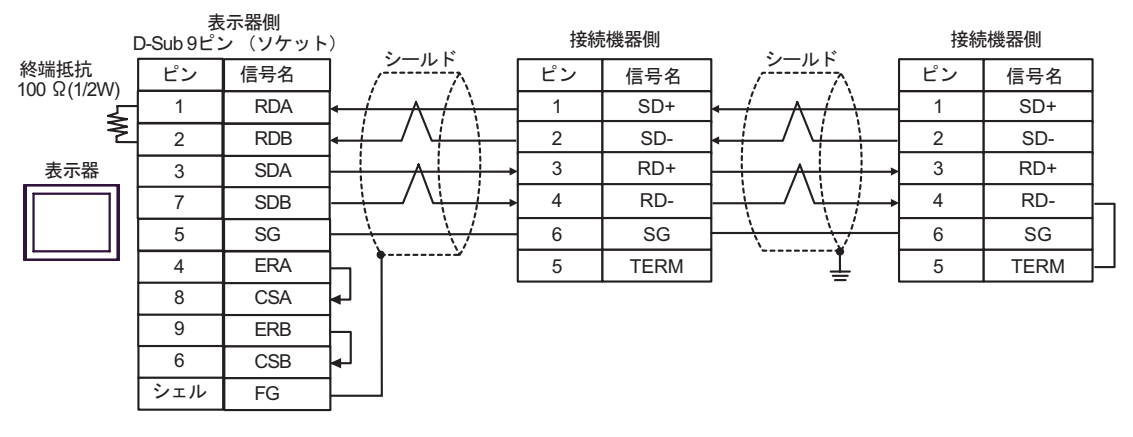

6C)

•  $1 \quad 1$ 

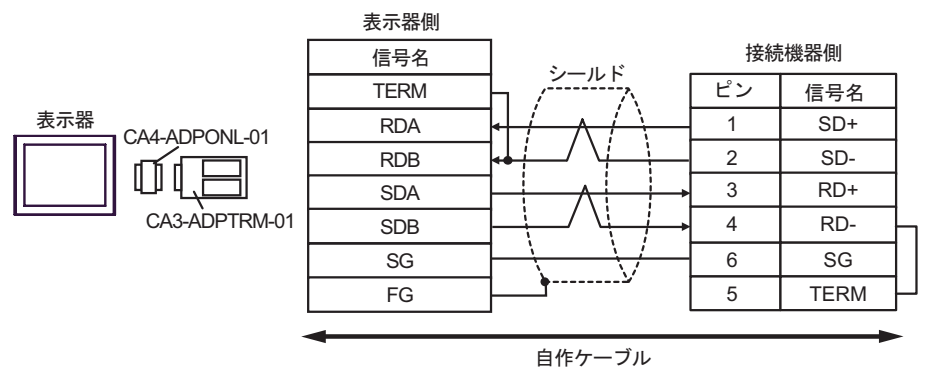

•  $1$  n

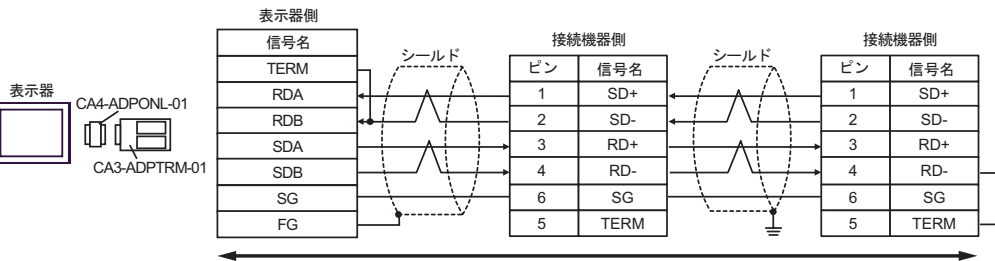

自作ケーブル

6D)

•  $1 \quad 1$ 

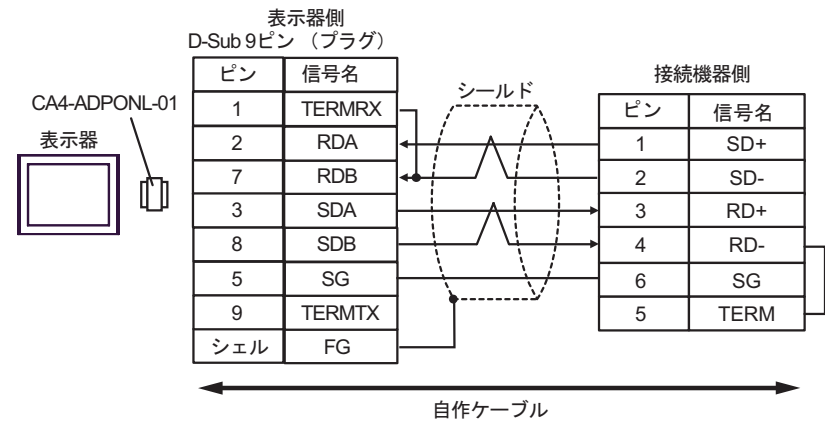

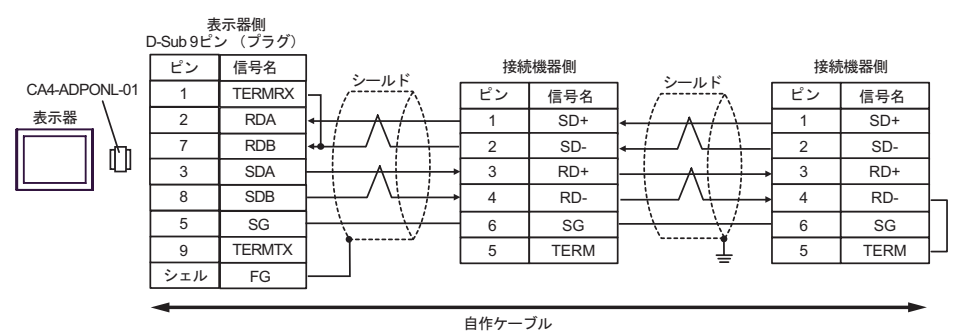

6E)

•  $1 \quad 1$ 

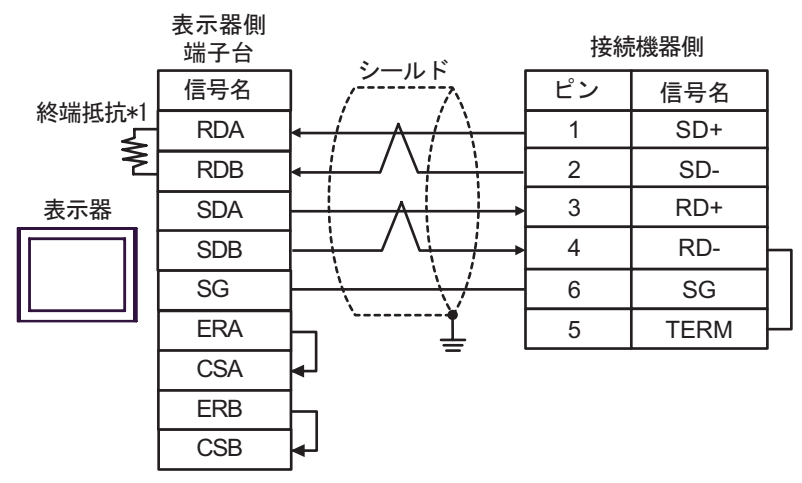

•  $1$  n

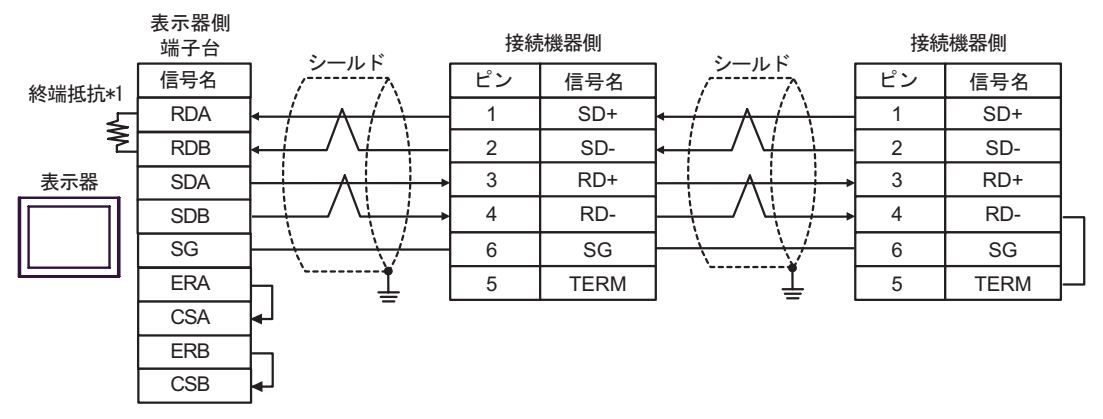

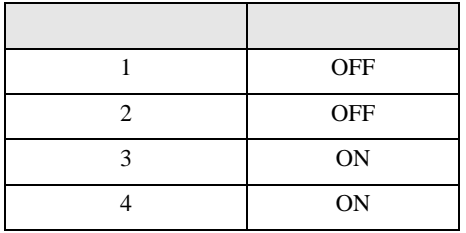

結線図 7

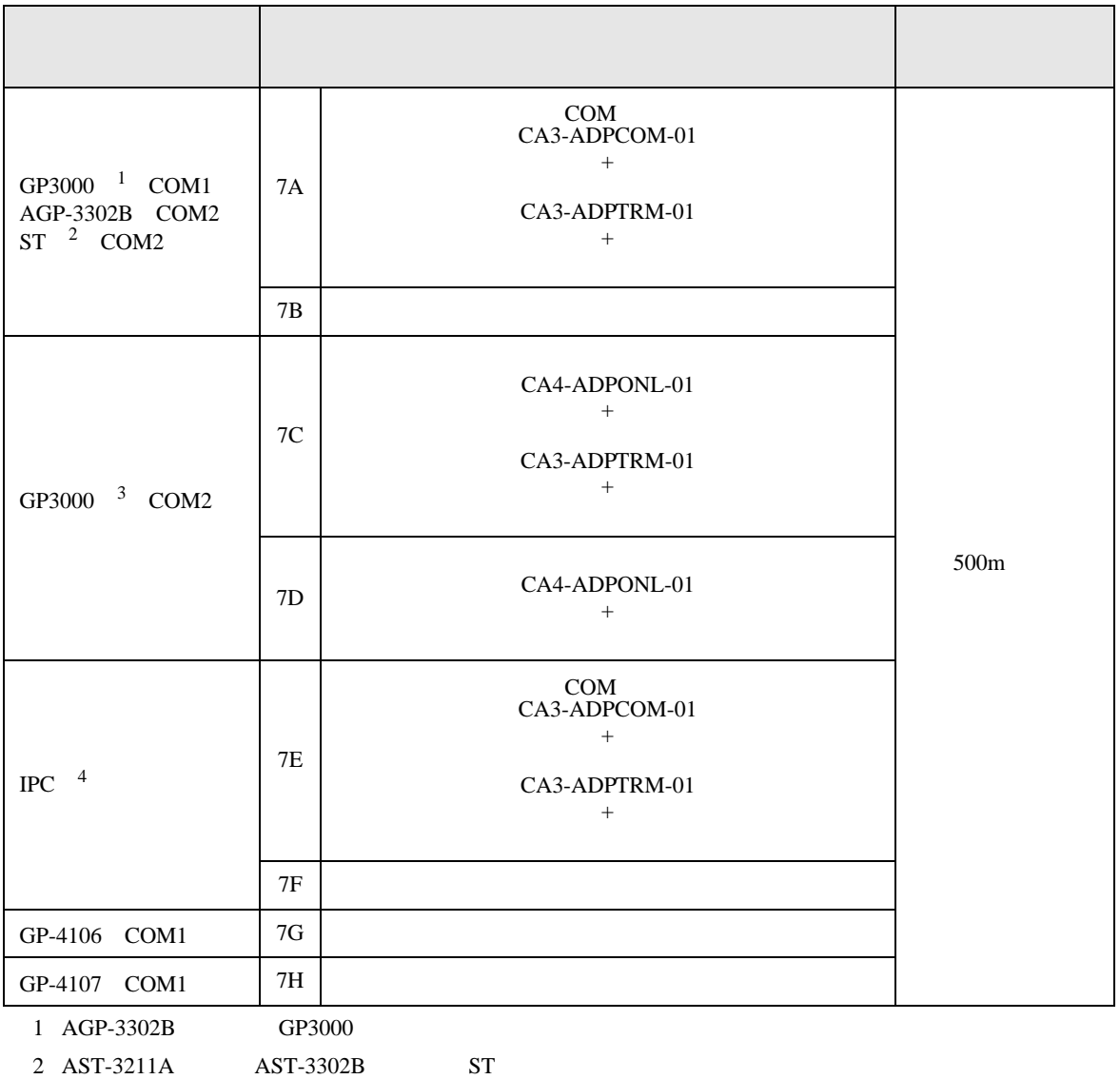

3 GP-3200  $AGP-3302B$  GP3000

4 RS-422/485(2 ) COM<br>  $\overline{\mathscr{F}}$  IPC COM 7

7A)

•  $1 \quad 1$ 

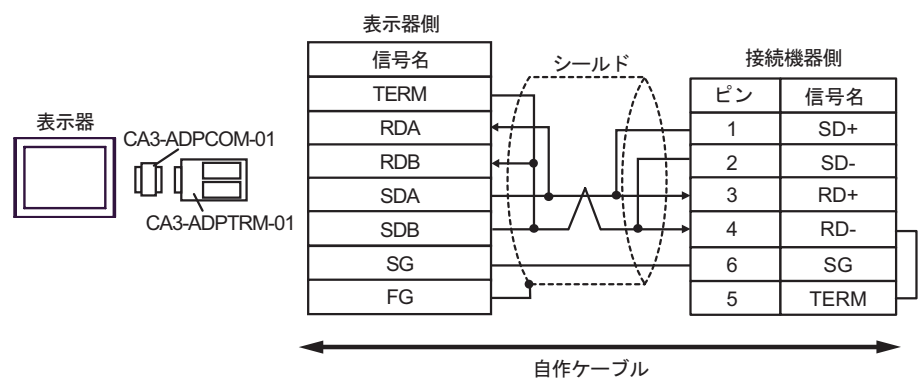

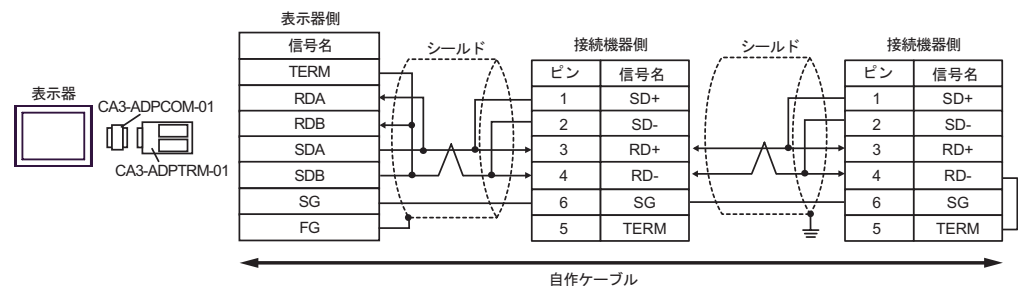

7B)

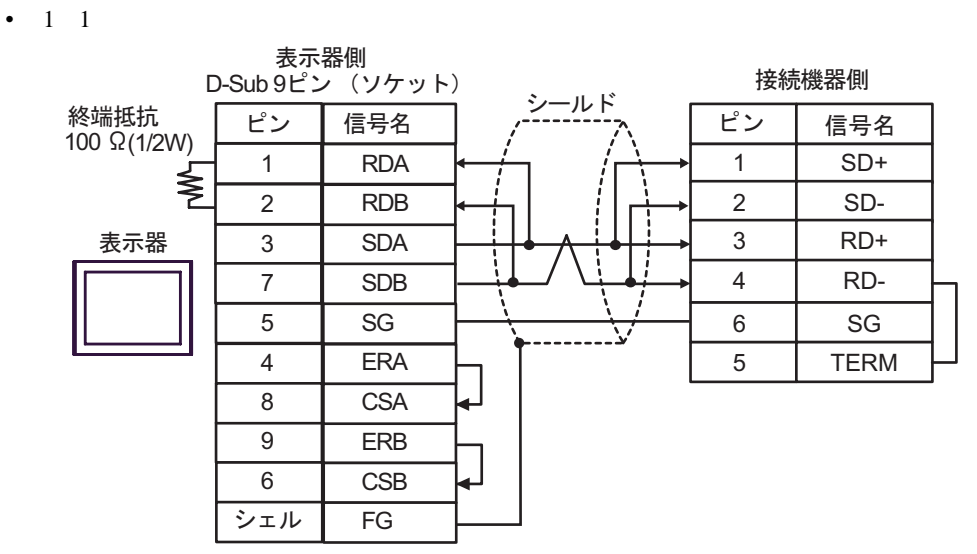

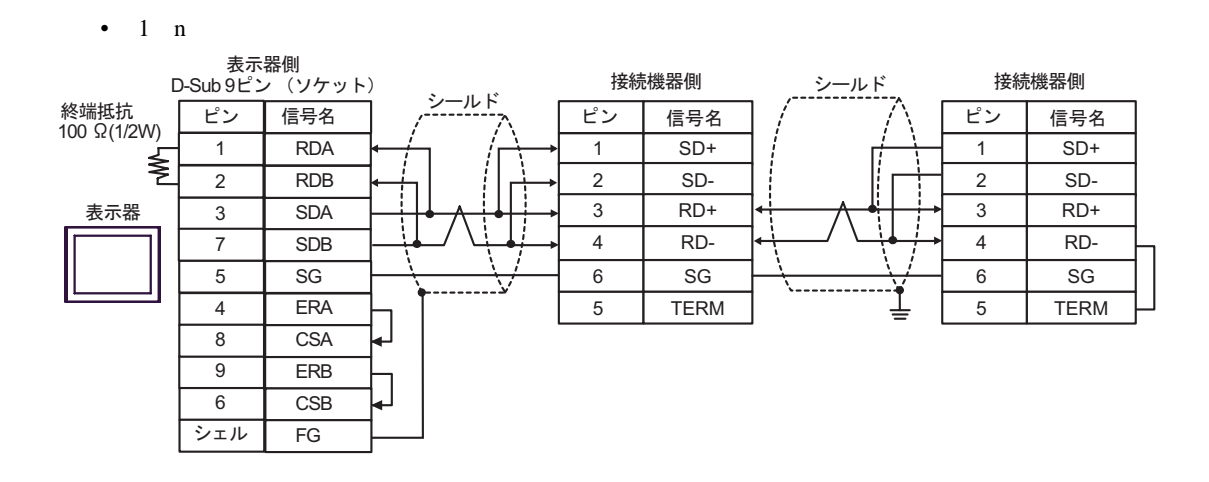

7C)

•  $1 \quad 1$ 

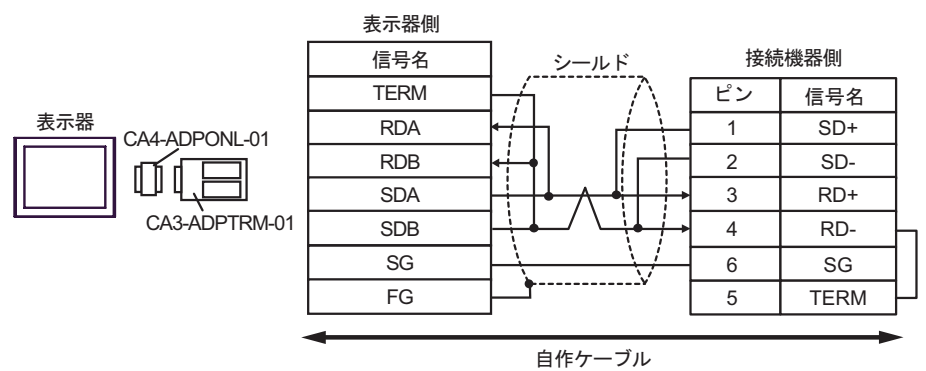

•  $1$  n

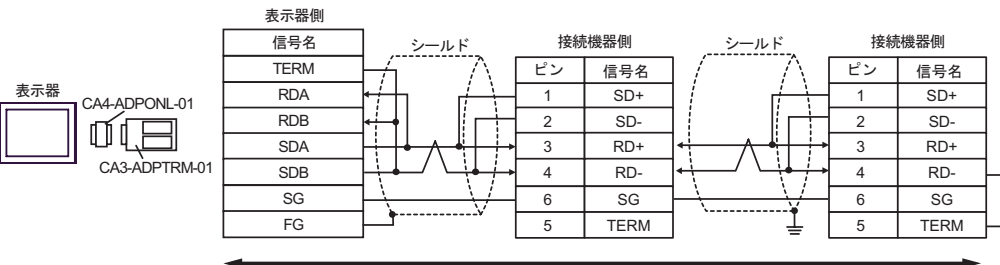

自作ケーブル

7D)

•  $1 \quad 1$ 

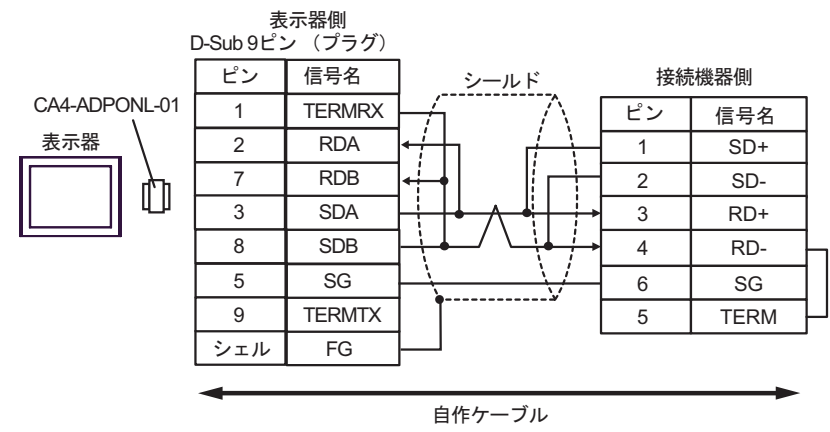

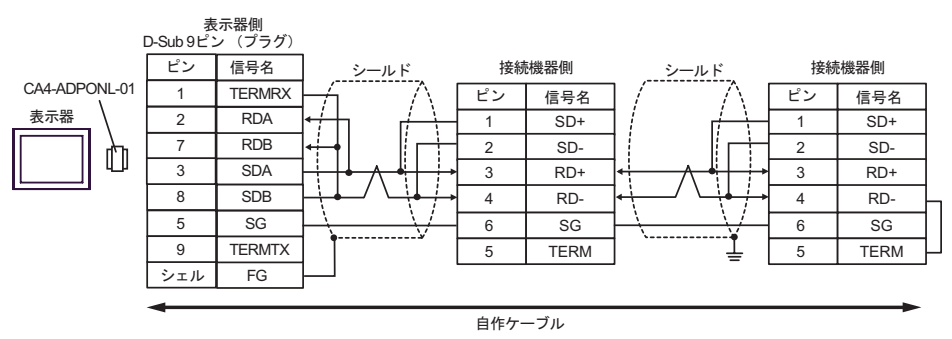

7E)

•  $1 \quad 1$ 

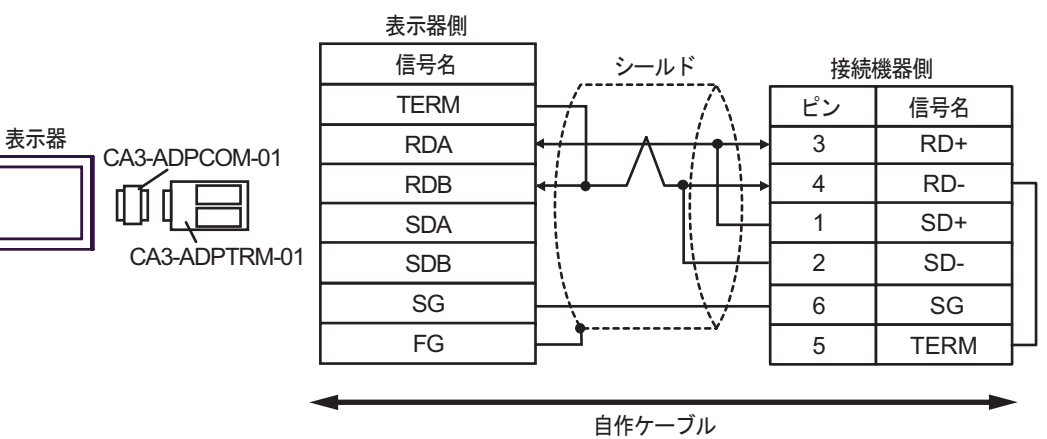

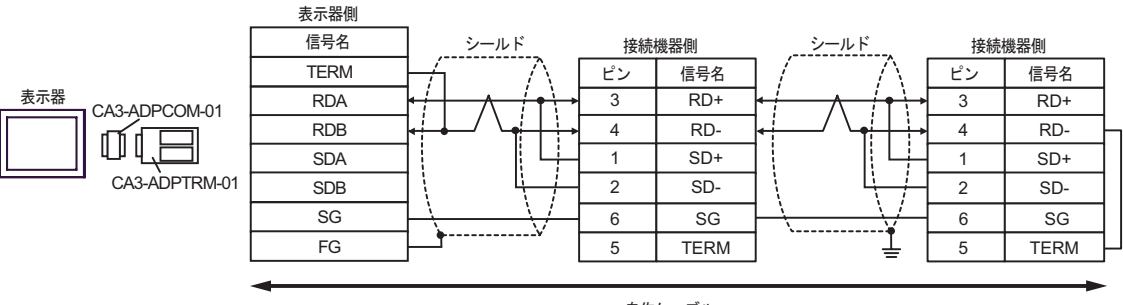

自作ケーブル

7F)

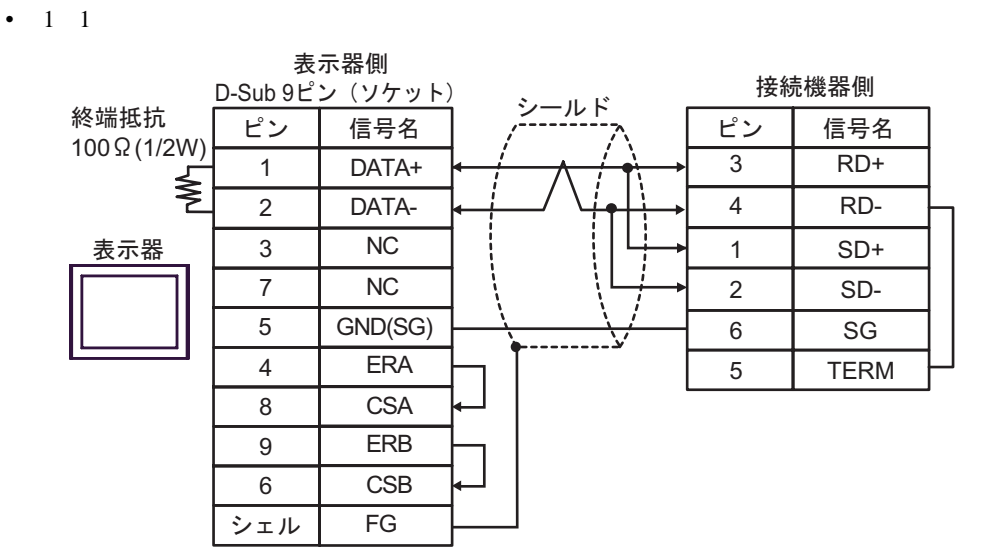

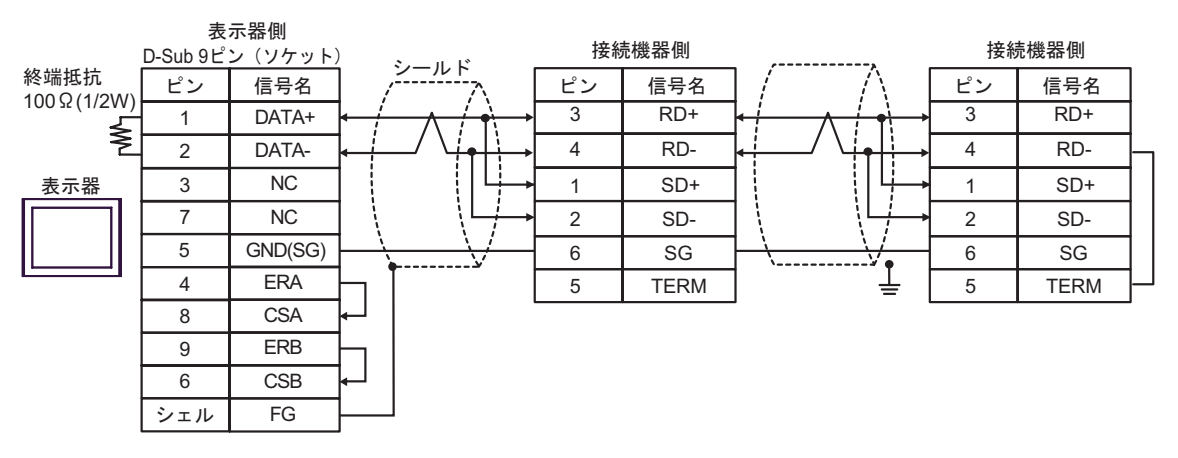

7G)

•  $1 \quad 1$ 

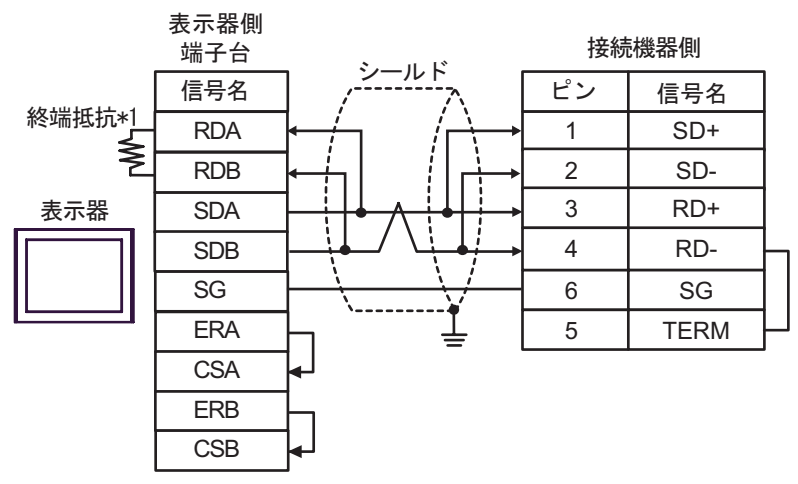

•  $1$  n

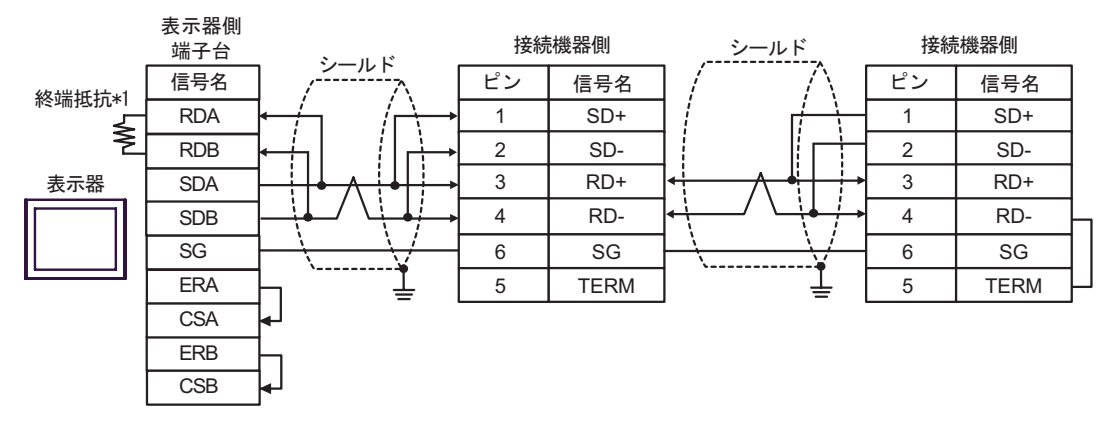

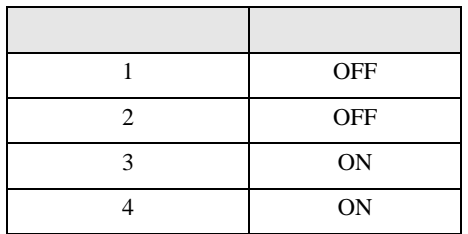

7H) •  $1 \quad 1$ 

> 表示器側 表示器側<br>D-sub 9ピン(プラグ) 接続機器側 シールド<br>,---------<sub>-?</sub>、 | ピン | 信号名 終端抵抗 ピンNo. 信号名 100ǡ(1/2W) 3 RD+  $LINE(+)$ 3 ≸ 4 RD-LINE(-) 8 表示器 1 NC 1 SD+ 2 NC 2 SD-GND(SG) 5  $6 \mid \text{SG}$ RS(RTS) 4 5 TERM 6 5V 7 NC 9 NC シェル FG

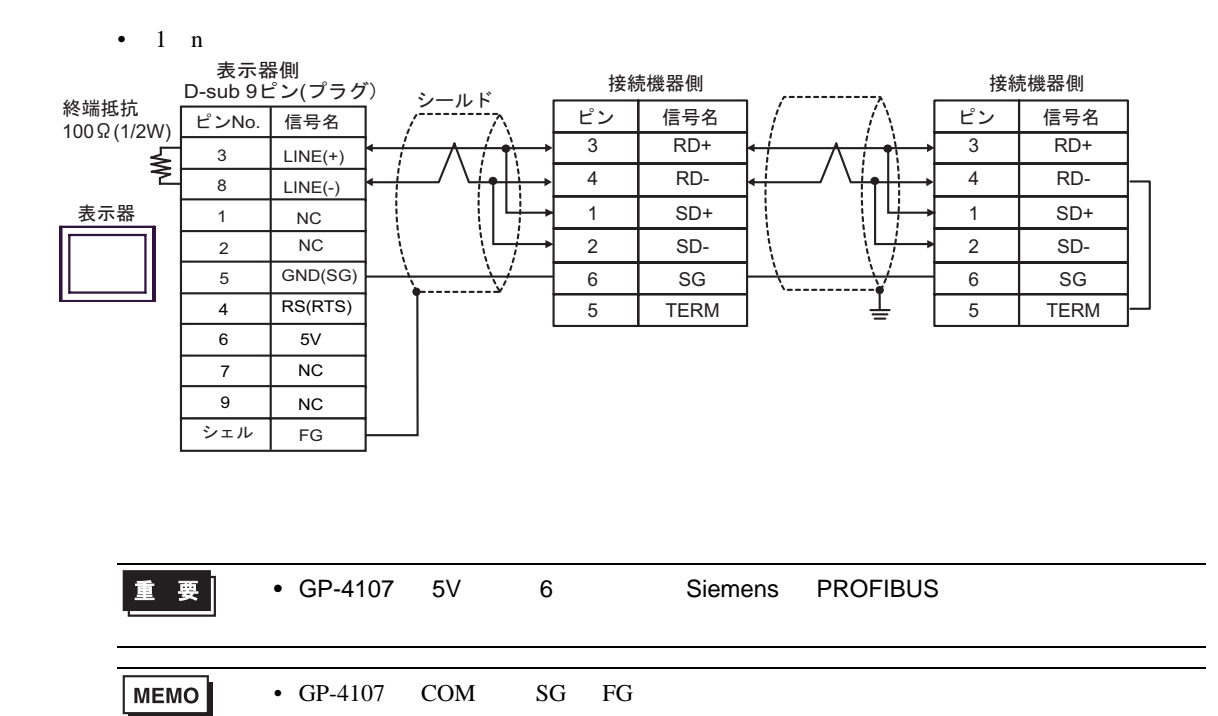

結線図 8

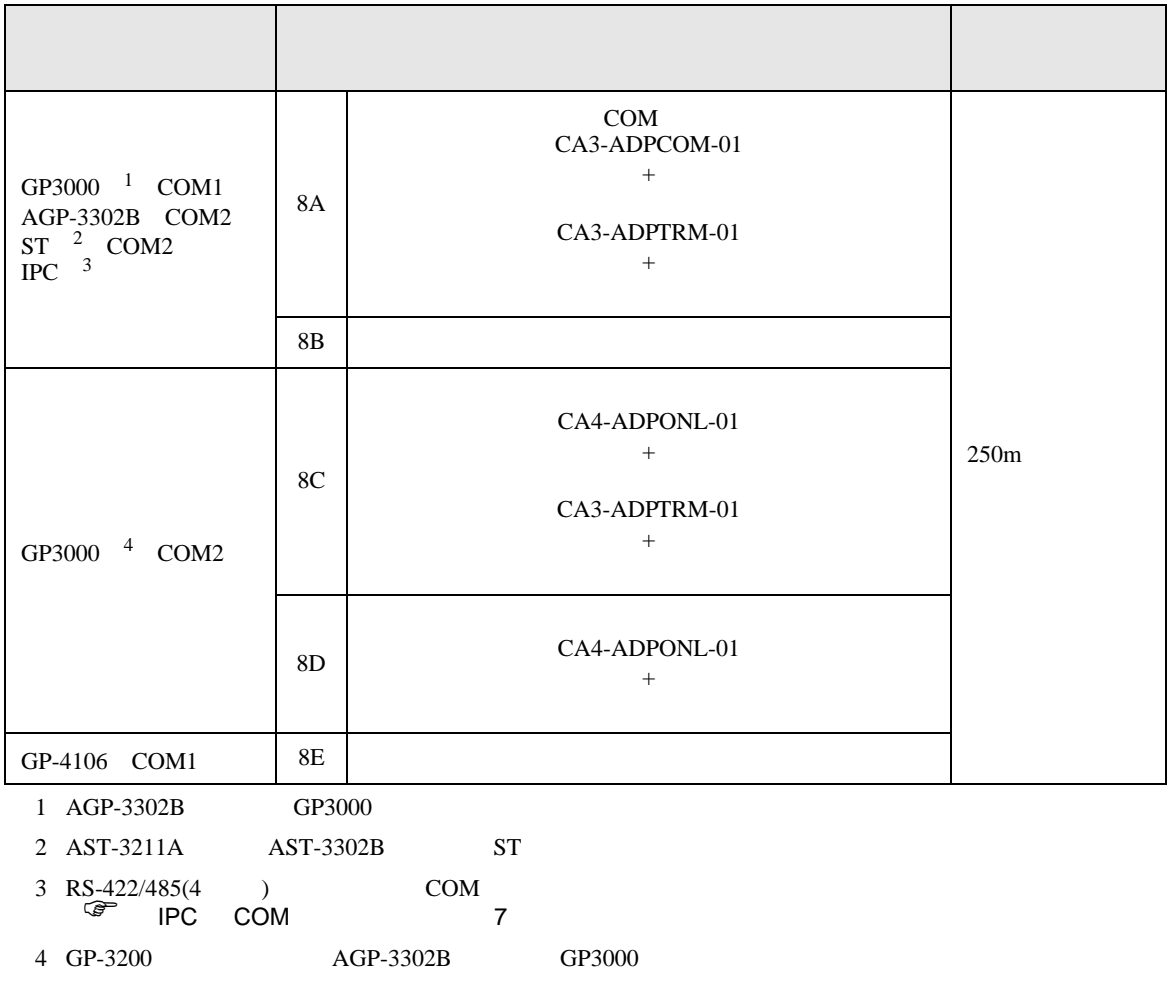

8A)

•  $1 \quad 1$ 

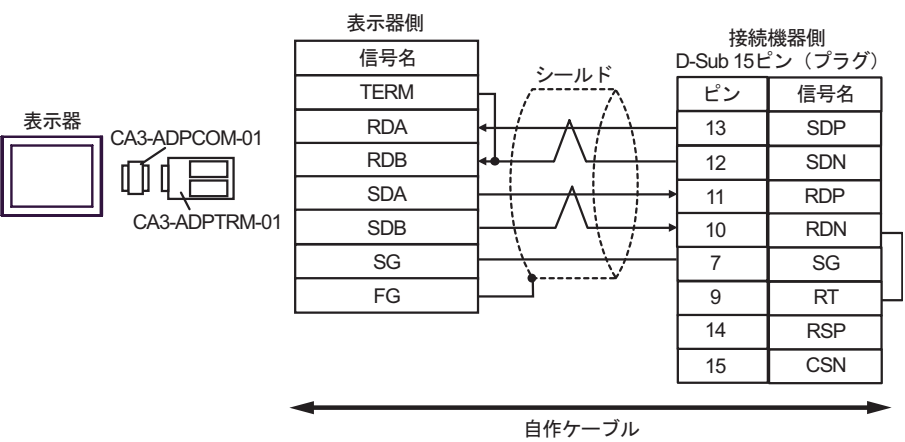

•  $1 \quad n$ 

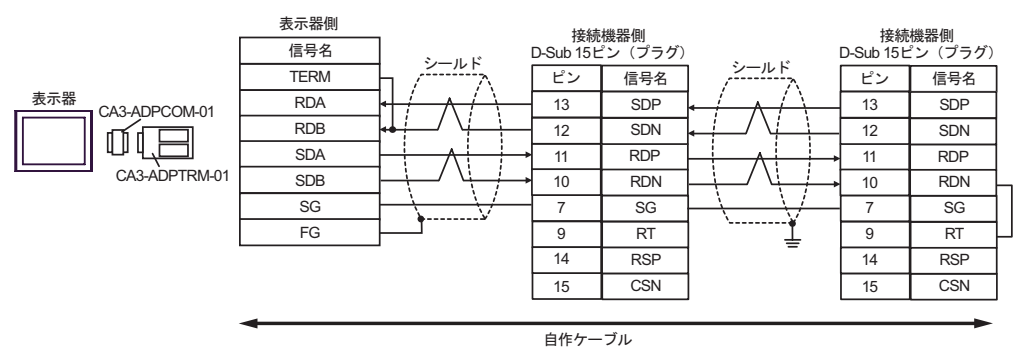

8B)

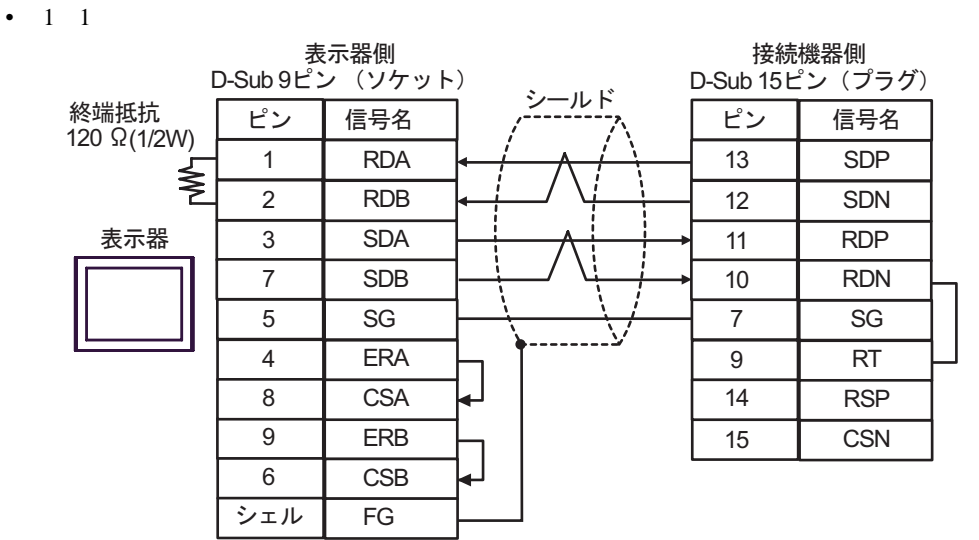

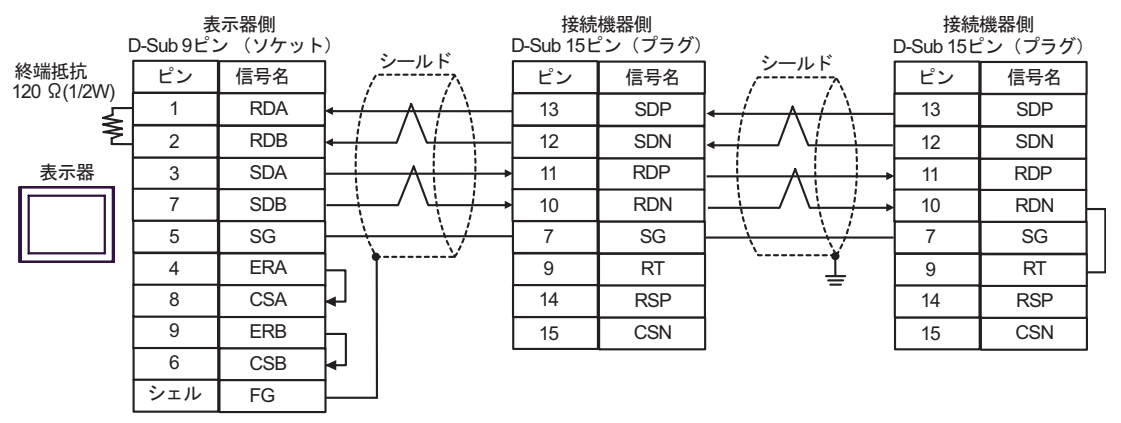

8C)

•  $1 \quad 1$ 

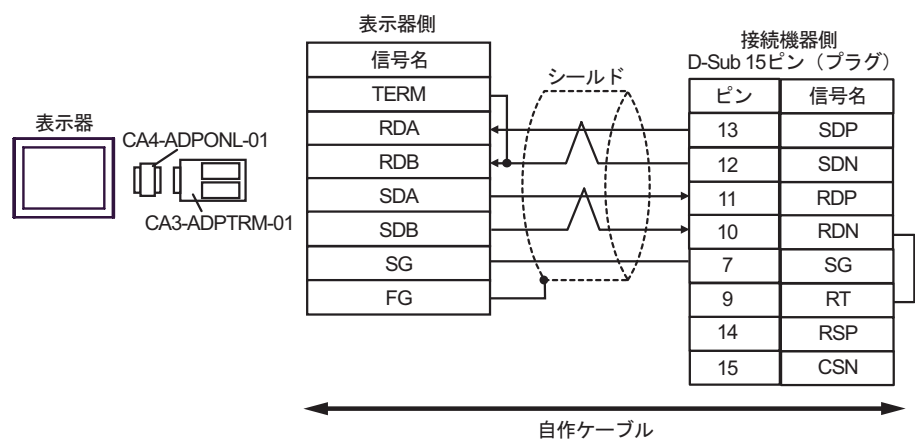

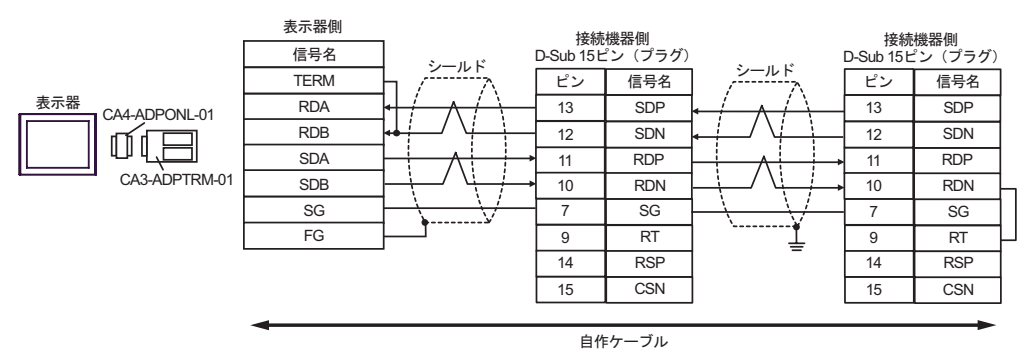
8D)

•  $1 \quad 1$ 

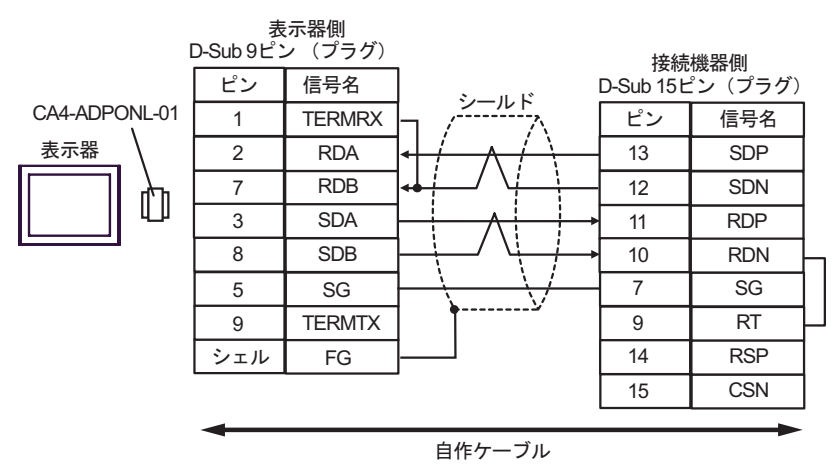

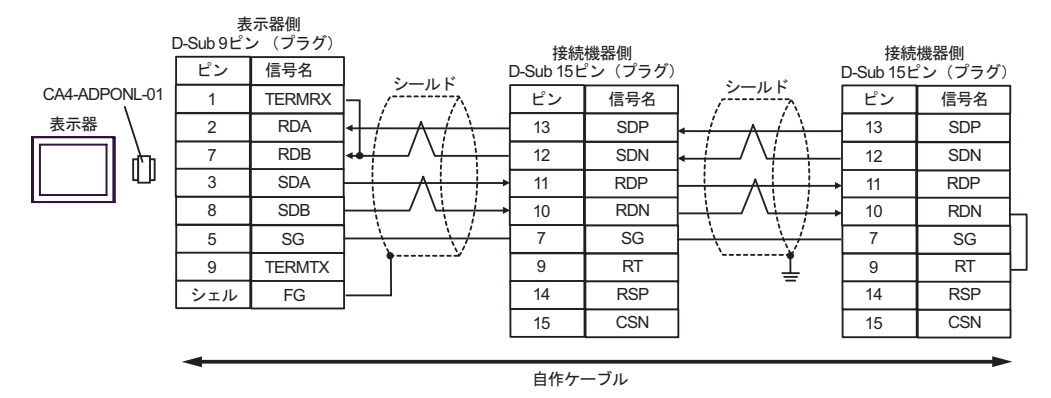

8E)

•  $1 \quad 1$ 

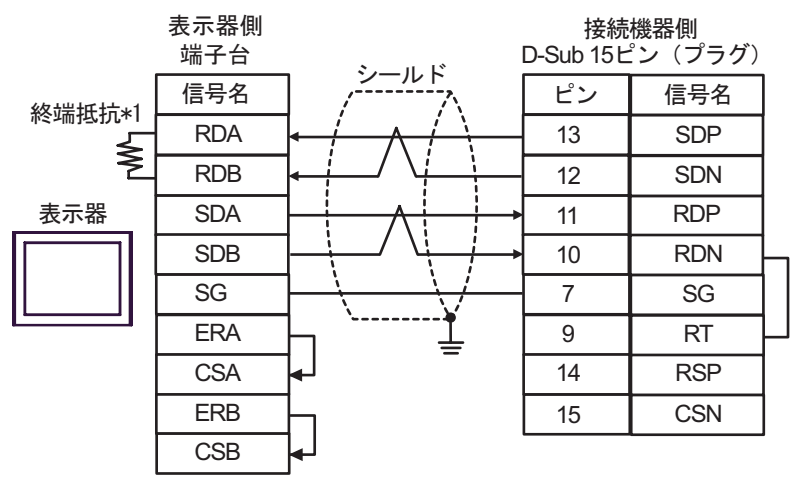

•  $1 \quad n$ 

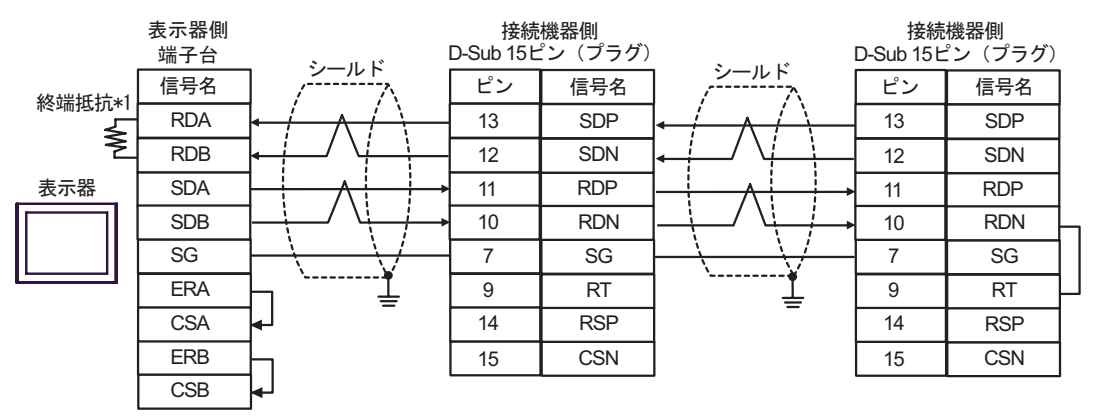

 $*1$ 

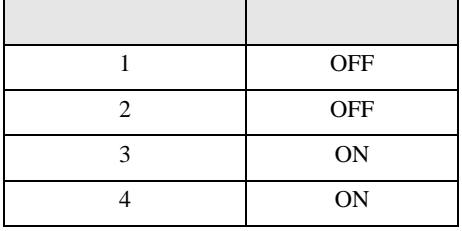

H シリーズシリアル ドライバ

結線図 9

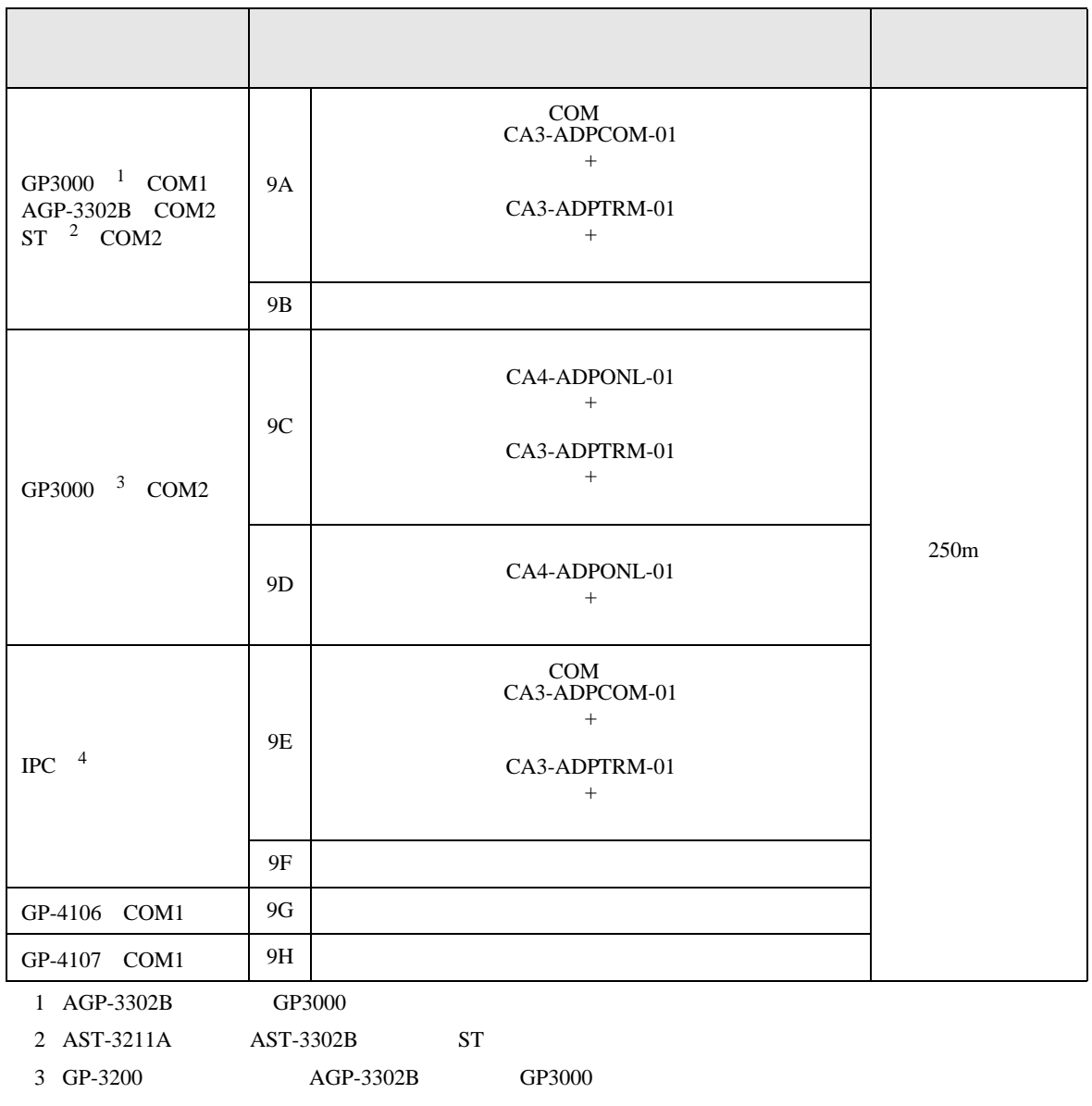

4 RS-422/485(2 ) COM<br>  $\overline{\mathscr{F}}$  IPC COM 7

9A)

•  $1 \quad 1$ 

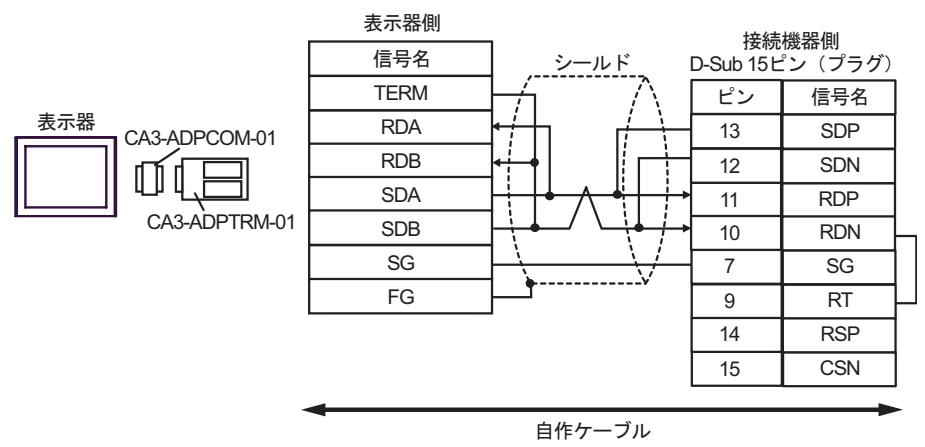

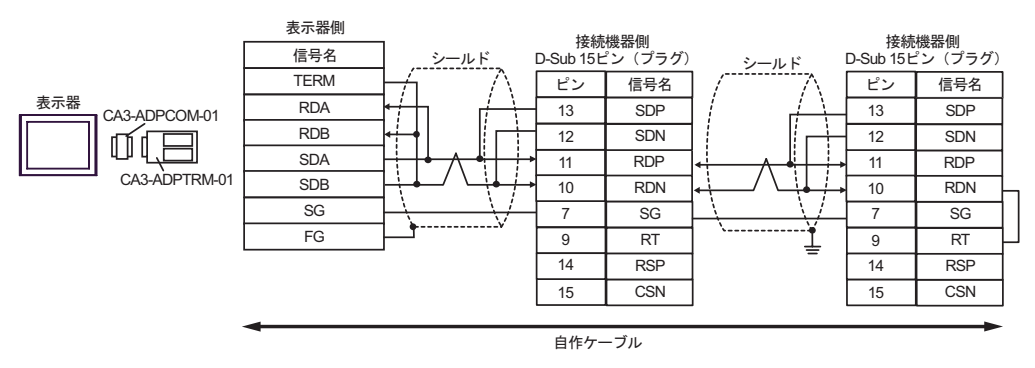

9B)

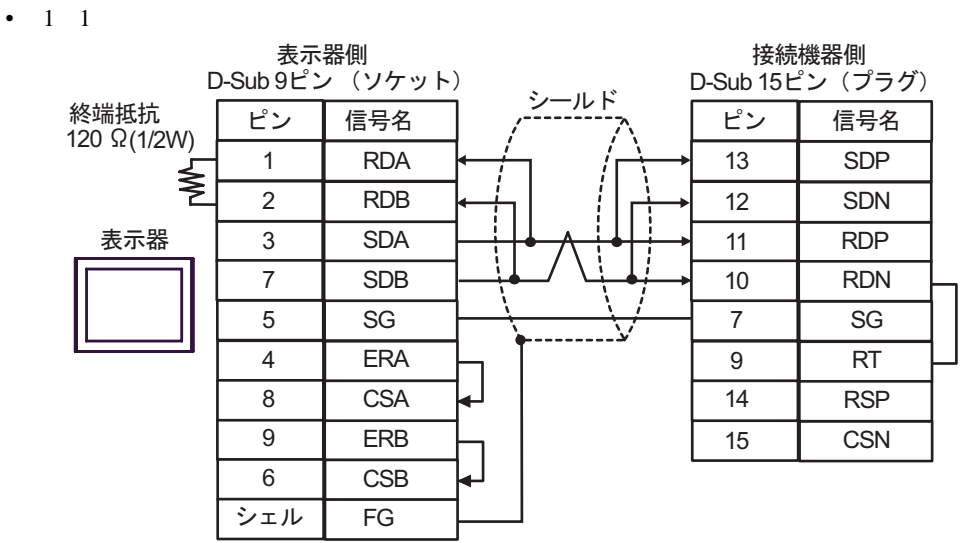

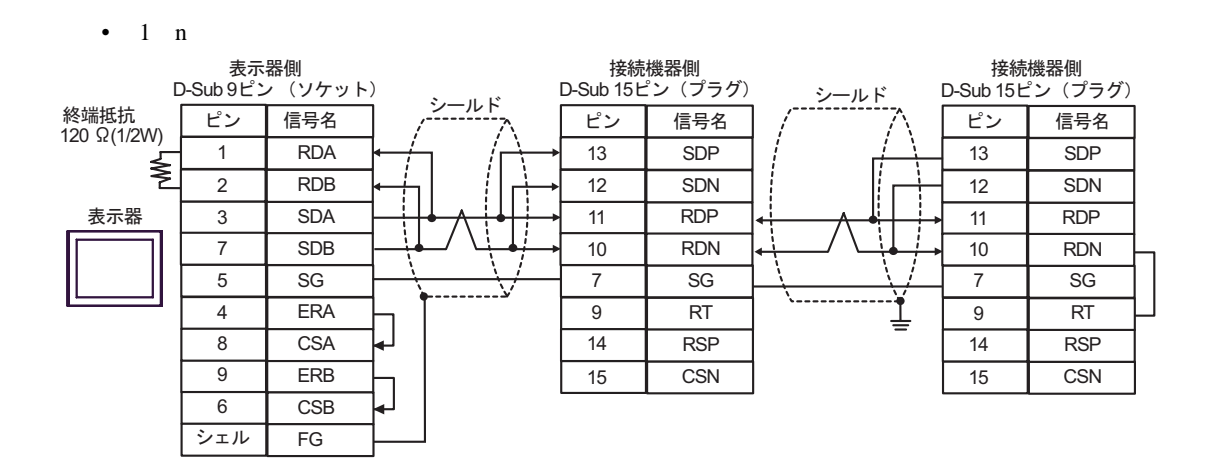

9C)

•  $1 \quad 1$ 

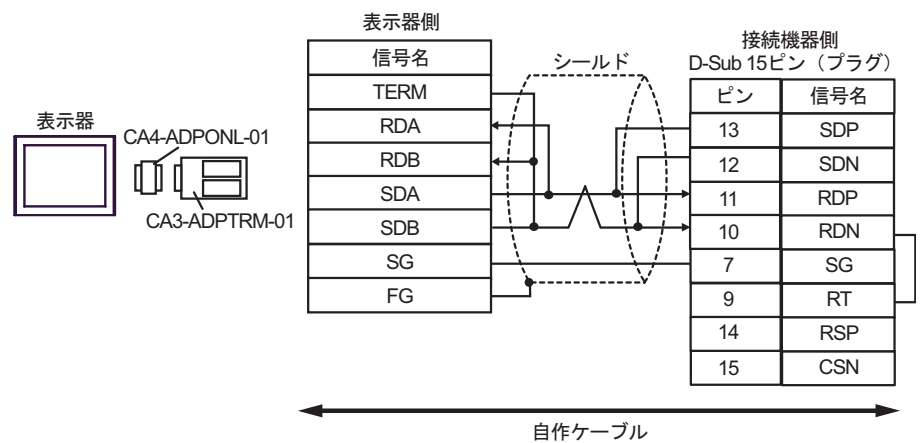

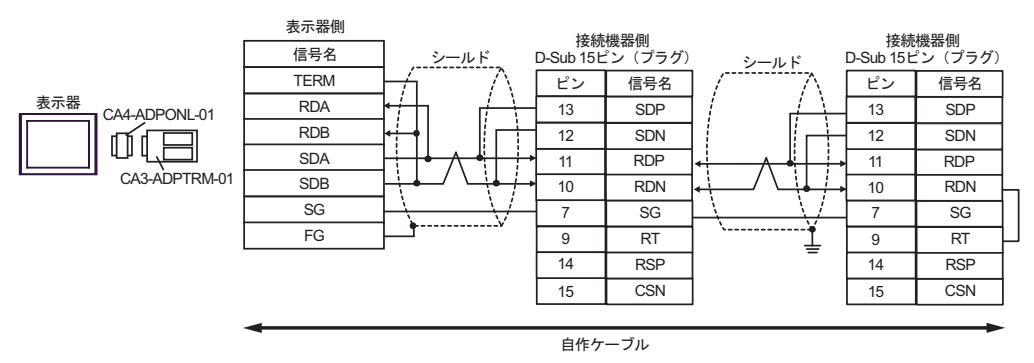

9D)

•  $1 \quad 1$ 

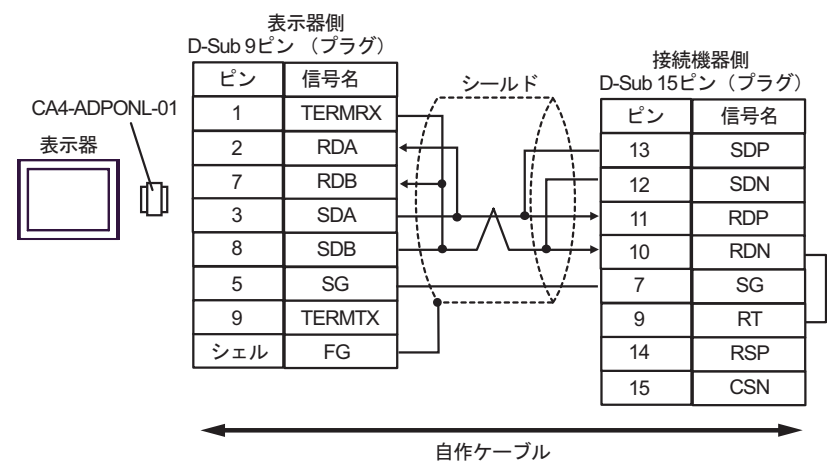

•  $1$  n

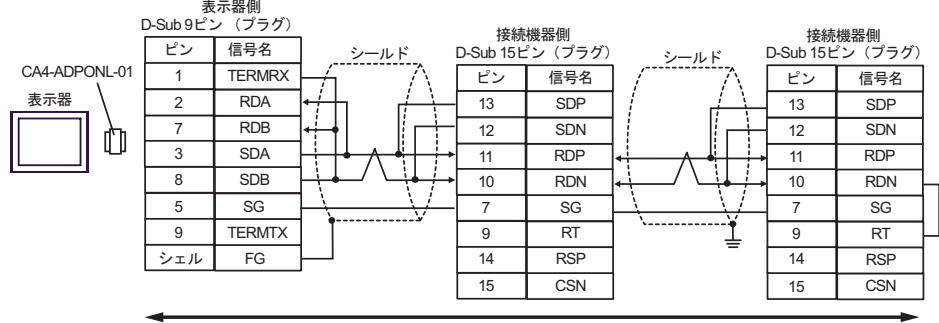

自作ケーブル

9E)

•  $1 \quad 1$ 

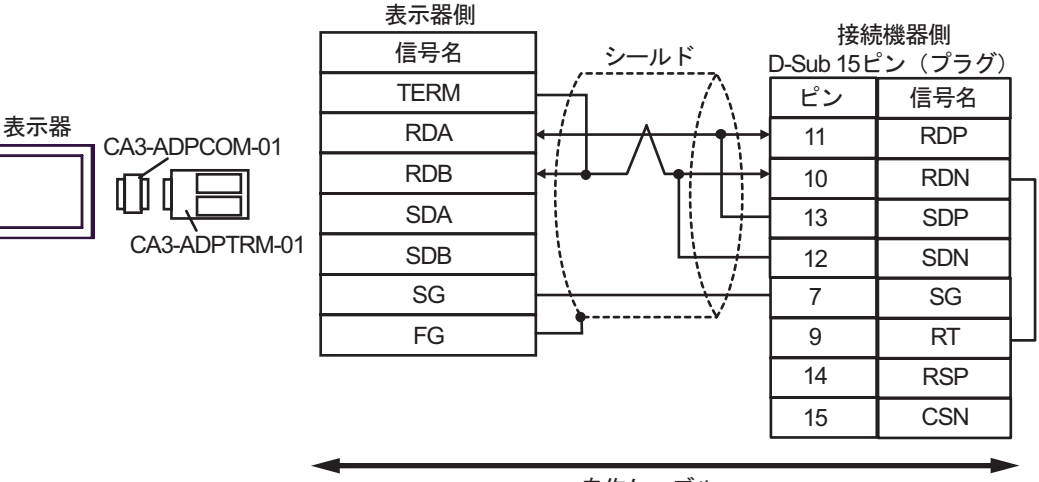

自作ケーブル

•  $1$  n

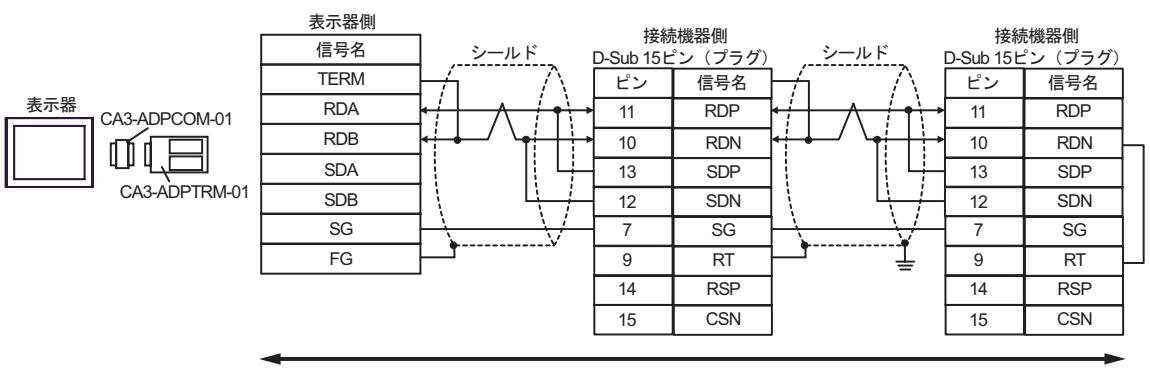

自作ケーブル

9F)

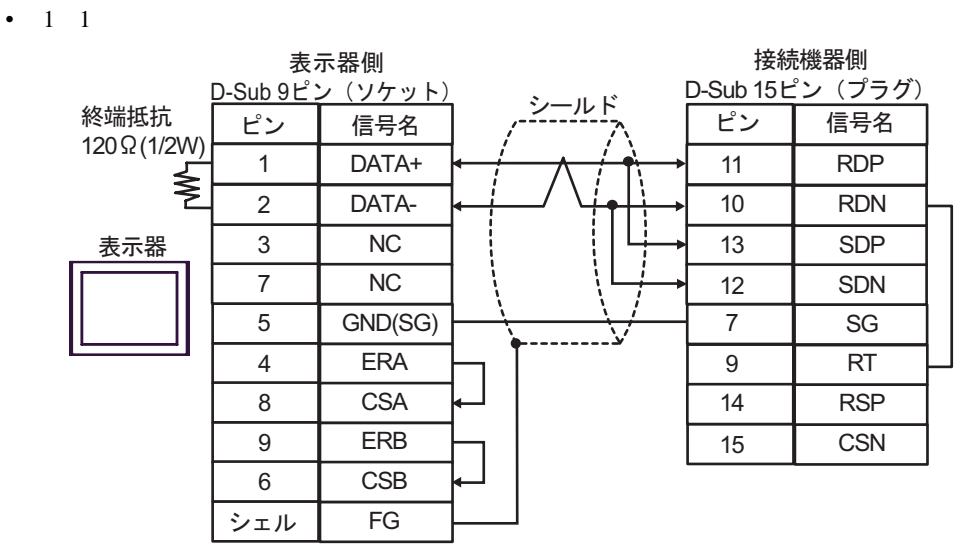

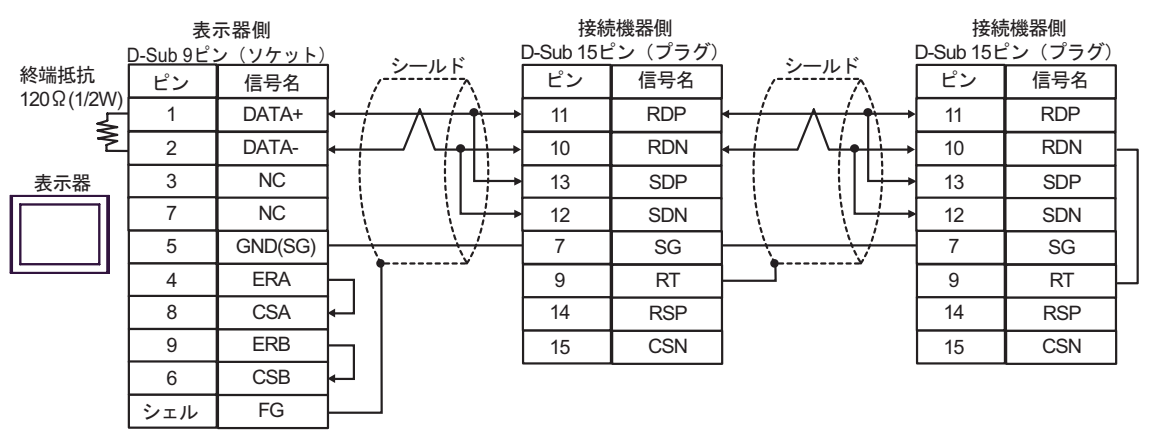

9G)

•  $1 \quad 1$ 

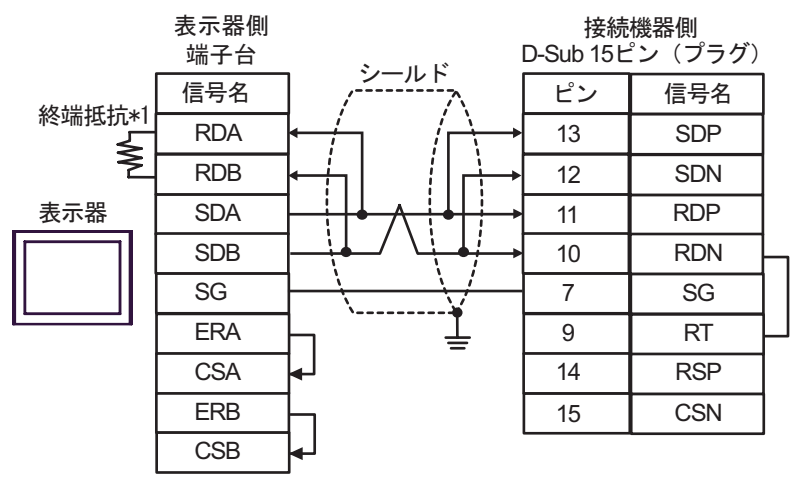

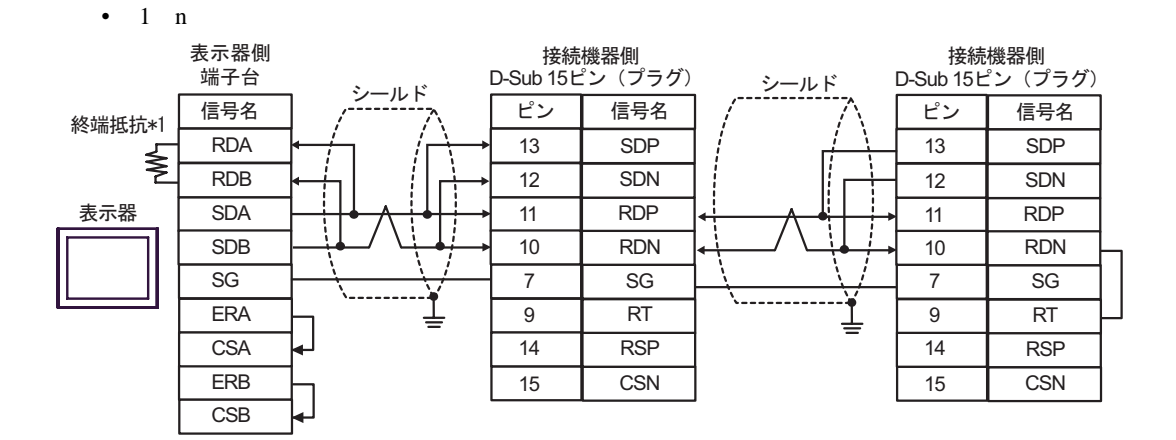

 $*1$ 

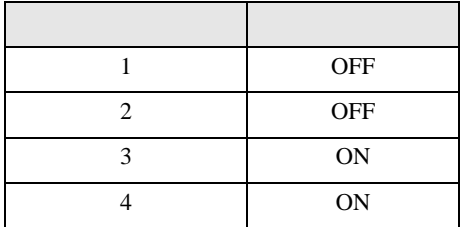

9H)

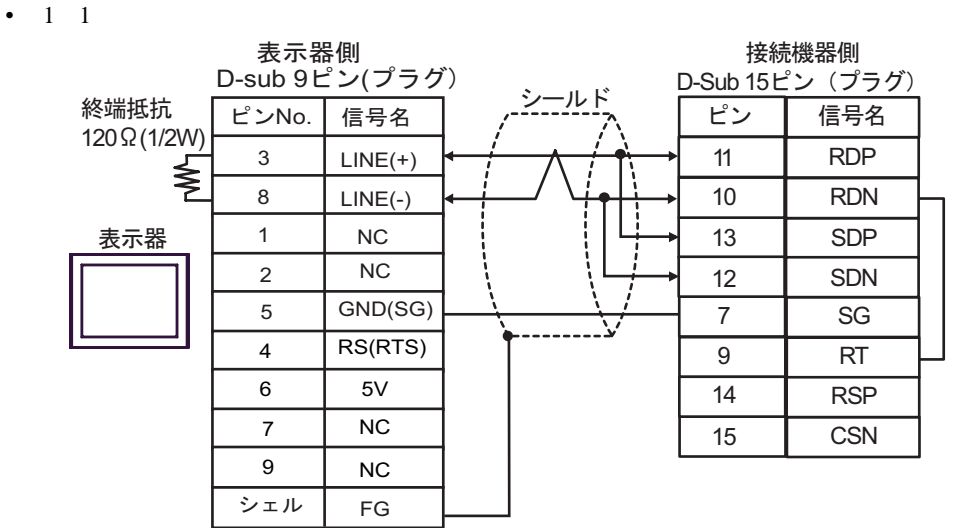

•  $1 \quad n$ 

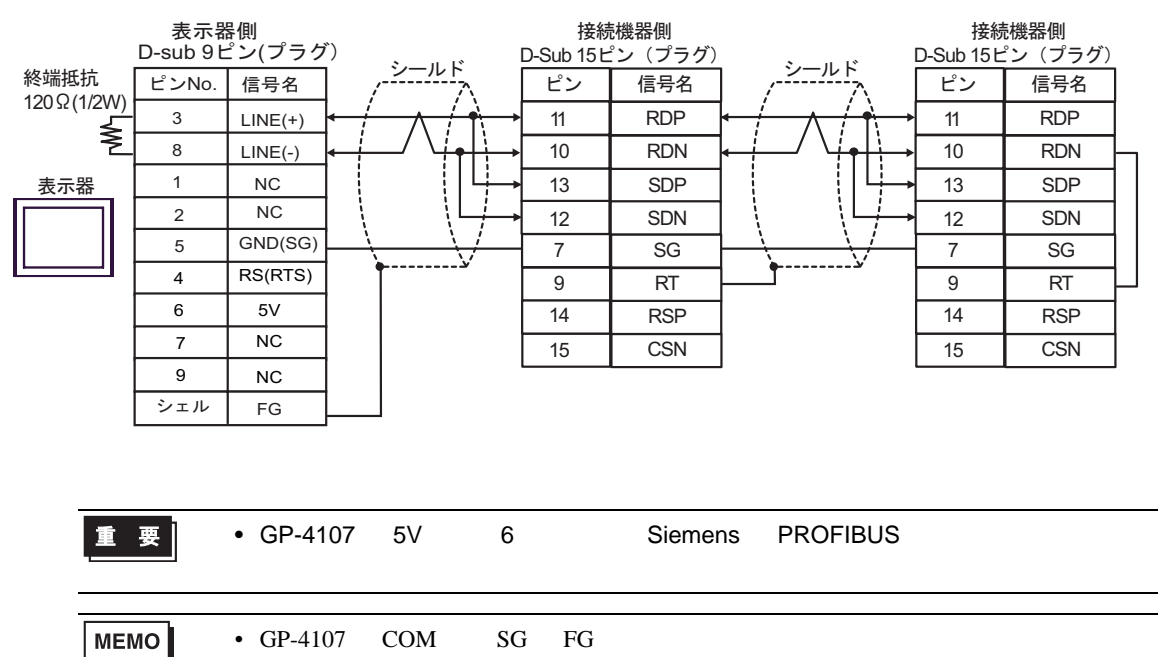

H シリーズシリアル ドライバ

10

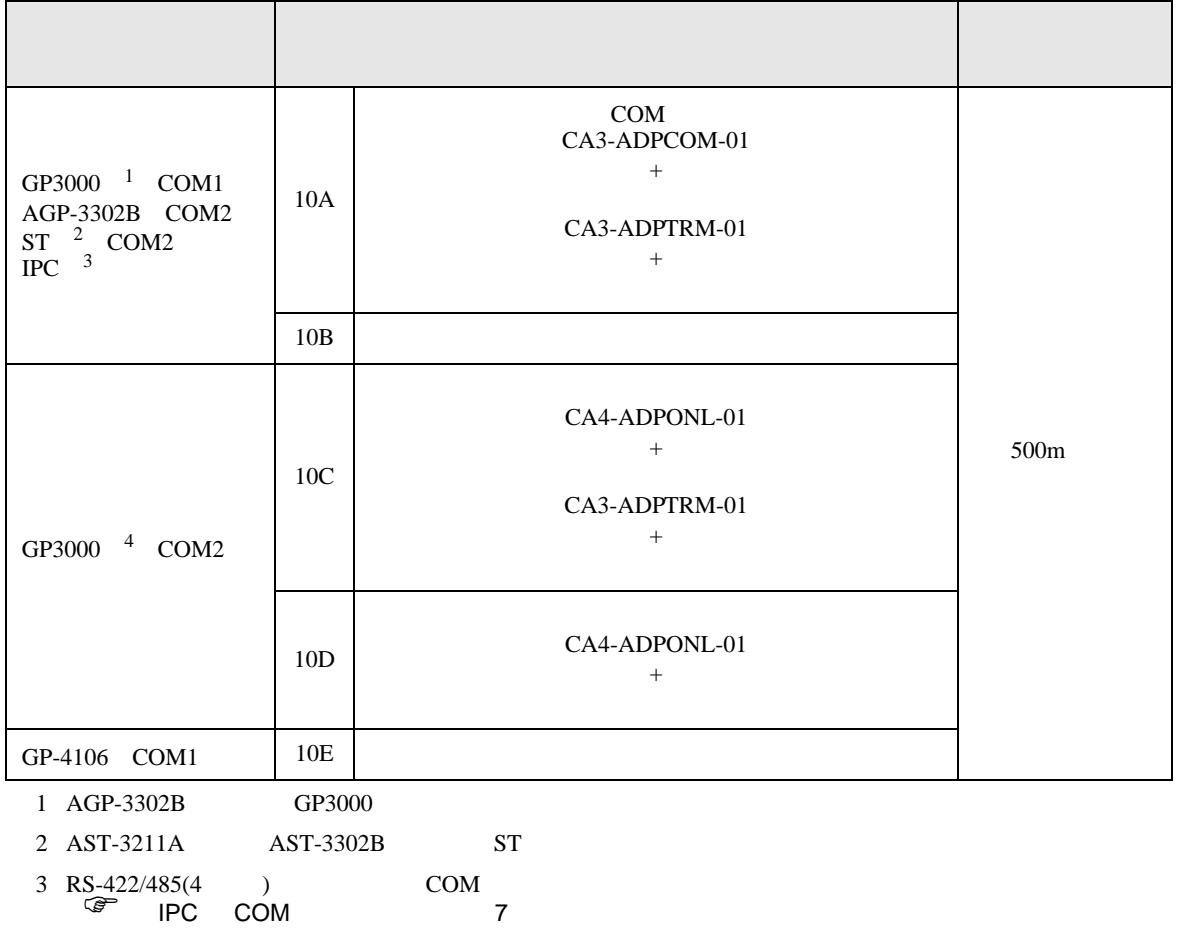

4 GP-3200  $AGP-3302B$  GP3000

10A)

•  $1 \quad 1$ 

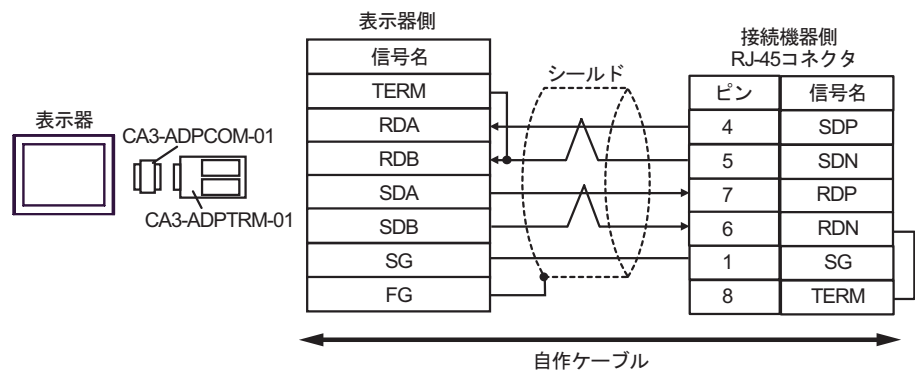

•  $1$  n

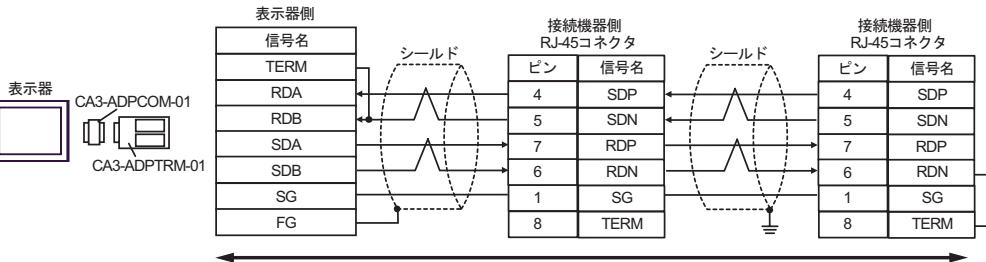

白作ケーブル

10B)

•  $1 \quad 1$ 

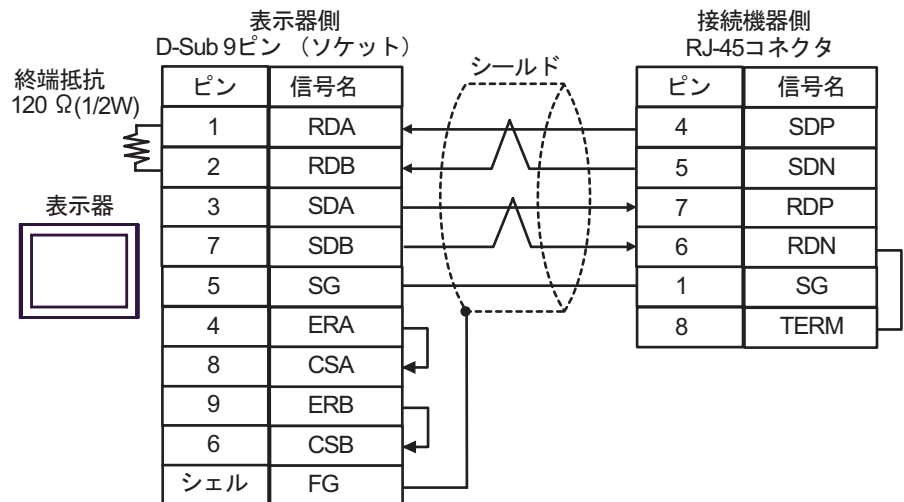

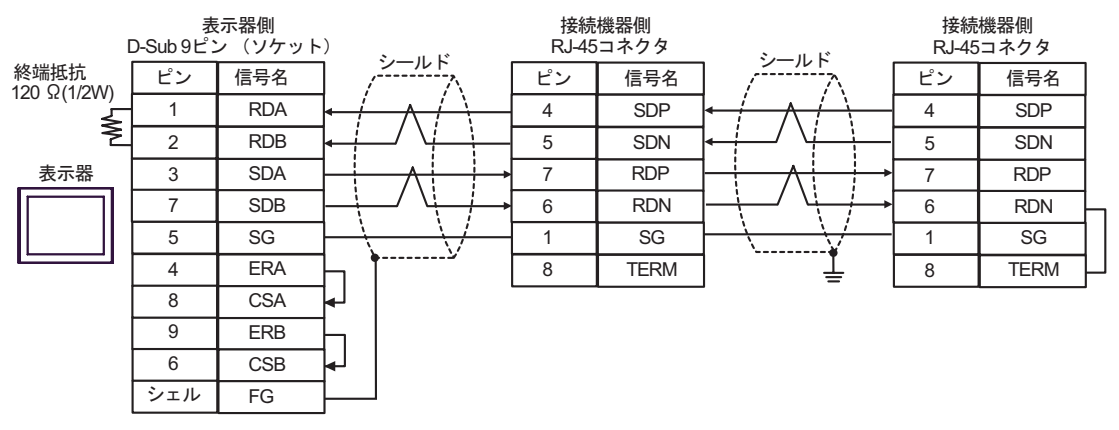

10C)

•  $1 \quad 1$ 

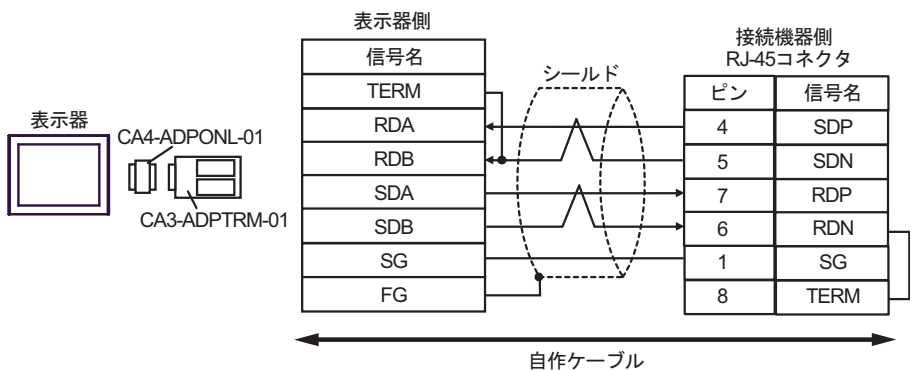

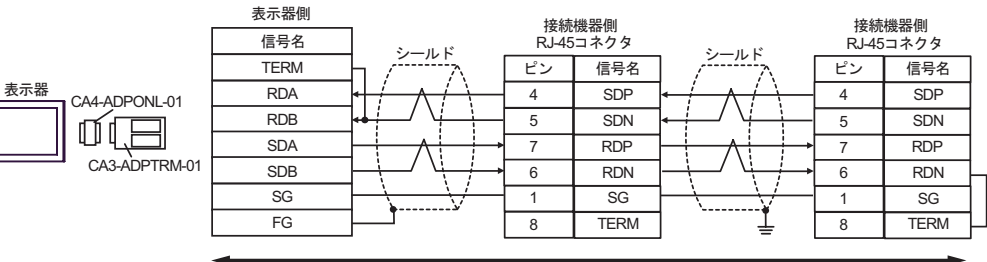

自作ケーブル

10D)

•  $1 \quad 1$ 

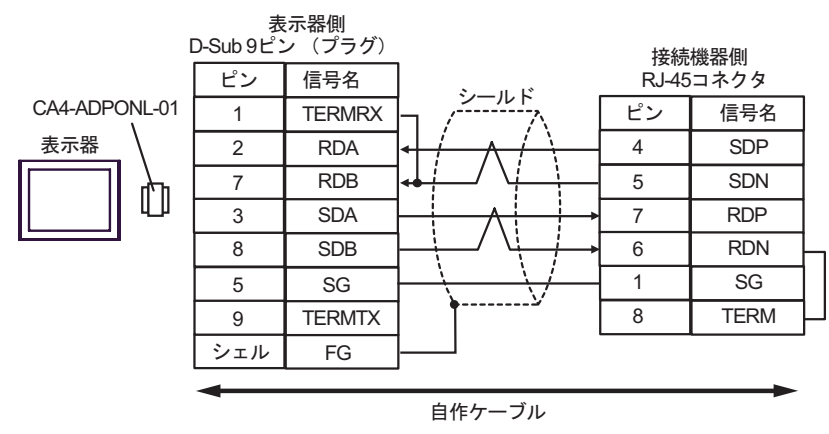

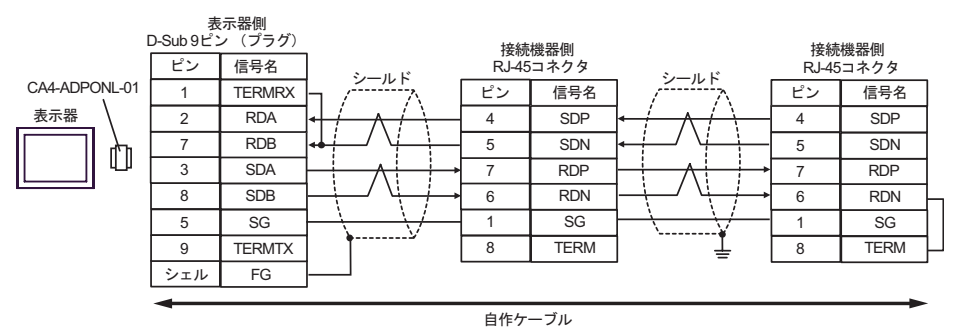

10E)

•  $1 \quad 1$ 

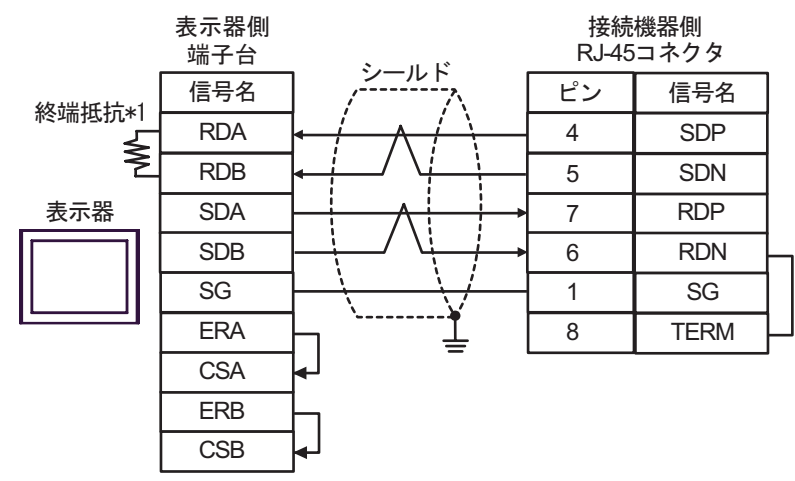

•  $1$  n

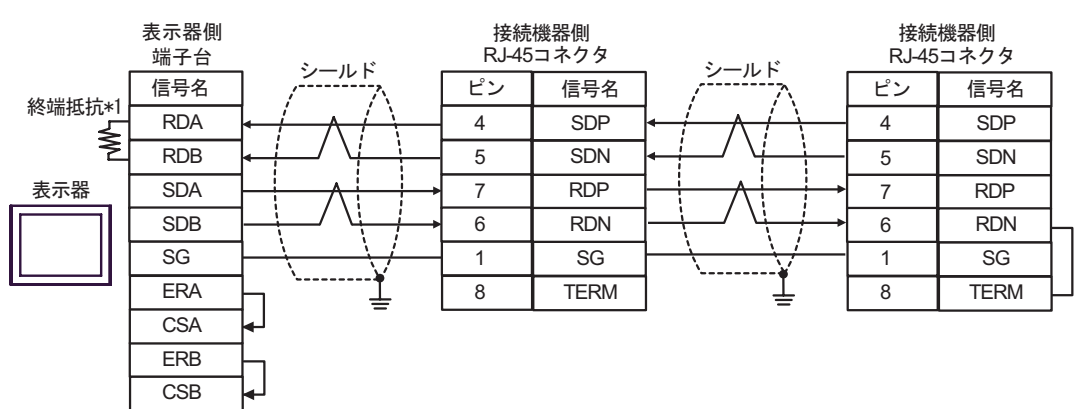

 $*1$ 

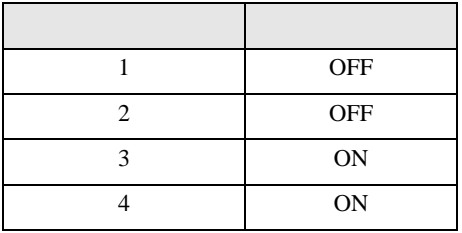

H シリーズシリアル ドライバ

結線図 11

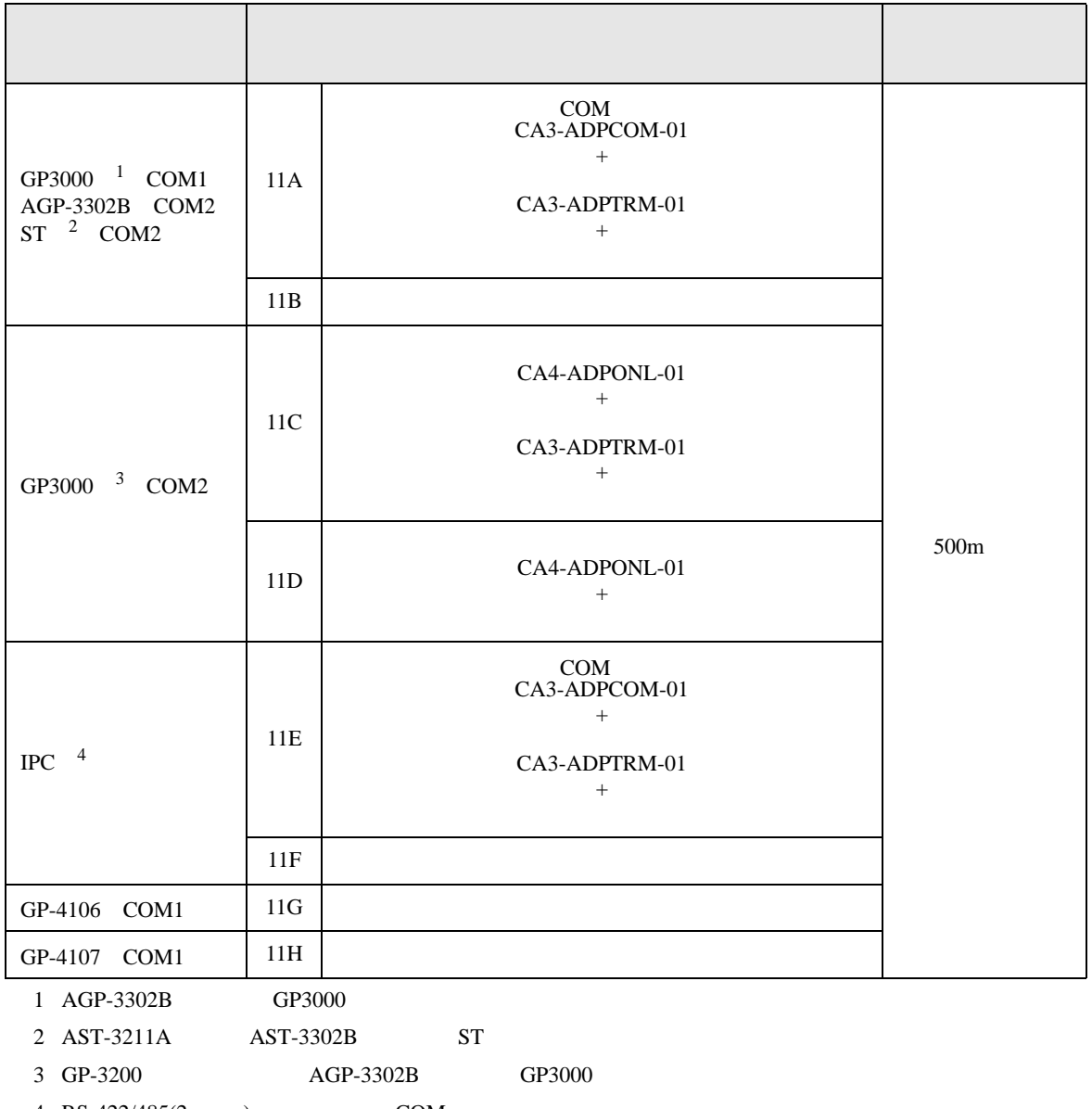

4 RS-422/485(2 ) COM<br>  $\overline{\mathscr{F}}$  IPC COM 7

11A)

•  $1 \quad 1$ 

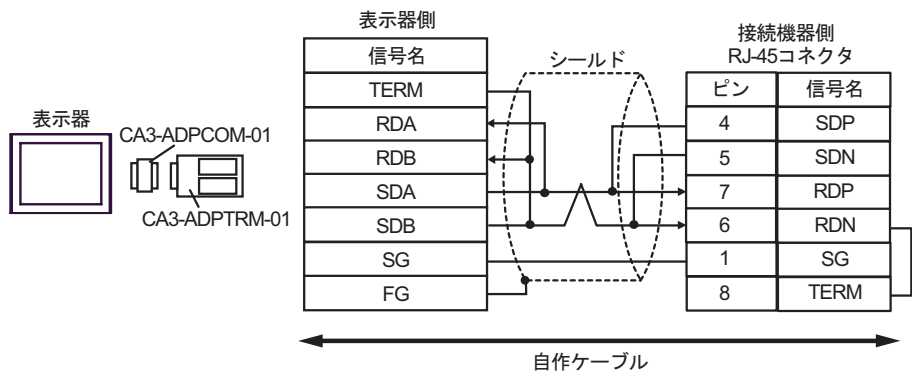

•  $1$  n

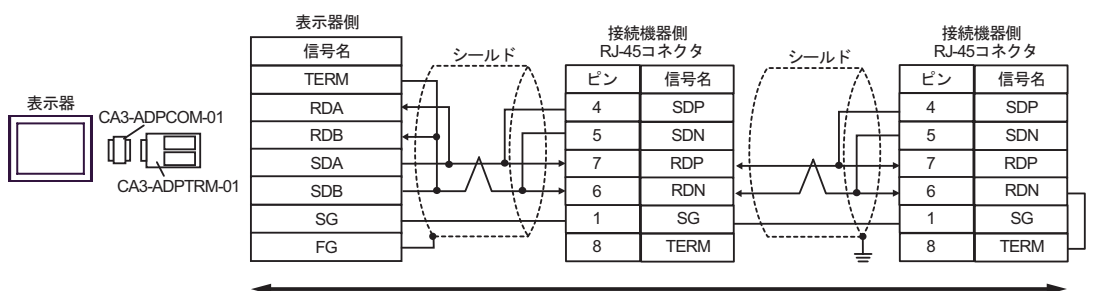

自作ケーブル

11B)

•  $1 \t1$ 終端批抗 ピン 信号名<br>120 Ω(1/2W) 1 RDA<br> RDA 3 SDA 2 |  $RDB$ 5 SG 4 ERA SDB ERB 7 9 6 CSB FG **RDA** 8 | CSA D-Sub 9ピン (ソケット) 表示器側 終端抵抗 シェル 表示器 ାภฬ ࠼࡞ࠪ 7 RDP 5 SDN  $1 \quad$  SG 8 TERM 6 RDN 4 SDP RJ-45コネクタ 接続機器側 ピン

•  $1 \text{ } n$ 

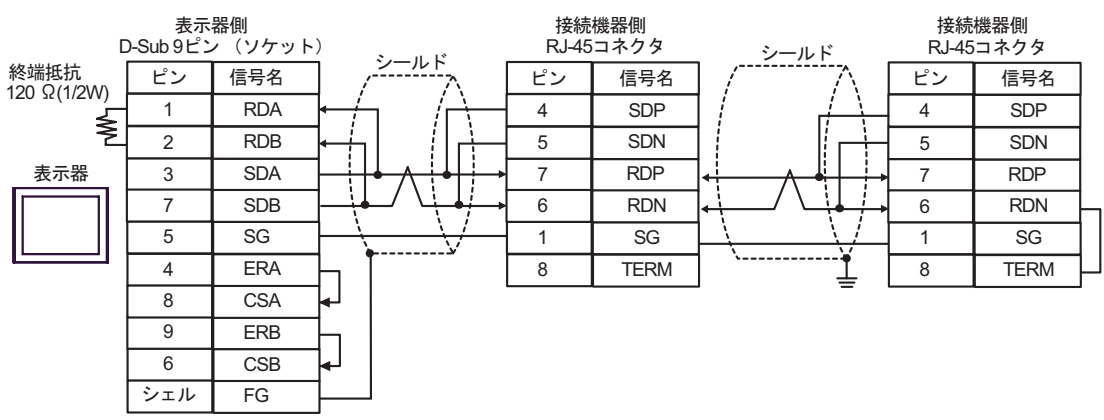

11C)

•  $1 \quad 1$ 

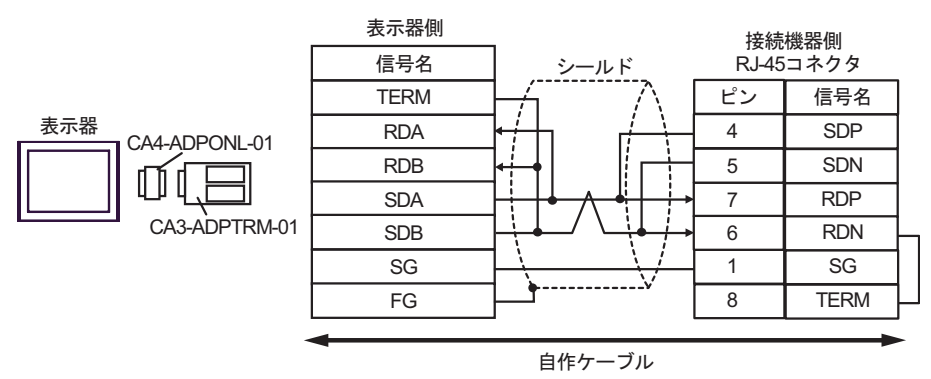

#### •  $1$  n

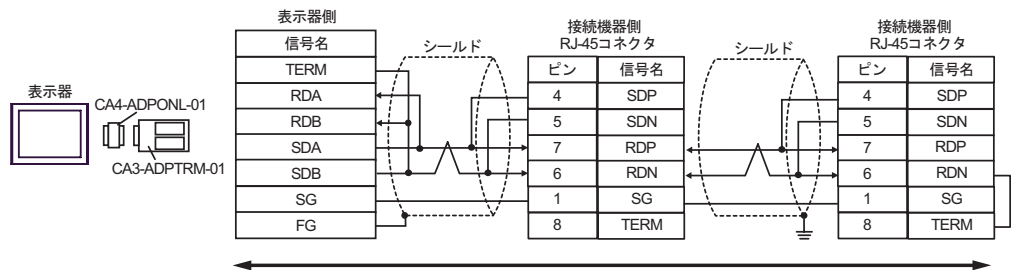

自作ケーブル

11D)

•  $1 \quad 1$ 

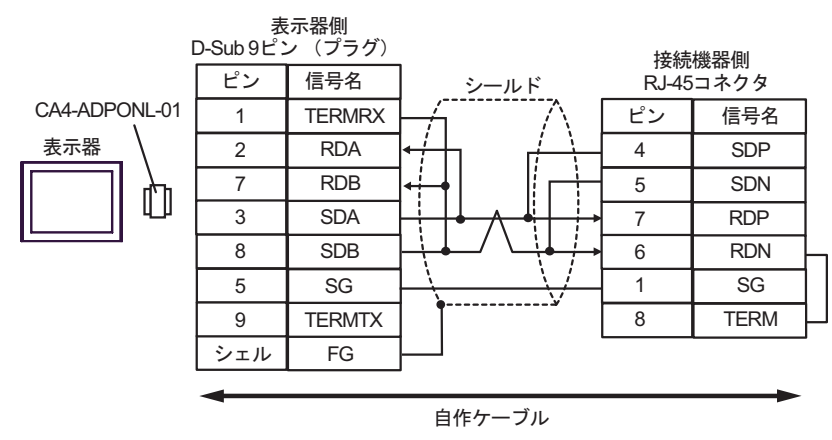

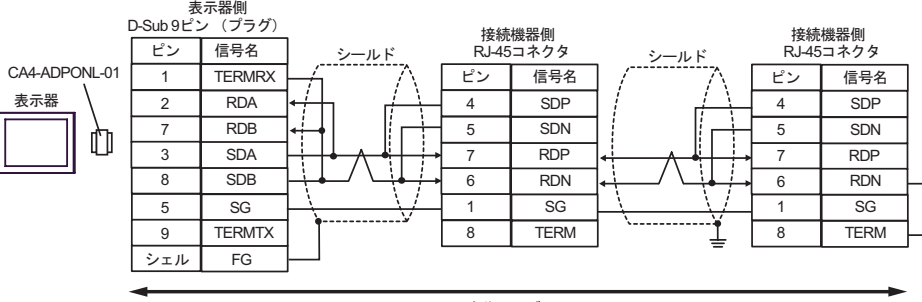

自作ケーブル

# 11E)

•  $1 \quad 1$ 

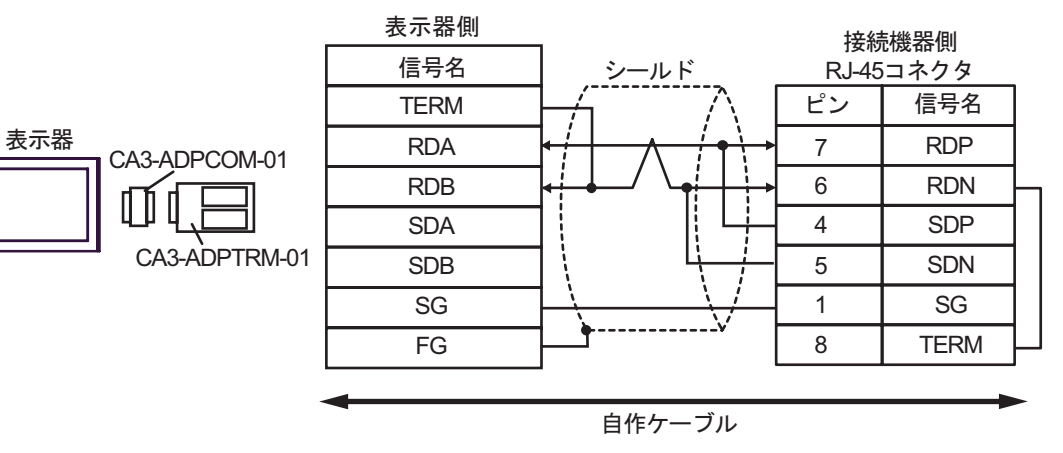

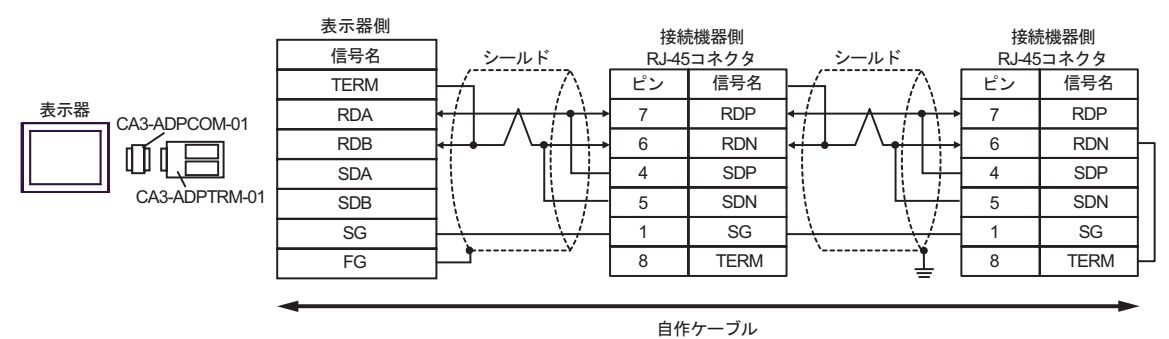

11F)

•  $1 \quad 1$ 

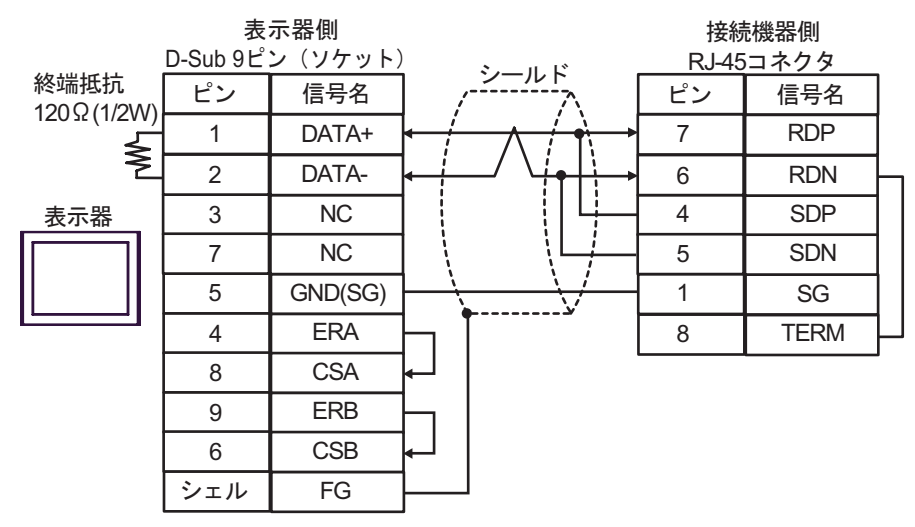

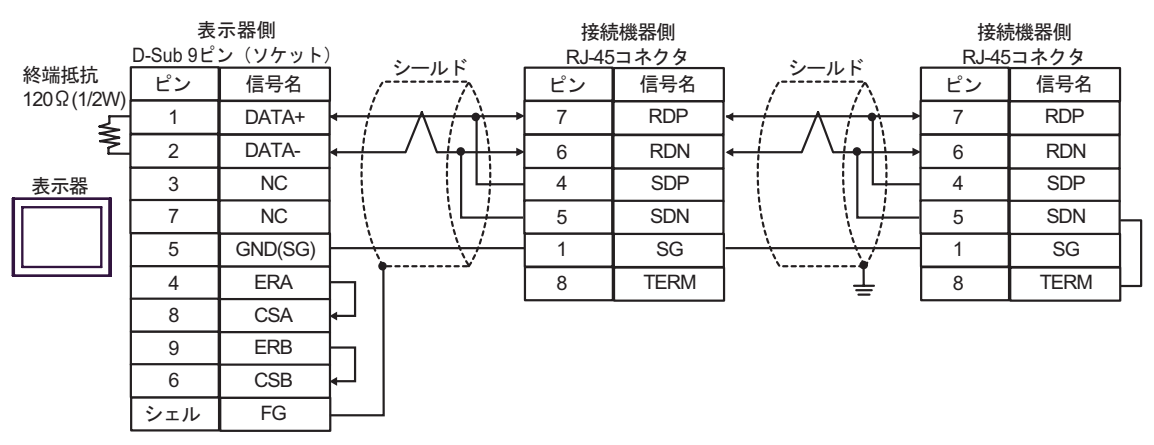

11G)

•  $1 \quad 1$ 

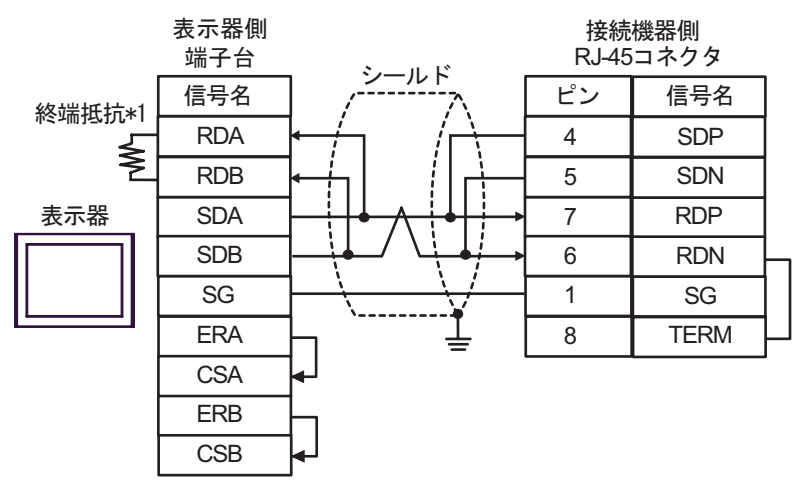

•  $1$  n

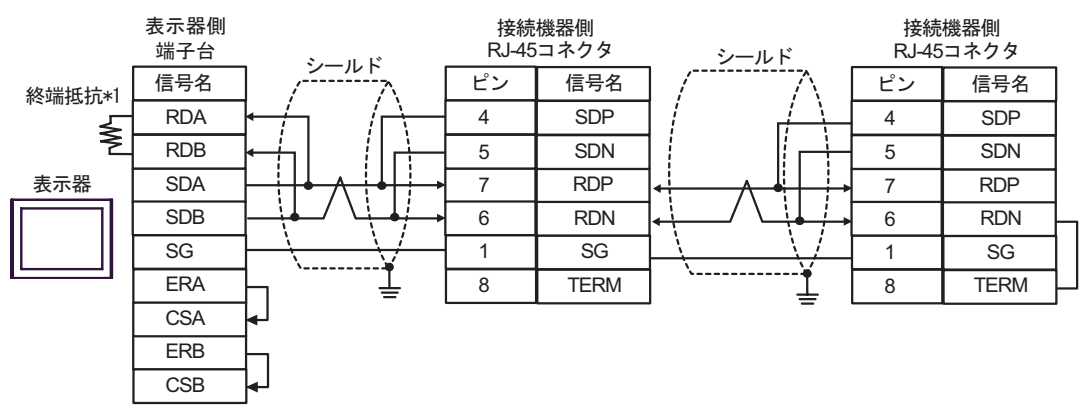

 $*1$ 

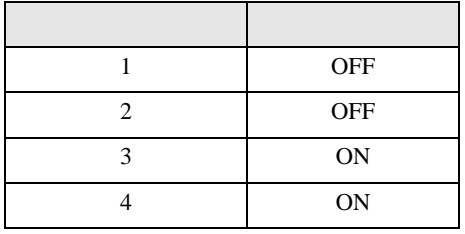

11H)

•  $1 \quad 1$ 

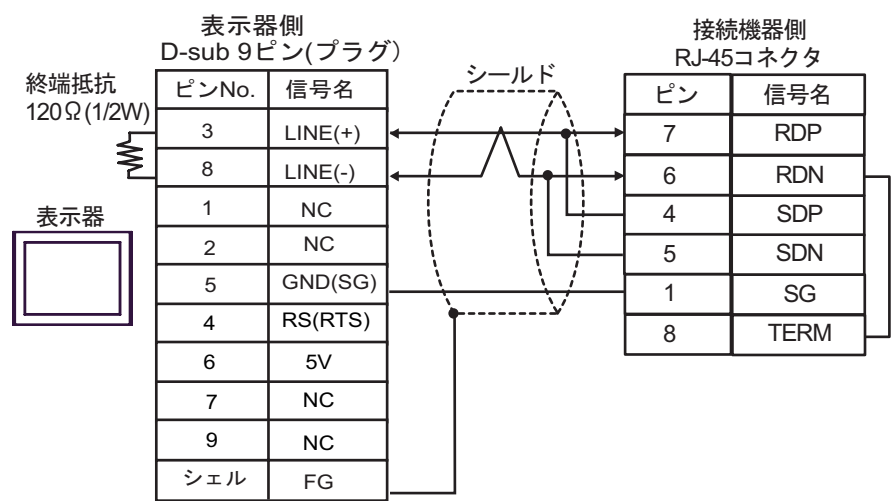

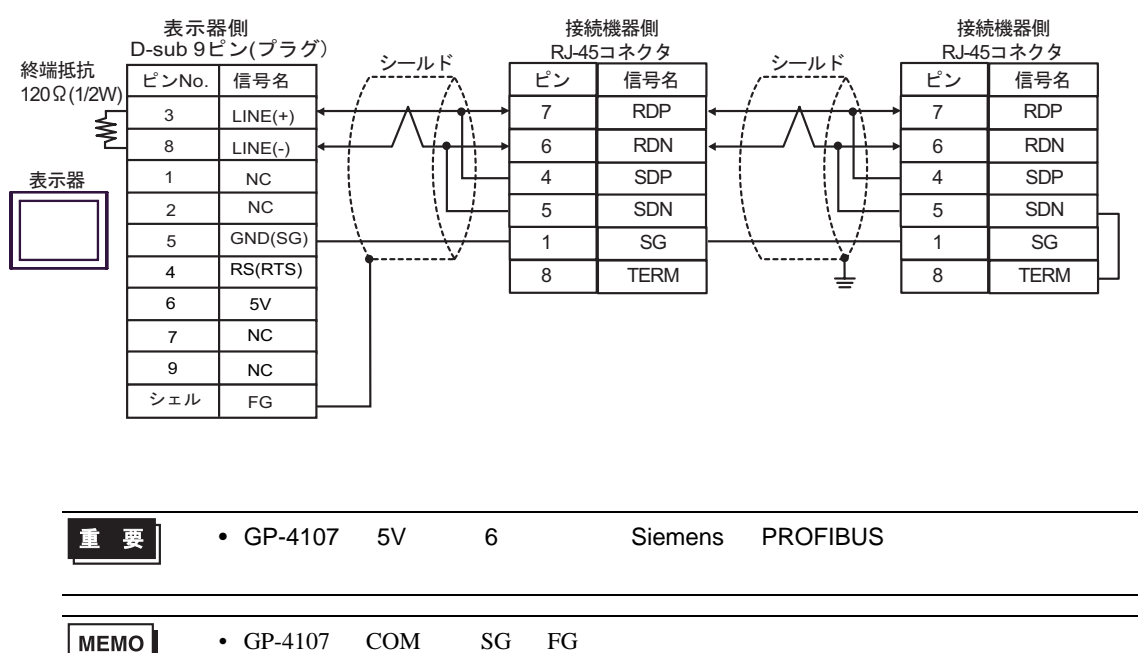

H シリーズシリアル ドライバ

12

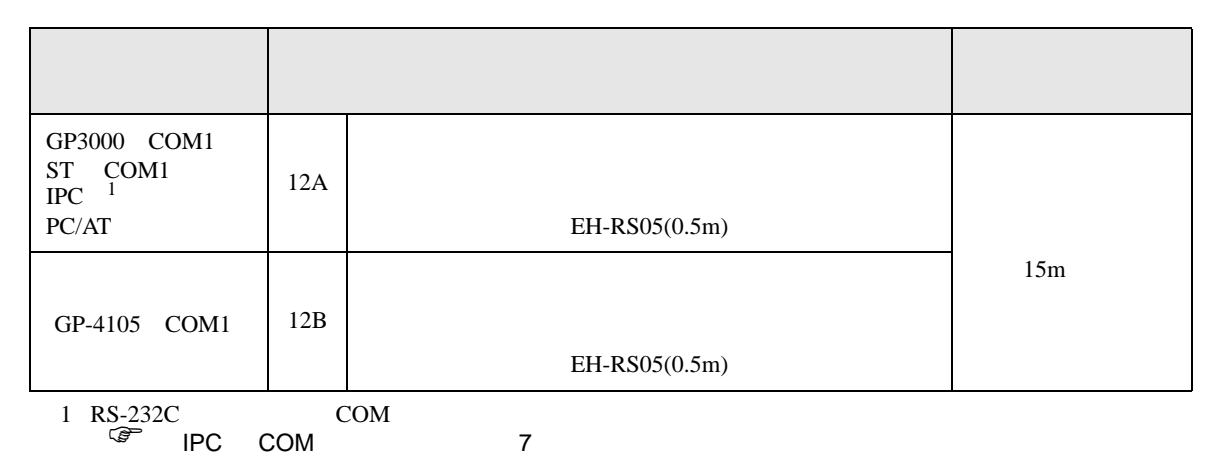

12A)

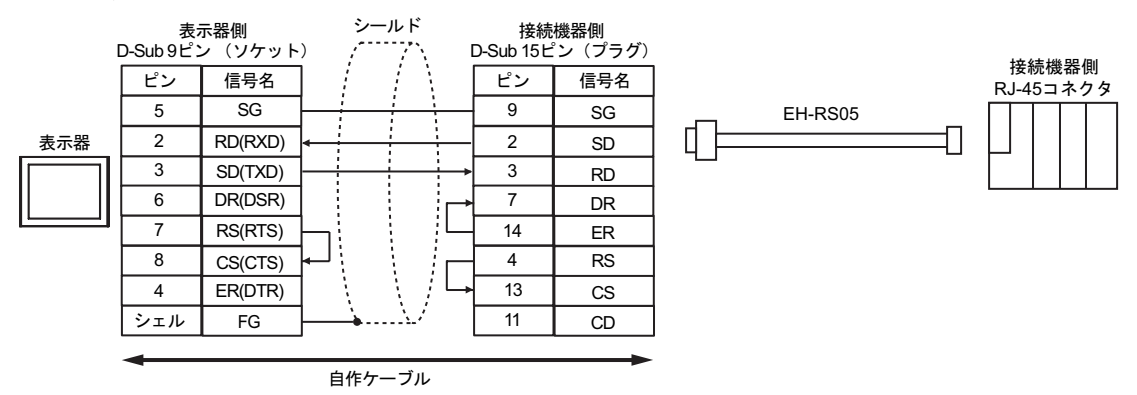

12B)

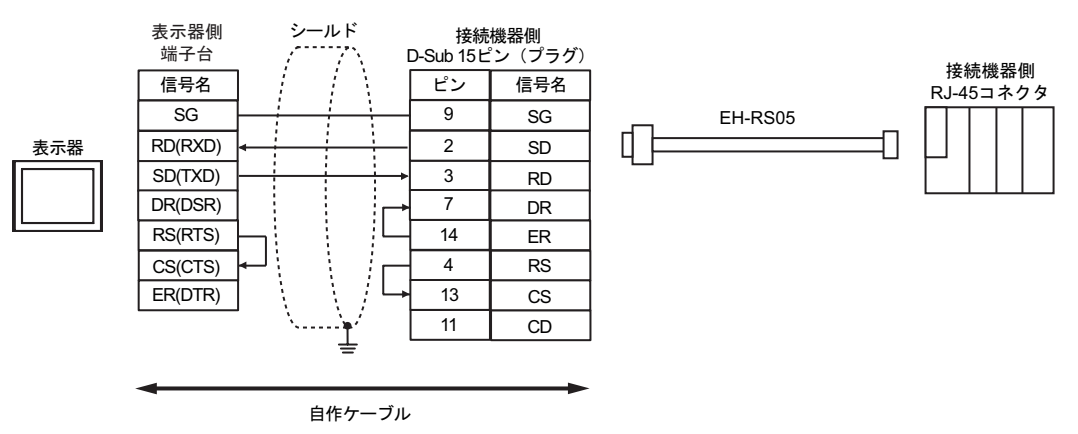

H シリーズシリアル ドライバ

結線図 13

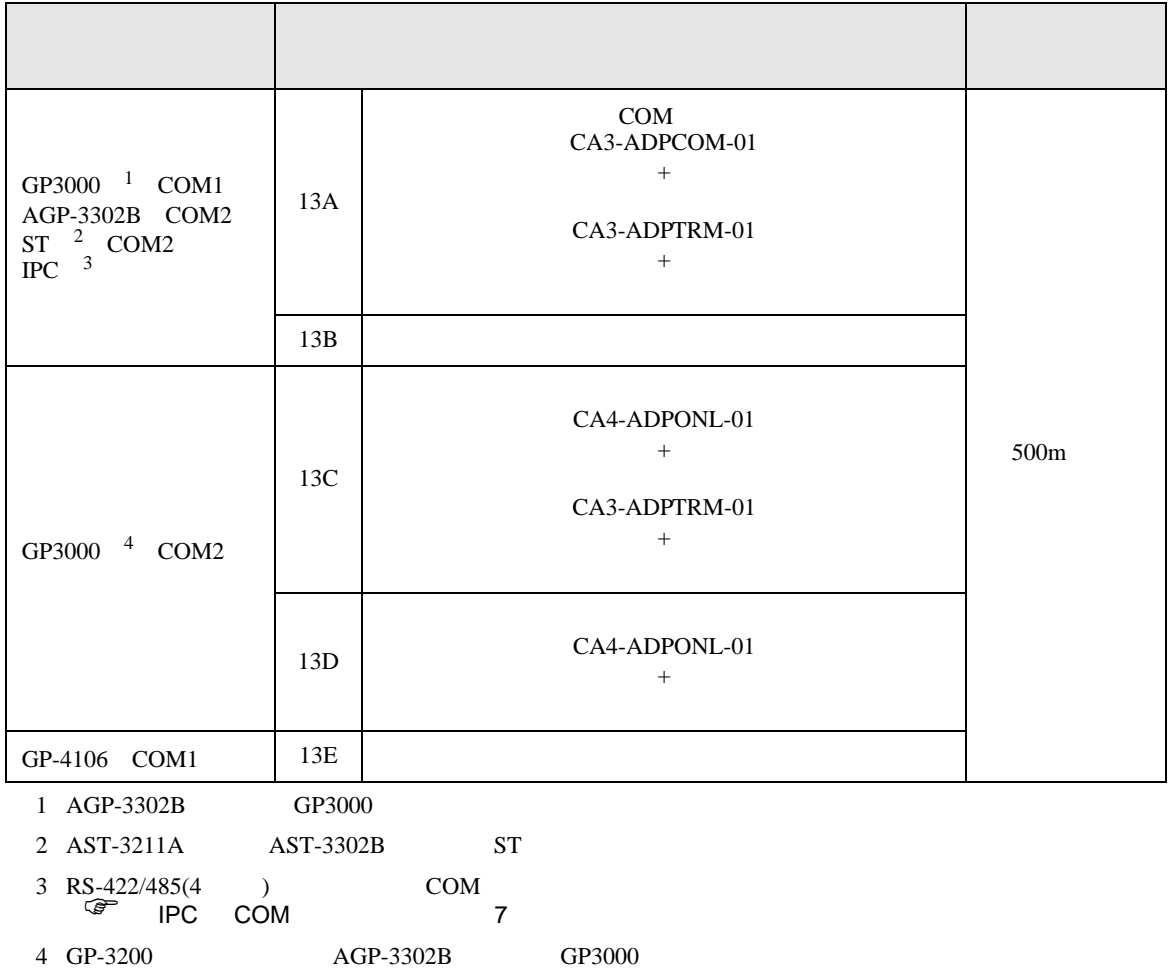

## 13A)

•  $1 \quad 1$ 

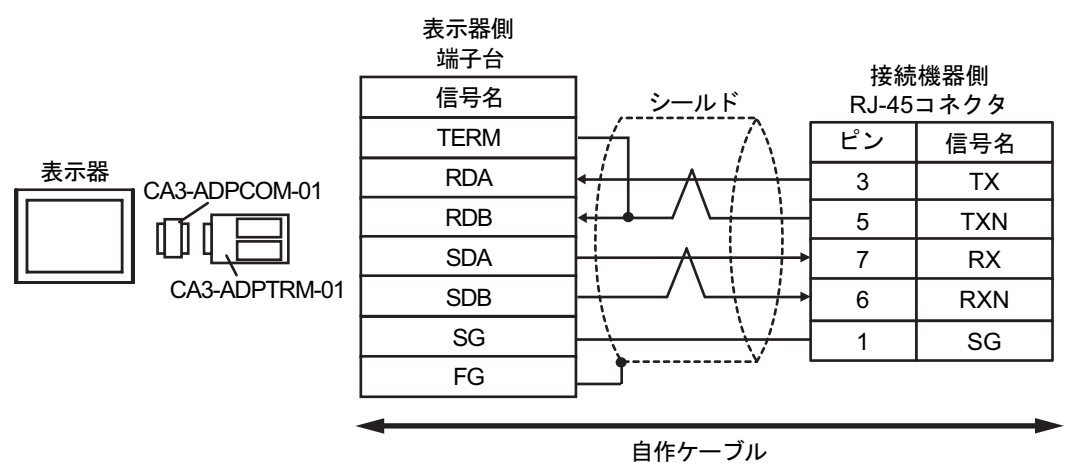

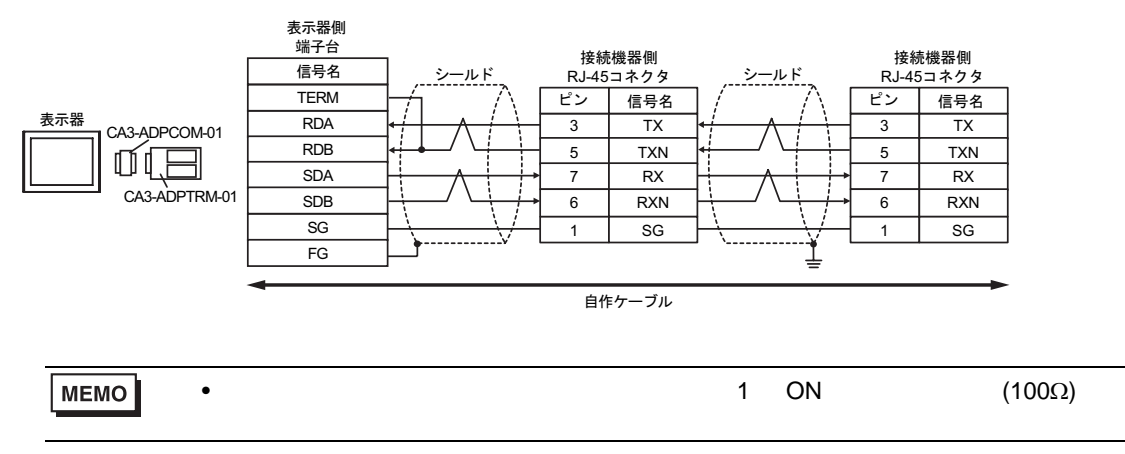

13B)

•  $1 \quad 1$ 

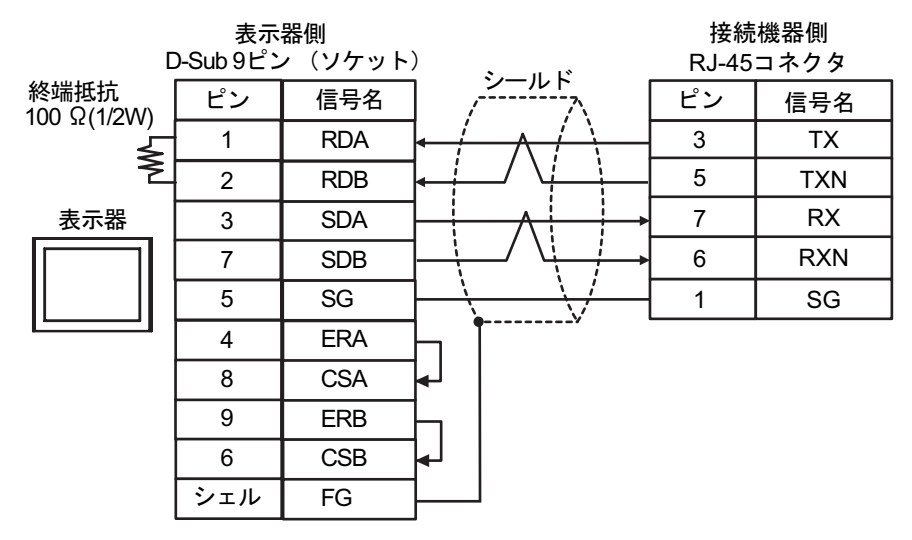

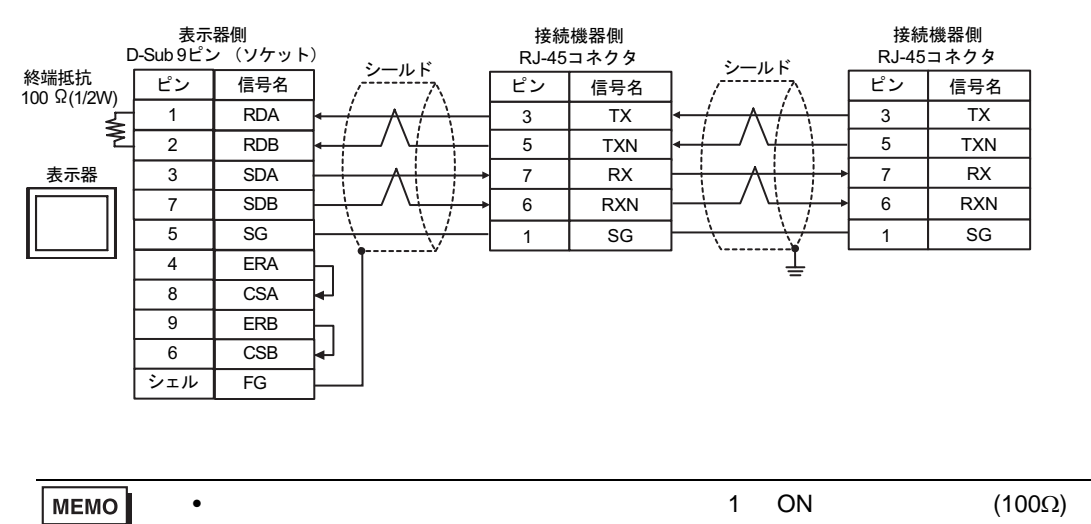

## 13C)

•  $1 \quad 1$ 

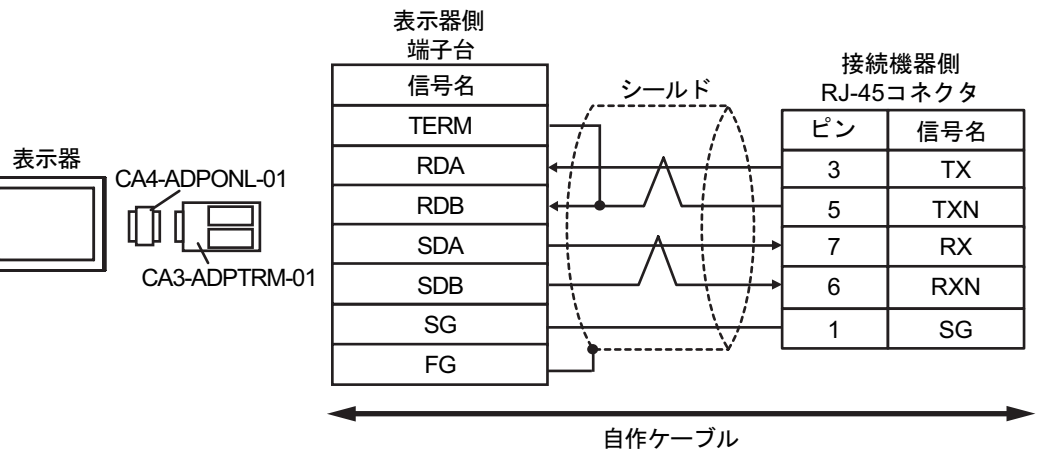

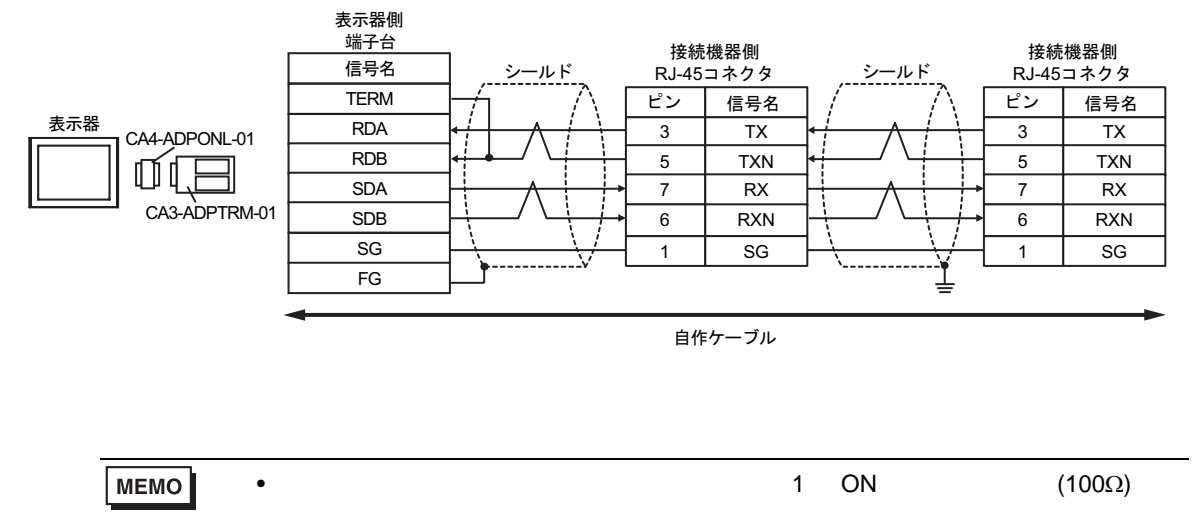

13D)

•  $1 \quad 1$ 

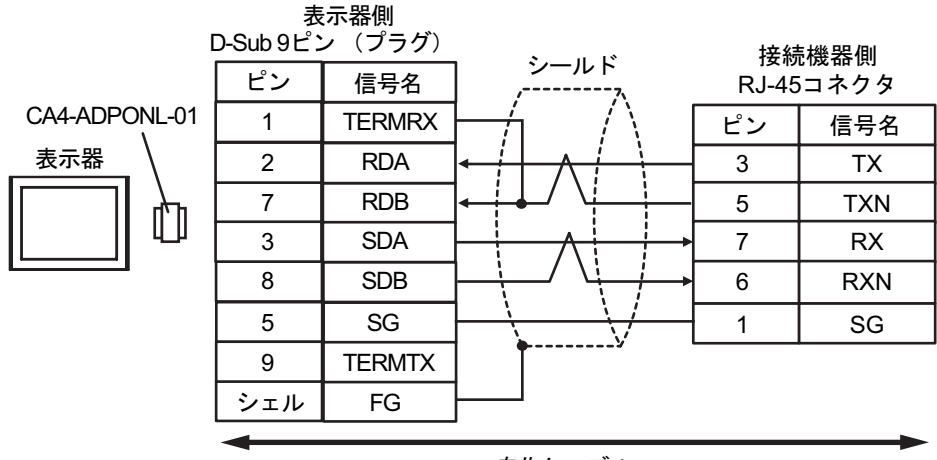

自作ケーブル

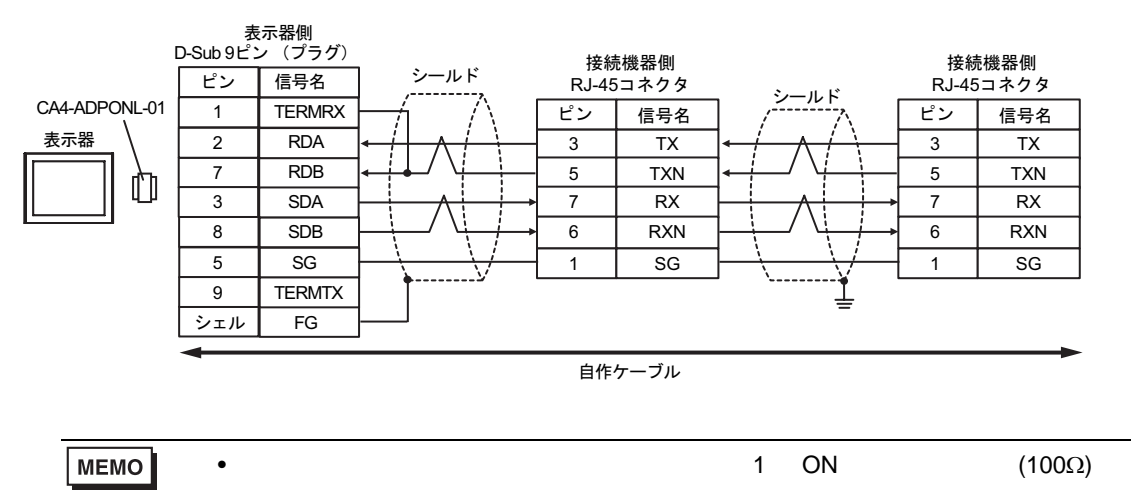

13E)

•  $1 \quad 1$ 

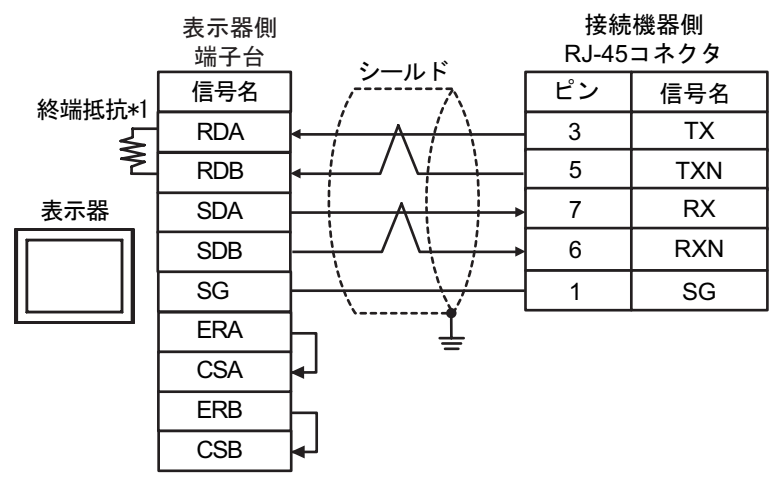

•  $1$  n

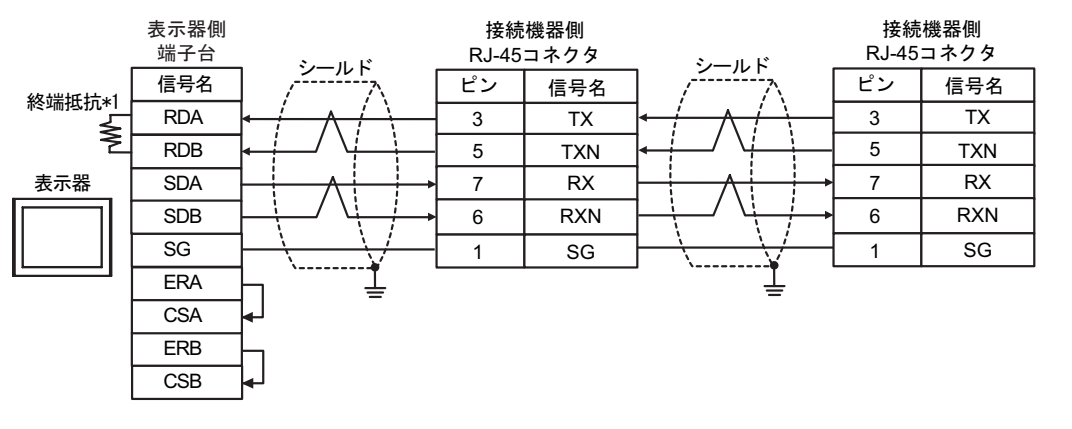

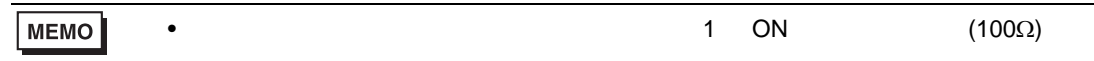

 $*1$ 

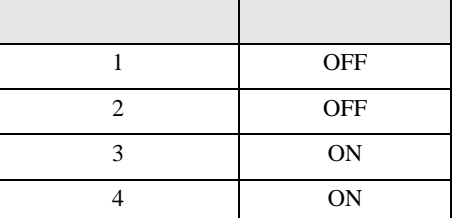

H シリーズシリアル ドライバ

結線図 14

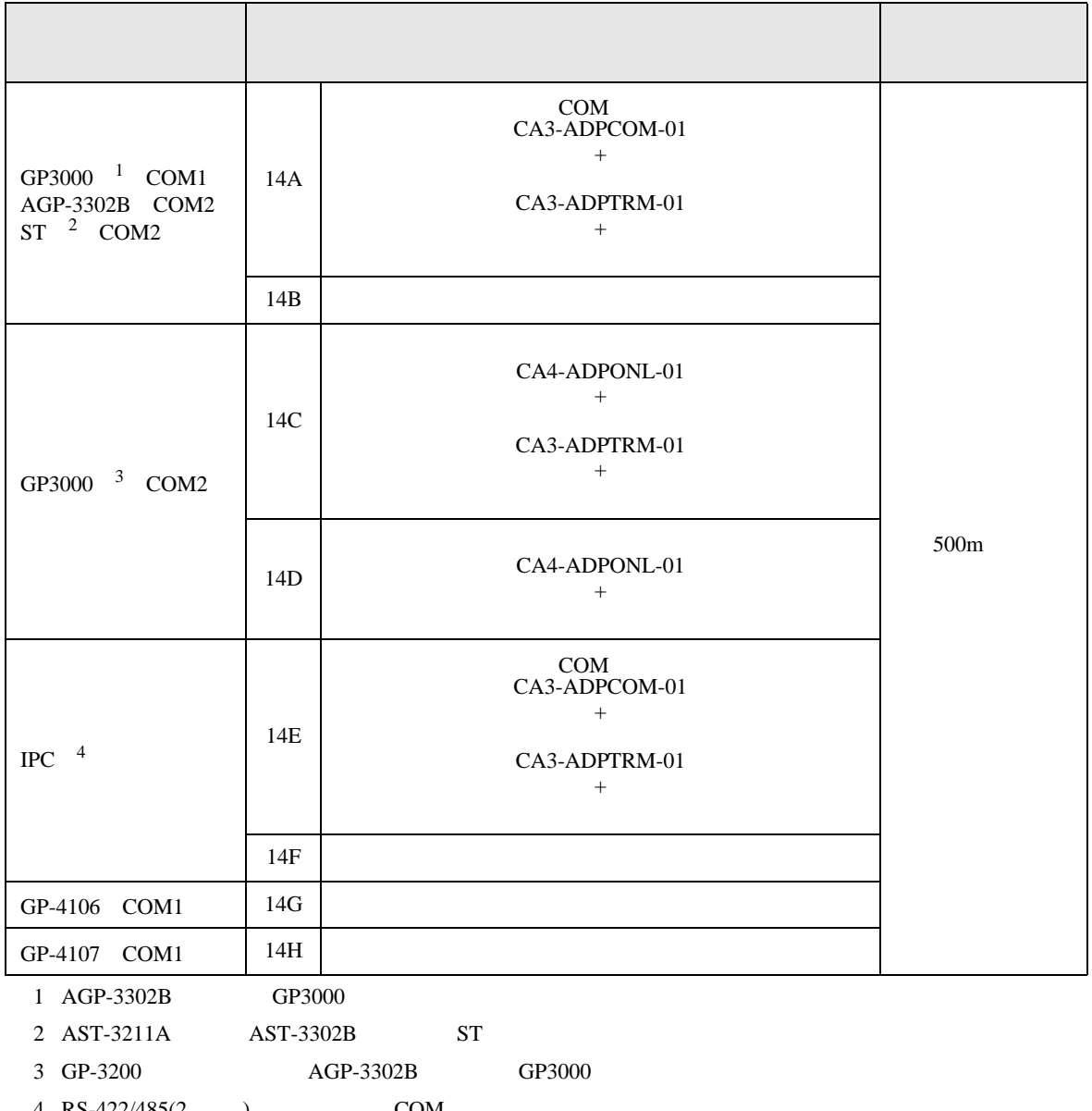

4 RS-422/485(2 ) COM<br>  $\overline{\mathscr{F}}$  IPC COM 7

## 14A)

•  $1 \quad 1$ 

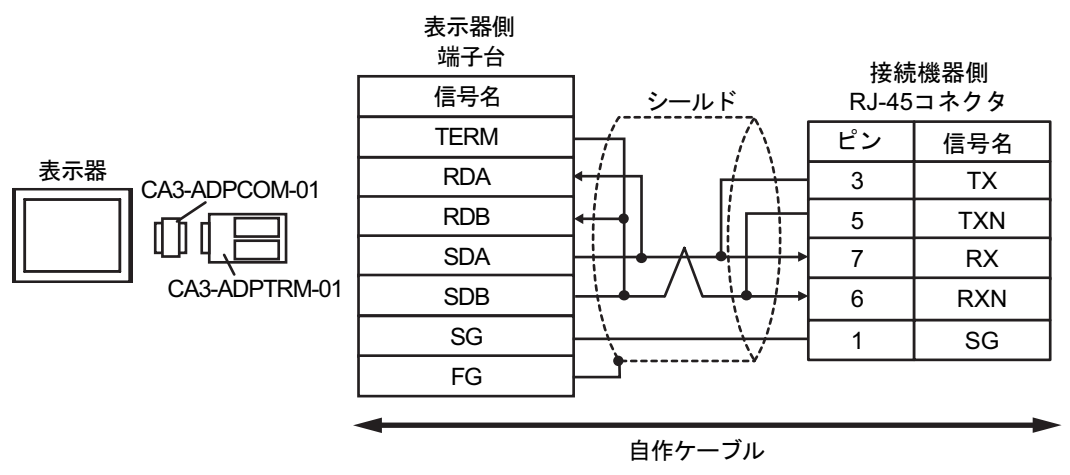

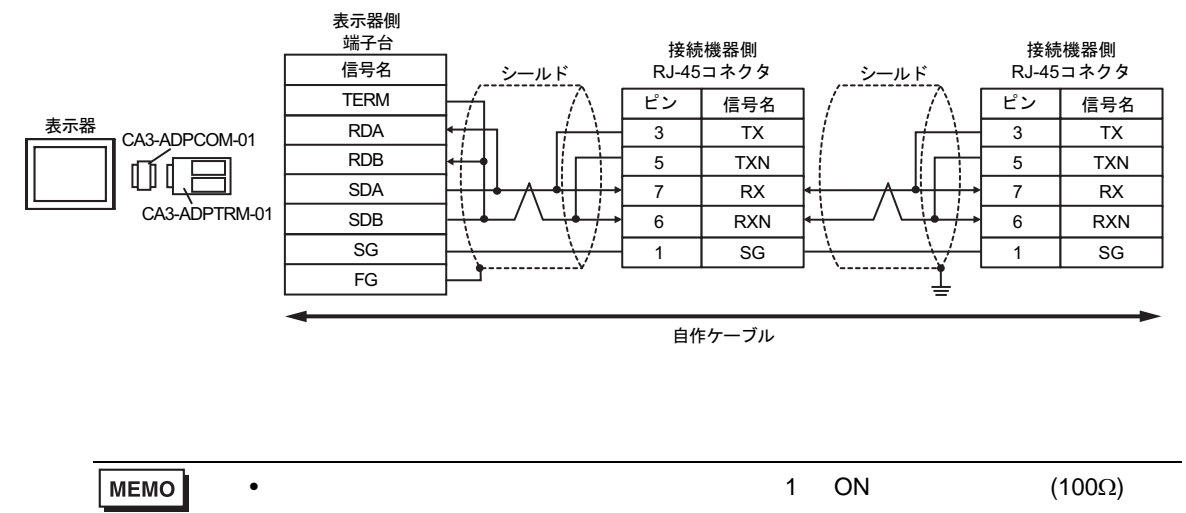

14B)

•  $1 \quad 1$ 

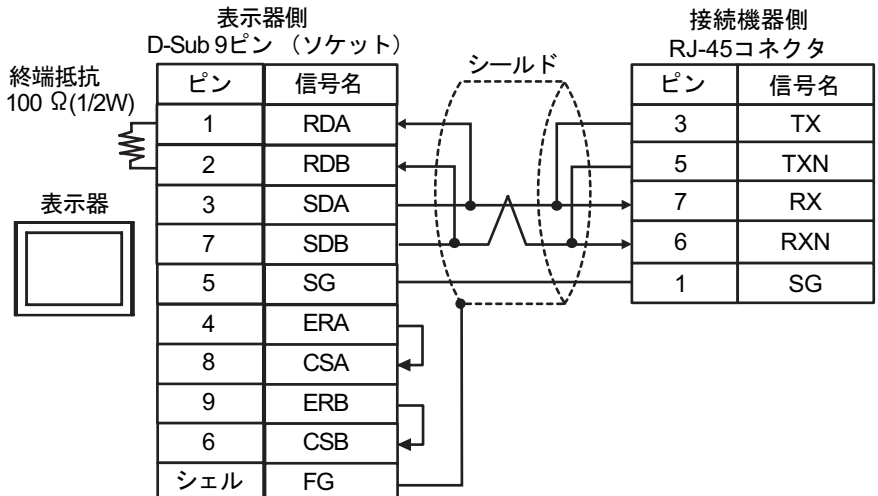

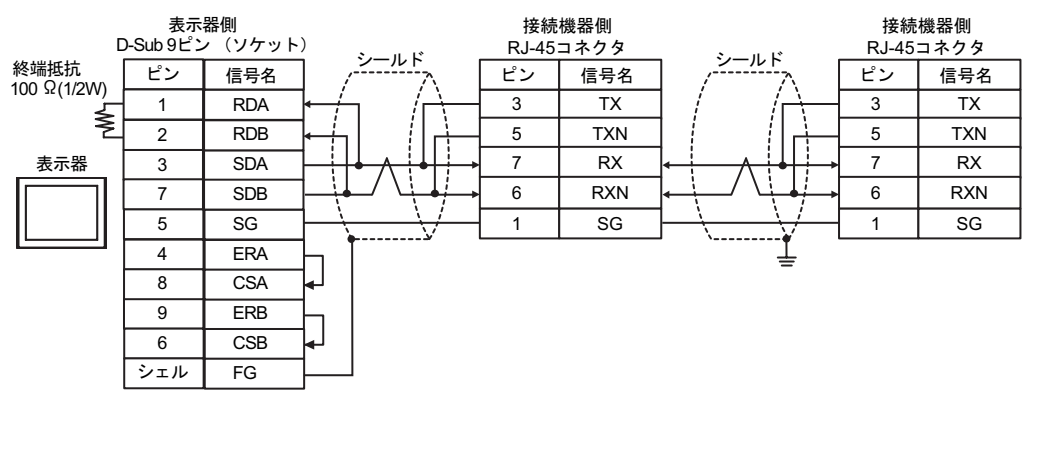

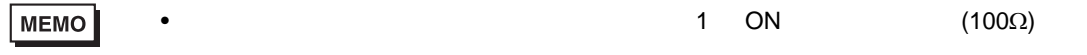
#### 14C)

•  $1 \quad 1$ 

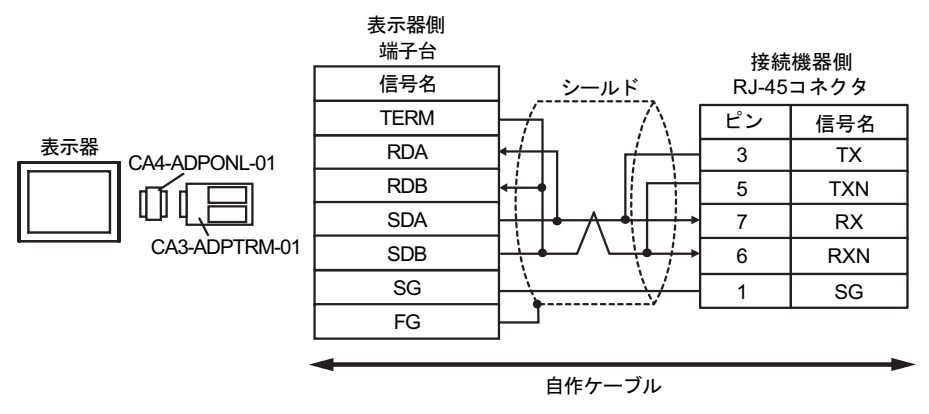

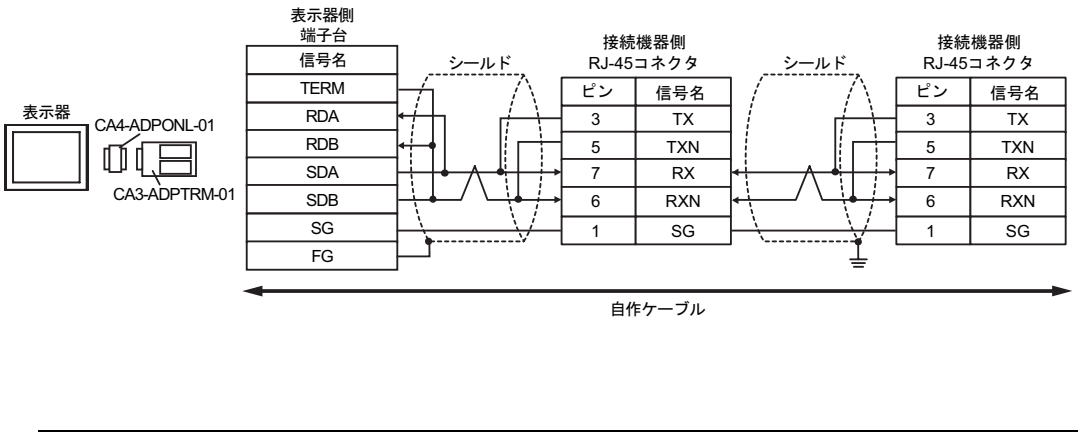

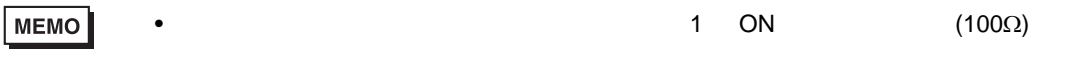

14D)

•  $1 \quad 1$ 

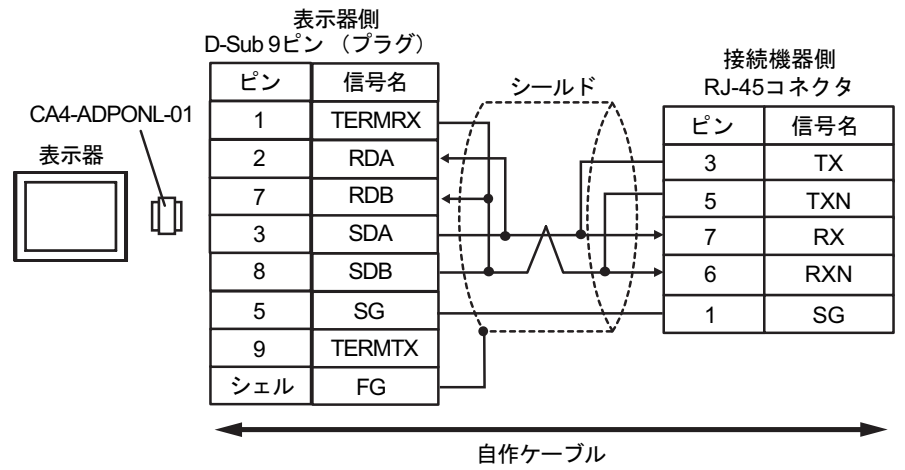

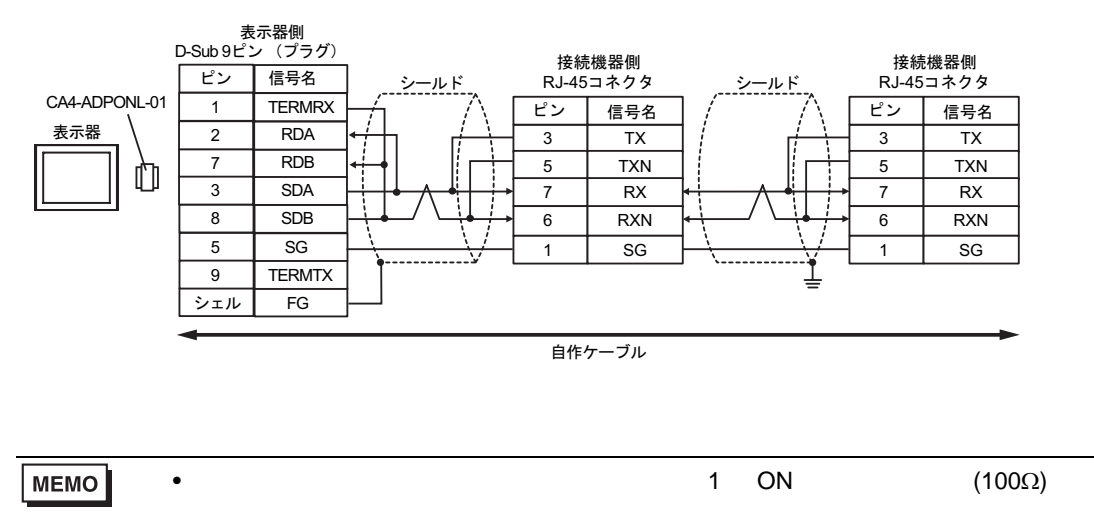

#### 14E)

•  $1 \quad 1$ 

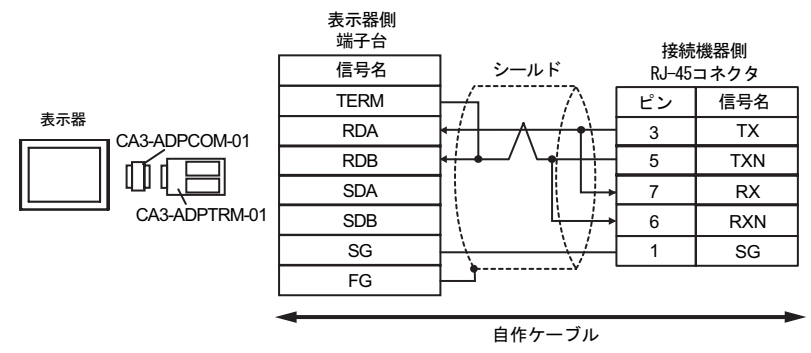

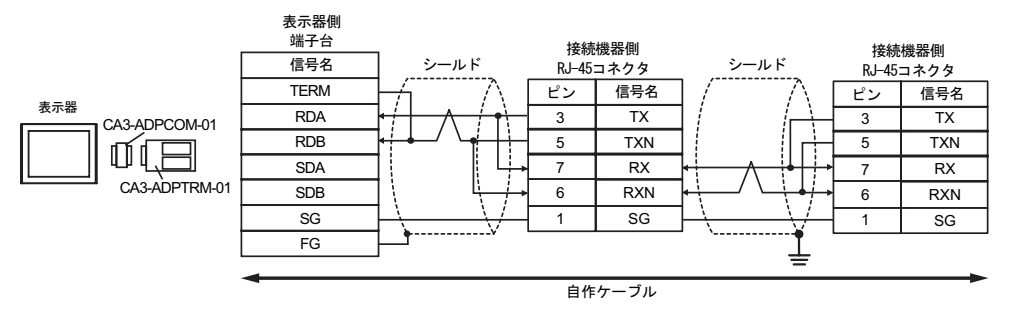

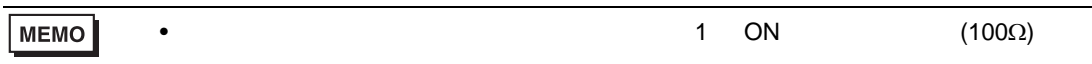

14F)

•  $1 \quad 1$ 

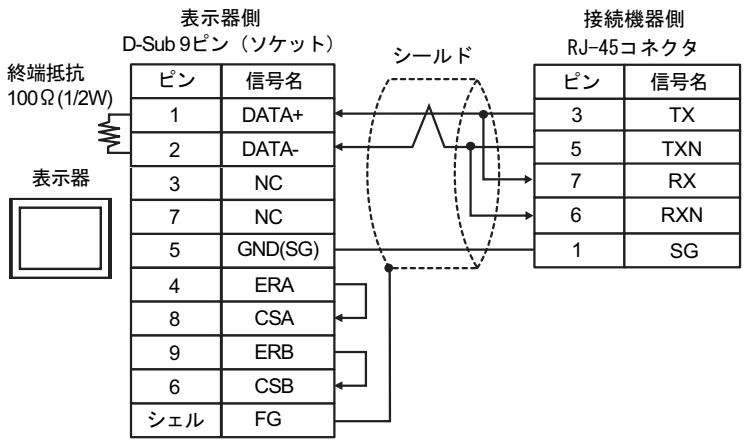

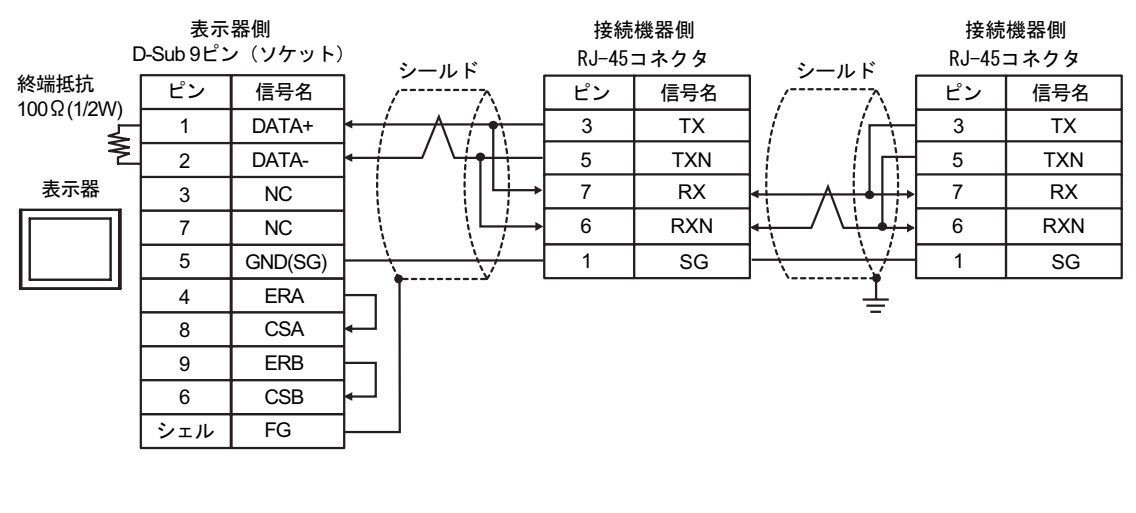

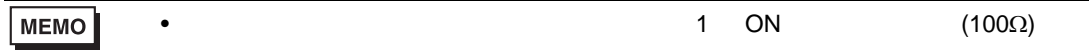

14G)

•  $1 \quad 1$ 

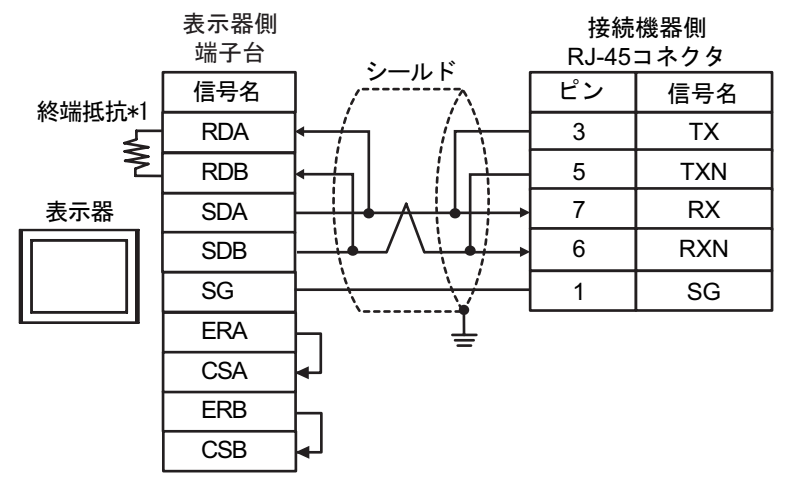

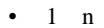

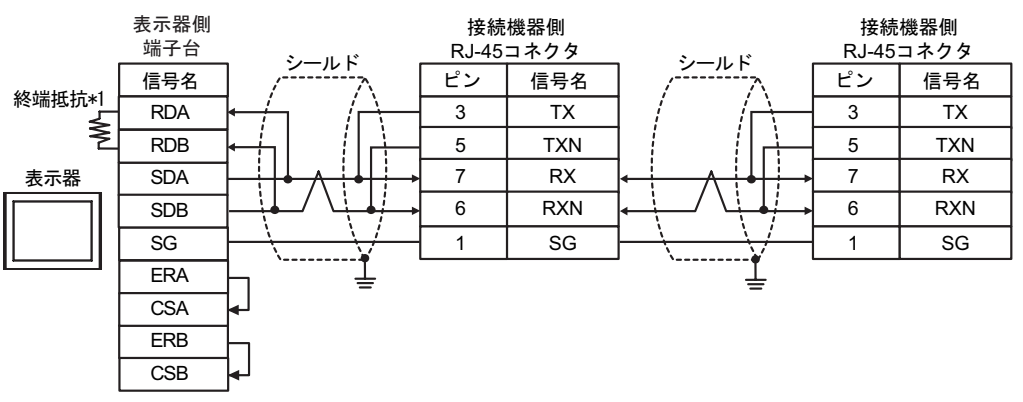

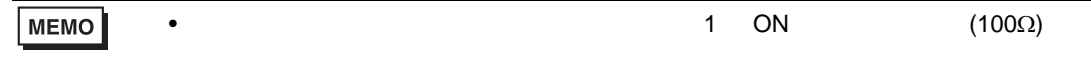

 $*1$ 

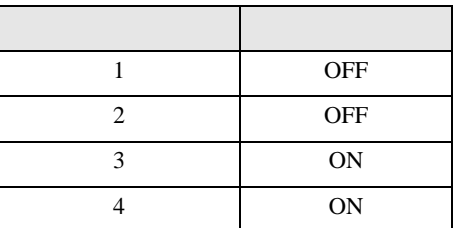

14H)

•  $1 \quad 1$ 

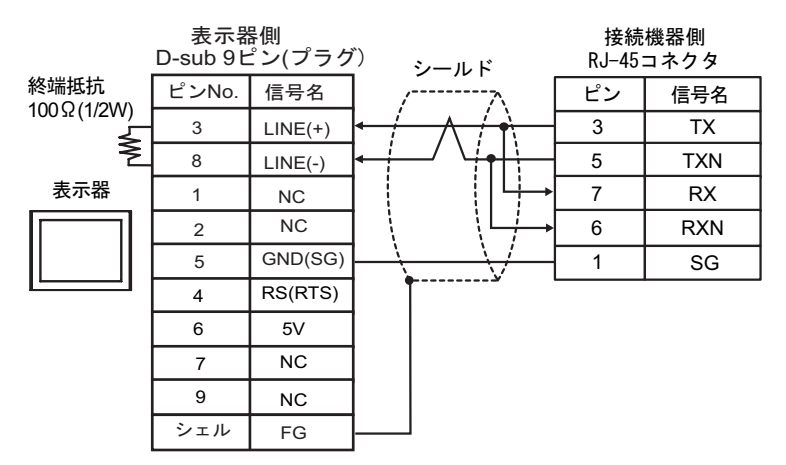

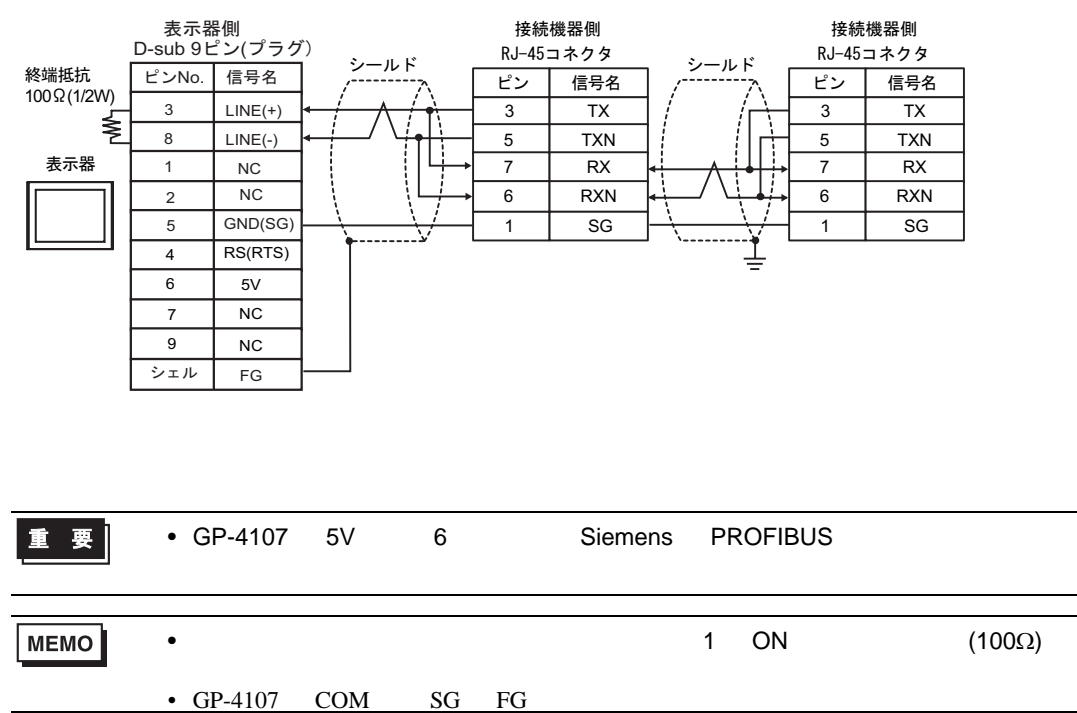

6 to the contract of the contract of the contract of the contract of the contract of the contract of the contra<br>The contract of the contract of the contract of the contract of the contract of the contract of the contract o

## 6.1 H/EH-150/MICRO-EH

 $\Box$ 

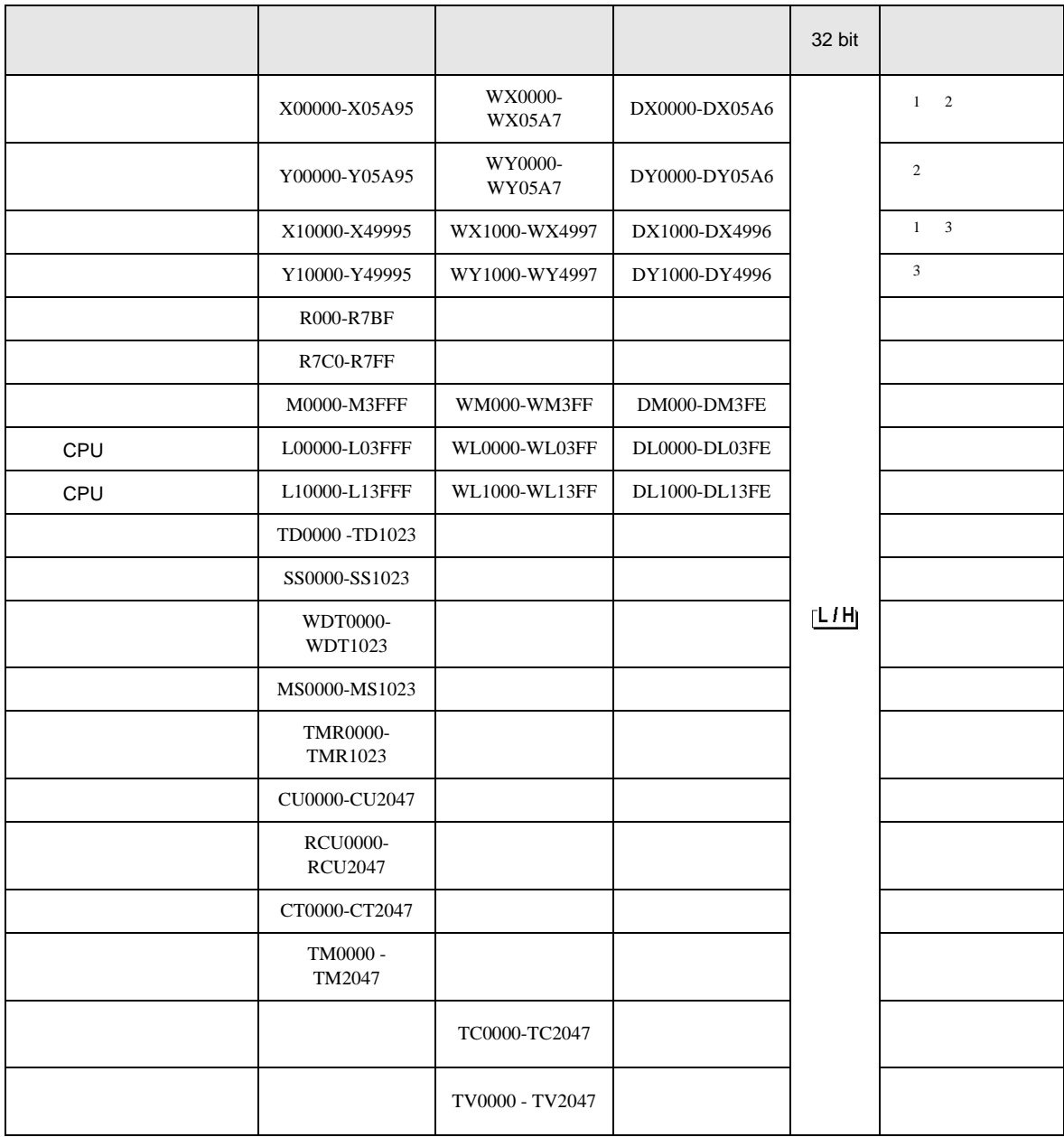

H シリーズシリアル ドライバ

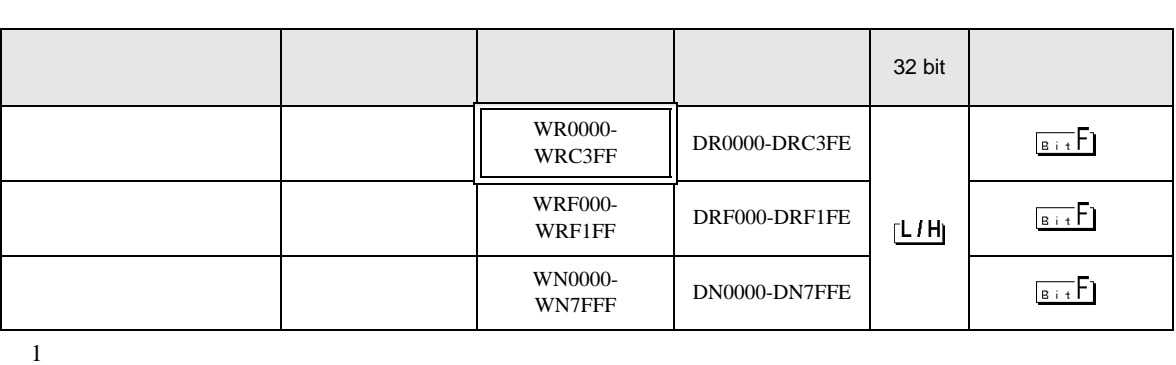

 $2\overline{ }$ 

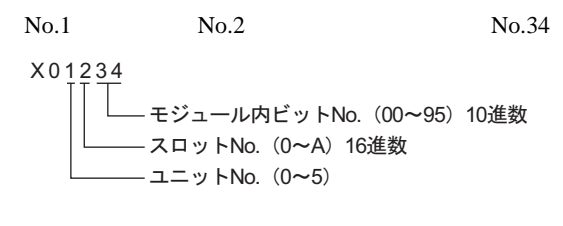

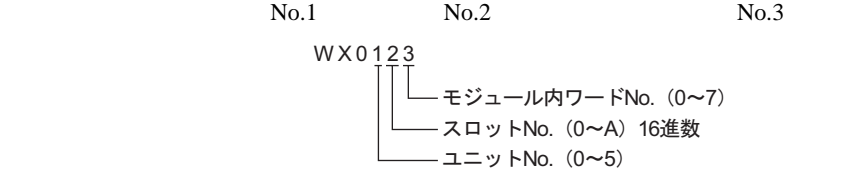

 $3 \overline{\phantom{a}}$ 

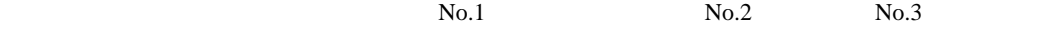

 $No.45$ 

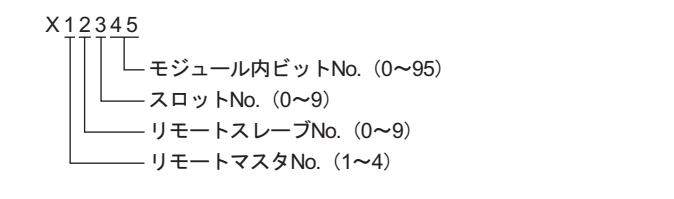

 $No.4$ 

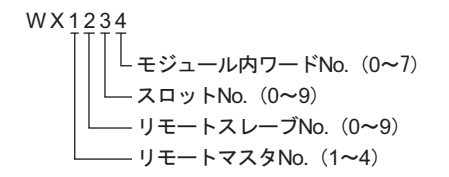

 $No.1$  No.2 No.3

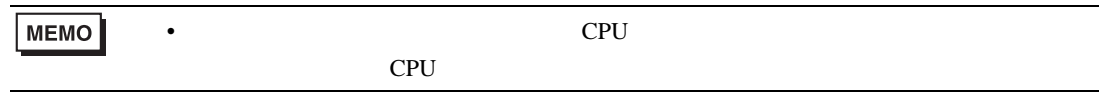

CPU リンクを使用する場合のアドレス CPU ON CPU  $\Box$ がアドレス入力(ワード)  $\vert x \vert$ 接続機器 PLCT  $\overline{\mathbf{r}}$ WR  $\boxed{\blacksquare}$  0000 Ⅳ CPU リンクを使用 Back  $C/r$ ループ番号 ユニット番号  $A \Box B \Box C$  $789$ [三国/回国/  $D E F$  $456$  $\boxed{1}$  $2 \mid 3$  $\boxed{0}$  $\ensuremath{\mathsf{Ent}}$  $1$  2 1/ 2/ WR0000 ࠬ࠼ࠕࠗࠬࡃ࠺ CPUリンクのユニット番号 CPUリンクのループ番号 **MEMO** •  $GP-Pro EX$ SP-Pro EX LS • *\** And  $\alpha$  and  $\alpha$  and  $\alpha$   $\mathbb{Q}$ 

H シリーズシリアル ドライバ

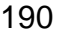

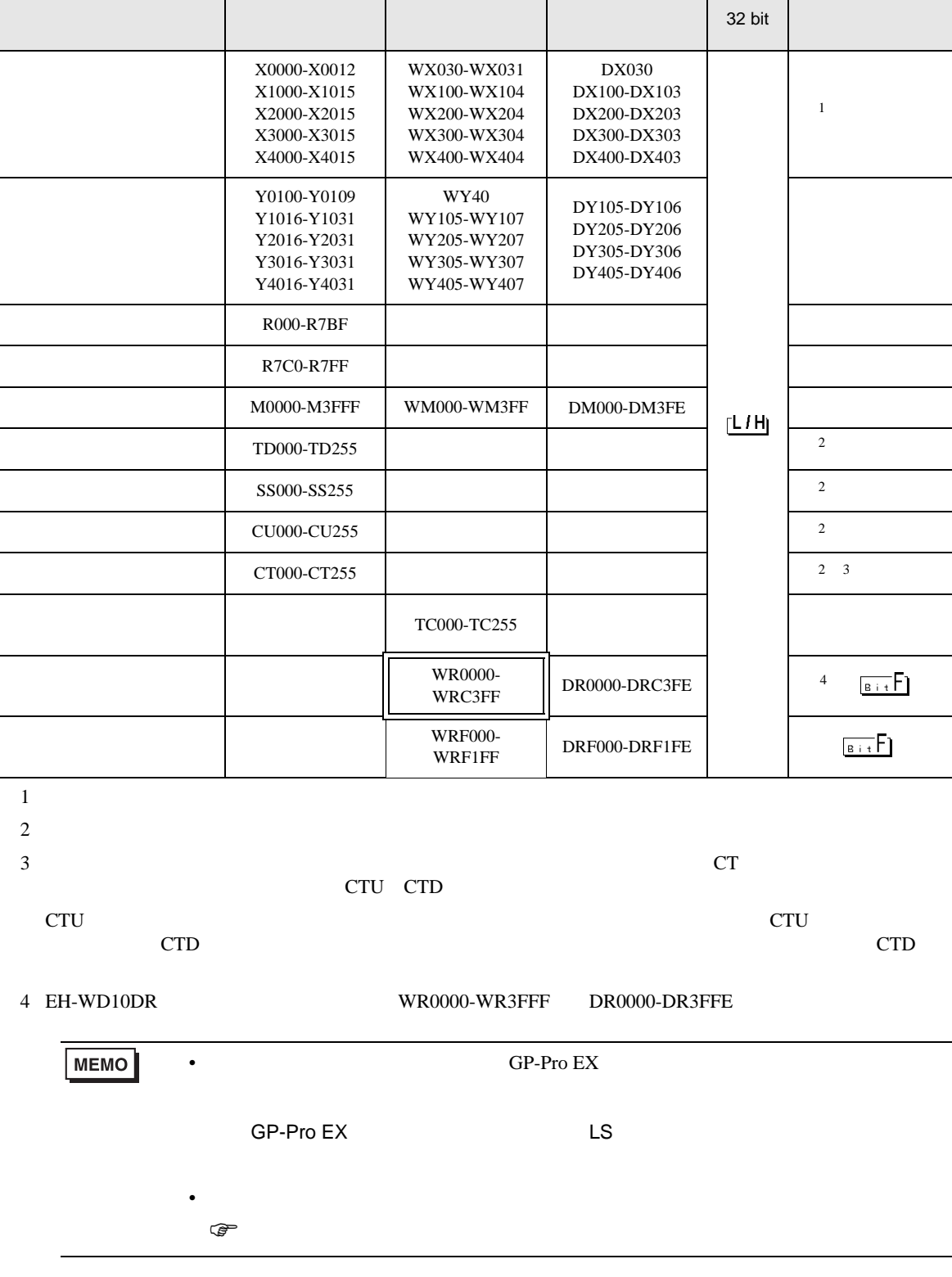

 $\Box$ 

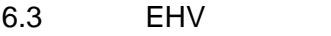

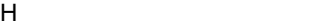

 $\Box$ 

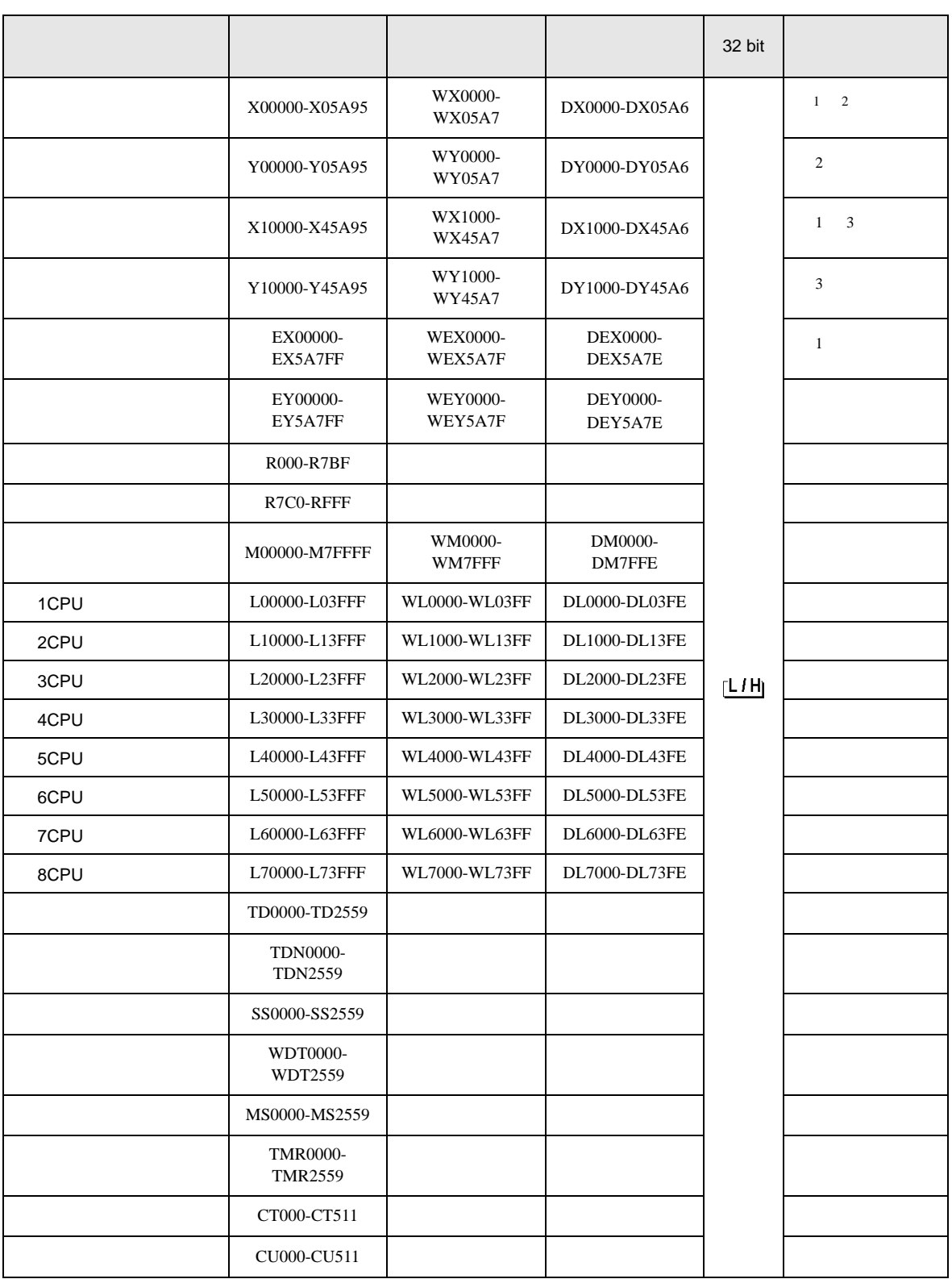

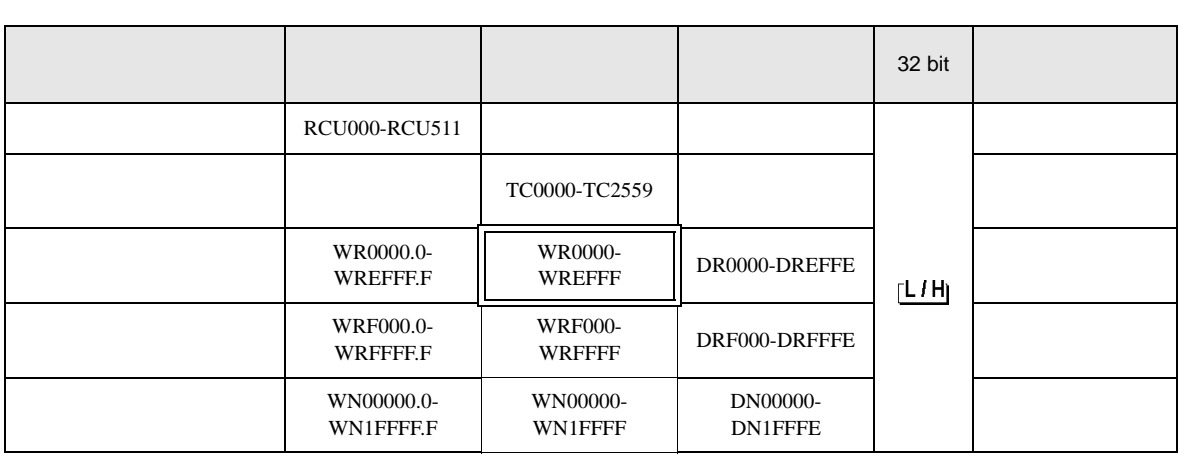

 $1$ 

 $2\overline{ }$ 

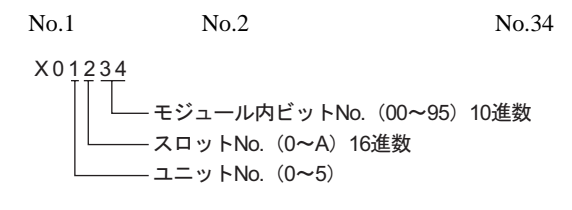

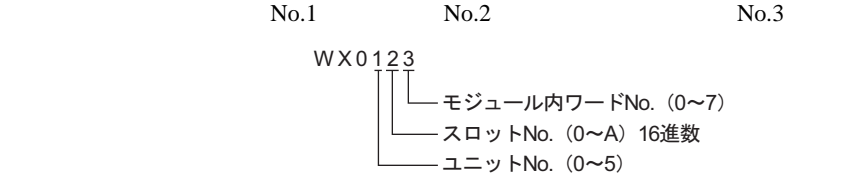

 $3 \overline{\phantom{a}}$ 

 $No.1$  No.2 No.3

 $No.45$ 

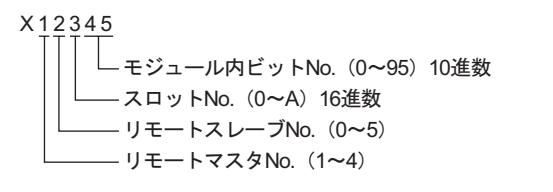

 $No.1$  No.2 No.3

 $No.4$ 

W X 1234  
\n
$$
\begin{bmatrix}\n\begin{bmatrix}\n\end{bmatrix}\n\begin{bmatrix}\n\end{bmatrix}\n\begin{bmatrix}\n\end{bmatrix}
$$
\n+*ジュール内ワードNo. (0~7)  
\n-*ス* D *Y* NO. (0~A) 16進数  
\n-*Y*モードス*Y* No. (1~4)*

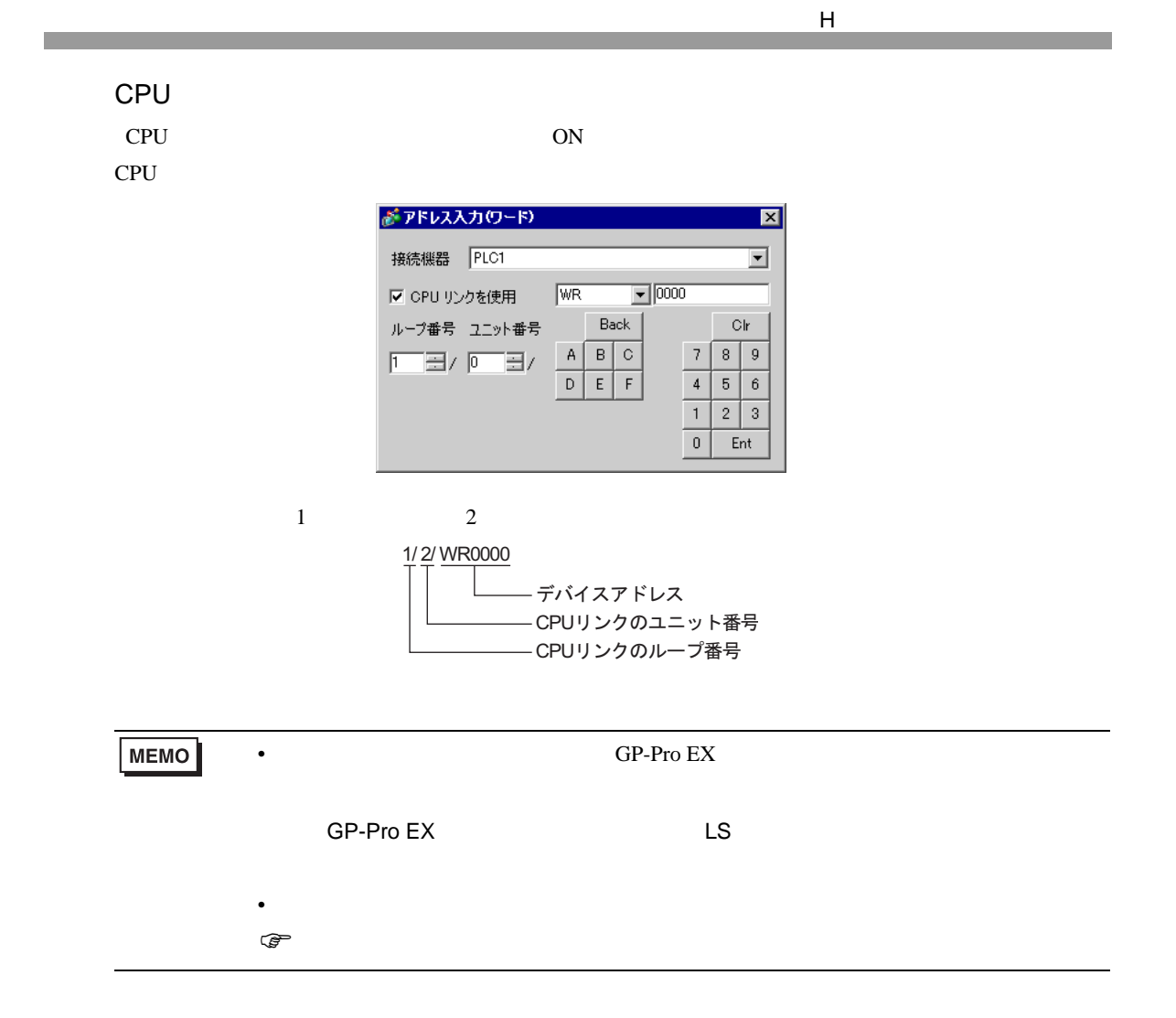

 $7$ 

## 7.1 H/EH-150/MICRO-EH

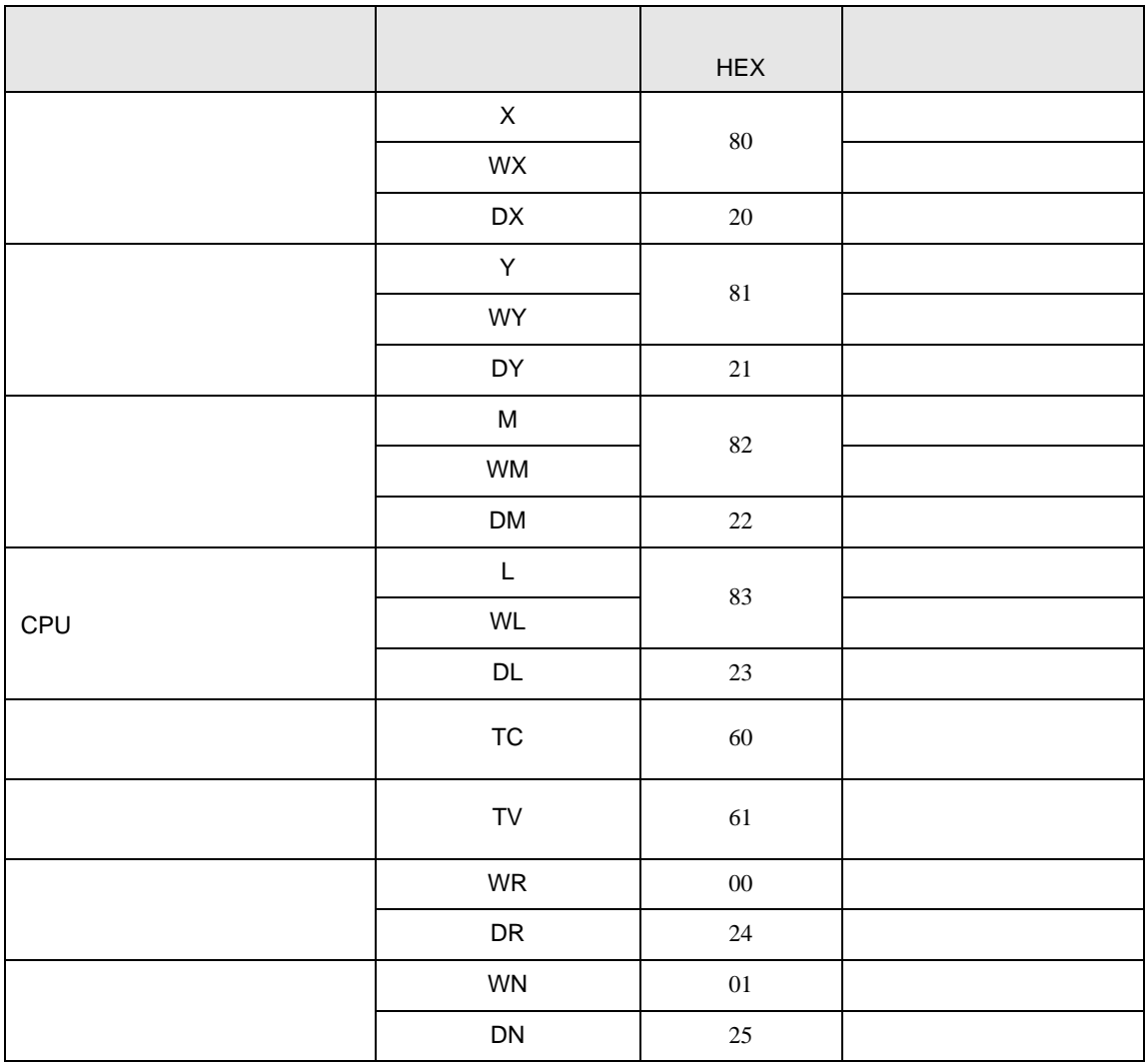

## 7.2 Web

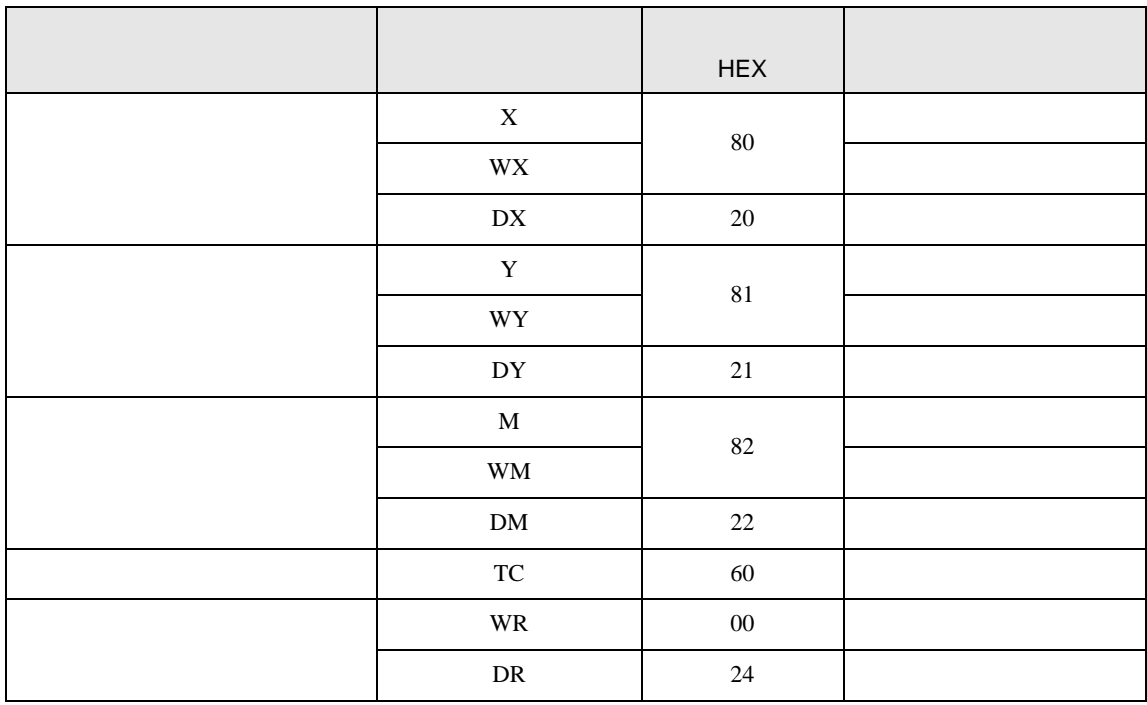

# 7.3 EHV

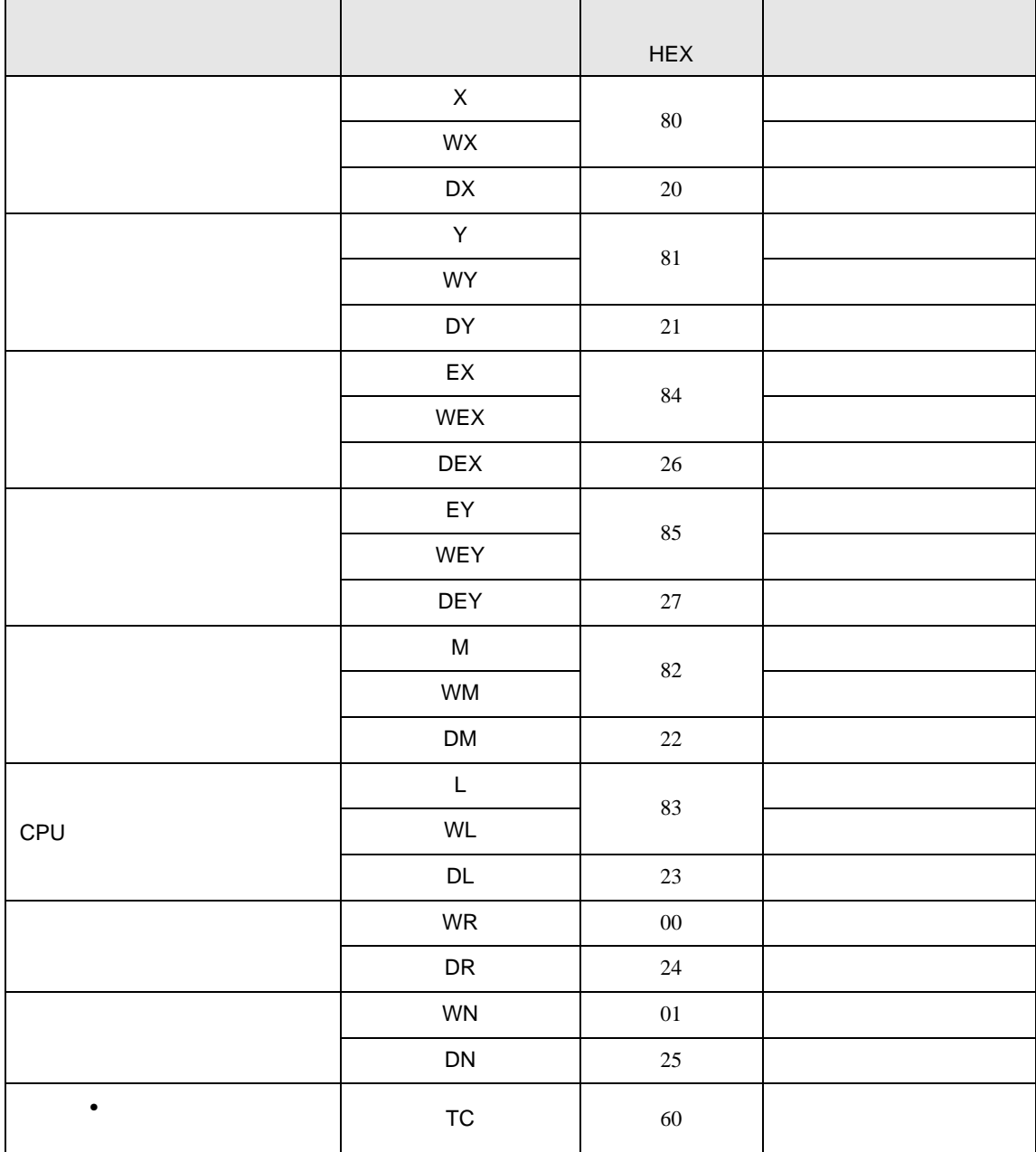

H シリーズシリアル ドライバ

8 エラー

エラーメッセージは表示器の画面上に「番号 : 機器名 : エラーメッセージ ( エラー発生箇所 )」のよう

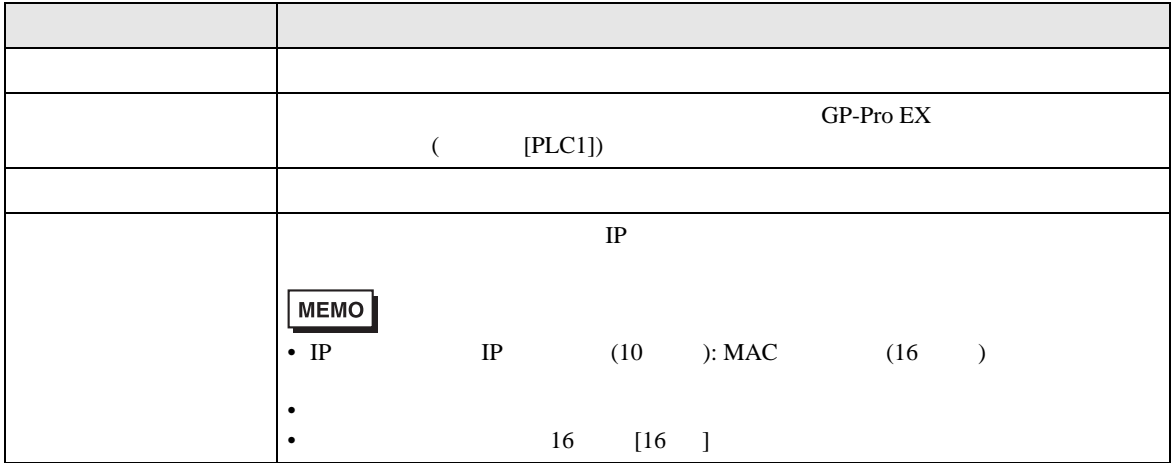

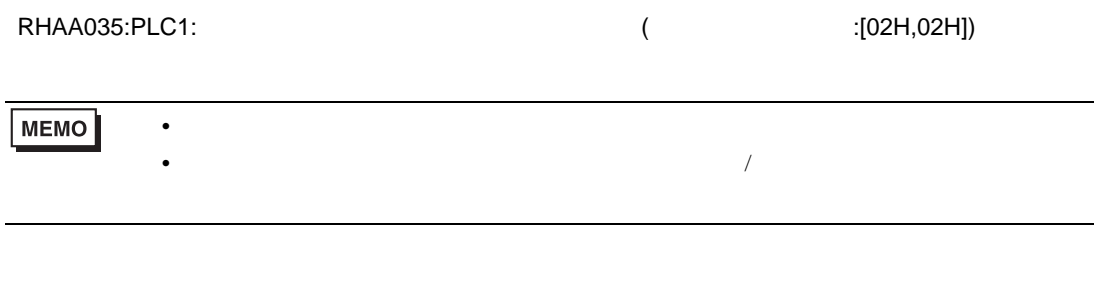

 $\overline{2}$   $\overline{1}$ 

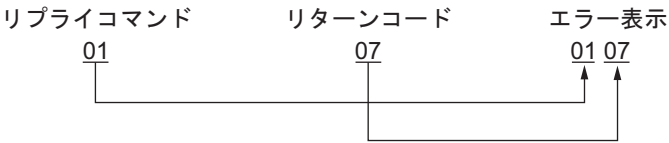

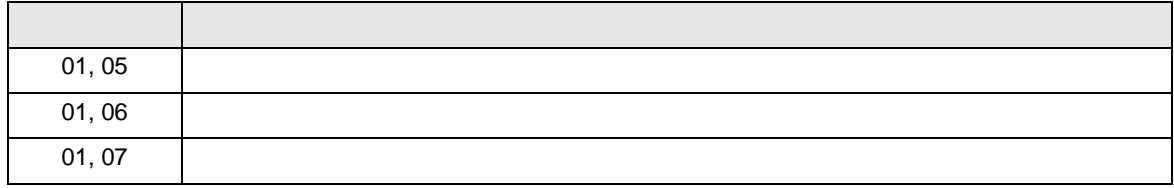

**MEMO** 

 $\bullet$ 

H シリーズシリアル ドライバ